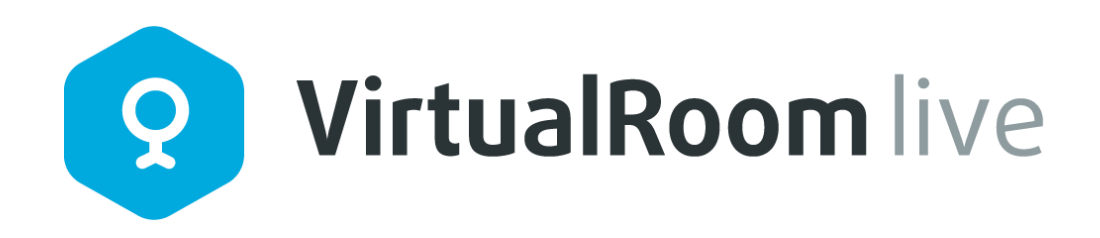

# **VirtualRoom Live Инструкция**

Версия 1.03

# Содержание

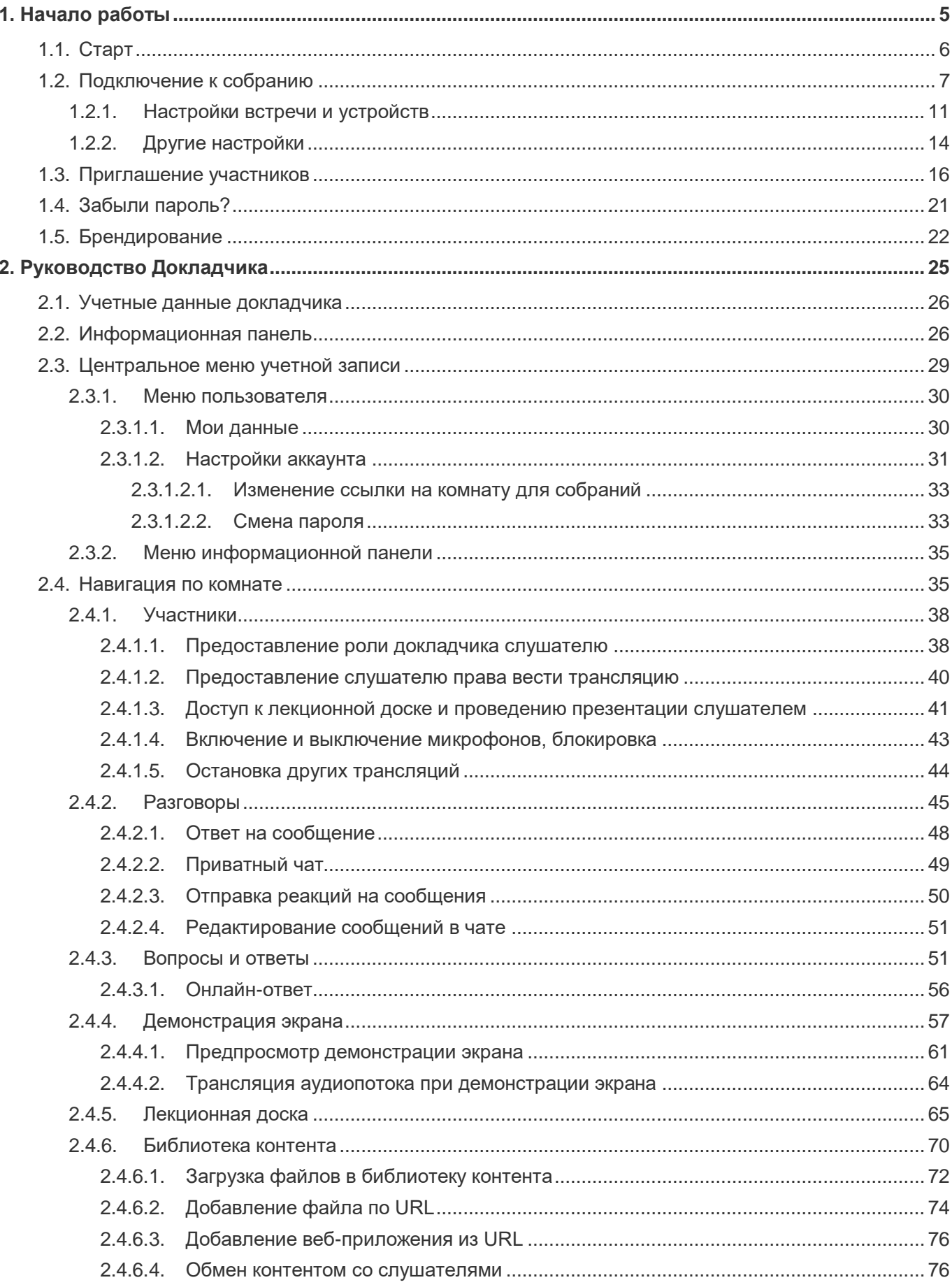

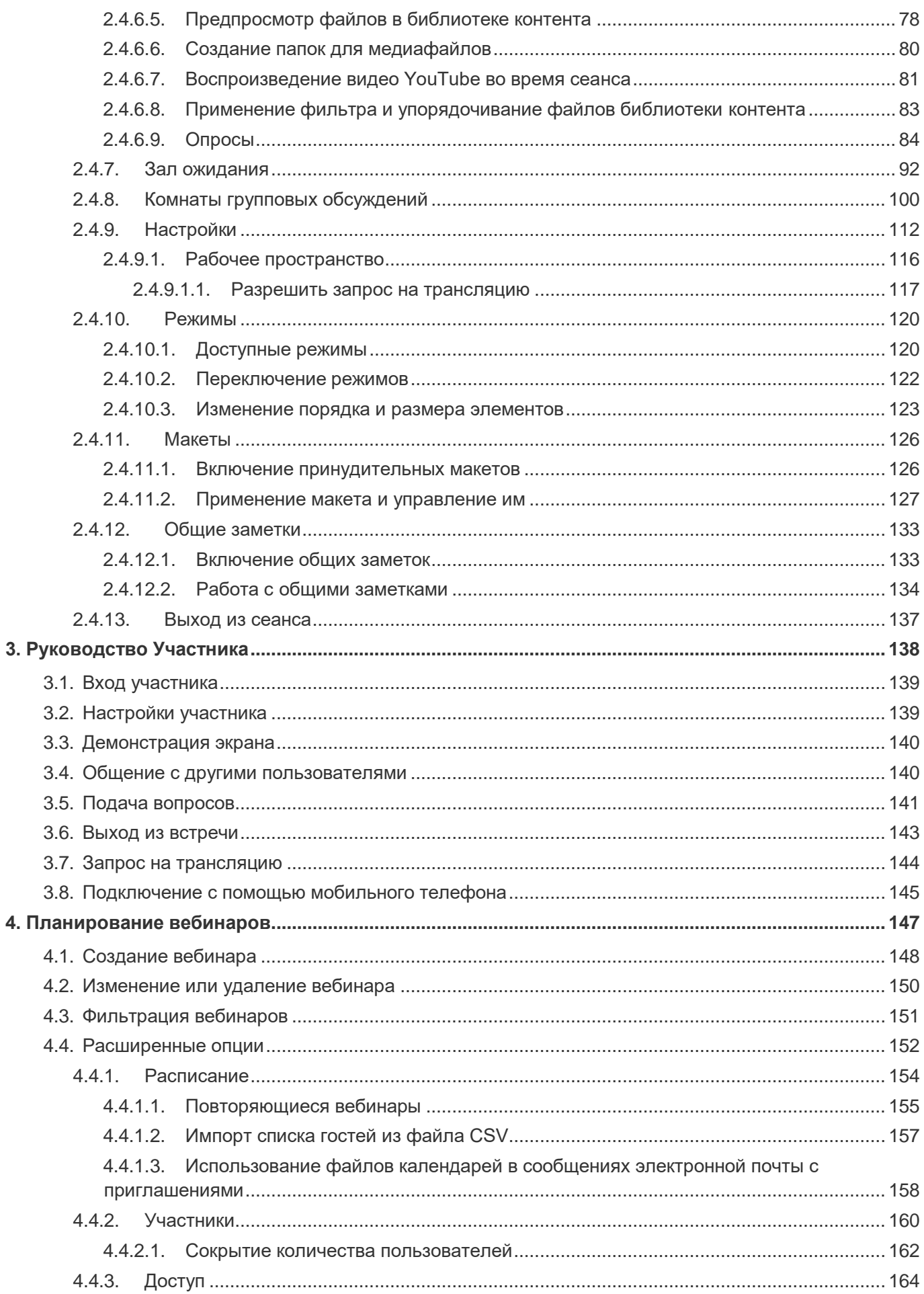

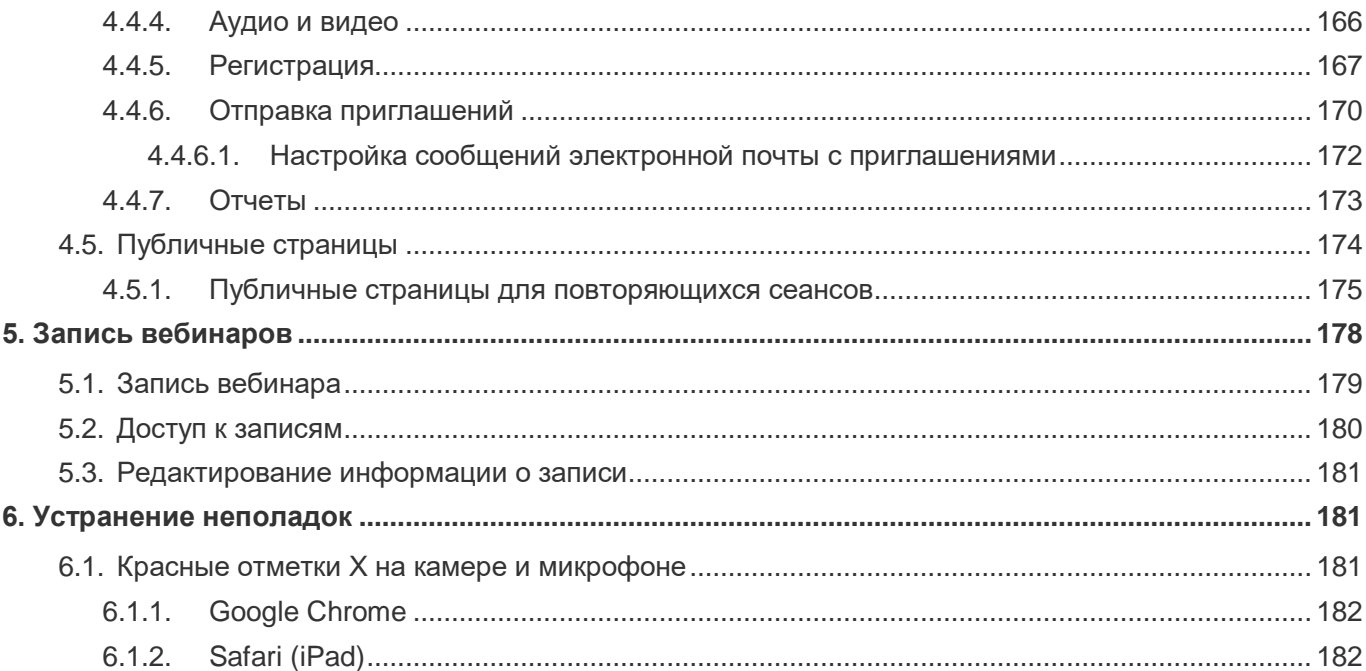

### <span id="page-4-0"></span>**1. Начало работы**

Программа VirtualRoom Live написана с использованием технологий WebRTC и HTML5 и заменяет устаревшую модель видеоконференц-связи на базе Flash. Это означает возможность проведения онлайн-мероприятий исключительно через браузер, без каких бы то ни было загрузок. Низкая задержка, аудио- и видеоконференц-связь стандарта HD – непосредственно в браузере или на мобильных устройствах.

Программа содержит много функций, которые позволят максимально качественно проводить онлайн-встречи. Изучение этих функций может занять некоторое время, поэтому мы разработали данное руководство.

В следующих разделах описаны основы работы с программой и представлены некоторые ресурсы, которые помогут вам освоить нужную информацию.

- [Старт](#page-5-0)
- [Подключение к собранию](#page-6-0)

### <span id="page-5-0"></span>**1.1.Старт**

#### **Вы можете быстро присоединиться к онлайн-встрече — однако сначала вам нужно войти в систему.**

Перейдите на страницу входа в VirtualRoom Live.

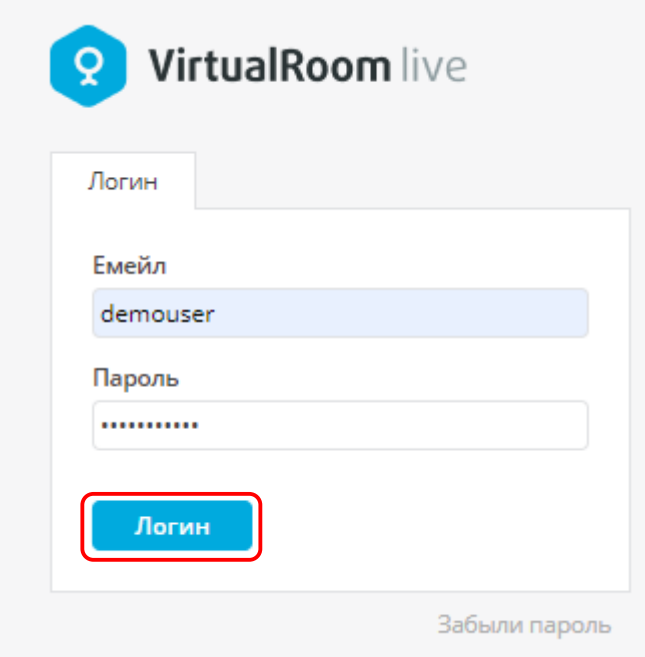

После входа в учетную запись нажмите кнопку **Старт**. Она находится в правом верхнем углу центрального меню учетной записи. См. также [Центральное меню учетной записи.](#page-28-0)

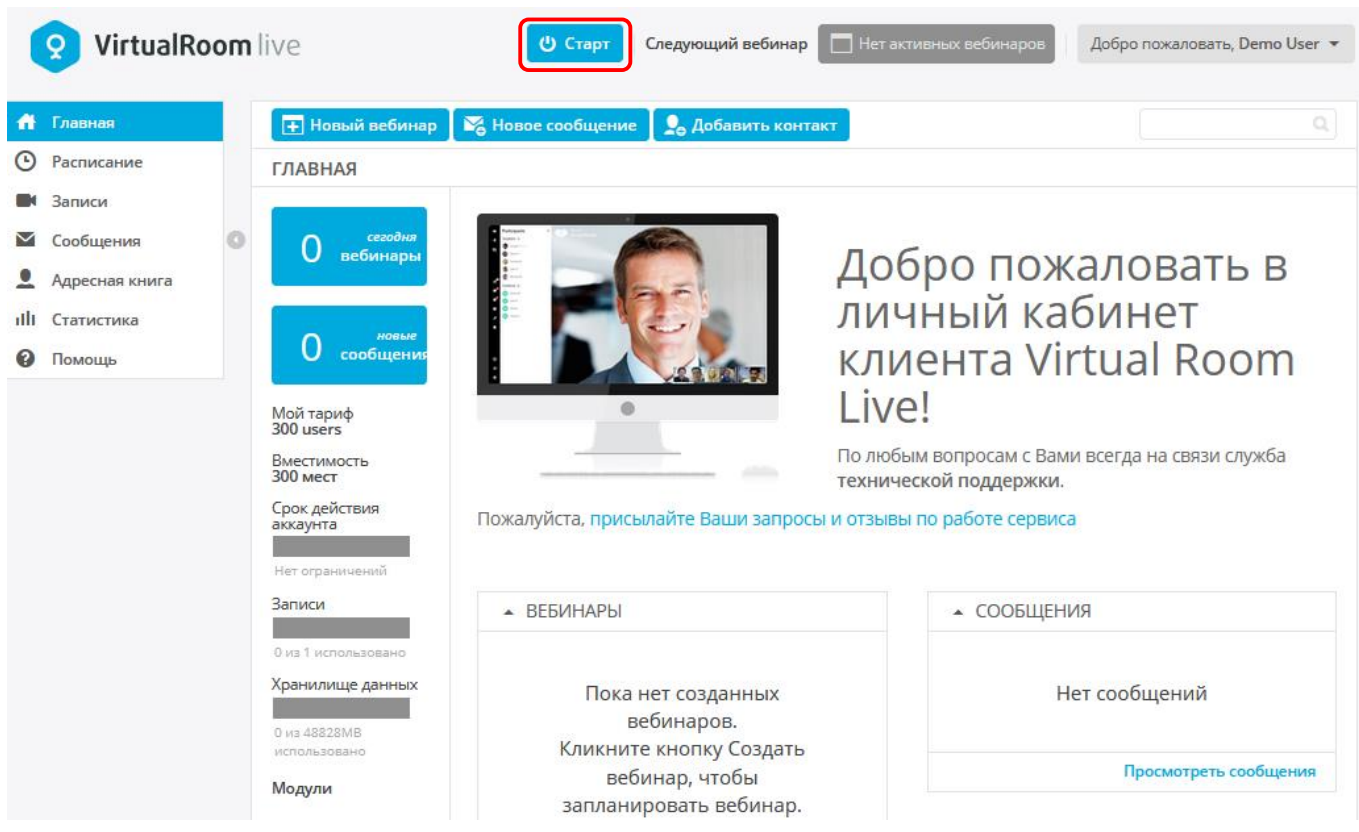

Итак, нажимаем и переходим!

**Старт** — это самый быстрый способ перейти к собраниям. Если вы хотите посмотреть расширенные опции планирования собраний, например, предварительную рассылку приглашений по электронной почте, перейдите в раздел **Расписание**. См. также [Планирование вебинаров.](#page-146-0)

# <span id="page-6-0"></span>**1.2.Подключение к собранию**

Чтобы выполнить вход в комнату для собраний, можно просто нажать кнопку **OK** в приветственном окне и сразу перейти к собранию, но лучше потратить несколько минут и настроить параметры и выбрать используемые устройства, чтобы избежать возможных проблем в ходе встречи.

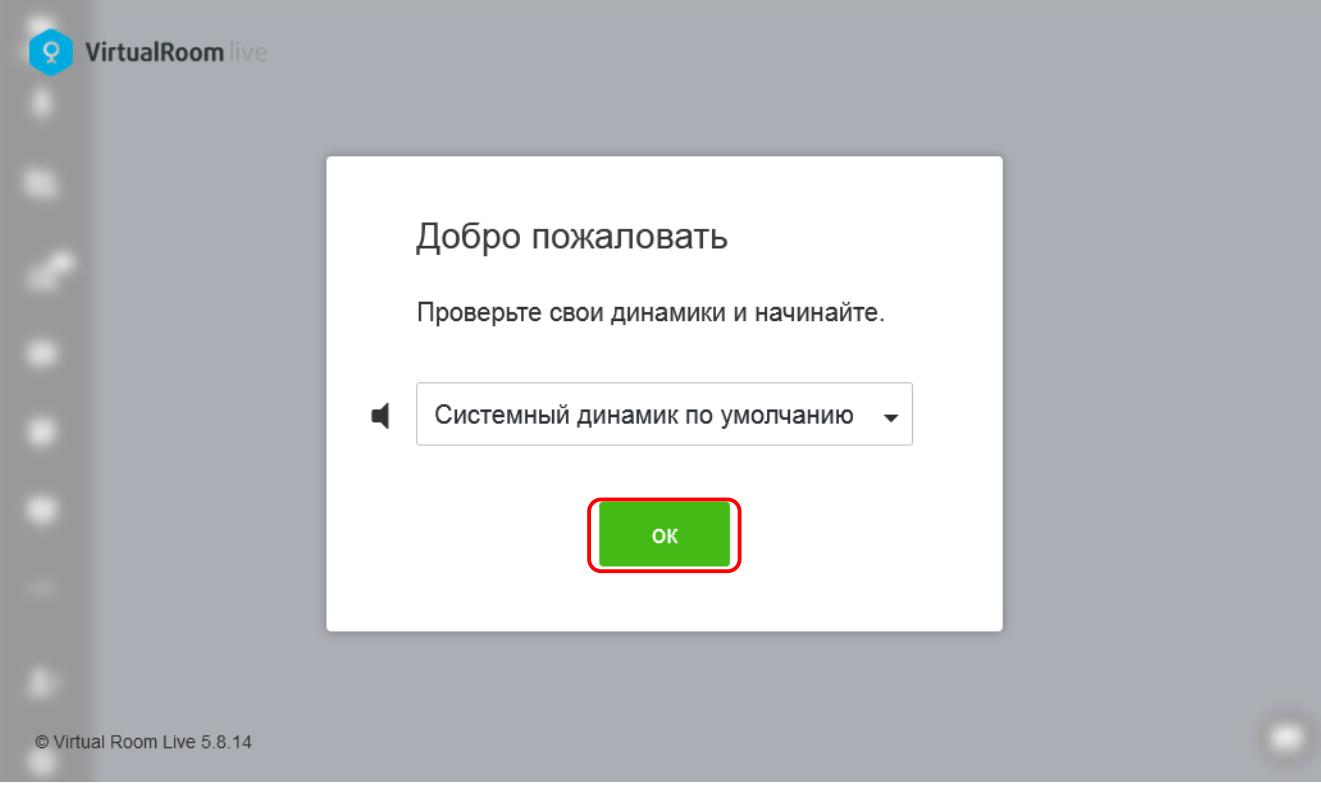

Просмотрите разделы ниже, чтобы правильно настроить рабочую область, получить максимально чистый звук и четкое видео во время конференции.

*При первом доступе к сеансу может появиться запрос на использование камеры и микрофона. После подтверждения вы увидите, что камера и микрофон отображаются в окне содержимого видеоконференции.*

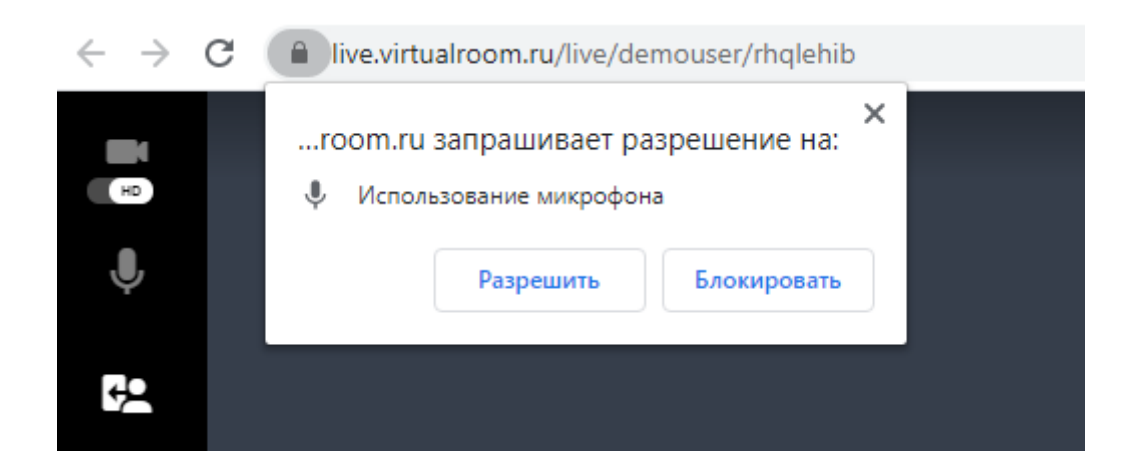

- [Настройки встречи и устройств](#page-10-0)
- [Приглашение участников](#page-15-0)

*Рядом со значками камеры и микрофона отображаются красные крестики? Доступ к камере и микрофону мог быть заблокирован браузером.*

*См. раздел [Красные отметки X на камере и микрофоне](#page-180-2), чтобы узнать, как устранить эту распространенную проблему.*

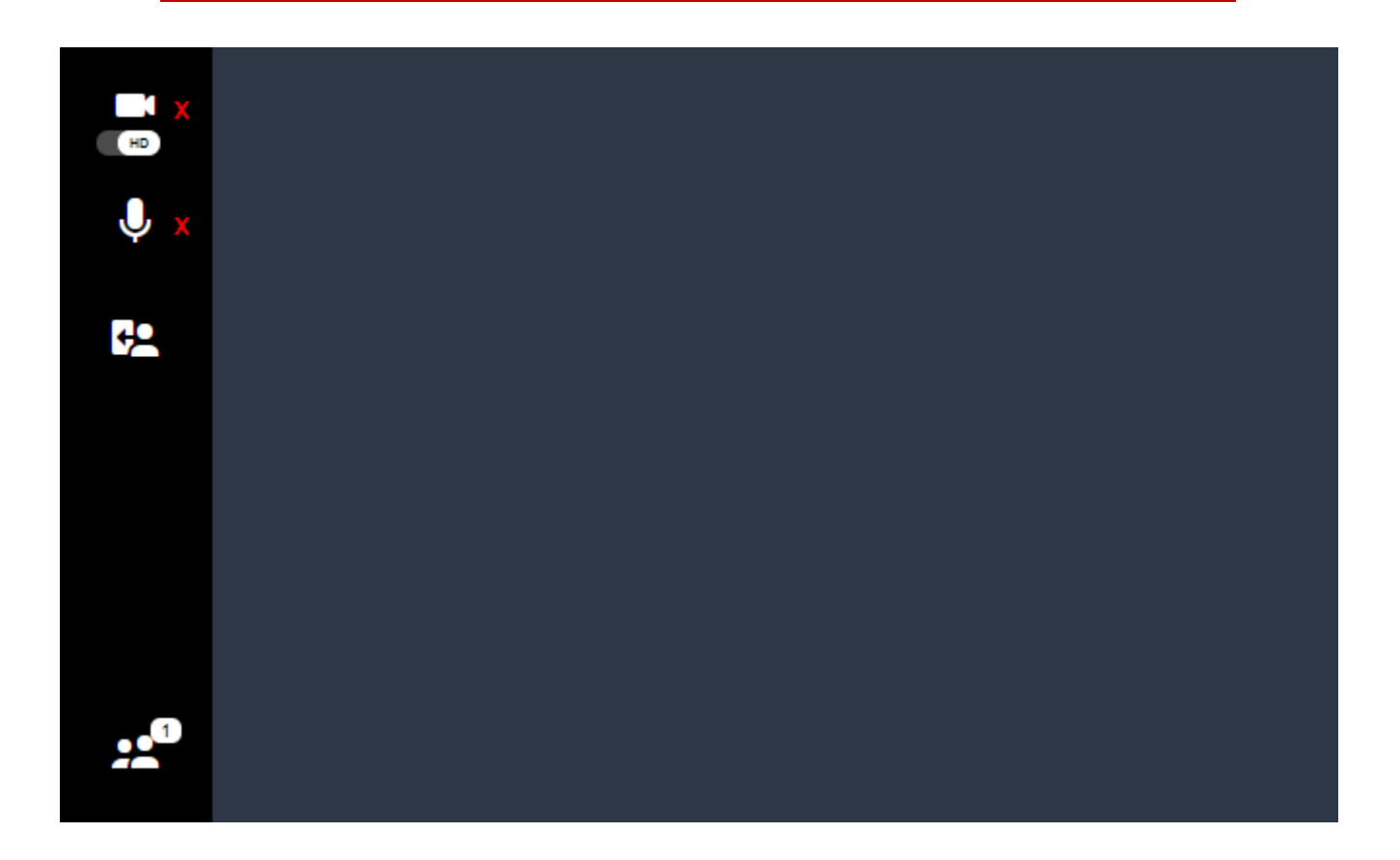

*Если вы подключаетесь к встрече, которую организовал кто-то другой, необходимо сначала дождаться подключения докладчиков.*

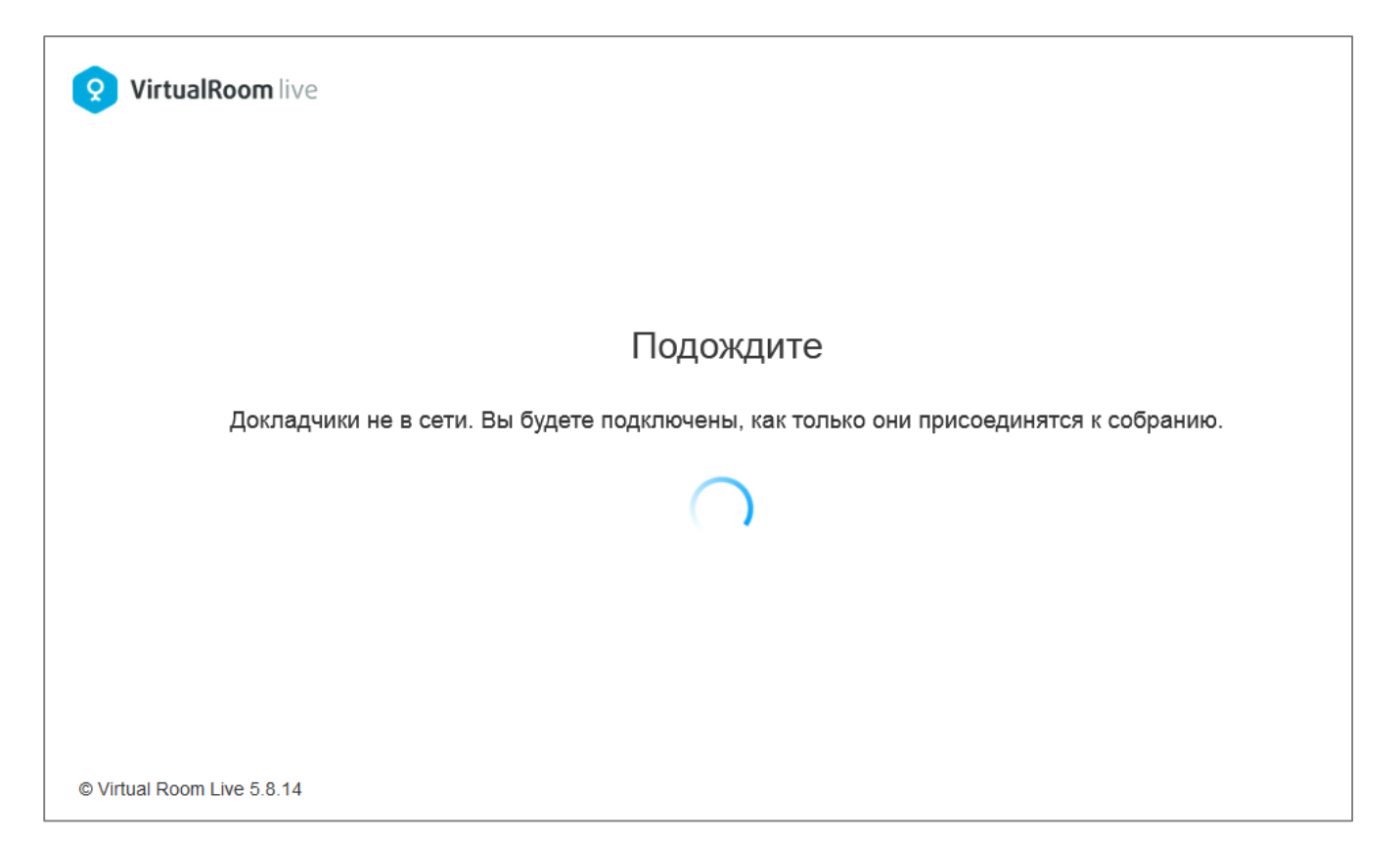

### <span id="page-10-0"></span>**1.2.1. Настройки встречи и устройств**

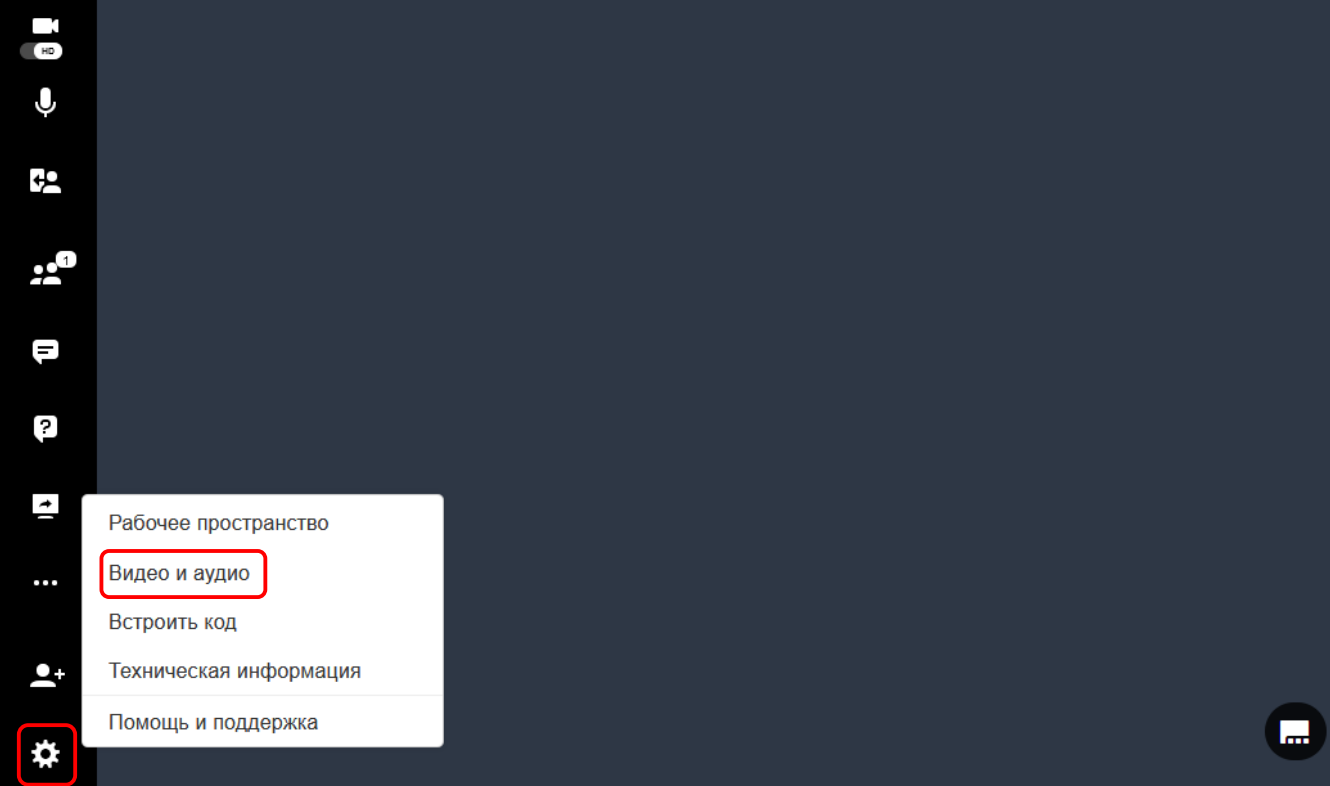

#### **Изменение настроек**

Нажмите на значок шестеренки слева на панели инструментов для раскрытия списка доступных настроек. Для определения настроек видео и аудио выберите соответствующий вариант в раскрывшемся списке.

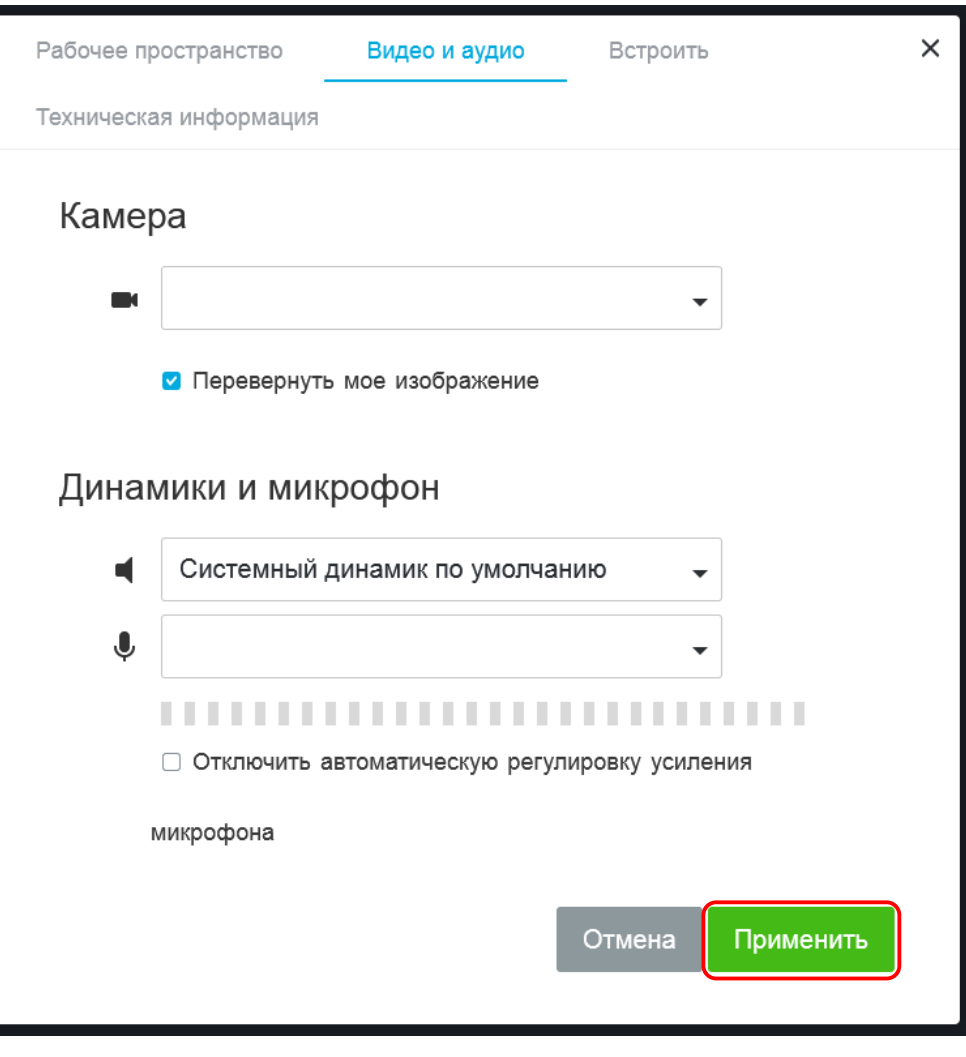

В открывшемся окне выберите нужные значения для камеры, динамиков и микрофона для текущего сеанса и нажмите кнопку **Применить**.

Вы также можете откорректировать все эти настройки позднее, когда встреча уже начнется.

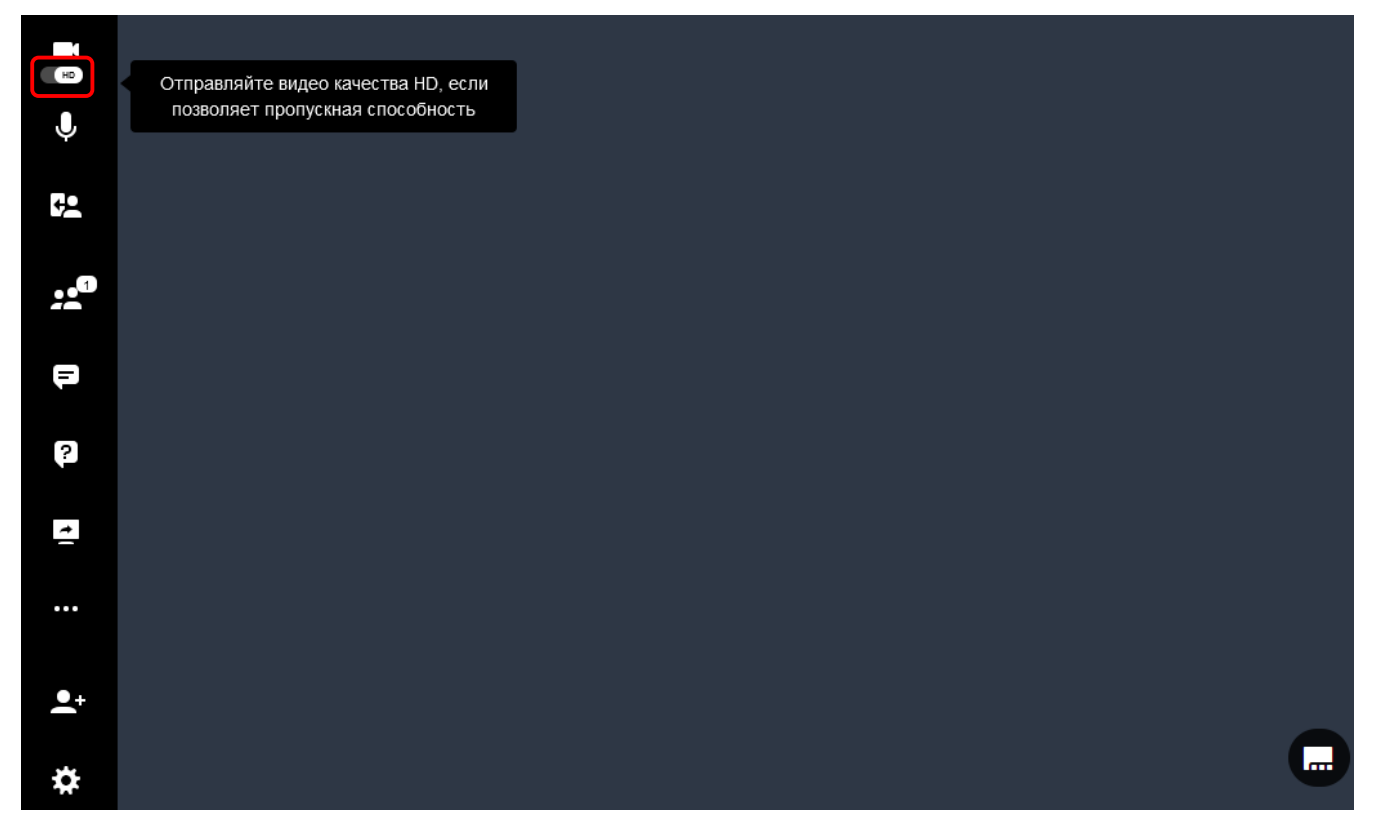

Когда вы присоединились к встрече, вы можете также включать и отключать передачу HD-видео.

По умолчанию HD-видео активировано, однако вы можете его выключить в любой момент во время встречи, чтобы сохранить пропускную способность.

# <span id="page-13-0"></span>**1.2.2. Другие настройки**

**В списке настроек (значок шестеренки) имеются другие настройки, которые можно отрегулировать.**

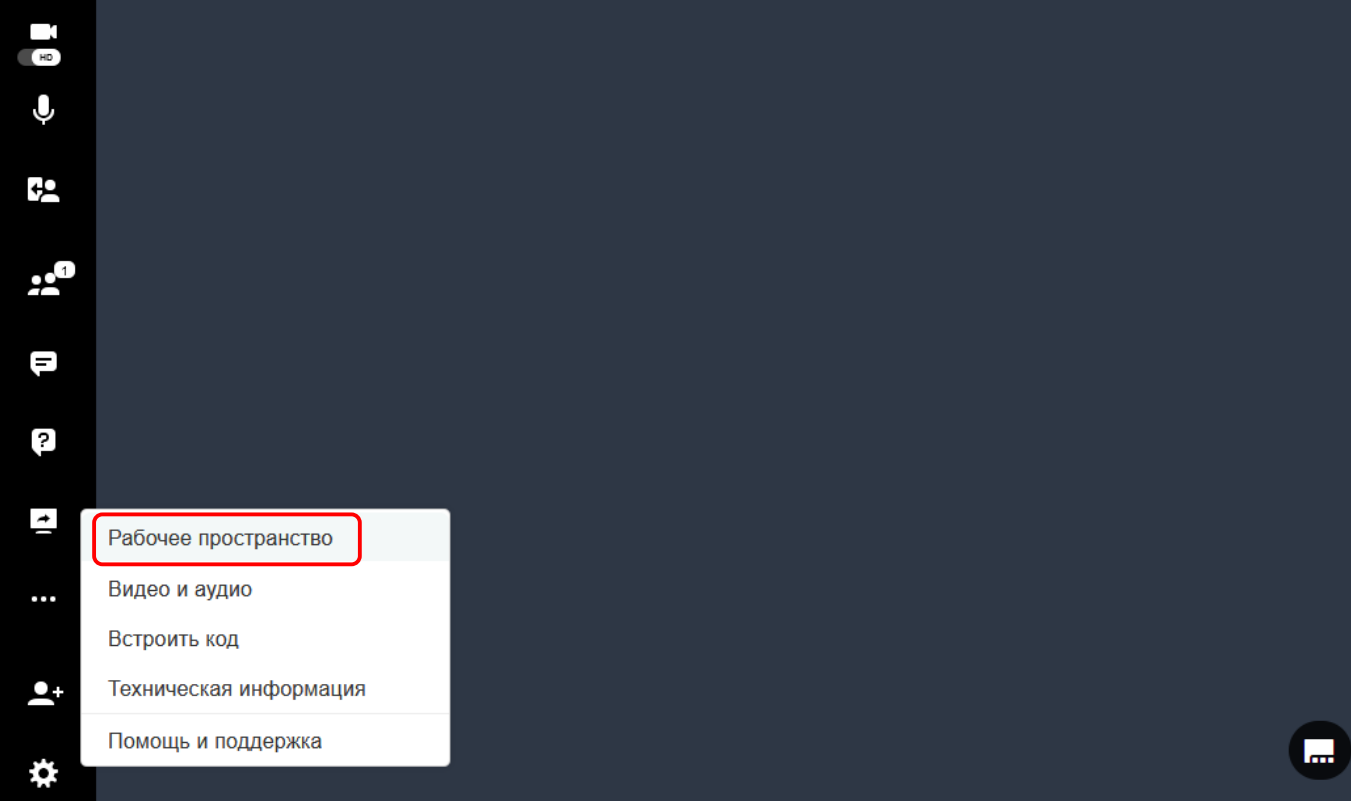

• **Рабочее пространство**: представляет собой раздел, в котором можно настроить включение/отключение функций рабочего пространства и изменить язык. Включение/отключение функций рабочего пространства доступно только для организаторов встречи.

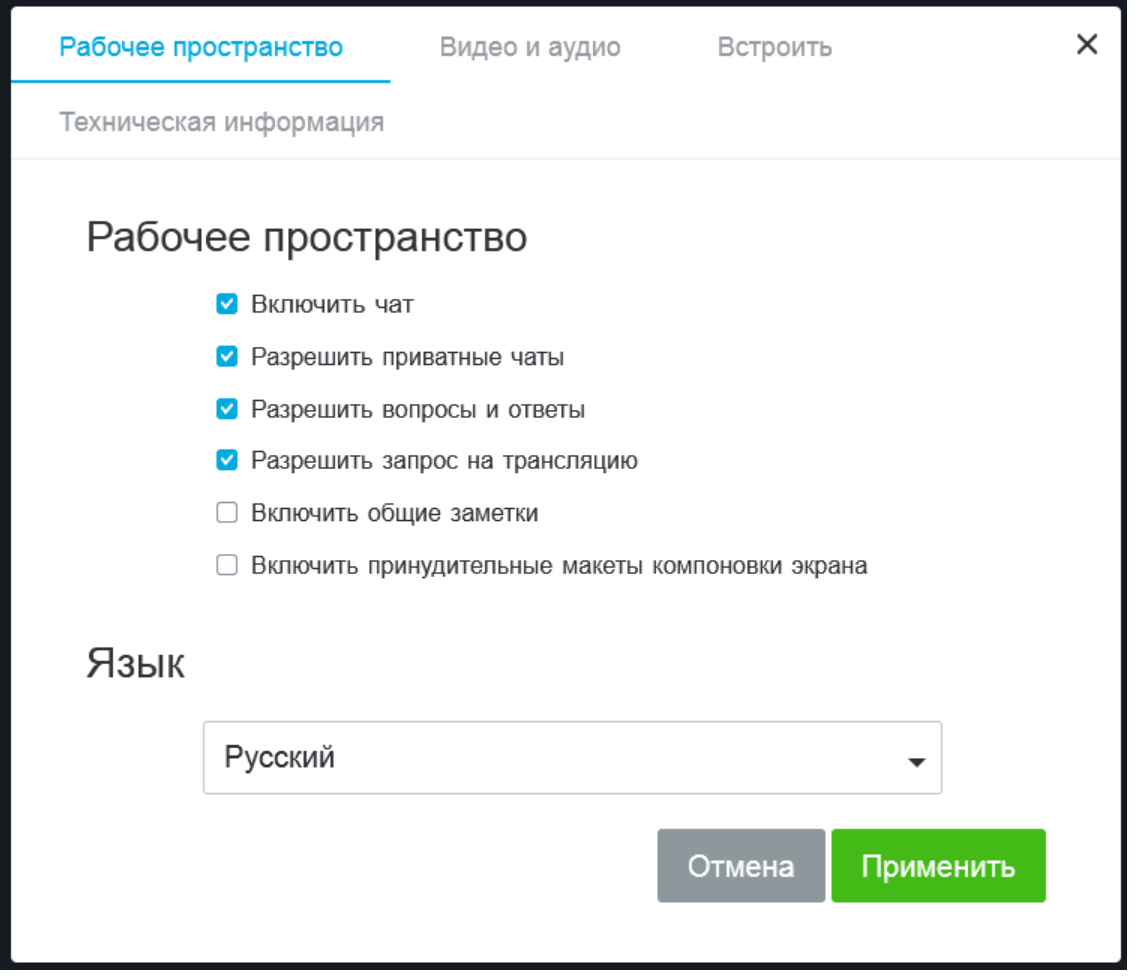

• **Встроить код**: предоставляет код внедрения, который позволяет встроить потоковую передачу в содержимое сайта или целевой страницы.

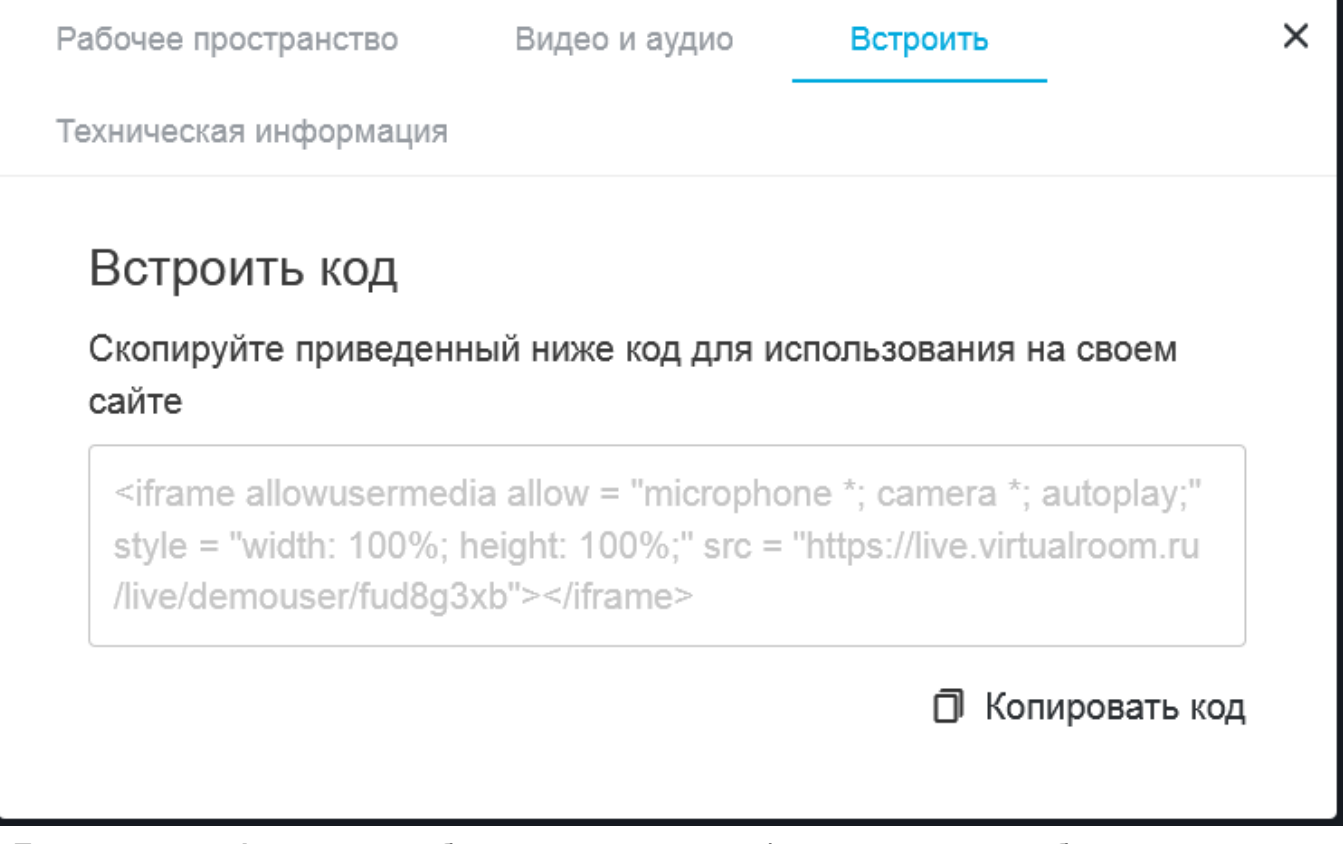

• **Техническая информация**: отображает техническую информация о сеансе собрания.

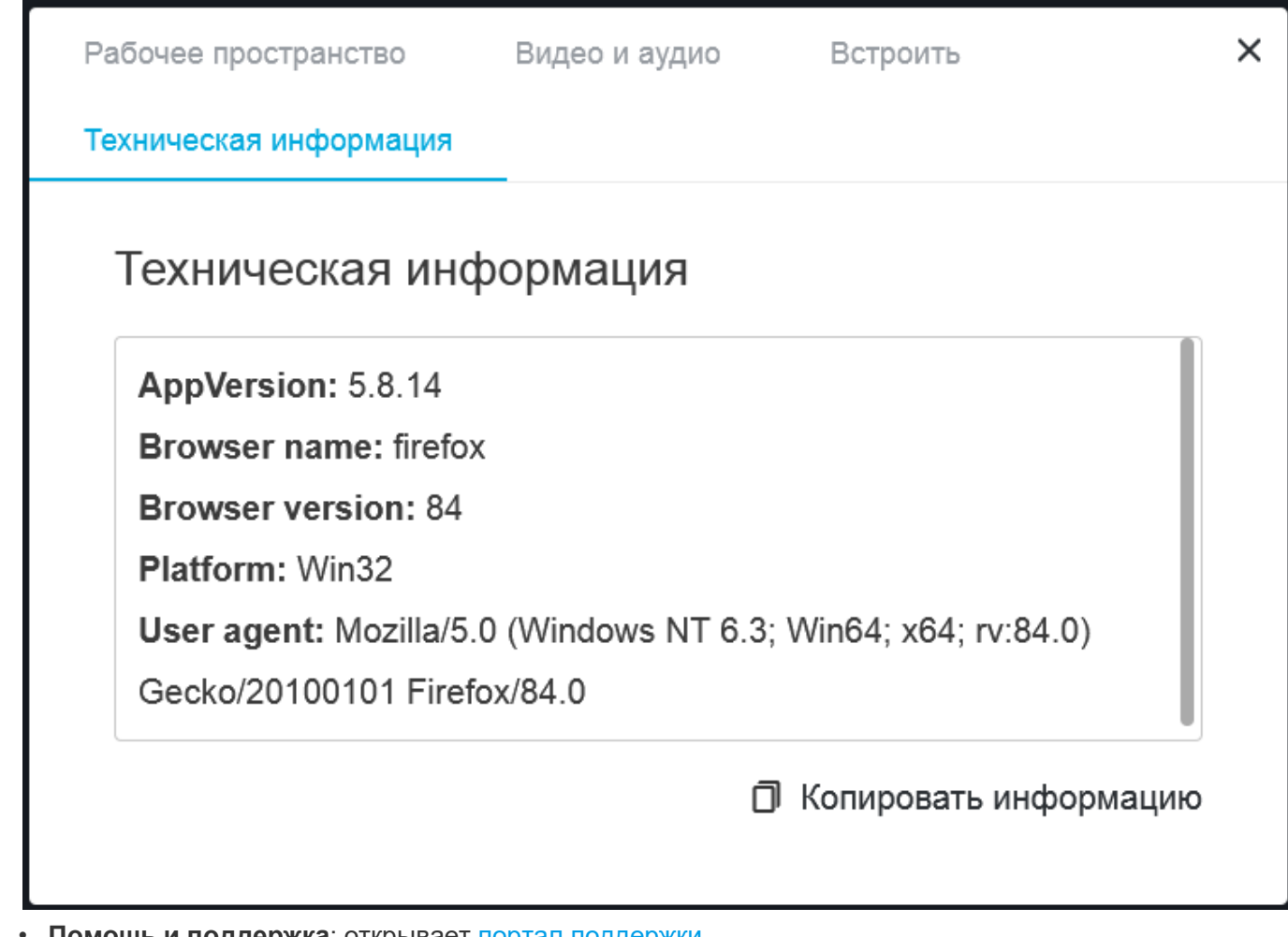

• **Помощь и поддержка**: открывает [портал поддержки.](http://support.mirapolis.ru/mira-support/#&doaction=Go&type=MVRLive)

# <span id="page-15-0"></span>**1.3.Приглашение участников**

**Вы можете пригласить участников на встречу, выбрав один из перечисленных ниже способов.**

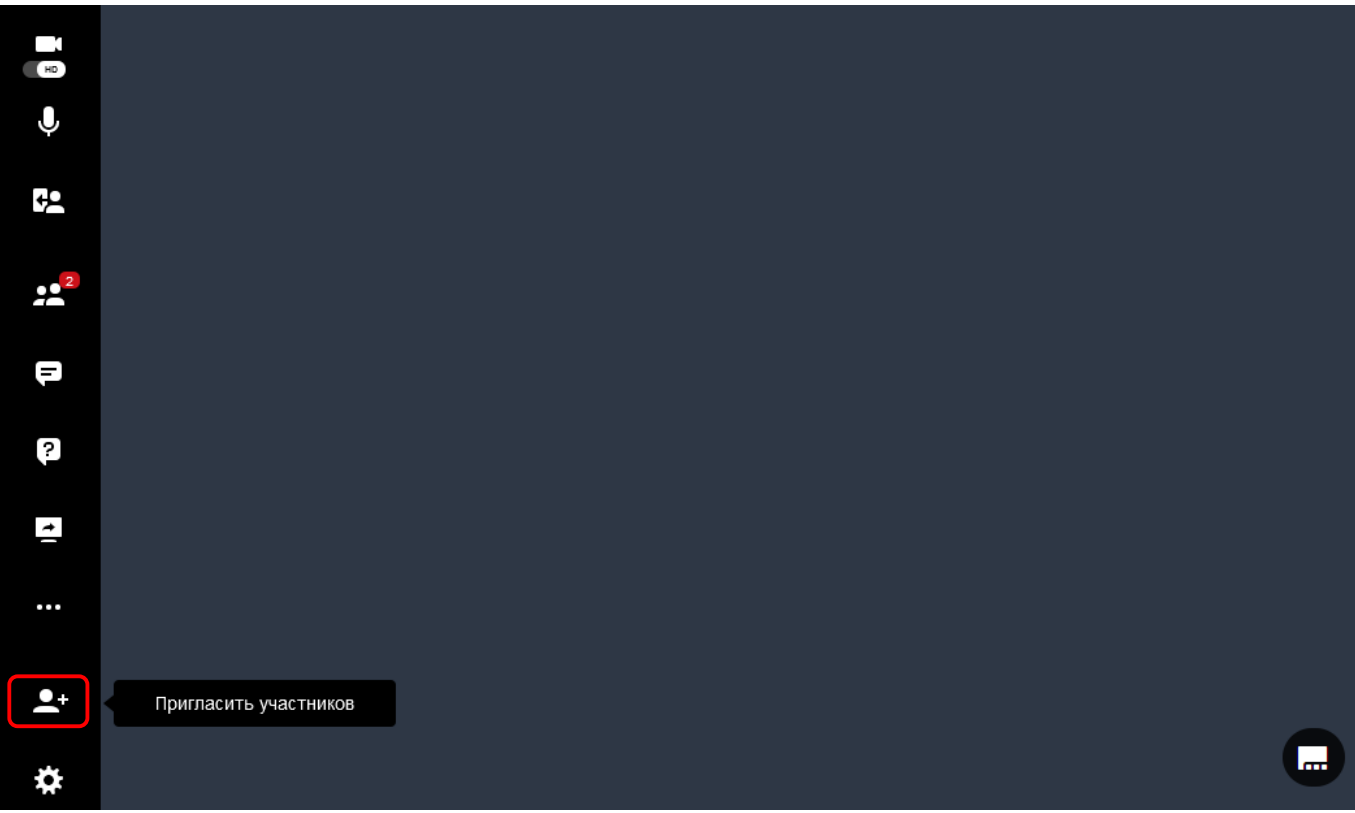

#### **1. Приглашение по электронной почте.**

Нажмите на значок приглашения участников слева на панели инструментов для раскрытия окна **Пригласить пользователей**. Чтобы отправить приглашение по электронной почте, добавьте адреса электронной почты участников в первое поле и нажмите **Enter**.

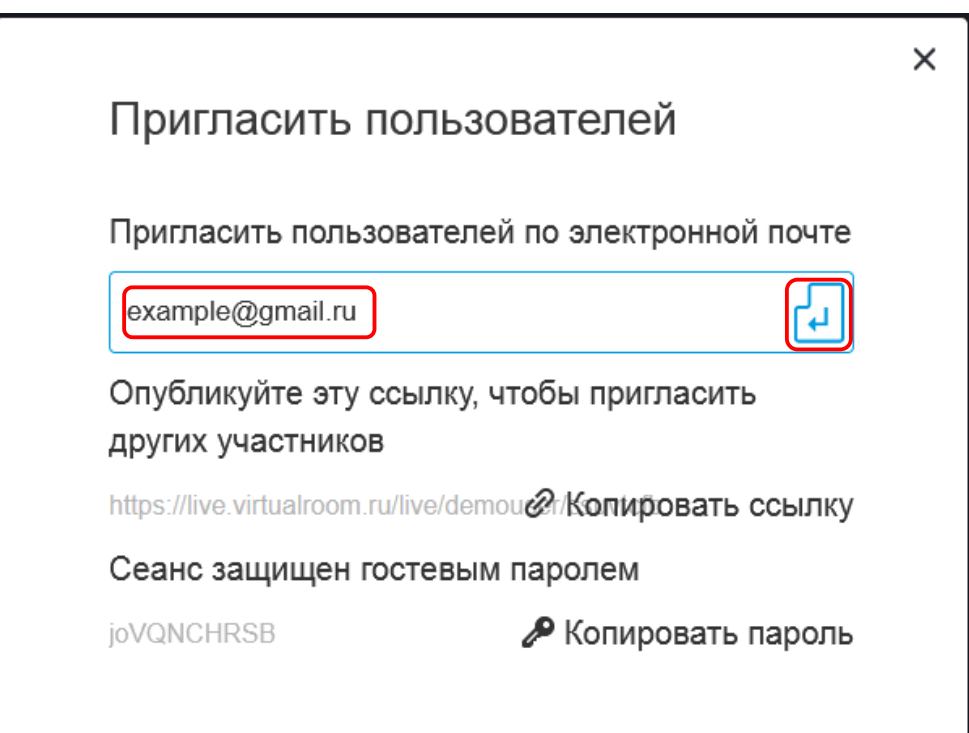

После этого в окне появятся дополнительные поля **Докладчики** и **Аудитория**.

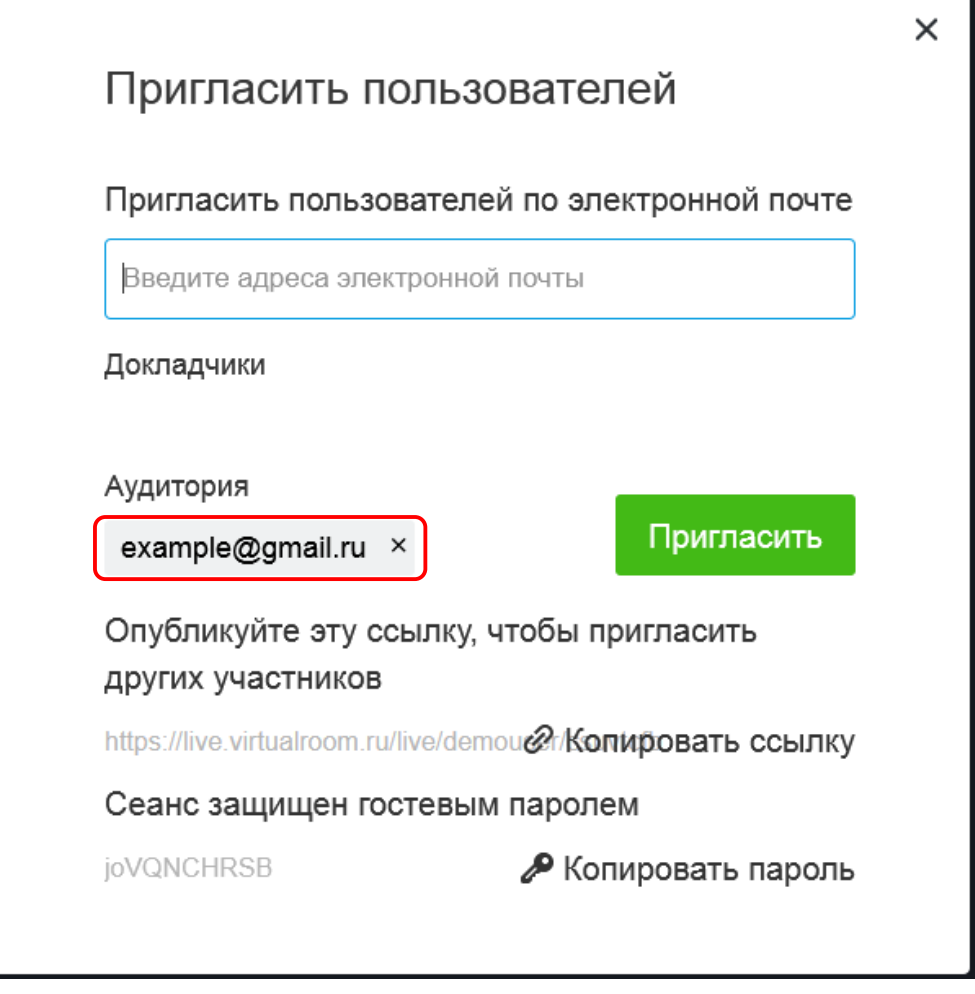

Введенный адрес электронной почты по умолчанию будет подставлен в список **Аудитория**, однако его можно перенести в область списка докладчиков, зажав курсором мыши. Тогда приглашаемый пользователь присоединиться к встрече сразу как **Докладчик**.

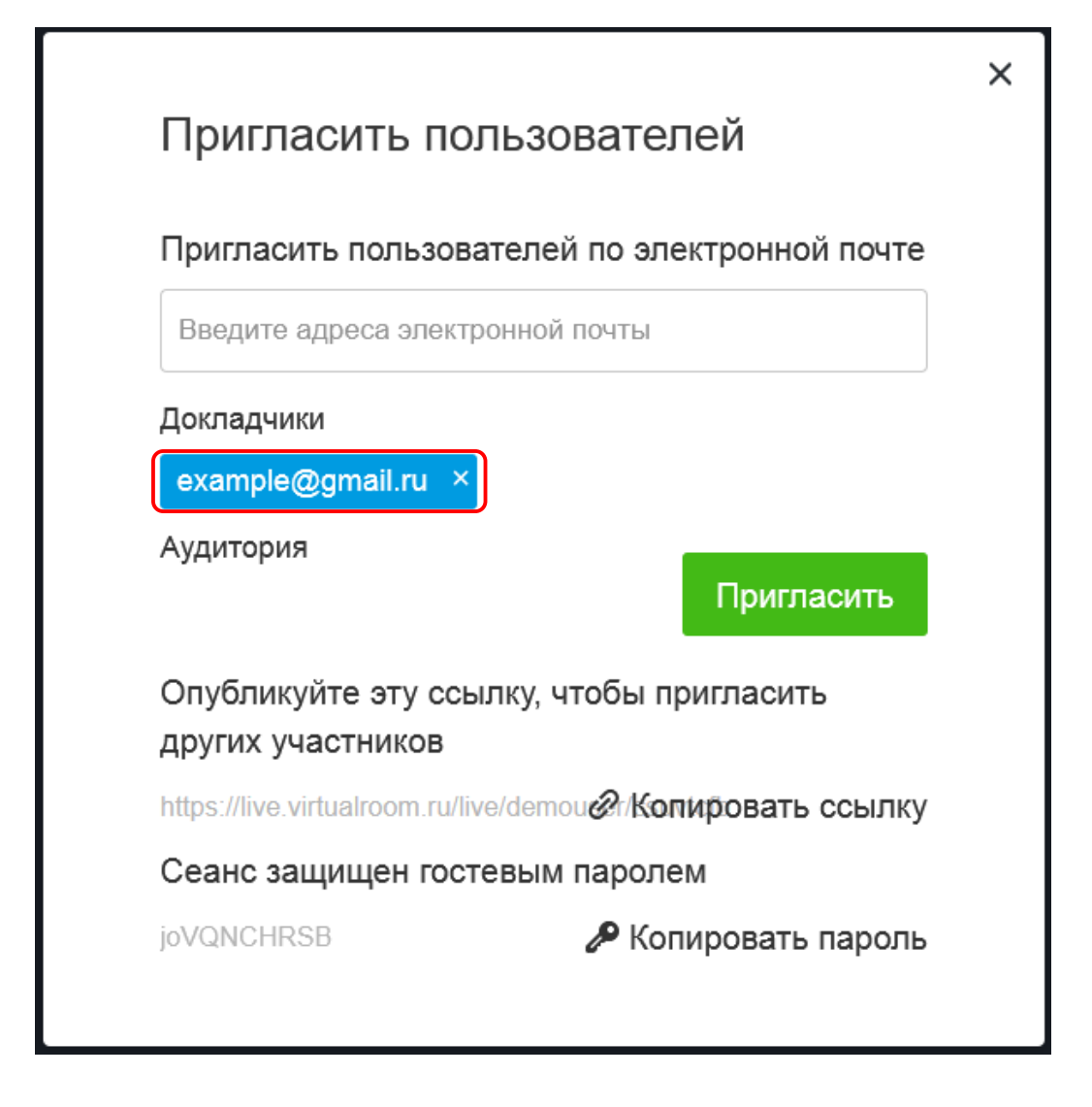

После того как вы определили список электронный адресов участников и присвоили им роли на собрании, нажмите на зеленую кнопку **Пригласить** для отправки приглашений.

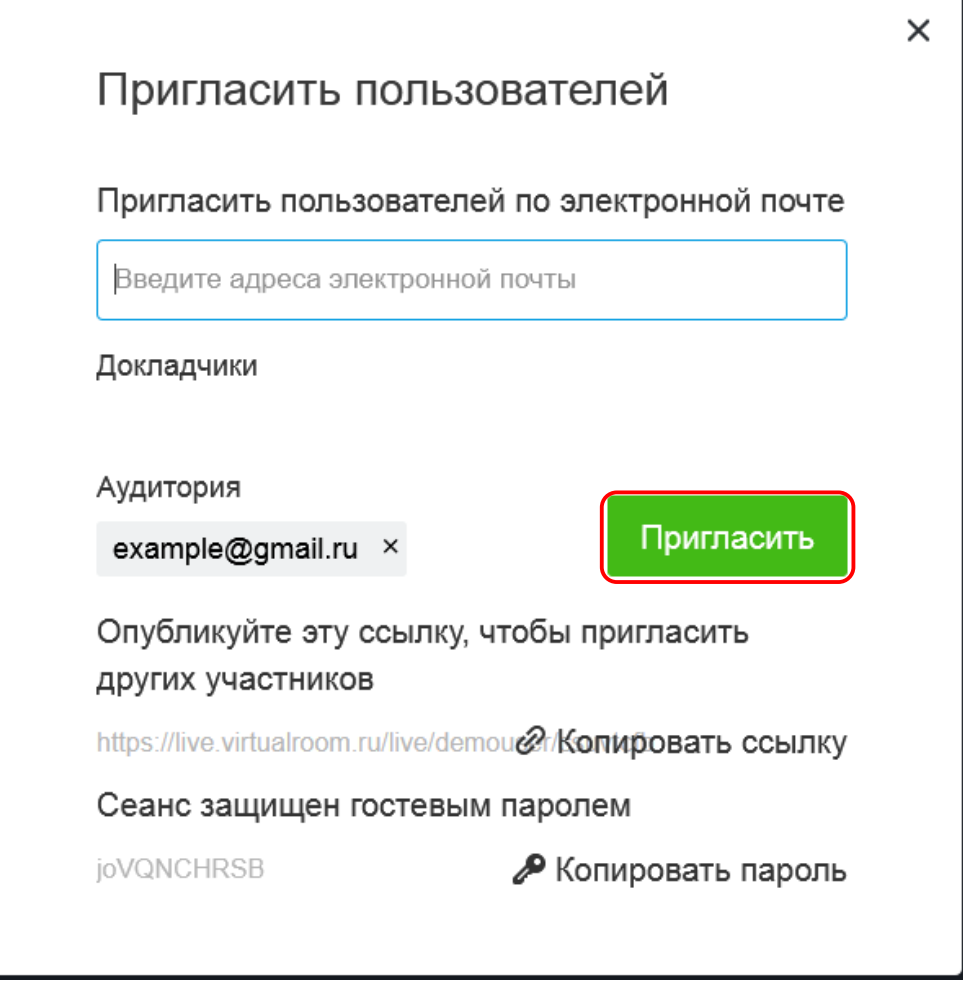

На указанные адреса придёт электронное письмо со ссылкой для подключения, которая направит участников непосредственно на ваше собрание. Эта ссылка подразумевает предварительную аутентификацию, поэтому проблем с парольной защитой не возникнет.

#### **2. Приглашение по ссылке.**

Другой вариант приглашения – отправить ссылку на собрание и пароль вашим слушателям. Вы можете отправлять эту ссылку по электронной почте, в социальных сетях – как вам удобно! Для упрощения работы мы добавили кнопки «Копировать ссылку» и «Копировать пароль», чтобы вы могли сохранить данные в буфере обмена и вставить в другие приложения.

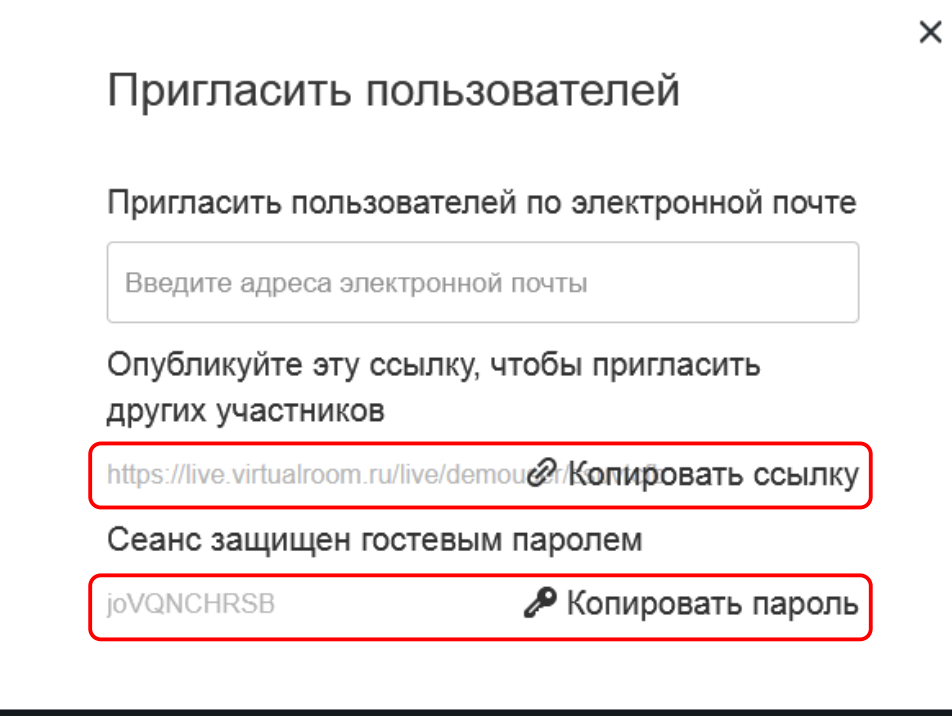

По умолчанию встречи защищены паролем. Вы можете убрать защиту паролем в настройках встречи. См. также [Создание вебинара.](#page-147-0)

> *Если вы приглашаете участников, используя ссылку и пароль на встречу, вы не можете присвоить им роль докладчика, пока вы внутри собрания. См. также [Участники](#page-159-0).*

# <span id="page-20-0"></span>**1.4.Забыли пароль?**

**Что делать, если вы забыли пароль.**

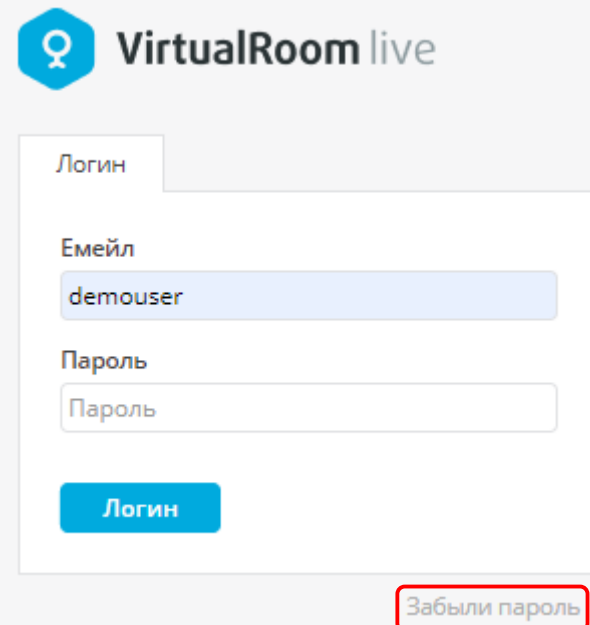

Вы можете нажать на ссылку **Забыли пароль** в нижней части блока входа в учетную запись, чтобы получить инструкции по смене пароля на указанный вами адрес электронной почты.

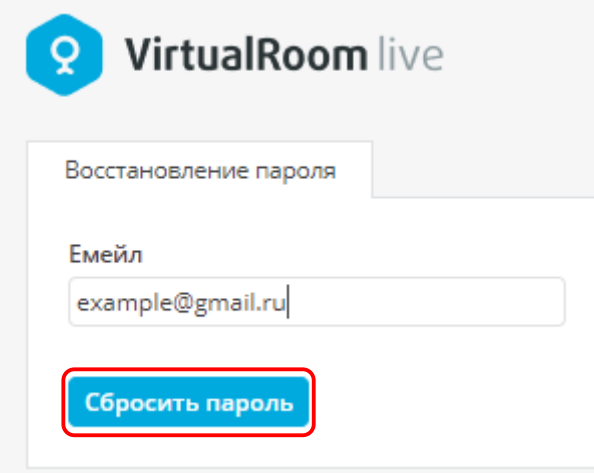

### <span id="page-21-0"></span>**1.5.Брендирование**

В VirtualRoom Live предусмотрен ряд функций, с помощью которых вы сможете настроить оформление своей встречи и добавить логотип и (или) цвета вашей компании.

Вы можете добавить логотип или значок компании, а также настроить цветовое оформление всей платформы, чтобы оно максимально совпадало с вашим брендом.

Эти параметры можно открыть, нажав на кнопку **Добро пожаловать** в правом верхнем углу **Центрального меню учетной записи**, а затем выбрав ссылку **Брендирование**.

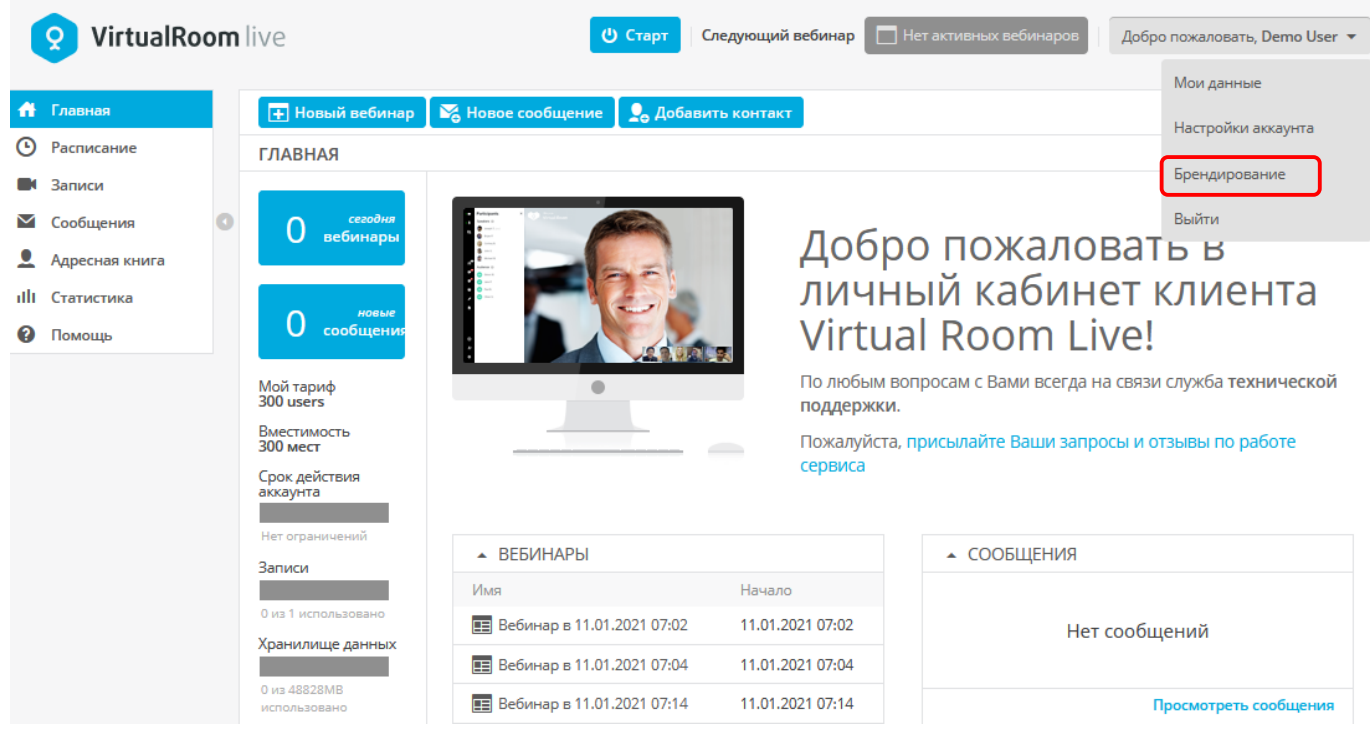

**Параметры фирменного оформления доступны на двух вкладках:**

#### **1. Основное**

На этой вкладке вы можете управлять всеми логотипами и графическими элементами, которые будут отображаться в ходе встречи и на информационной панели.

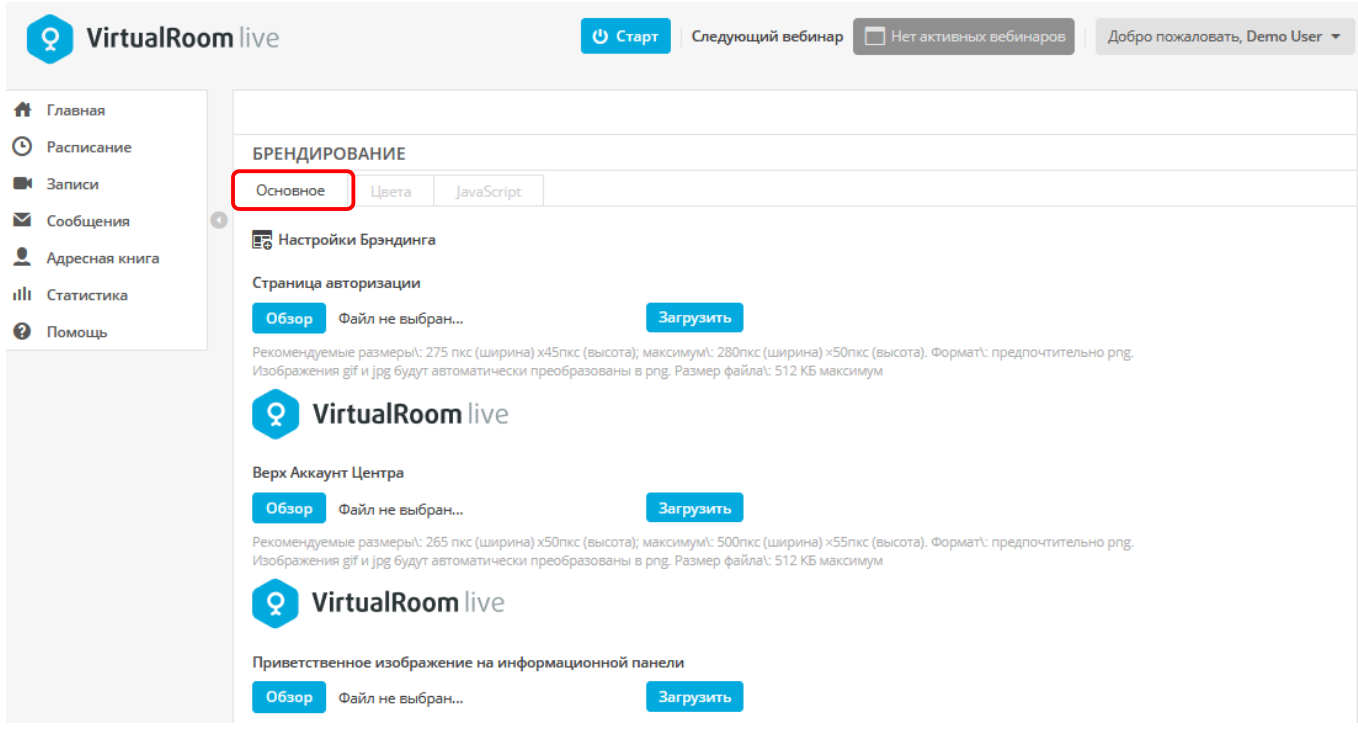

Для применения измененных настроек необходимо нажать кнопку **Обновить** в конце данного экрана.

#### **2. Цвета**

На этой вкладке вы можете регулировать цветовые решения практически любой части комнаты для собрания и информационной панели, чтобы они совпадали с визуальным оформлением бренда.

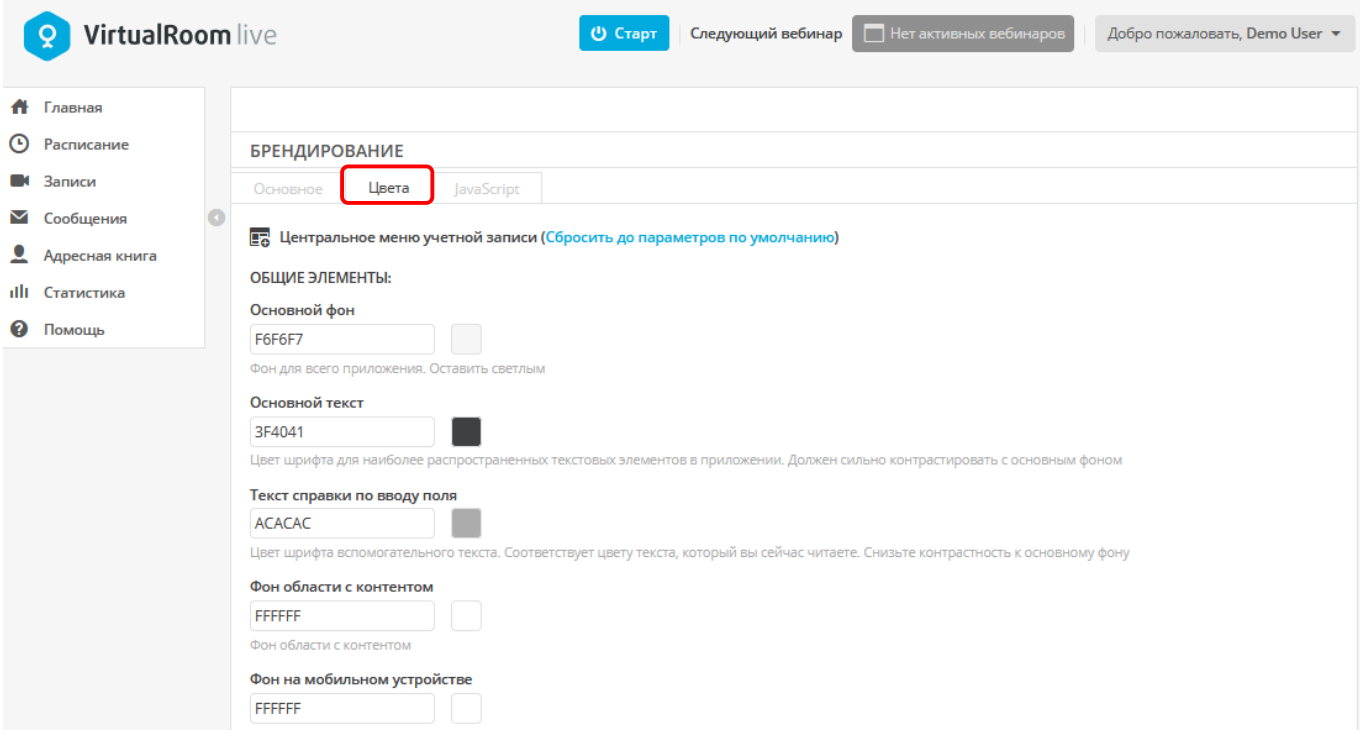

Для применения измененных настроек необходимо нажать кнопку **Обновить** в конце данного экрана.

*Опция фирменного оформления доступна только при оформлении подписки. Вы всегда можете связаться с нашей [службой поддержки и отделом продаж,](http://virtualroom.ru/) чтобы подобрать оптимальный тарифный план.*

### <span id="page-24-0"></span>**2. Руководство Докладчика**

#### **Если вы организуете встречу или проводите вебинар, начните с этого раздела.**

Здесь мы расскажем обо всех важных для выступающего нюансах, которые помогут использовать все возможности VirtualRoom Live, а также максимально эффективно провести онлайн-мероприятие.

Просмотрите сведения ниже, чтобы перейти к отдельным разделам руководства и ознакомиться с полезной информацией, которую мы разработали для того, чтобы вы были докладчиком с максимальными возможностями.

- [Учетные данные докладчика.](#page-25-0)
- [Информационная панель.](#page-25-1)
- [Участники.](#page-37-0)
- [Разговоры.](#page-44-0)
- [Вопросы и ответы.](#page-50-1)
- [Демонстрация экрана.](#page-56-0)
- [Лекционная доска.](#page-64-0)
- [Библиотека контента.](#page-69-0)
- [Опросы.](#page-83-0)

### <span id="page-25-0"></span>**2.1.Учетные данные докладчика**

#### **Процесс входа в учетную запись в качестве докладчика очень прост.**

Просто перейдите на страницу входа VirtualRoom Live, введите адрес электронной почты и пароль, чтобы получить доступ к информационной панели. См. также [Информационная панель.](#page-25-1)

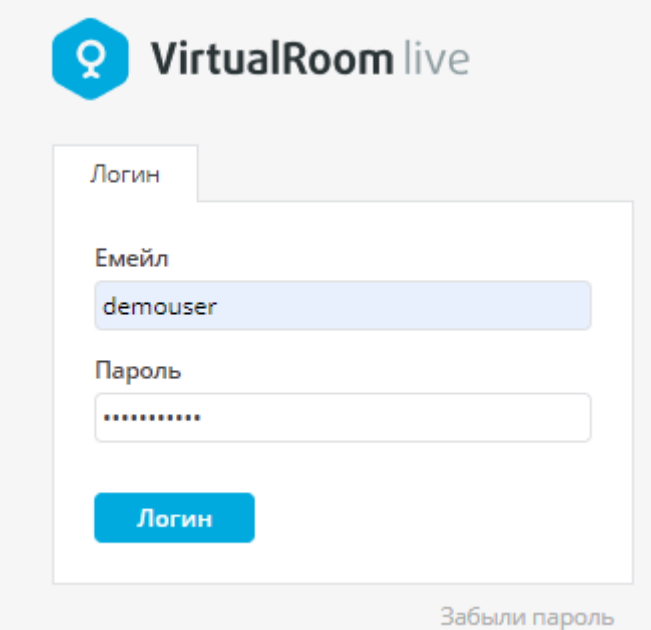

### <span id="page-25-1"></span>**2.2.Информационная панель**

Первая страница, на которую вы попадаете после входа в учетную запись, — это Информационная панель VirtualRoom Live. Именно в этой точке начинается ваше знакомство с VirtualRoom Live и выполнение таких действий, как планирование встреч и управление учетными записями.

**Информационная панель состоит из двух основных элементов:**

- [Центральное меню учетной записи](#page-28-0)
- Рабочее [пространство](#page-115-0)

Мы рассмотрим эти темы более подробно ниже, в отдельных разделах – просто перейдите по соответствующим ссылкам для получения дополнительной информации.

А сейчас давайте более подробно остановимся на информационной панели.

#### **ОБЗОР ИНФОРМАЦИОННОЙ ПАНЕЛИ**

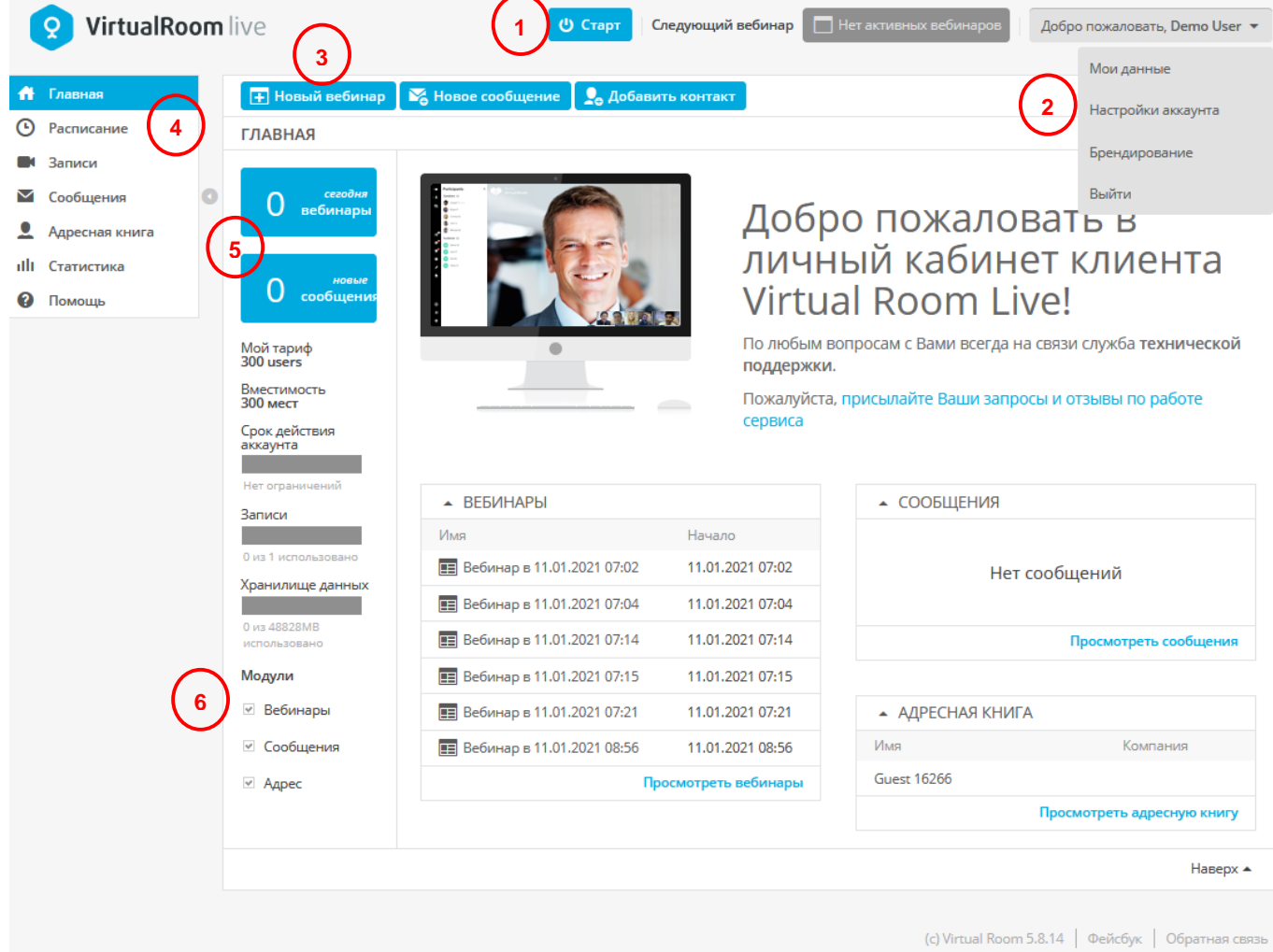

#### **1. [Старт](#page-5-0)**

Эта опция позволяет быстро организовать встречу и предназначена для вебинаров по запросу в формате «1 на 1» или встреч с небольшим количеством определенных участников. При нажатии на кнопку «Старт» VirtualRoom Live мгновенно создает виртуальную комнату для собраний и выполняет вход в учетную запись. См. также [Старт.](#page-5-0)

#### **2. Меню пользователя**

Здесь вы получаете доступ к профилю и настройкам аккаунта, а также перейти к параметрам брендирования. В этом разделе можно выйти из учетной записи VirtualRoom Live. См. также [Меню](#page-29-0)  [пользователя.](#page-29-0)

#### **3. Новый вебинар**

Используйте кнопку «Новый вебинар», если хотите провести вебинар для большой аудитории или если вы не знаете точное количество участников. Опция «Новый вебинар» предусматривает все параметры, которые нужны для организации запланированного вебинара, а также содержит расширенные настройки каждой встречи или мероприятия под ваши требования.

#### **4. Главное меню**

На боковой панели размещено меню с разделами VirtualRoom Live, которые не относятся непосредственно к встречам. В этом меню можно найти все функции, от планирования до ведения записей.

#### **5. Вебинары и сообщения**

В этих блоках находится информация о количестве запланированных на день вебинаров и количестве сообщений. Вы можете переходить к объектам, нажимая на эти блоки.

#### **6. Модули**

Если вы снимете галочку в этих полях, соответствующие модули будут скрыты. Примечание: Вы можете перенести модули в другие области по своему усмотрению.

### <span id="page-28-0"></span>**2.3.Центральное меню учетной записи**

**Центральное меню учетной записи** содержит функции, необходимые для организации,

упорядочивания и управления учетной записью и встречами.

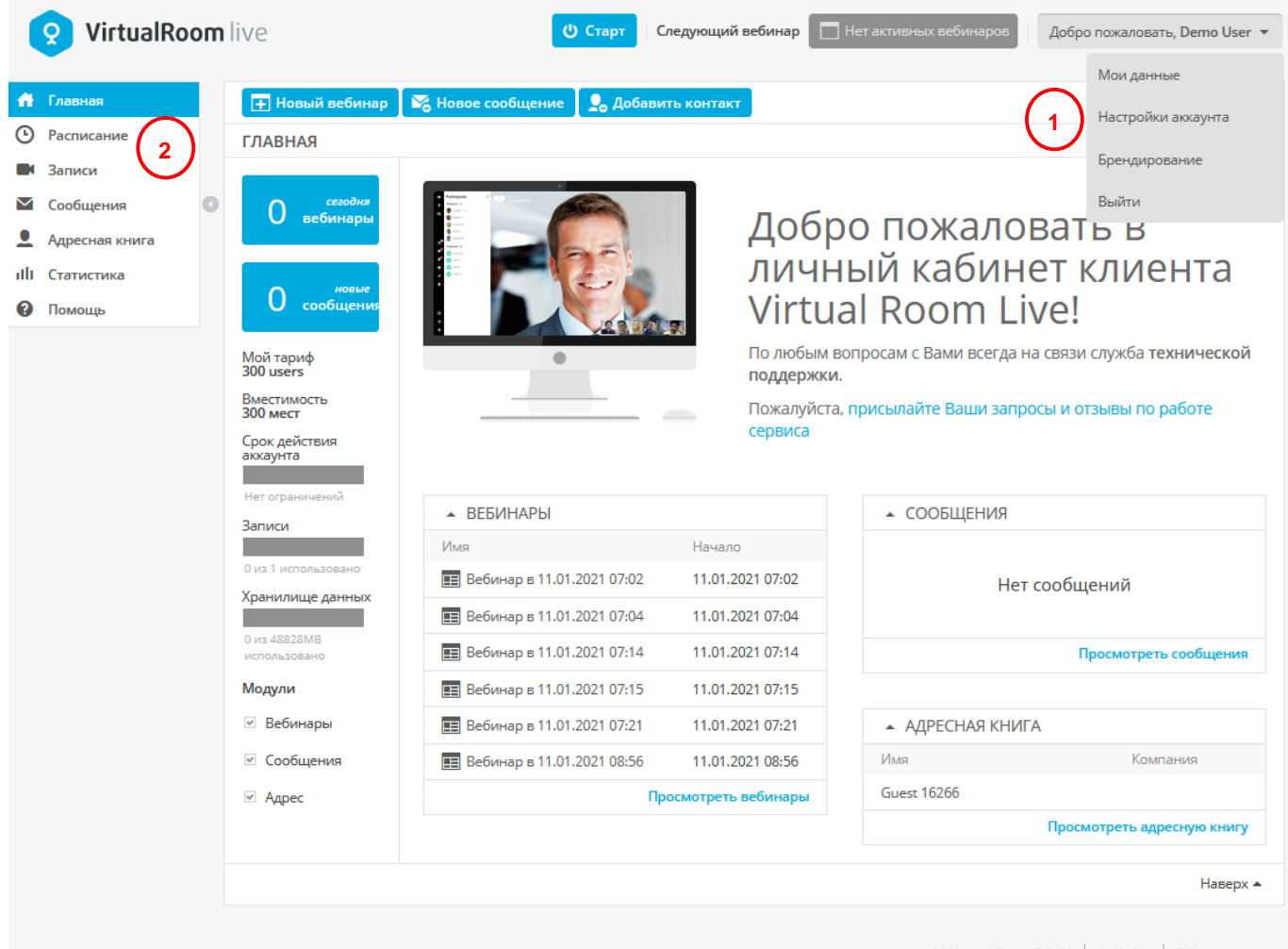

(с) Virtual Room 5.8.14  $\parallel$  Фейсбук  $\parallel$  Обратная связь

**В следующих разделах мы рассмотрим каждый компонент центрального меню учетной записи и порядок внесения изменений.**

- [Меню пользователя](#page-29-0)
- [Меню информационной панели](#page-34-0)

### <span id="page-29-0"></span>**2.3.1. Меню пользователя**

В этом меню вы можете просмотреть профиль и настройки аккаунта, а также параметры брендирования. Именно это меню открывается, когда вы нажимаете кнопку **Добро пожаловать** в правом верхнем углу Информационной панели.

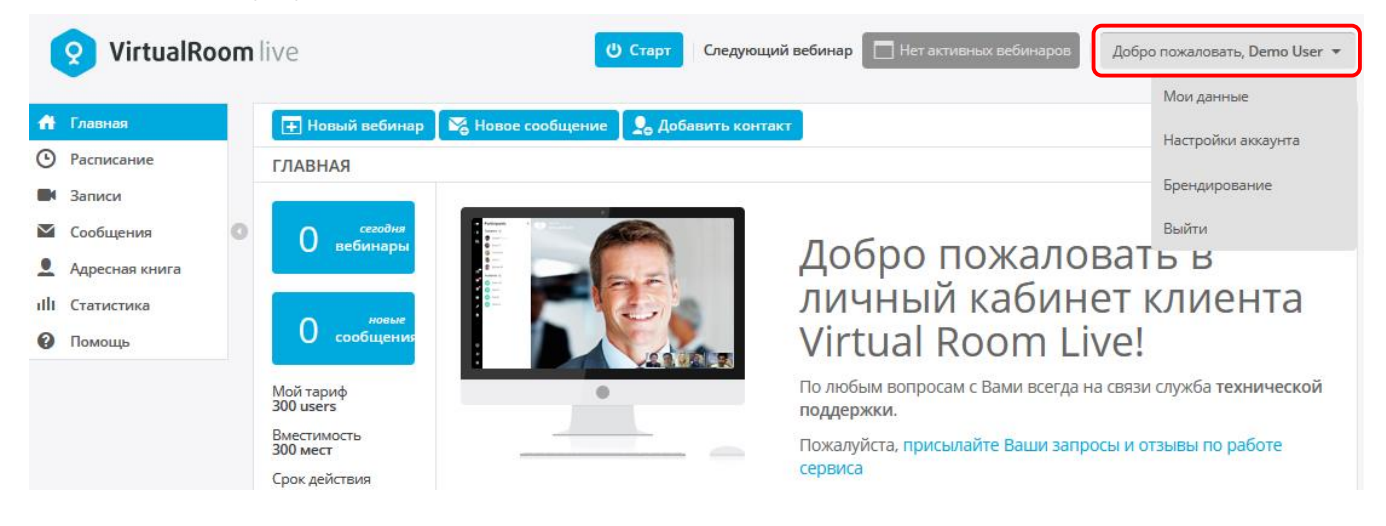

Перейдите по ссылкам, представленным ниже, чтобы изучить все возможности, содержащиеся в **Меню пользователя.**

- [Мои данные](#page-29-1)
- [Настройки](#page-30-0) аккаунта
- [Брендирование](#page-21-0)

### <span id="page-29-1"></span>**2.3.1.1. Мои данные**

Для доступа к разделу **Мои данные** нажмите на кнопку **Добро пожаловать** и выберите раздел **Мои данные**.

В разделе **Мои данные** можно указать личную информацию – контактные данные, страну и часовой пояс. Вы также можете загрузить фотографию профиля.

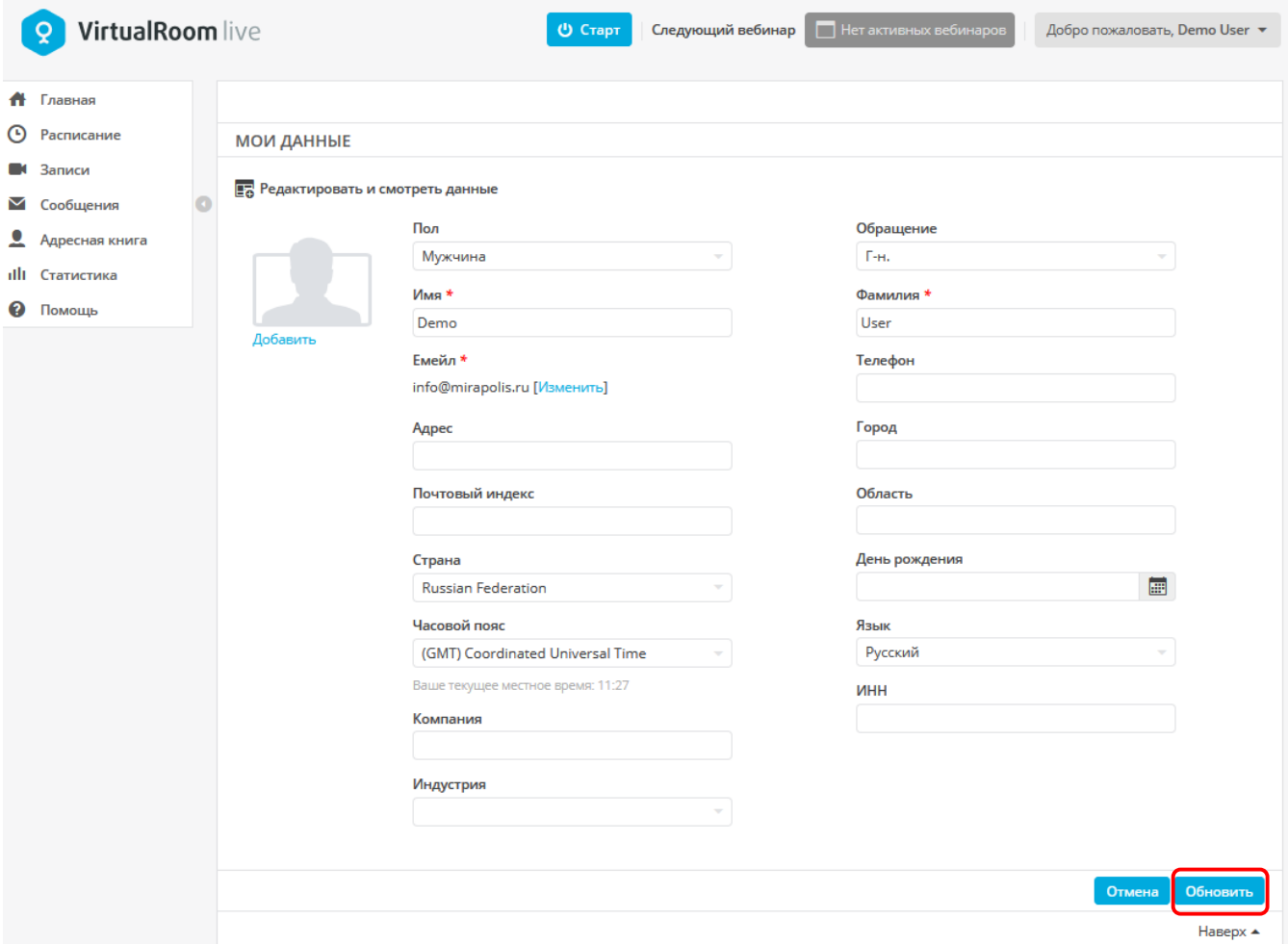

Для применения измененных настроек необходимо нажать кнопку **Обновить** в конце данного экрана.

### <span id="page-30-0"></span>**2.3.1.2. Настройки аккаунта**

Для доступа к разделу **Настройки аккаунта** нажмите на кнопку **Добро пожаловать** и выберите раздел **Настройки аккаунта**.

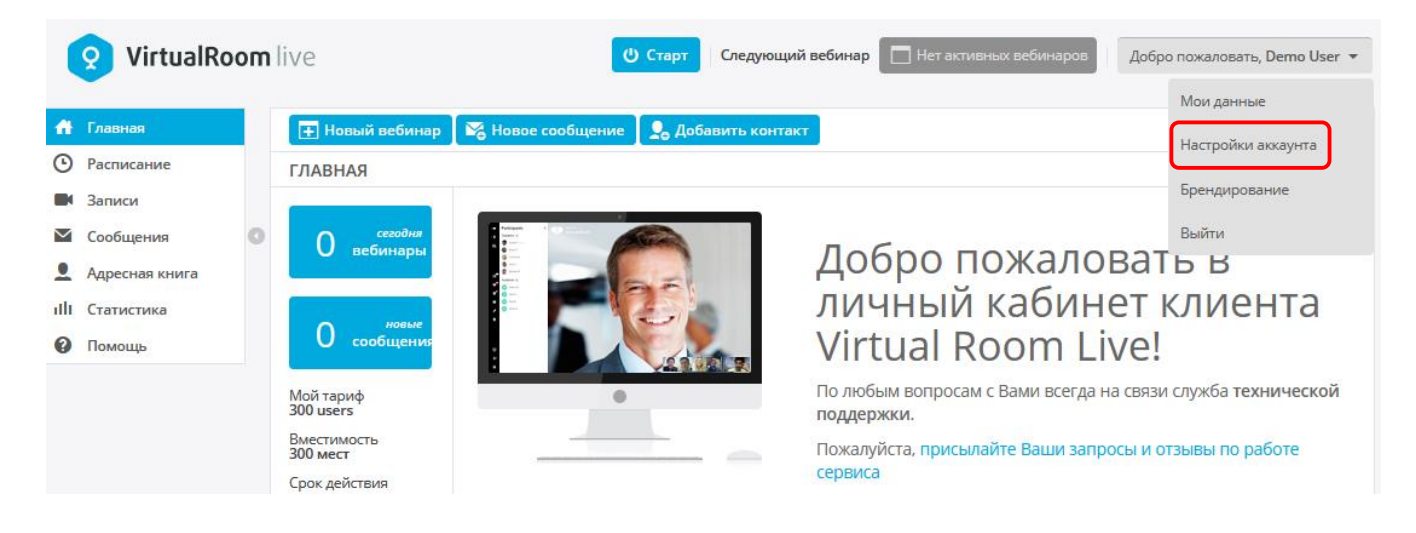

В настройках аккаунта вы можете создать собственную ссылку на комнату и персонализировать встречи и записи.

Вы также можете сменить пароль и выбрать сервер VirtualRoom Live для проведения встреч.

#### **Чтобы узнать больше, перейдите по ссылкам ниже:**

- [Изменение ссылки на комнату для собраний](#page-32-0)
- [Смена пароля](#page-32-1)

### <span id="page-32-0"></span>**2.3.1.2.1. Изменение ссылки на комнату для собраний**

#### **Вы можете изменить название ссылки на комнату для собраний.**

Для этого выполните следующие действия:

- 1. Перейдите в раздел **Добро пожаловать Настройки аккаунта**.
- 2. В поле под заголовком **Ссылка на мою комнату** введите новое название комнаты, оно подставится в конец ссылки.

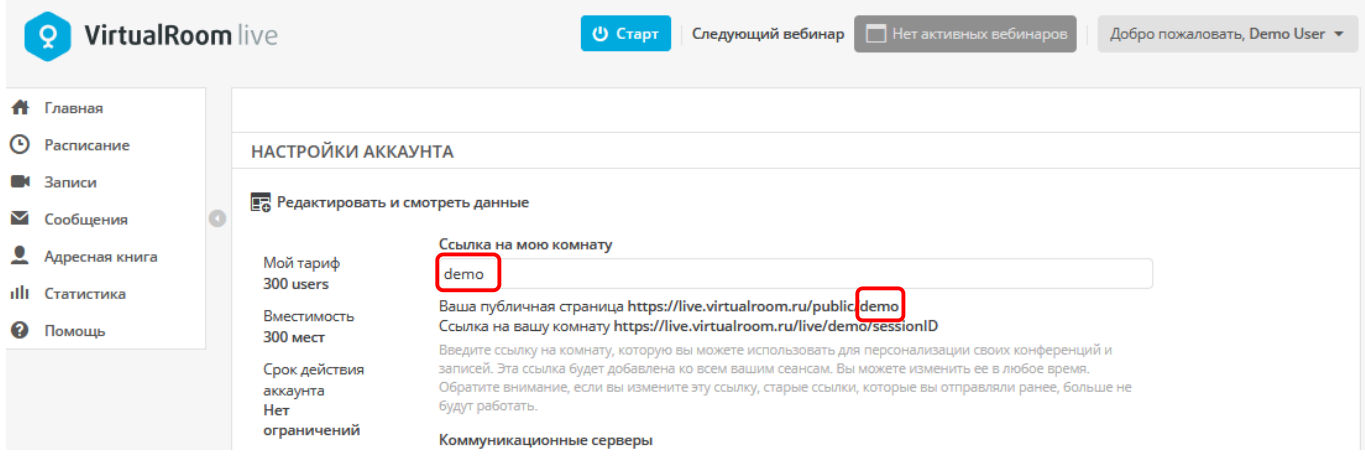

Для применения измененных настроек необходимо нажать кнопку **Обновить** в конце данного экрана.

Те участники, у которых есть ваша публичная страница, смогут получить доступ к любой встрече, информация о которой размещена на данной странице. Чтобы узнать, как открыть доступ к встрече для всех, см. раздел [Публичные страницы.](#page-173-0)

Для персонализации частных встреч, см. раздел [Создание вебинара.](#page-147-0)

### <span id="page-32-1"></span>**2.3.1.2.2. Смена пароля**

#### **Вы можете изменить пароль учетной записи.**

Для этого выполните следующие действия:

- 1. Перейдите в раздел **Добро пожаловать Настройки аккаунта**.
- 2. В поле под заголовком **Пароль от учетной записи** введите новый пароль и подтвердите его в поле под заголовком **Подтвердить пароль**.

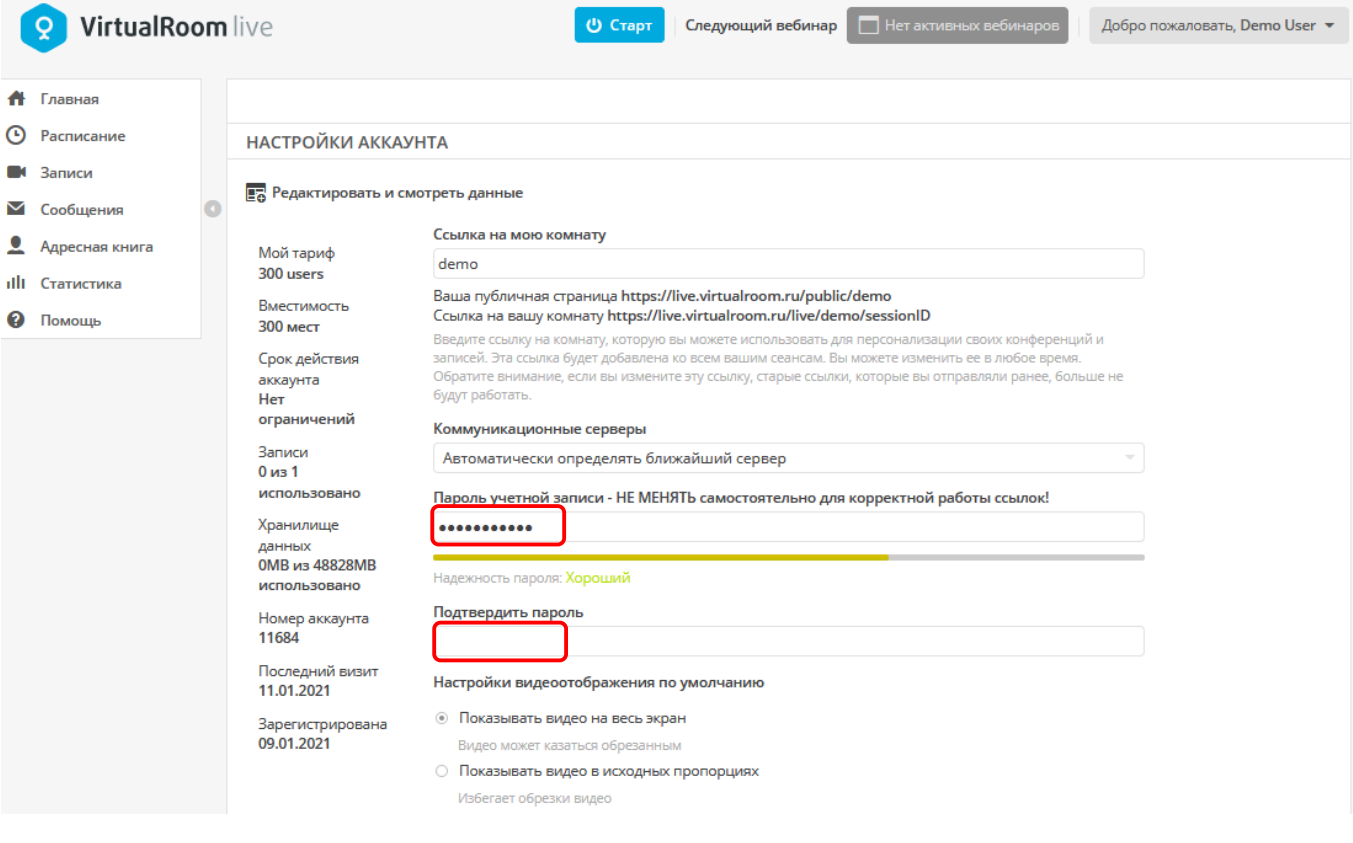

Для применения измененных настроек необходимо нажать кнопку **Обновить** в конце данного экрана.

### <span id="page-34-0"></span>**2.3.2. Меню информационной панели**

В **Меню информационной панели** вы можете получить доступ к инструментам, которые нужны для планирования мероприятий, получения доступа к записям и контроля статистики использования.

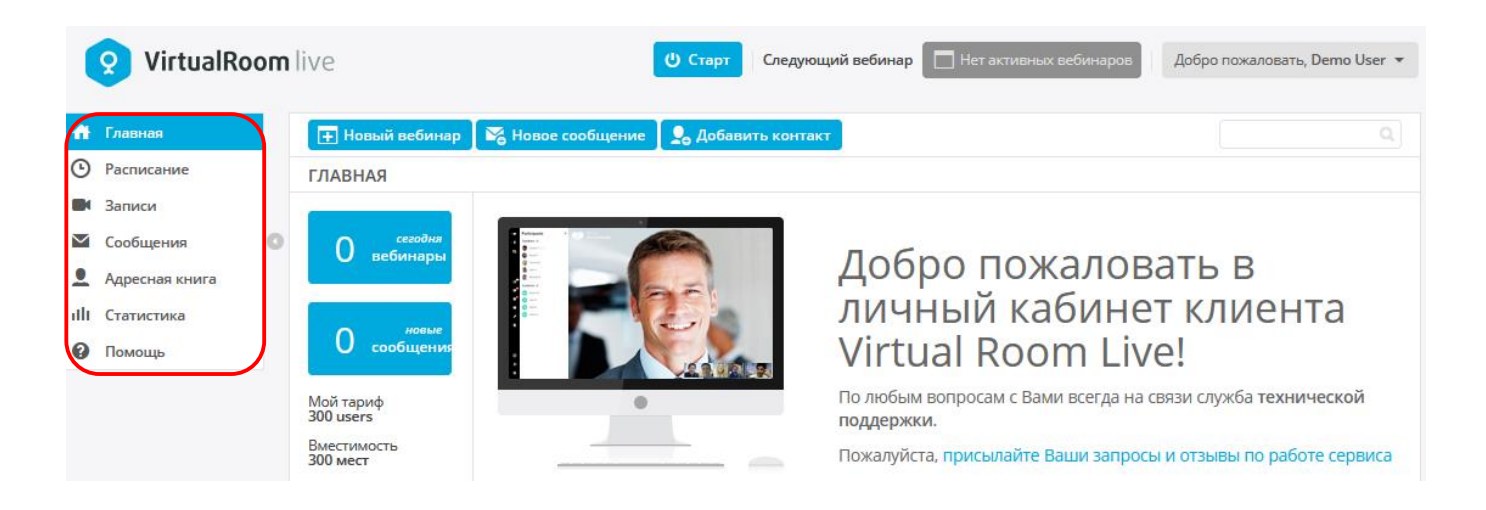

#### **См. описание каждого раздела ниже:**

- **a. Расписание:** отображает список прошедших, текущих и будущих вебинаров (на основании даты и времени, указанных при создании). В этом разделе вы также можете менять настройки вебинаров.
- **b. Записи:** отображает список записей вебинаров, доступных к загрузке в формате .mp4.
- **c. Сообщения:** обеспечивает возможность отправки и получения сообщений, как и при работе с электронной почтой.
- **d. Адресная книга:** предназначена для удобного просмотра контактов и упрощения процесса приглашения участников на вебинары и отправки им сообщений.
- **e. Статистика:** отображает график со статистикой использования. Можно нажимать на точки графика, чтобы просмотреть дополнительную информацию о мероприятии. Все статистические данные можно экспортировать в CSV-файл.
- **f. Помощь:** открывает [портал поддержки](http://support.mirapolis.ru/mira-support/#&doaction=Go&type=MVRLive) для получения помощи в решении любых вопросов.

### <span id="page-34-1"></span>**2.4.Навигация по комнате**

#### **Представляем функцию навигации по комнате.**

Давайте кратко рассмотрим некоторые функции: какие из них предназначены для **докладчика (Д)**, а какие — **для аудитории (А).**

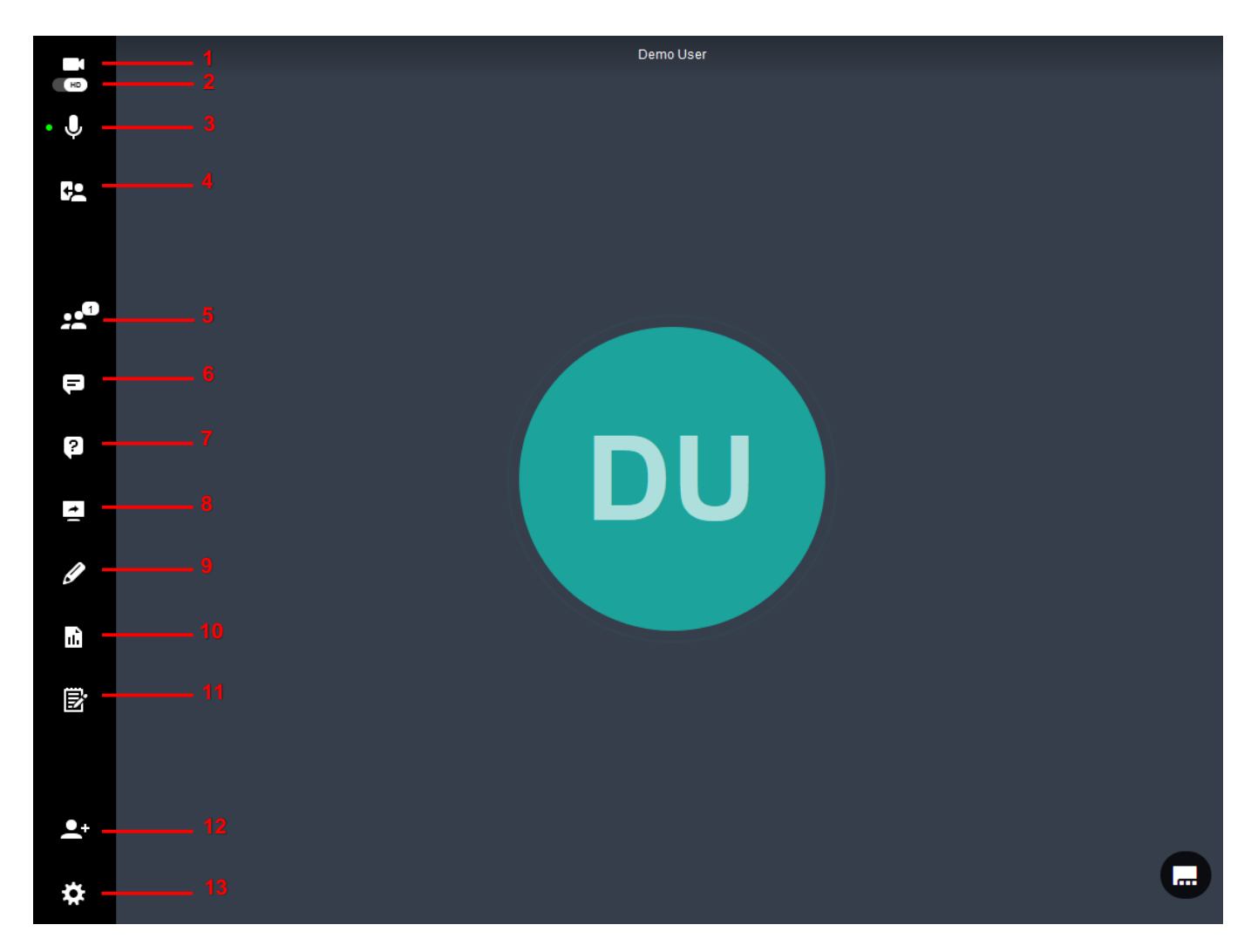

- **1. Камера:** позволяет выбирать, разрешать доступ к своей веб-камере или нет (Д).
- **2. Включать/отключать передачу HD-видео**: позволяет управлять передачей HD-видео (Д).
- **3. Микрофон:** необходим для отключения или включения звука микрофона (Д).
- **4. Выйти/Завершить сеанс:** позволяет покинуть встречу (А) или завершить сеанс для всех (Д).
- **5. Участники:** блок для просмотра данных о докладчиках и аудитории (Д).
- **6. Разговоры:** блоке для чата, в котором пользователи могут оставлять комментарии (А) (Д).
- **7. Вопросы и ответы:** блок для задания вопросов и предоставления ответов на них (А) (Д).
- **8. Демонстрация экрана:** позволяет запускать демонстрацию экрана другим пользователям (Д).
- **9. Лекционная доска:** используется для рисования или комментирования на экране и (или) документах при работе со слушателями (Д).
- **10. Библиотека контента:** в этом разделе хранятся файлы/документы, а также инструменты для работы с опросами (А) (Д).
- **11. Общие заметки:** блок для создания заметок (А) (Д).
- **12. Пригласить участников:** позволяет приглашать новых пользователей на текущую встречу (Д).
- **13. Настройки:** общие настройки для регулировки параметров аудио- и видеопотока и др. (А); докладчики также могут перейти в раздел **Настройки**, чтобы настроить доступные им расширенные функции (Д).

# **2.4.1. Участники**

Раздел **Участники** представляет собой своеобразную панель для управления пользователями – вы можете видеть всех участников, управлять их ролями и разрешениями.

#### **В программе VirtualRoom Live предусмотрено две роли пользователя:**

1. **Докладчик** может транслировать аудио- и видеопоток, а также контролировать процесс проведения встречи, включая модерацию пользователей, обмен контентом в ходе встречи и пр.

2. **Аудитория** (**Слушатель**) – посещает вебинар и имеет ограниченные права. **Аудитория** не может обмениваться контентом в ходе встречи, если **Докладчик** не предоставил соответствующих прав.

Ознакомьтесь со следующими разделами, чтобы понять, как работать с докладчиками и аудиторией:

- [Предоставление роли докладчика](#page-37-0) слушателю.
- [Предоставление слушателю права вести трансляцию.](#page-39-0)
- Доступ [к лекционной доске и проведению](#page-40-0) презентации слушателем.
- [Включение и выключение микрофонов, блокировка.](#page-42-0)
- [Остановка других трансляций.](#page-43-0)

*Докладчик может сделать любого слушателя докладчиком. Этот процесс описан в следующем разделе.*

### <span id="page-37-0"></span>**2.4.1.1. Предоставление роли докладчика слушателю**

Во время встречи может возникнуть необходимость предоставления слова слушателю.

Возможно, требуется их помощь в решении административных задач или вы хотите дать им право трансляции аудио- или видеопотока.

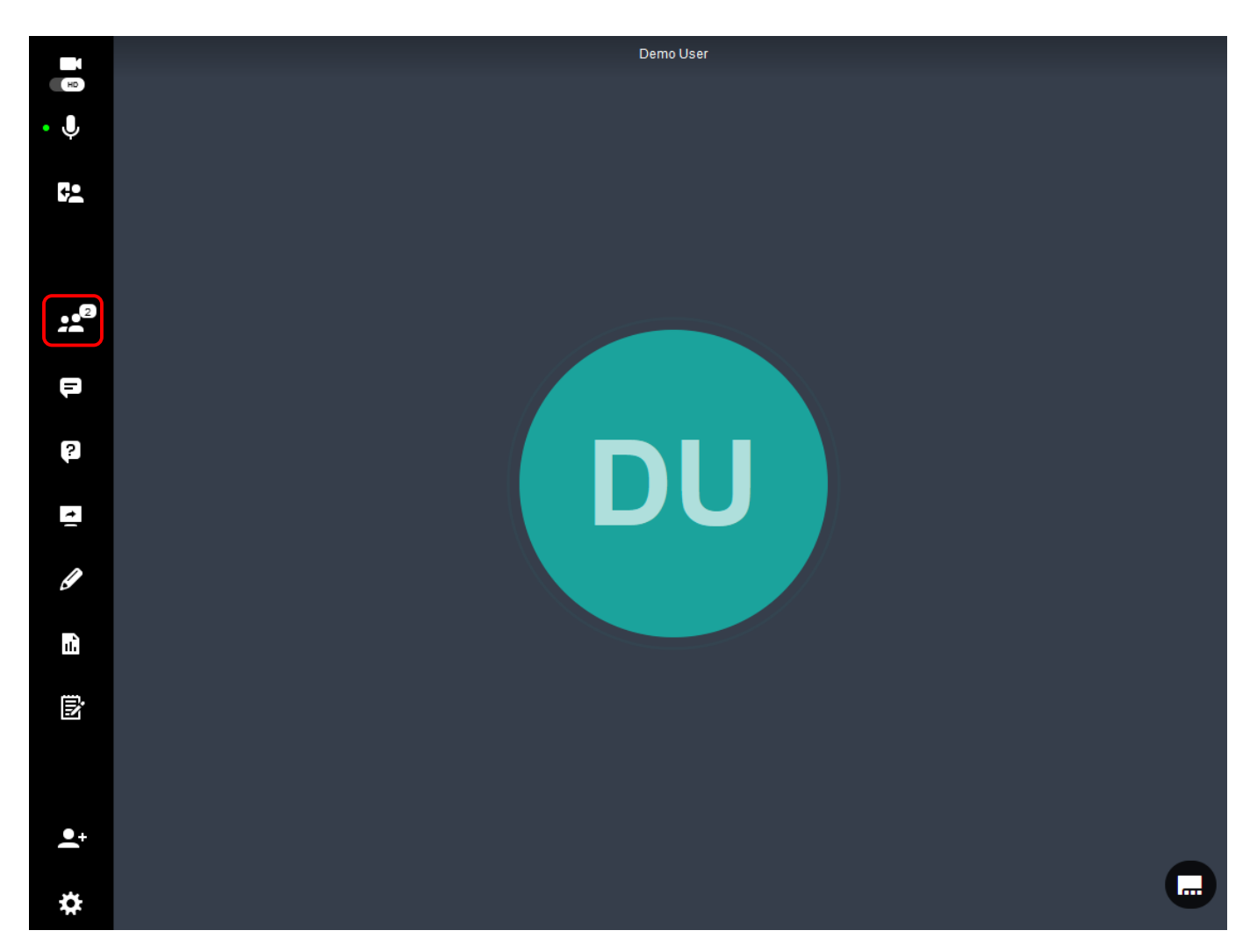

Для этого нажмите на раздел **Участники** и найдите этого слушателя в списке, затем нажмите на троеточие напротив его имени и в раскрывшемся списке выберите пункт **Перевести на роль докладчика.**

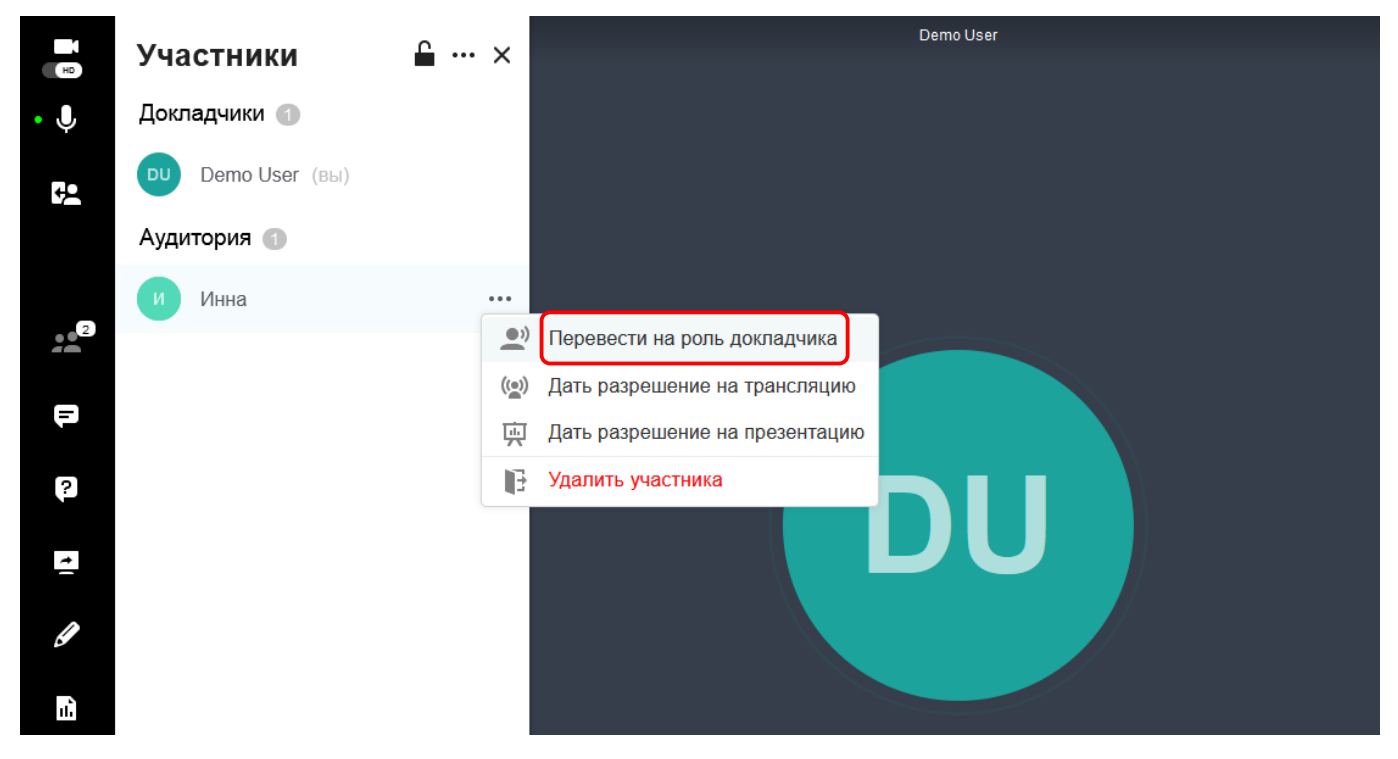

*Перевод слушателя на роль докладчика дает ему полное право управления комнатой (но не полный административный доступ).*

### <span id="page-39-0"></span>**2.4.1.2. Предоставление слушателю права вести трансляцию**

Во время встречи может потребоваться, чтобы слушатель представил свои идеи другим участникам. Вы можете разрешить им **вести трансляцию,** открывать и закрывать файлы, а также контролировать процесс работы с файлами – но при этом не давать им административного доступа.

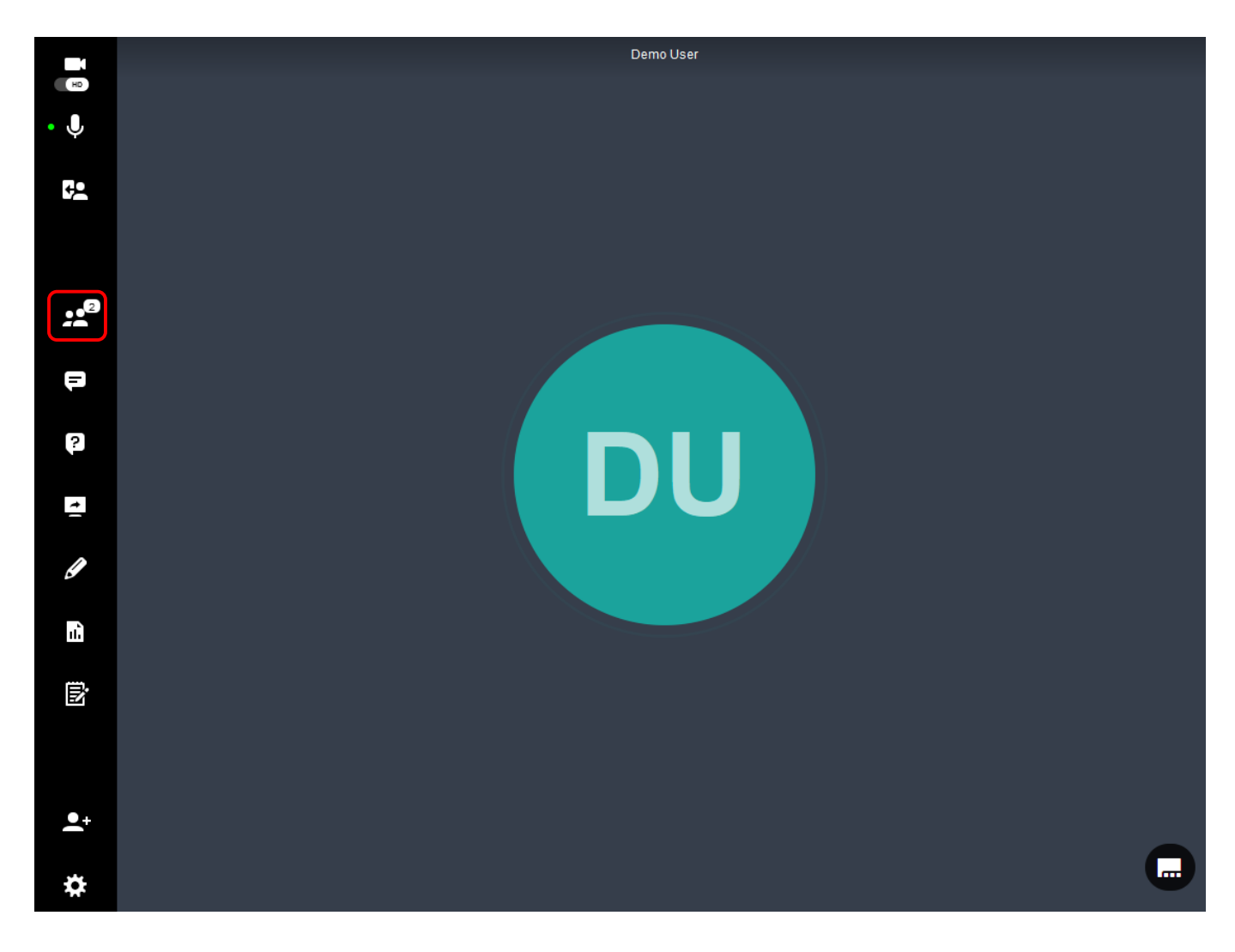

Для этого нажмите на раздел **Участники** и найдите этого слушателя в списке, затем нажмите на троеточие напротив его имени и в раскрывшемся списке выберите пункт **Дать разрешение на трансляцию.**

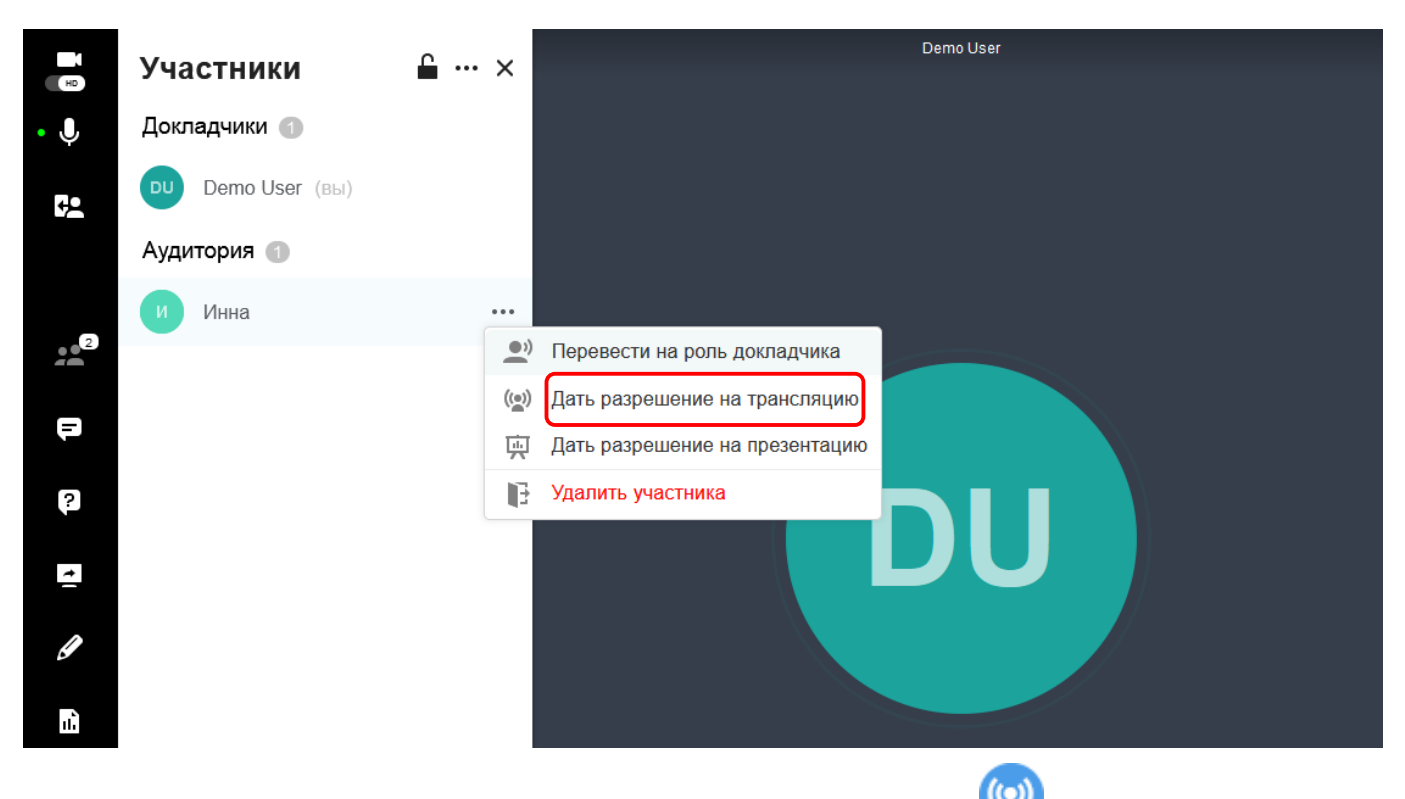

Рядом с именем слушателя отобразится следующий значок трансляции .

Когда слушатель закончил выступление, вы можете отменить разрешение на трансляцию, также нажав на троеточие напротив его имени и выбрав пункт **Удалить разрешение на трансляцию**.

### <span id="page-40-0"></span>**2.4.1.3. Доступ к лекционной доске и проведению презентации слушателем**

Если в ходе встречи вы захотели, чтобы слушатель представил презентацию, вы можете дать ему право доступа к лекционной доске, не давая прав административного доступа.

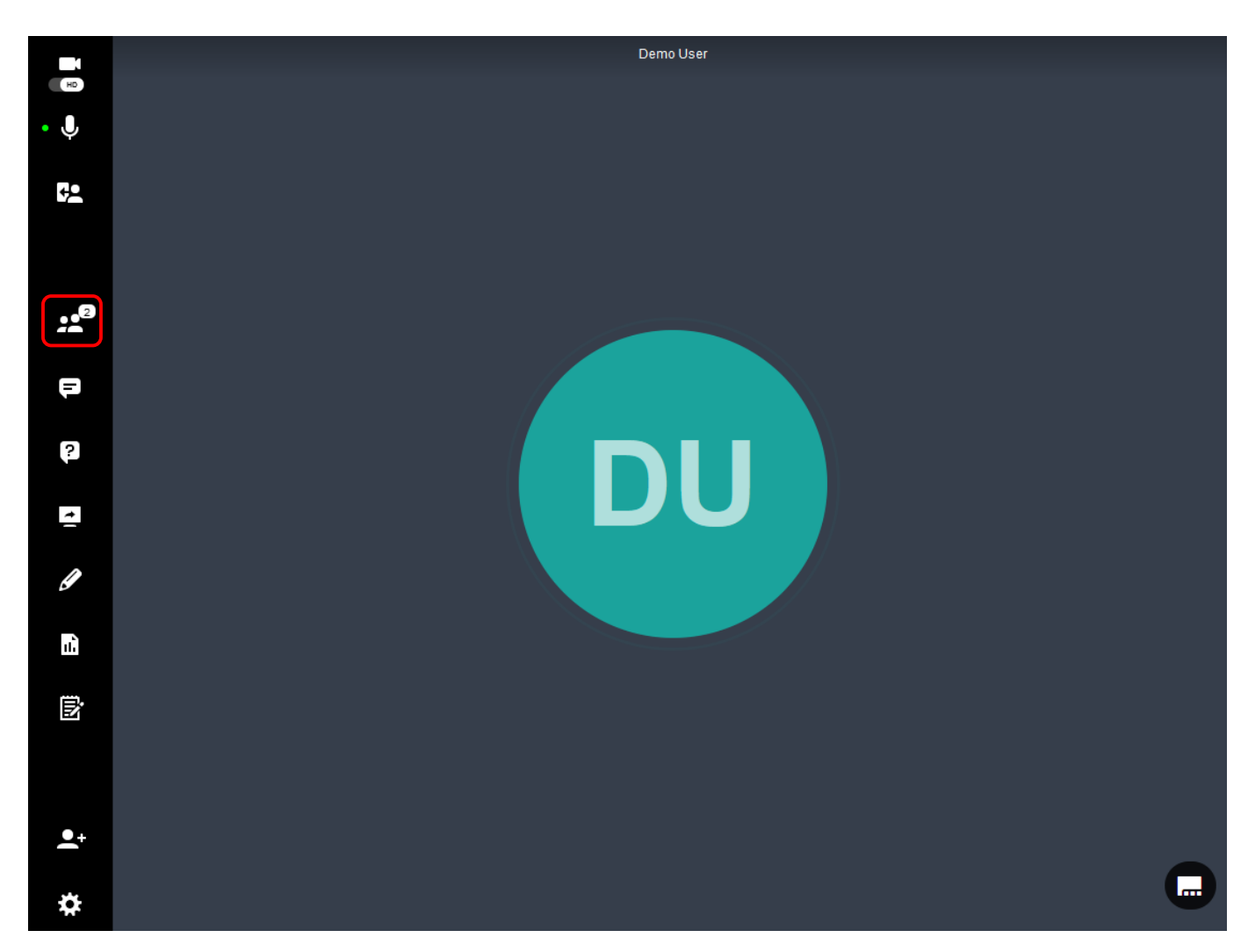

Для этого нажмите на раздел **Участники** и найдите этого слушателя в списке, затем нажмите на троеточие напротив его имени и в раскрывшемся списке выберите пункт **Дать разрешение на презентацию.**

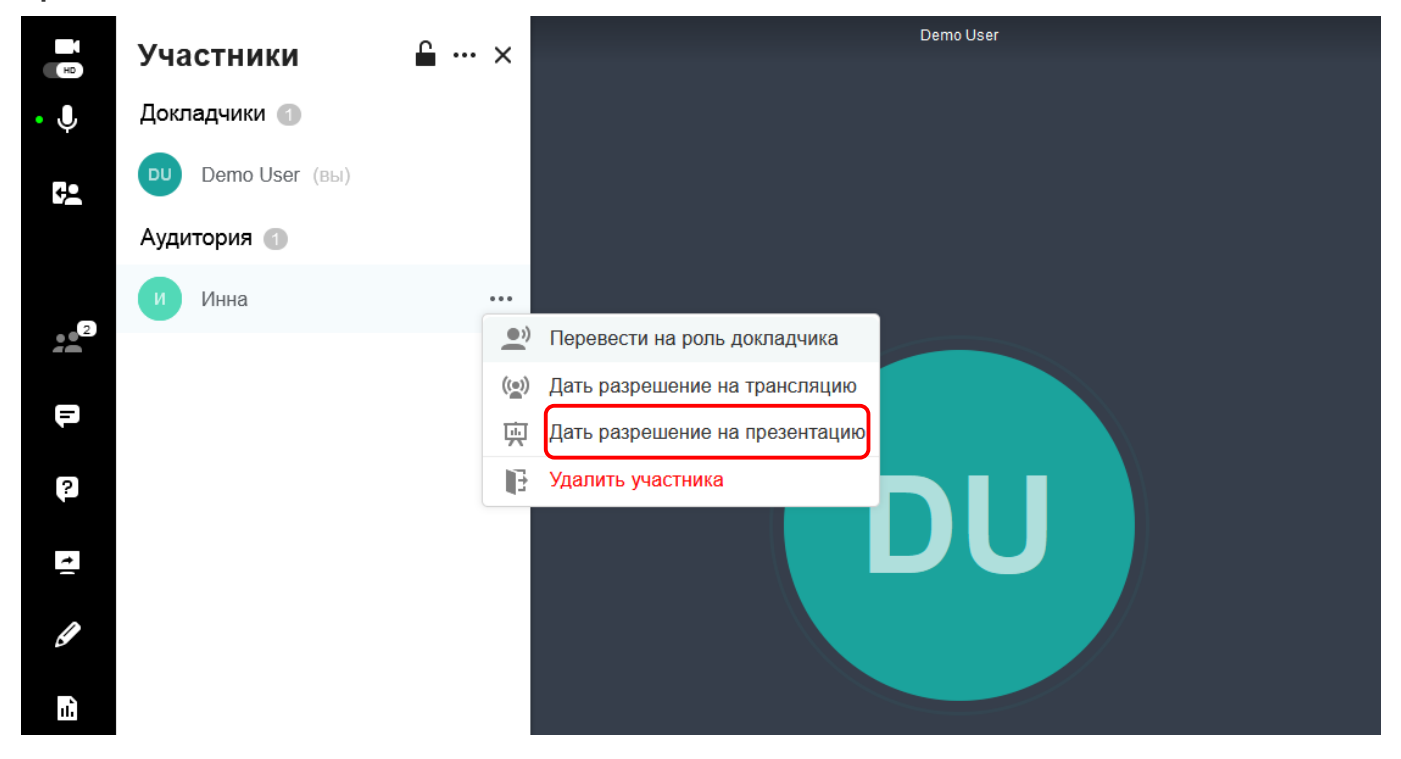

Предоставление такого доступа означает, что пользователи смогут открывать контент и управлять им во время проведения встречи.

Рядом с именем слушателя отобразится следующий значок презентации .

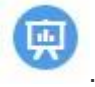

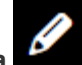

После этого в левом меню у соответствующего слушателя появится значок **Лекционная доска** . Слушатель сможет нажать на него и получить доступ к лекционной доске.

Когда слушатель закончит презентацию, вы можете отменить разрешение на проведение презентации, также нажав на троеточие напротив его имени и выбрав пункт **Удалить разрешение на презентацию**.

## <span id="page-42-0"></span>**2.4.1.4. Включение и выключение микрофонов, блокировка**

**В роли докладчика вы можете модерировать права участников.**

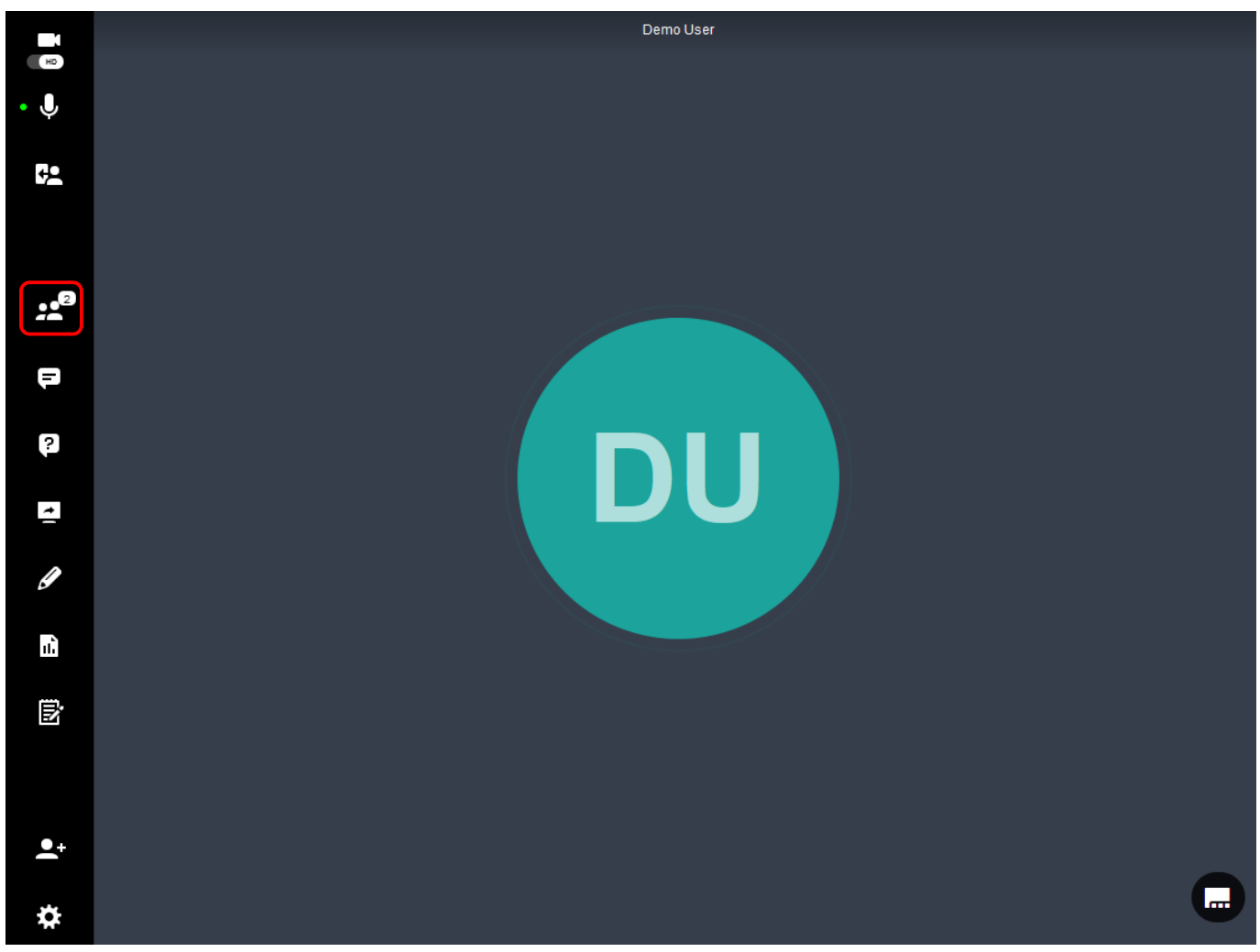

Для этого нажмите на раздел **Участники** и найдите требуемого слушателя в списке, затем нажмите на троеточие напротив его имени и в раскрывшемся списке выберите пункт **Отключить звук**/**Отключить видео.** Также при необходимости можно совсем удалить участника из встречи, с помощью операции **Удалить участника.**

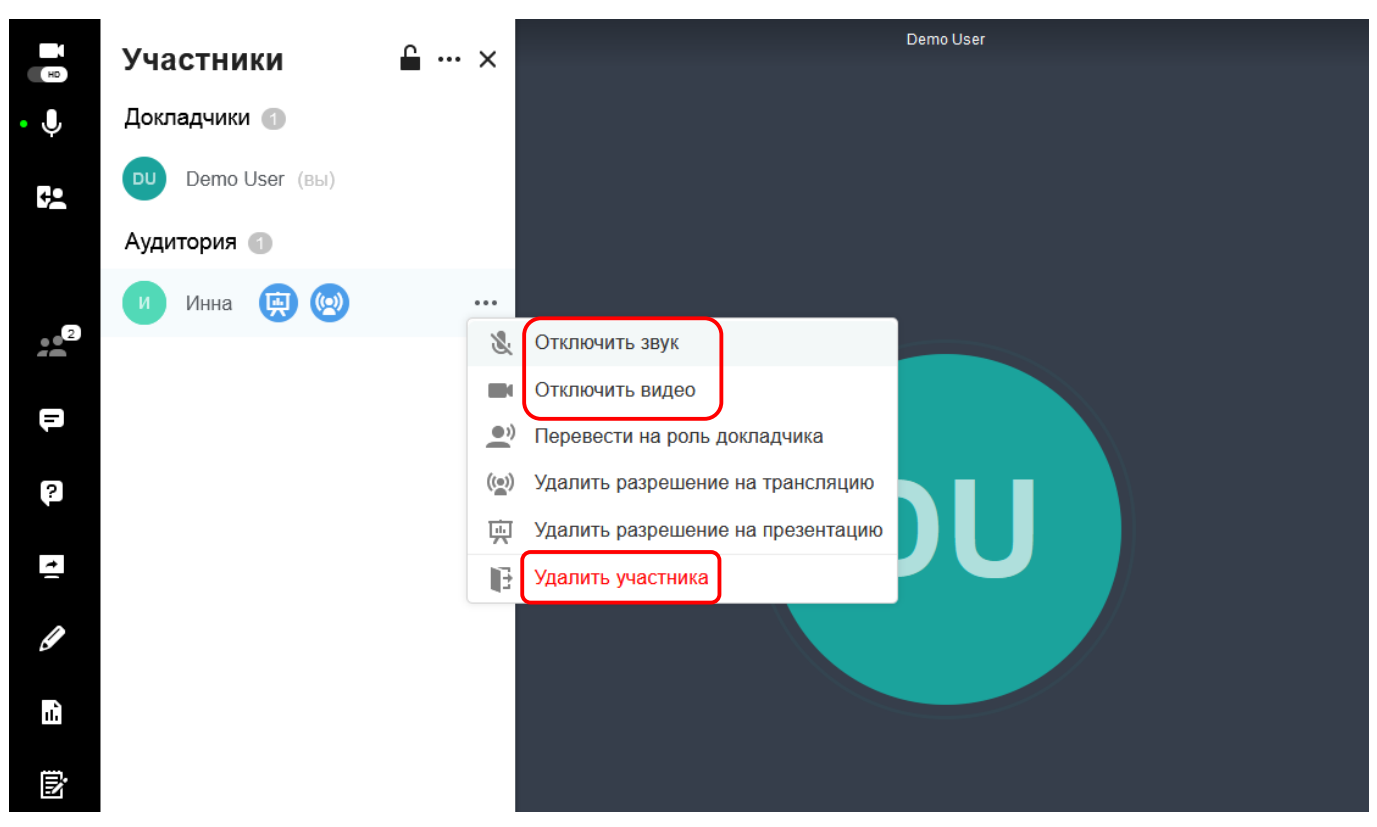

Вы можете вернуть разрешение на звук и видео, также нажав на троеточие напротив его имени и выбрав пункт **Включить звук**/**Включить видео**.

## <span id="page-43-0"></span>**2.4.1.5. Остановка других трансляций**

Докладчик может остановить все другие трансляции в комнате и оставить только свою.

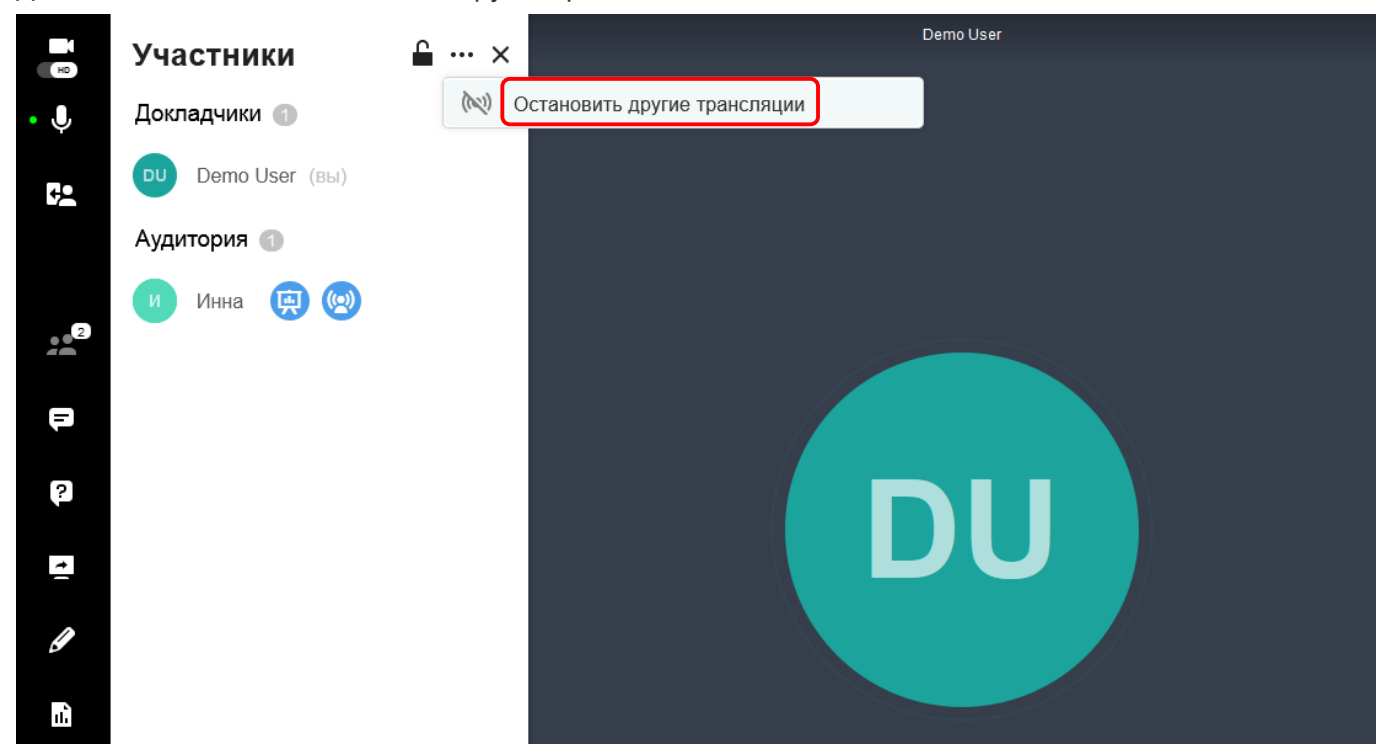

Когда участник ведет трансляцию нажмите на раздел **Участники** и нажмите на троеточие рядом с заголовком блока и в раскрывшемся списке выберите пункт **Остановить другие трансляции.** Откроется окно подтверждения, в котором будет задан вопрос, действительно ли вы хотите прервать другие трансляции.

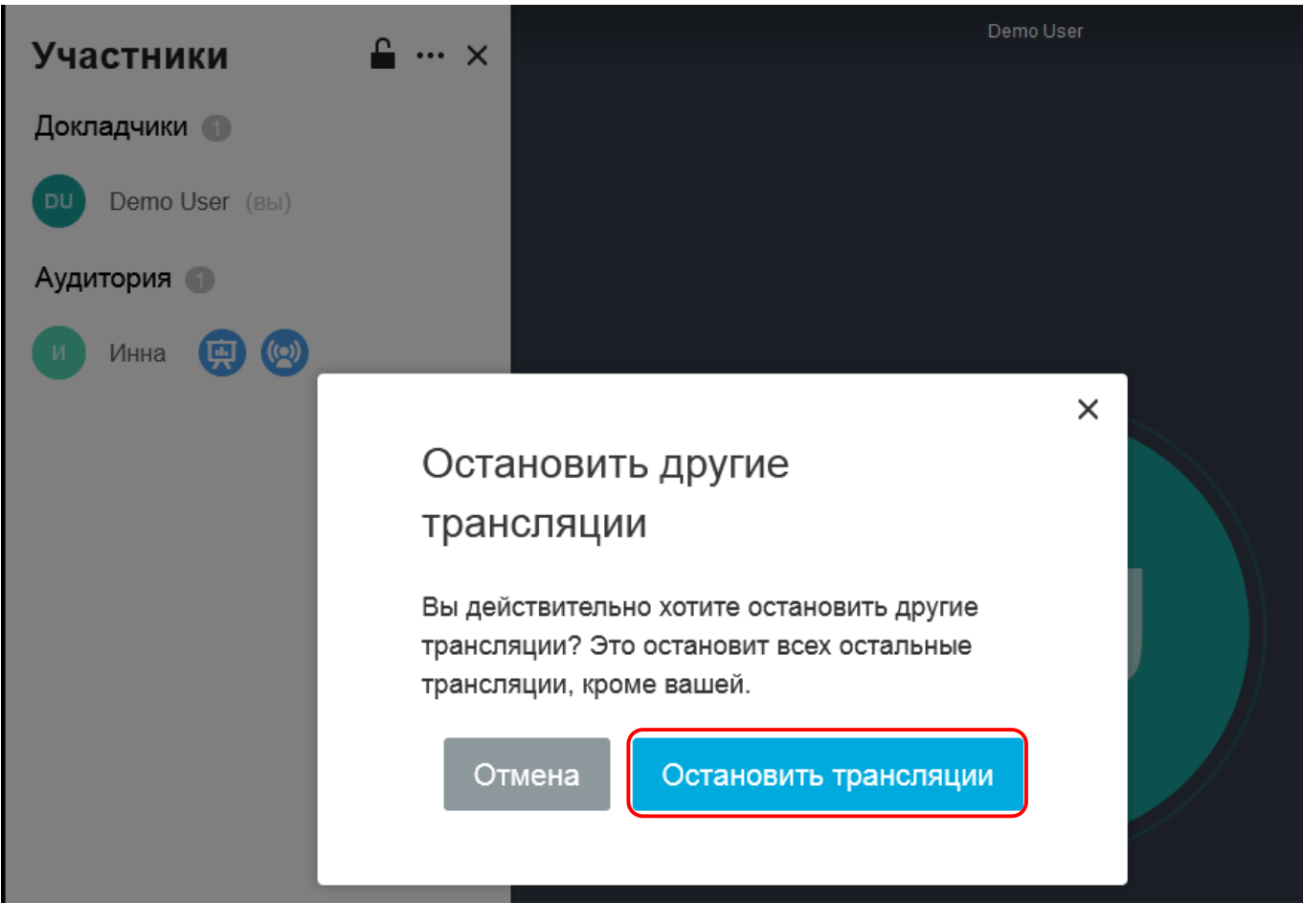

*Остановка трансляций не отменяет права участников на проведение трансляций.*

# **2.4.2. Разговоры**

Раздел **Разговоры** предназначен для общения слушателей, а также для их взаимодействия с докладчиками.

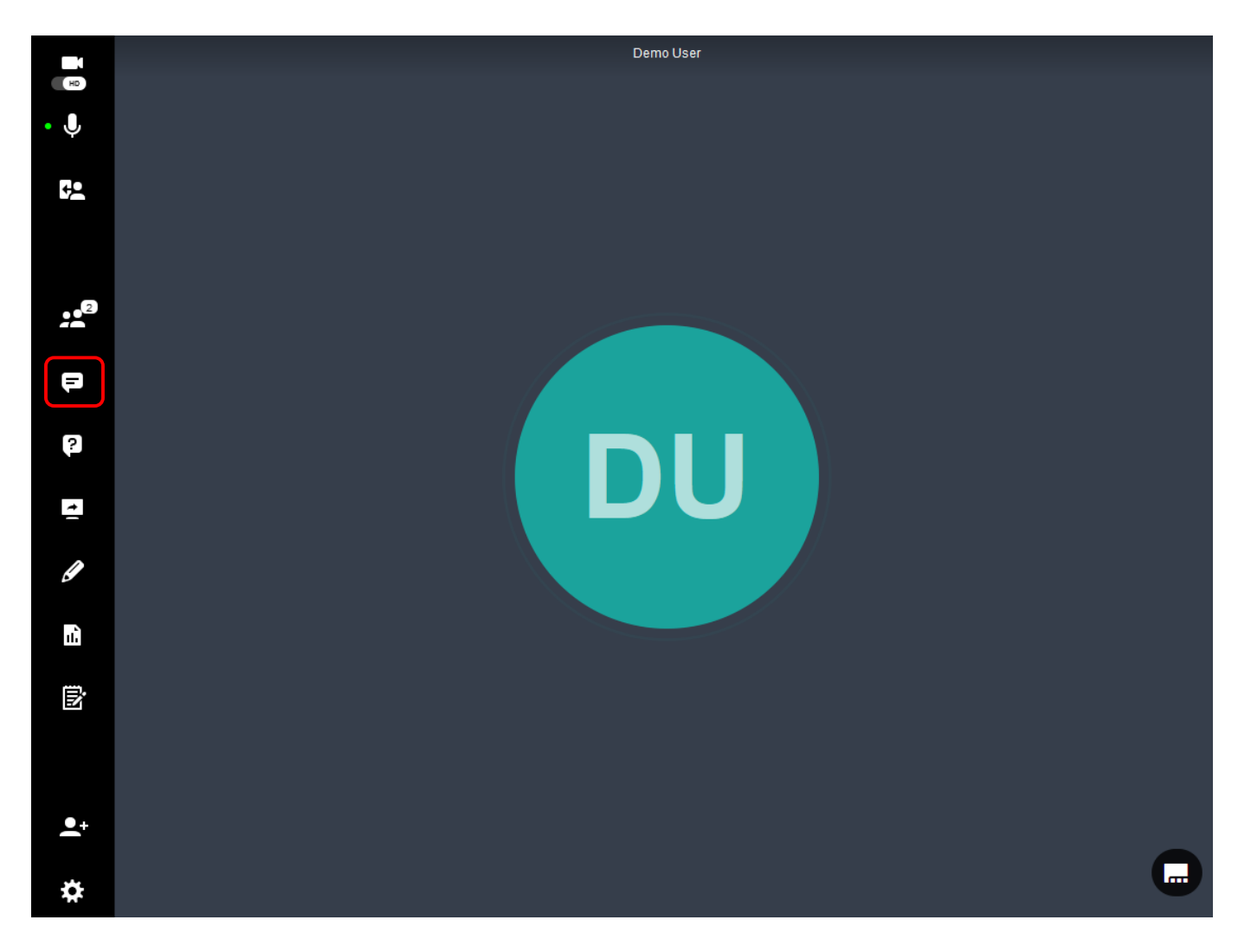

Для доступа к обсуждениям нажмите на раздел **Разговоры.**

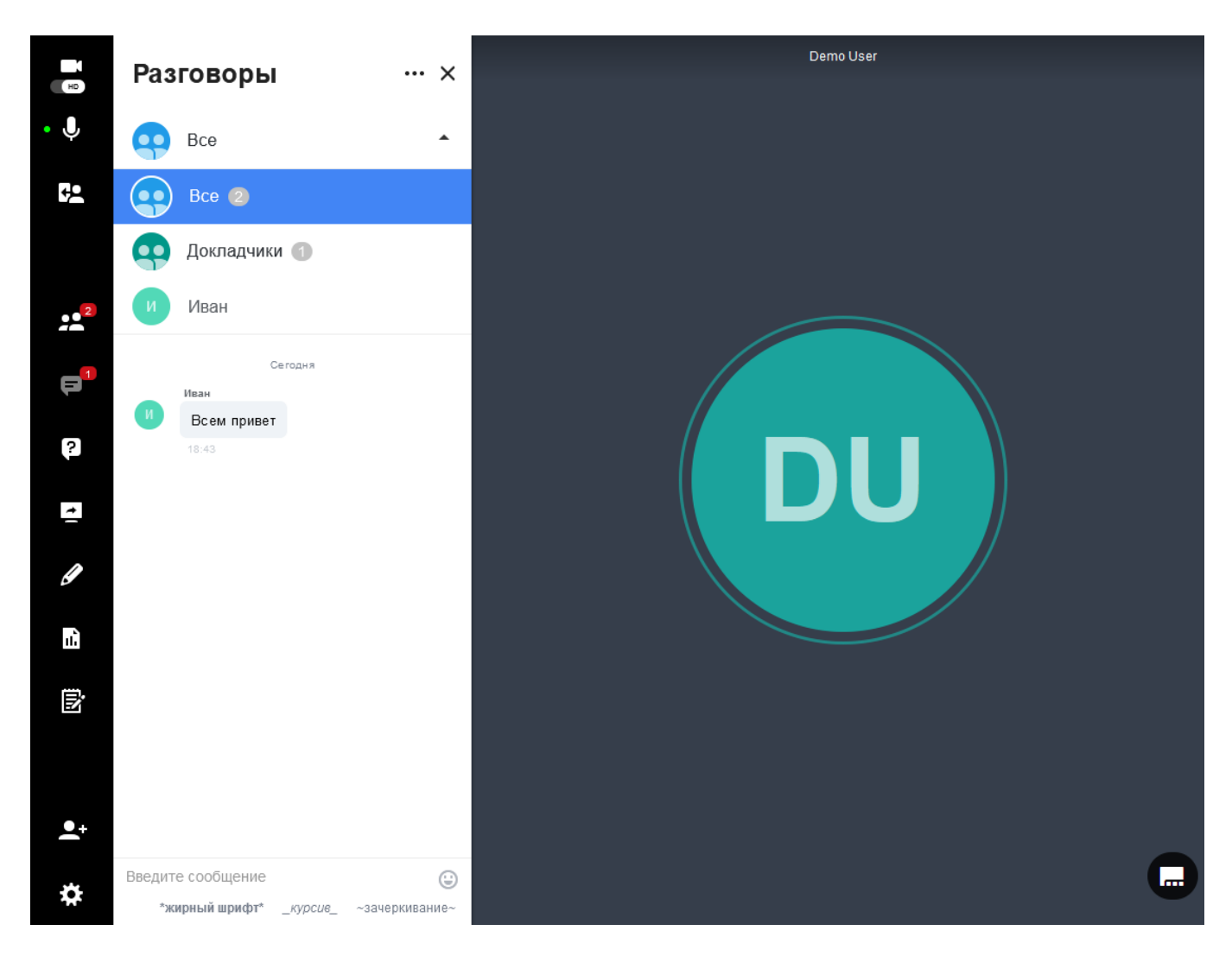

В блоке **Разговоры** будут отображаться два канала:

- 1. **Все:** канал для общения всех участников собрания.
- 2. **Докладчики:** это выделенный канал для докладчиков.

*Слушатели не имеют доступа к каналу докладчиков.*

Для получения доступа к каналу, нажмите на него.

Чтобы отправить сообщения, введите текст в поле и нажмите клавишу **Enter**.

И слушателям, и докладчикам доступен ряд функций в разделе **Разговоры**, например, отправка смайлов и форматирование текста.

Докладчики могут очищать историю чата. Докладчики и слушатели могут экспортировать историю чата.

# **2.4.2.1. Ответ на сообщение**

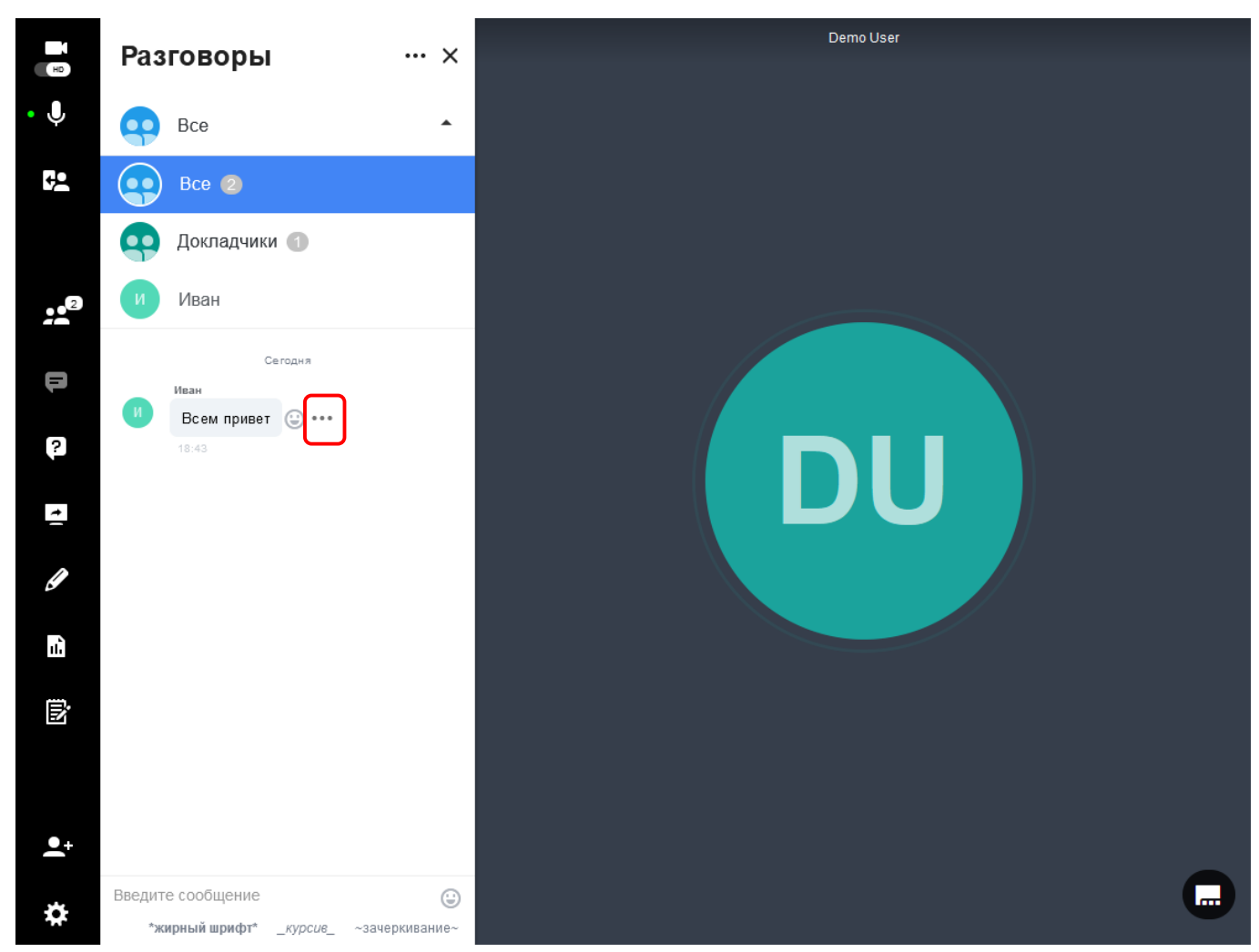

#### **В программе VirtualRoom Live вы можете прямо в общем чате ответить на сообщение.**

- Наведите курсор на сообщение чата.
- Нажмите на три точки, появившиеся рядом с сообщением.
- В раскрывшемся списке выберите операцию **Ответить**.
- Выбранное сообщение отобразится в поле чата ниже.
- Введите в поле ввода свой ответ и нажмите клавишу **Enter**.
- Ответ появится в строке чата.

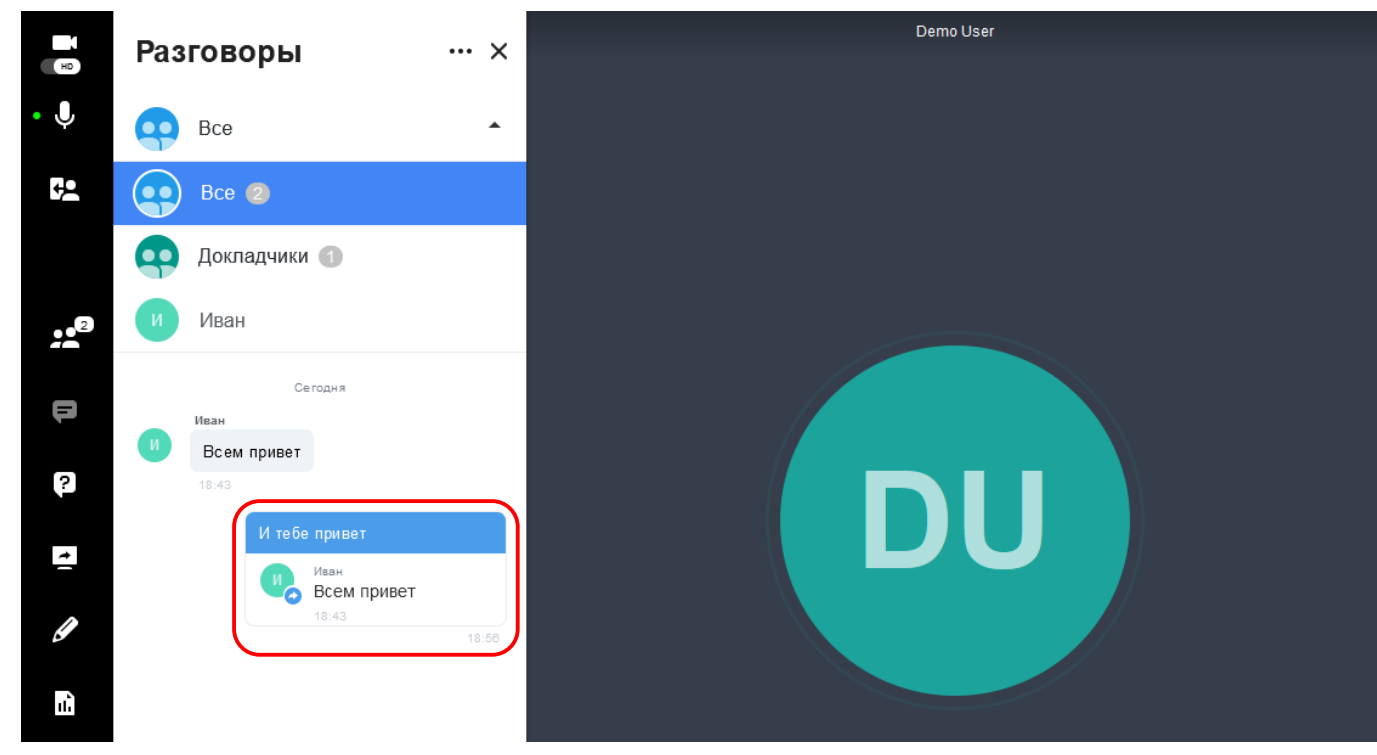

### **2.4.2.2. Приватный чат**

Приватные чаты могут быть отключены в настройках комнаты. Для включения приватных чатов см. раздел [Другие настройки.](#page-13-0)

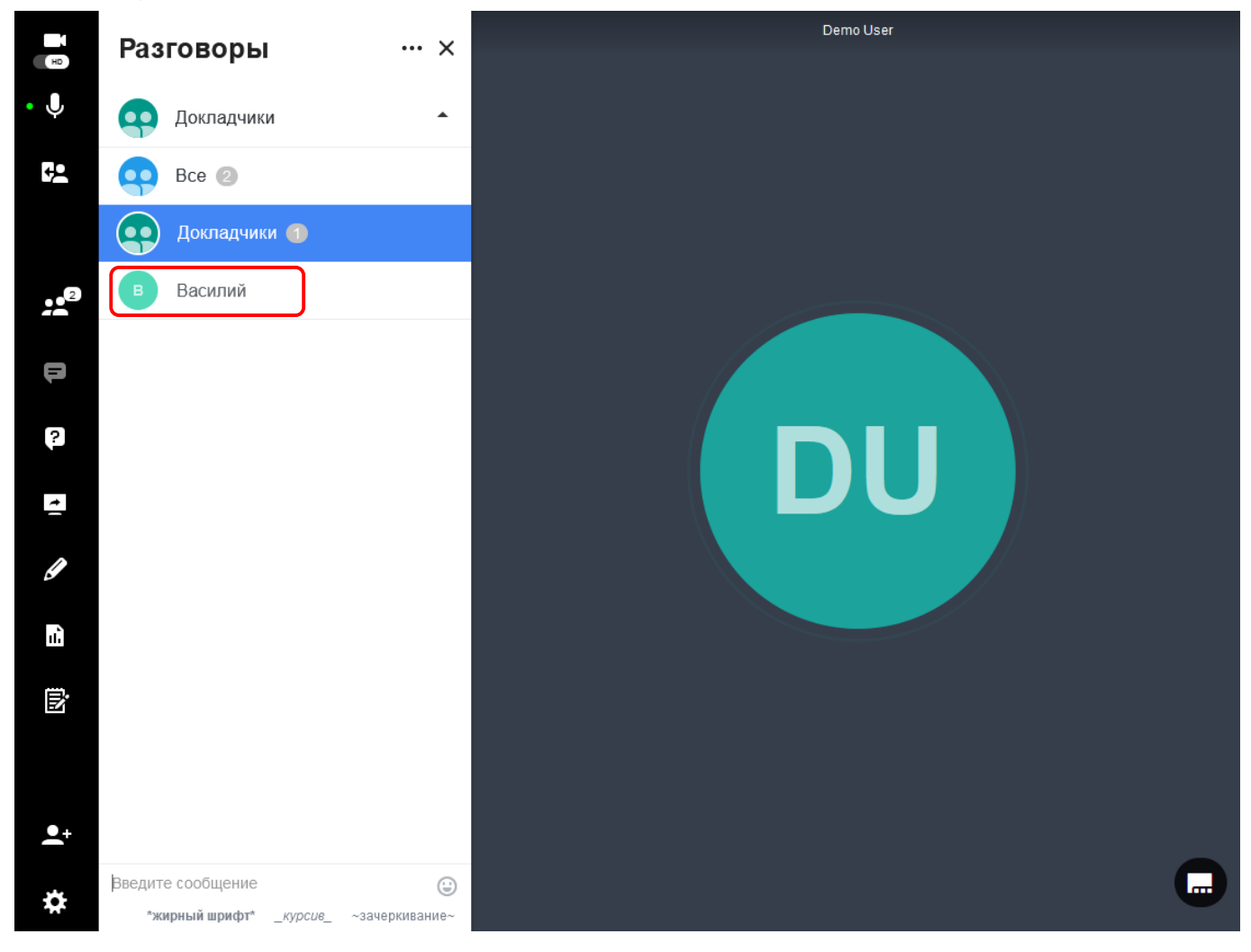

После активации приватных чатов вы увидите пользователя под **Докладчиками** в блоке **Разговоры**. Просто нажмите на его имя, чтобы начать чат непосредственно с этим участником.

### **2.4.2.3. Отправка реакций на сообщения**

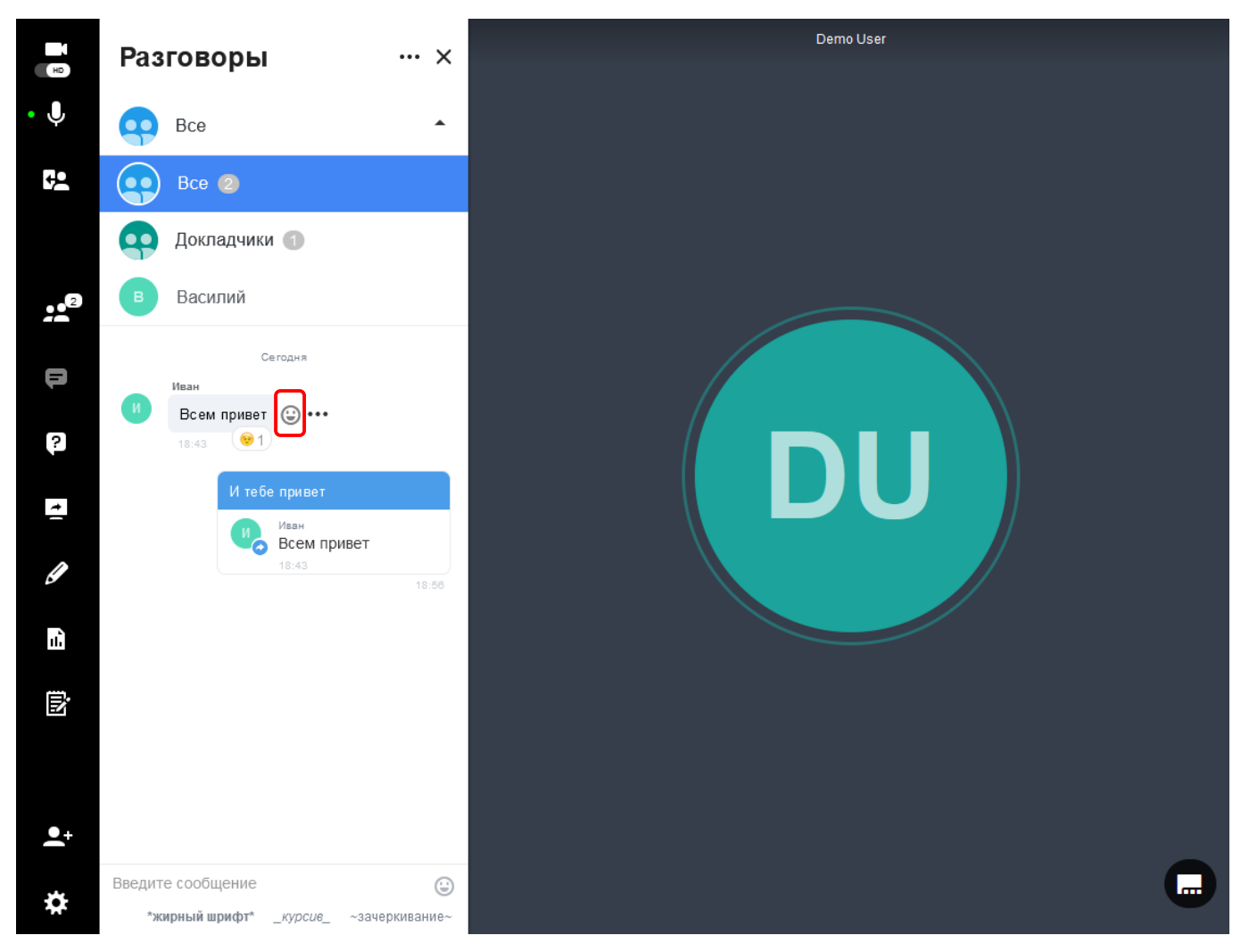

#### **Процесс отправки реакций на сообщения в чате VirtualRoom Live очень прост:**

- 1. Наведите курсор на сообщение чата.
- 2. На панели чата нажмите на смайл рядом с сообщением.
- 3. В раскрывшемся списке выберите нужный смайл.

Каждая дополнительная реакция будет отображаться в строке. Одинаковые реакции будут показываться вместе.

## **2.4.2.4. Редактирование сообщений в чате**

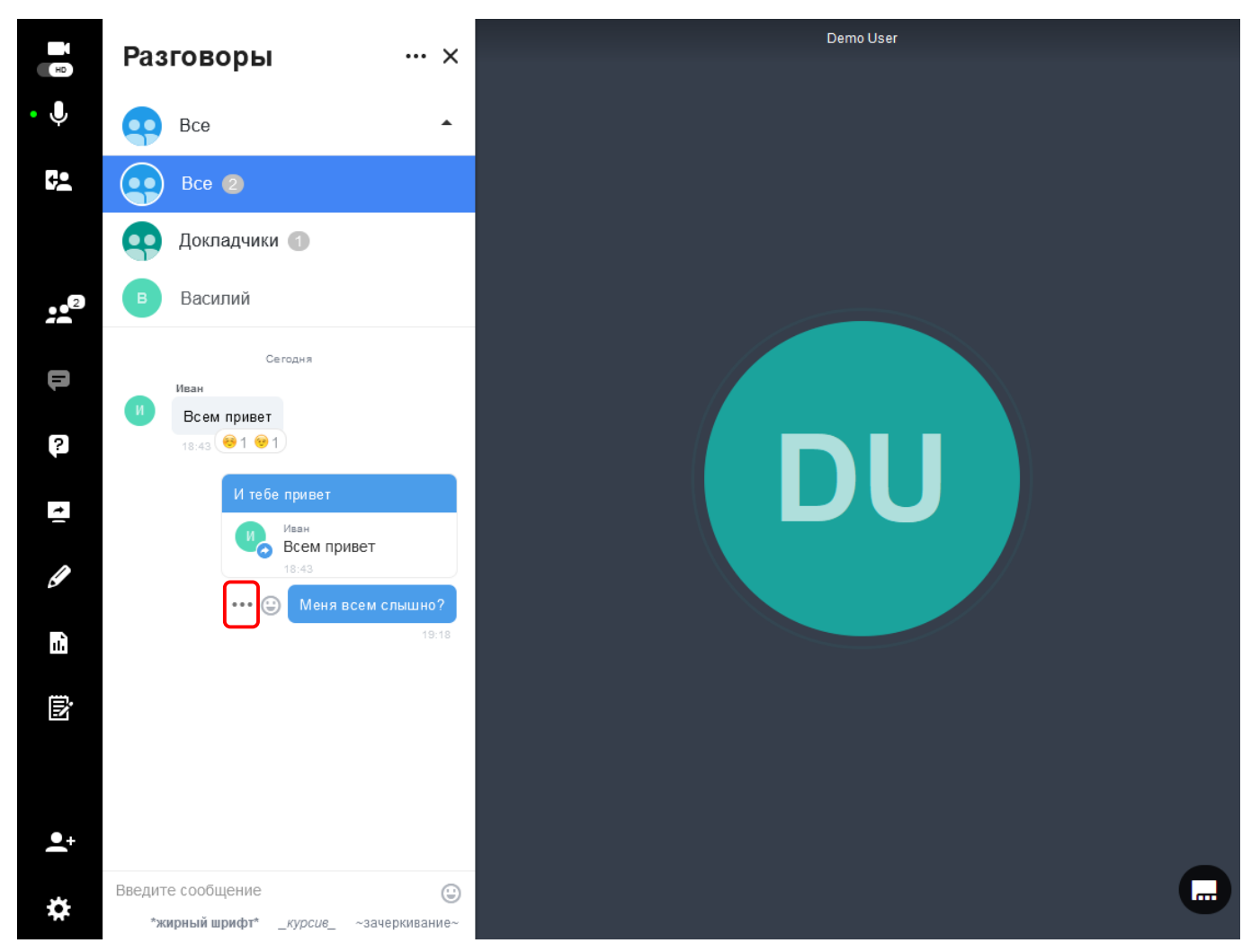

#### **Чтобы отредактировать сообщения в чате во время сеанса VirtualRoom Live:**

- 1. Наведите курсор на сообщение чата.
- 2. Нажмите на три точки, появившиеся рядом с сообщением.
- 3. В раскрывшемся списке выберите операцию **Редактировать**.
- 4. Внесите необходимые изменения.
- 5. После этого выберите **Сохранить изменения**. В чате отобразиться отредактированное сообщение.

*Докладчики, помимо своих сообщений, могут редактировать сообщения слушателей. Слушатели могут редактировать только свои сообщения.*

# **2.4.3. Вопросы и ответы**

Во время встречи вы можете задавать вопросы, на которые могут отвечать как слушатели, так и докладчики.

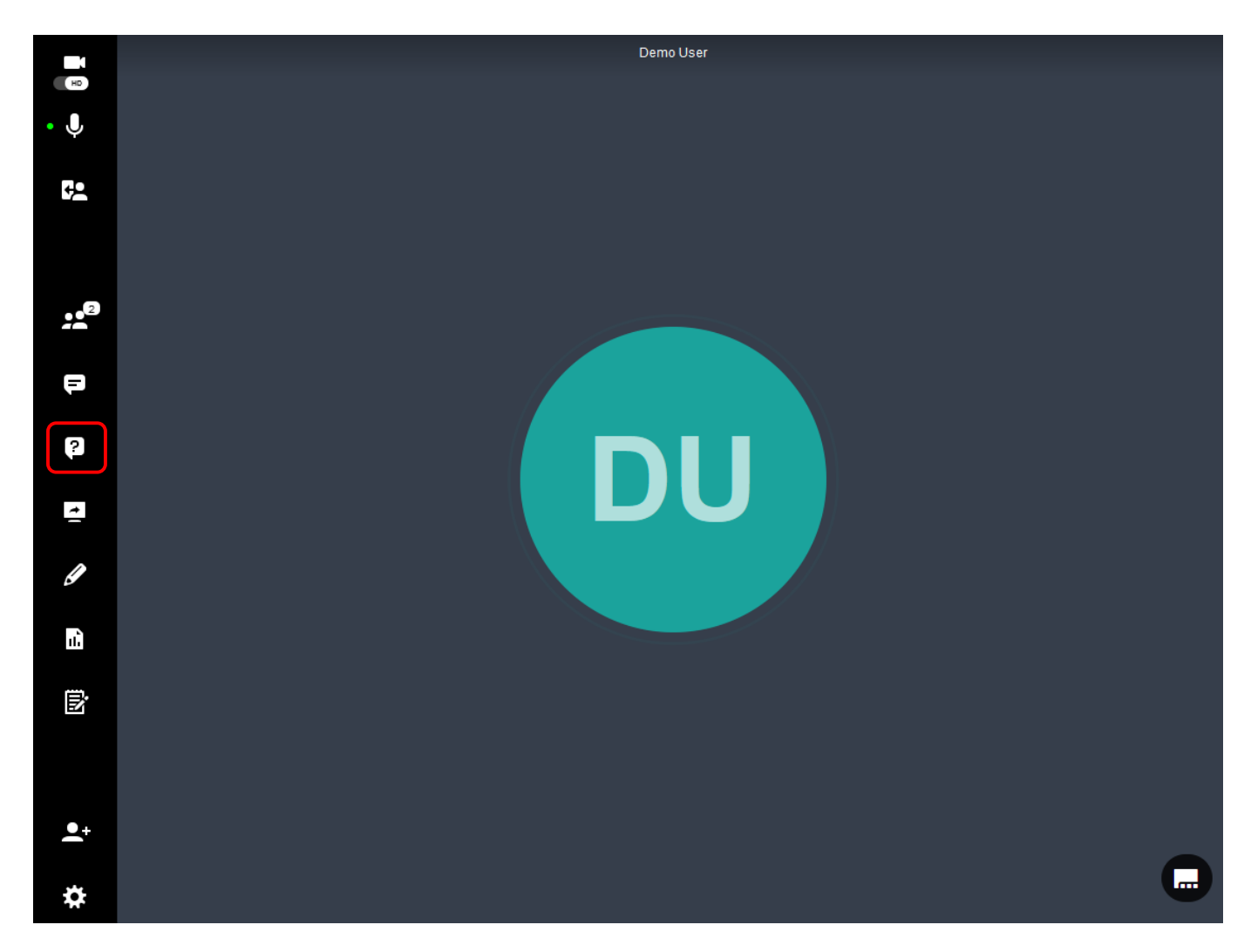

Для доступа к вопросам и ответам нажмите на раздел **Вопросы и ответы.**

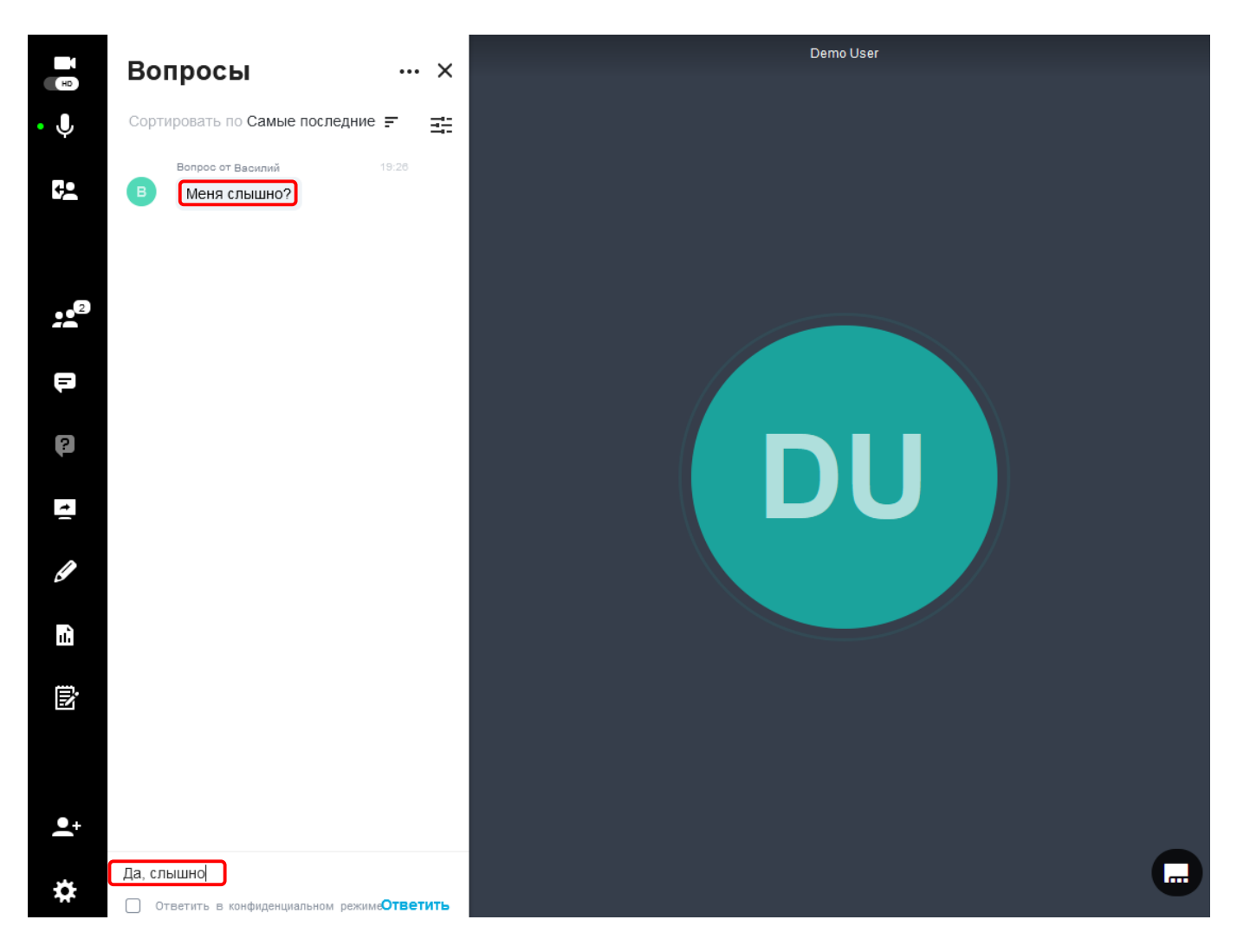

В разделе будут отображаться все вопросы, которые задают слушатели.

Чтобы ответить на них, нажмите на текст вопроса – текущий вопрос будет выделен, а другие немного приглушены. После выбора вопроса вы можете ввести ответ в поле ниже, а также отправить анонимный ответ.

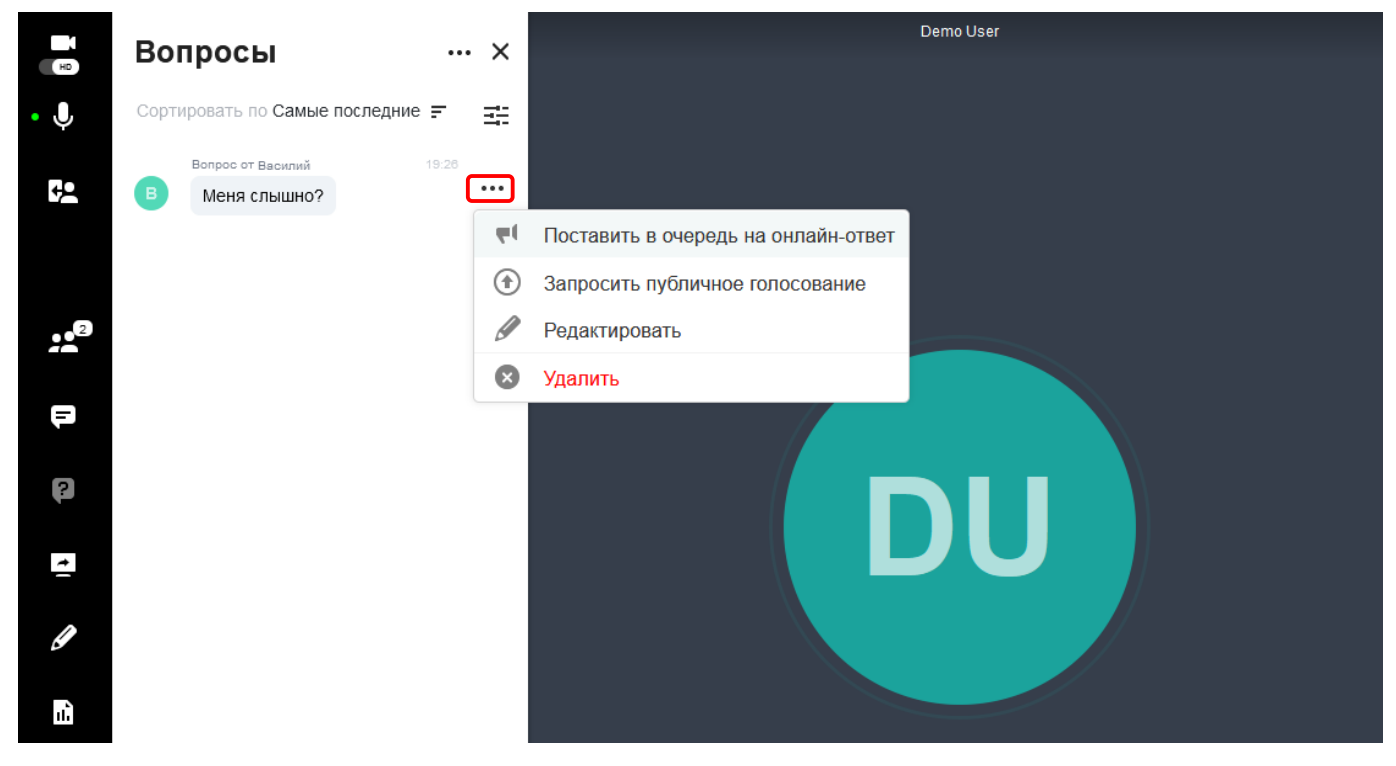

Для каждого ответа доступен список операций: наведите курсором на текст вопроса, нажмите на появившееся многоточие. Откроется список доступных операций:

• **Поставить в очередь на онлайн-ответ**/**Удалить из очереди на онлайн-ответ**. Для ответа на вопрос голосом во время прямой трансляции, его можно поставить в очередь. В этом случае у

изображения автора такого вопроса добавится значок рупора  $\Box$ . Аналогичным образом вопрос удаляется из очереди и у него исчезает значок рупора. См. также [Онлайн-ответ.](#page-55-0)

• **Запросить публичное голосование**/**Прекратить публичное голосование**. Вопрос можно поставить на голосование. В этом случае под изображением автора такого вопроса добавится значок с числом голосов. Слушатели смогут нажать на данный значок для голосования. Аналогичным образом прекращается публичное голосование и у вопроса исчезает значок с числом голосов.

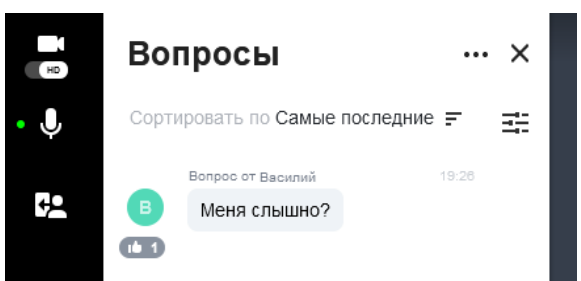

- **Отредактировать**. При необходимости внесите изменения в текст вопроса и нажмите кнопку **Сохранить**.
- **Удалить**. Удаляет вопрос.

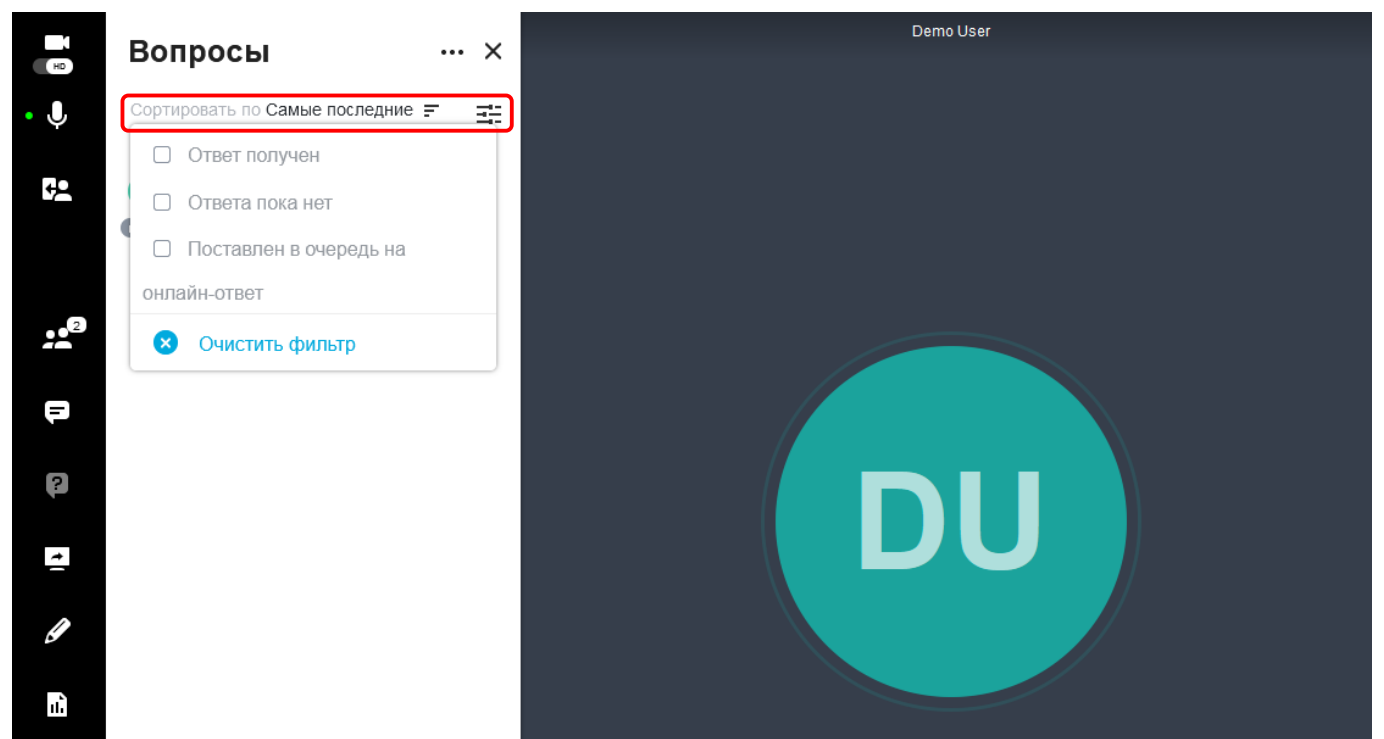

Вы также можете сортировать вопросы по группам: последние, отвеченные, неотвеченные и в очереди на онлайн-ответ.

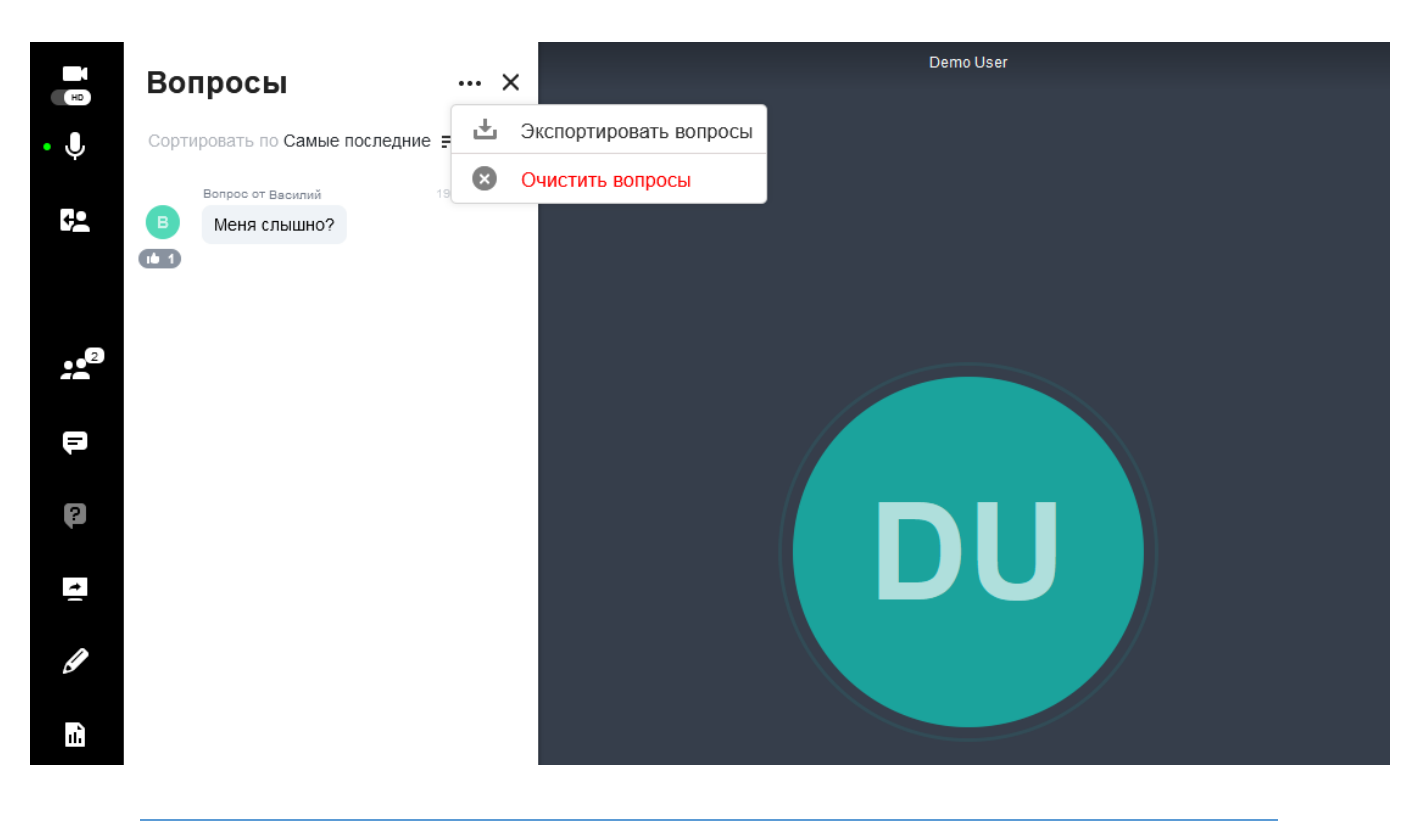

*И докладчики, и слушатели могут экспортировать свои вопросы (докладчик также может их удалить). Нажмите на троеточие рядом с заголовком блока Вопросы. Доступны следующие форматы: .txt, .pdf и .csv.*

# <span id="page-55-0"></span>**2.4.3.1. Онлайн-ответ**

**С помощью функции «Онлайн-ответ» вы можете устно ответить на вопрос слушателя в ходе встречи.**

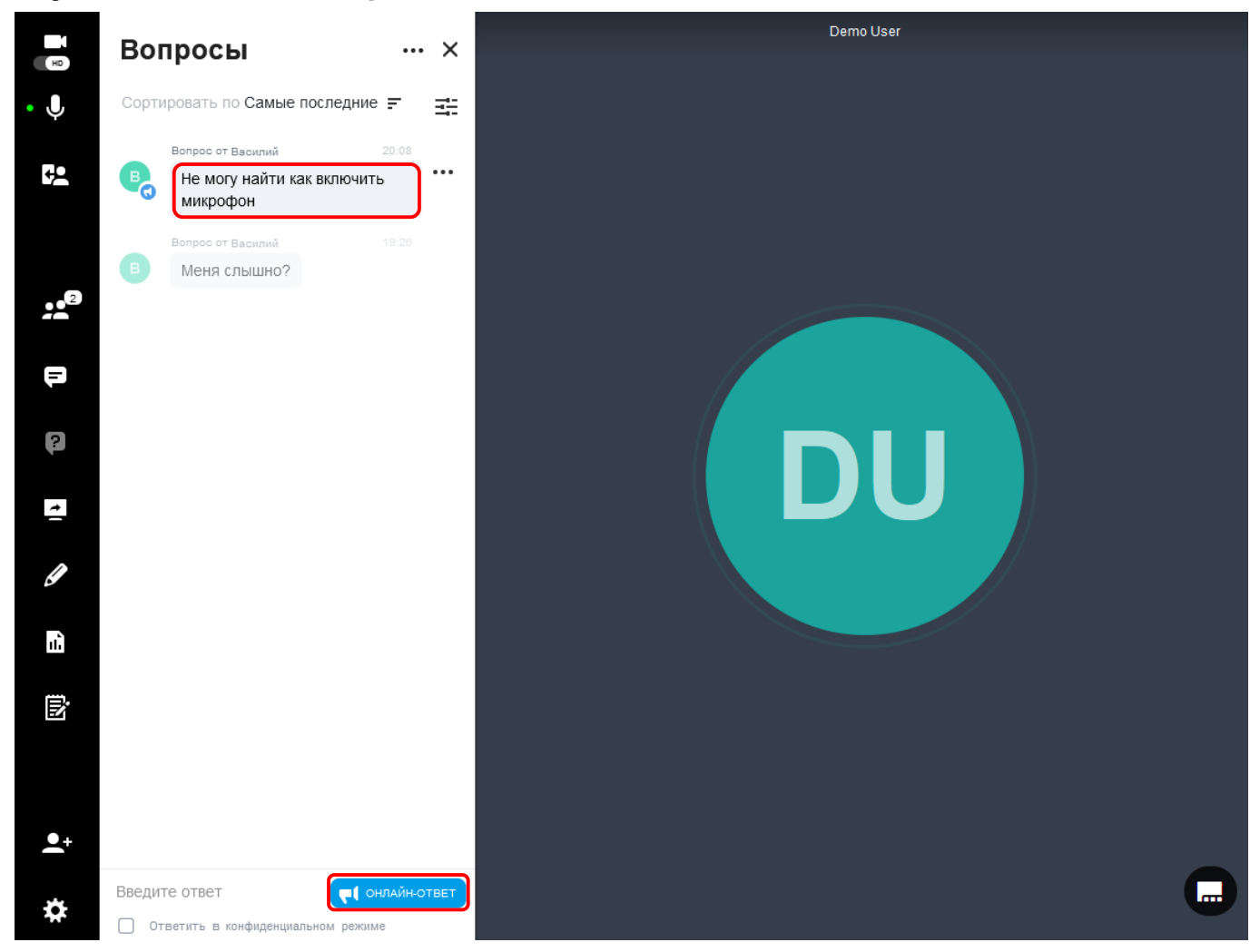

Выберите вопрос, добавленный ранее в очередь на онлайн-ответ, путем нажатия на его название, и нажмите кнопку **Онлайн-ответ**, чтобы ответить на него устно.

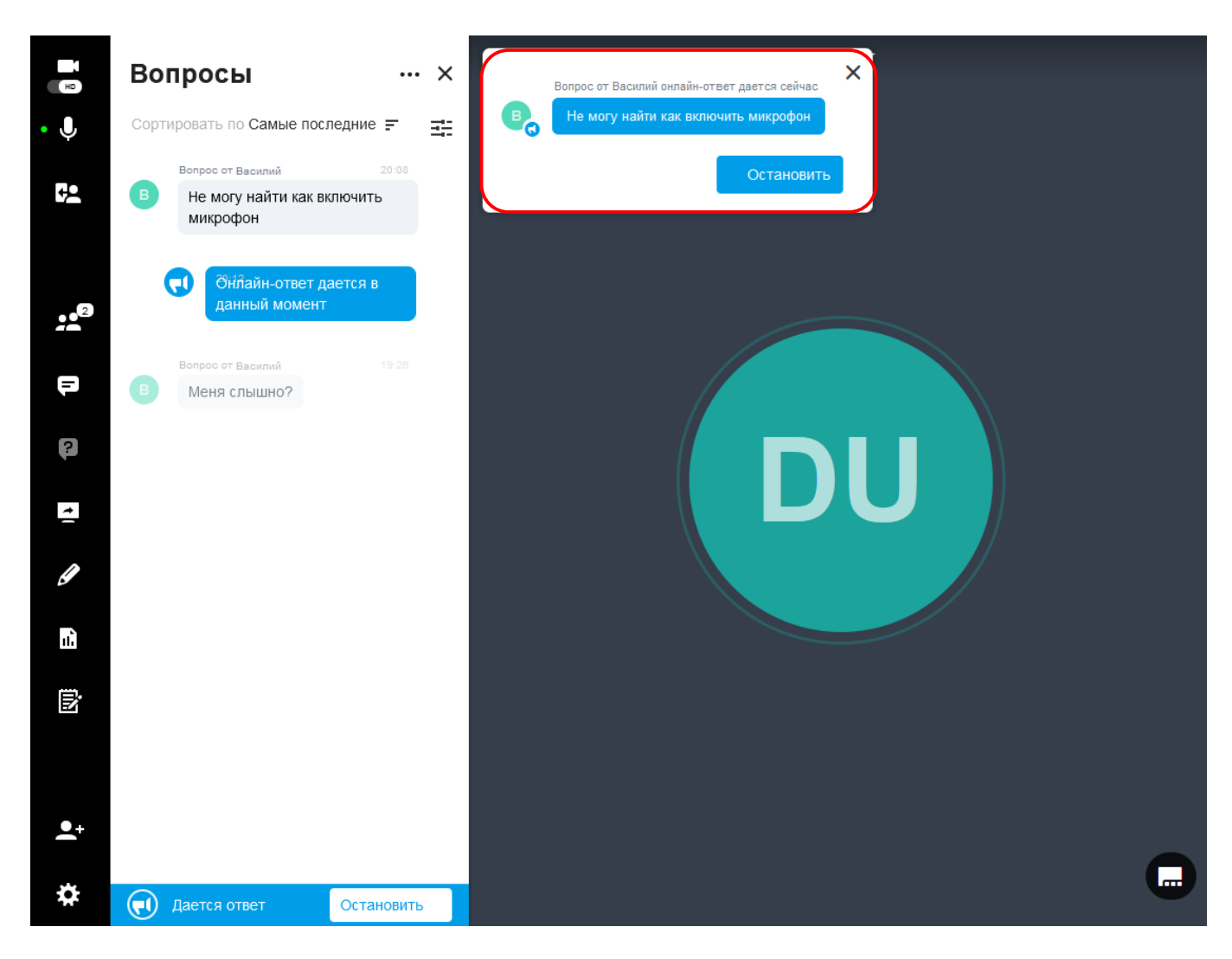

Рядом с вопросом будет отображаться надпись **Онлайн-ответ дается в данный момент**, до тех пор, пока вы не нажмете **Остановить** – тогда статус вопроса изменится на **Уже дан онлайн-ответ.**

# **2.4.4. Демонстрация экрана**

Для запуска демонстрации экрана во время встречи, нажмите на кнопку **Демонстрация экрана** в левом меню комнаты.

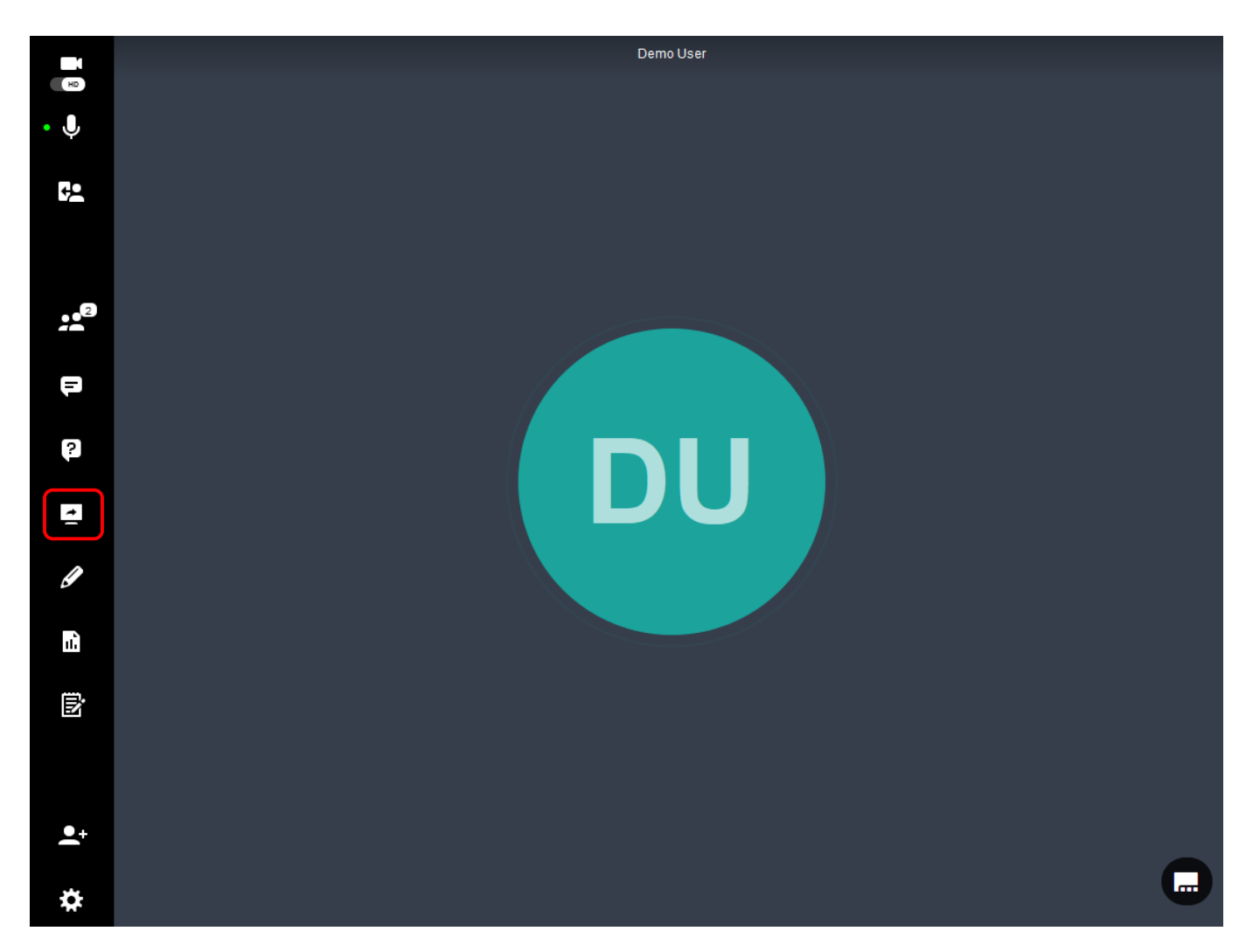

Вам будет предложено три варианта демонстрации: **Весь экран/Окно программы/Вкладка браузера**.

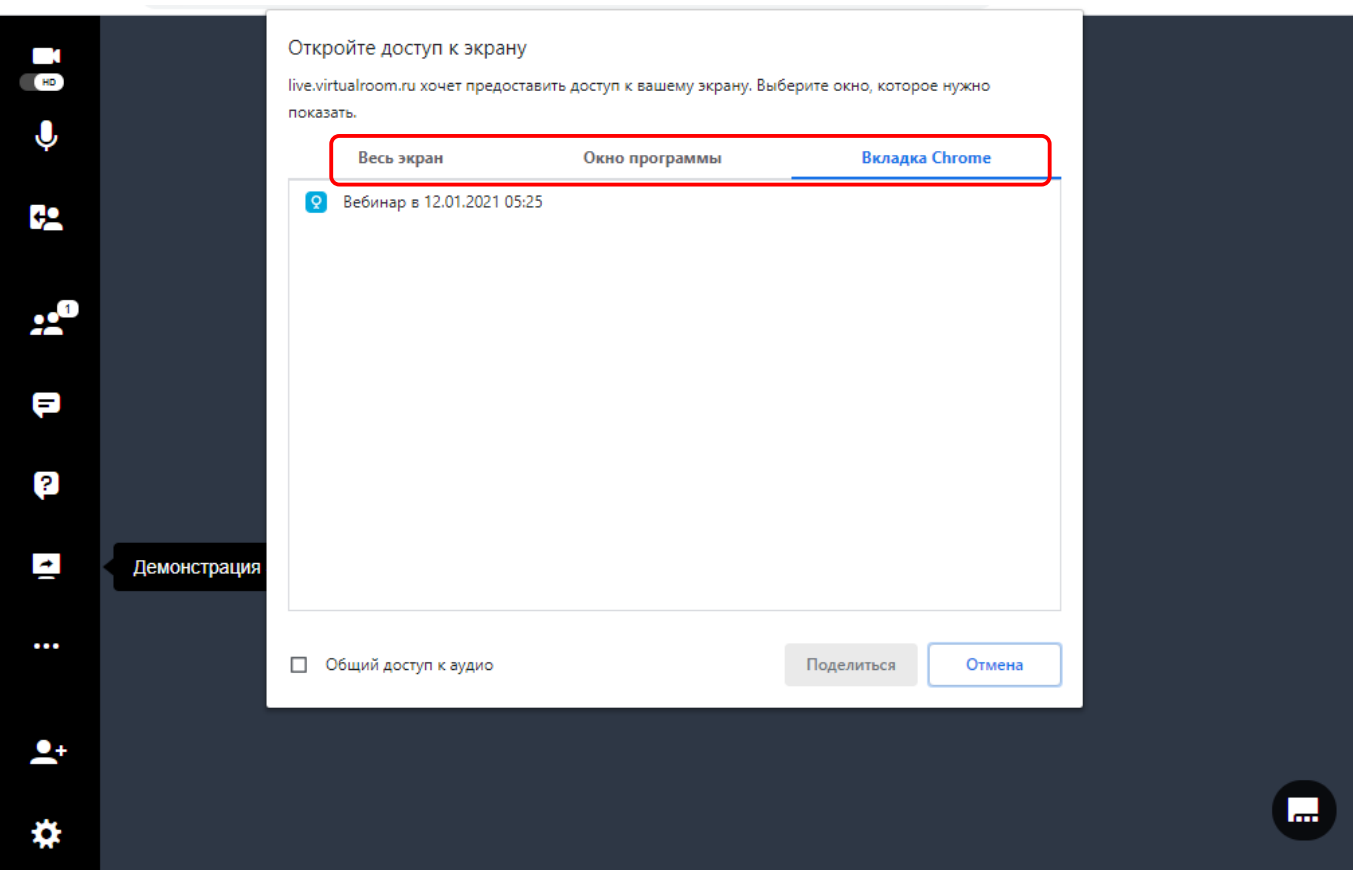

- Вариант **Весь экран** служит для демонстрации всех элементов, отображающихся на экране.
- С помощью варианта **Окно программы** можно выбрать определенную программу и демонстрировать слушателям только ее.
- Вариант **Вкладка браузера** (название отличается в зависимости от используемого браузера; в нашем случае используется браузер Chrome, поэтому на изображении мы видим название **Вкладка Chrome**) позволяет выбрать из числа открытых вкладок браузера только одну и продемонстрировать ее для слушателей.

В зависимости от того, какой вариант демонстрации вы выберете, будут показаны только определенные элементы. Все другие приложения, которые не были выбраны, не будут отображаться.

Если нажать кнопку **Поделиться**, то рядом со значком отображения рабочего стола появится зеленая точка, являющаяся индикатором того, что ваш экран видят остальные участники.

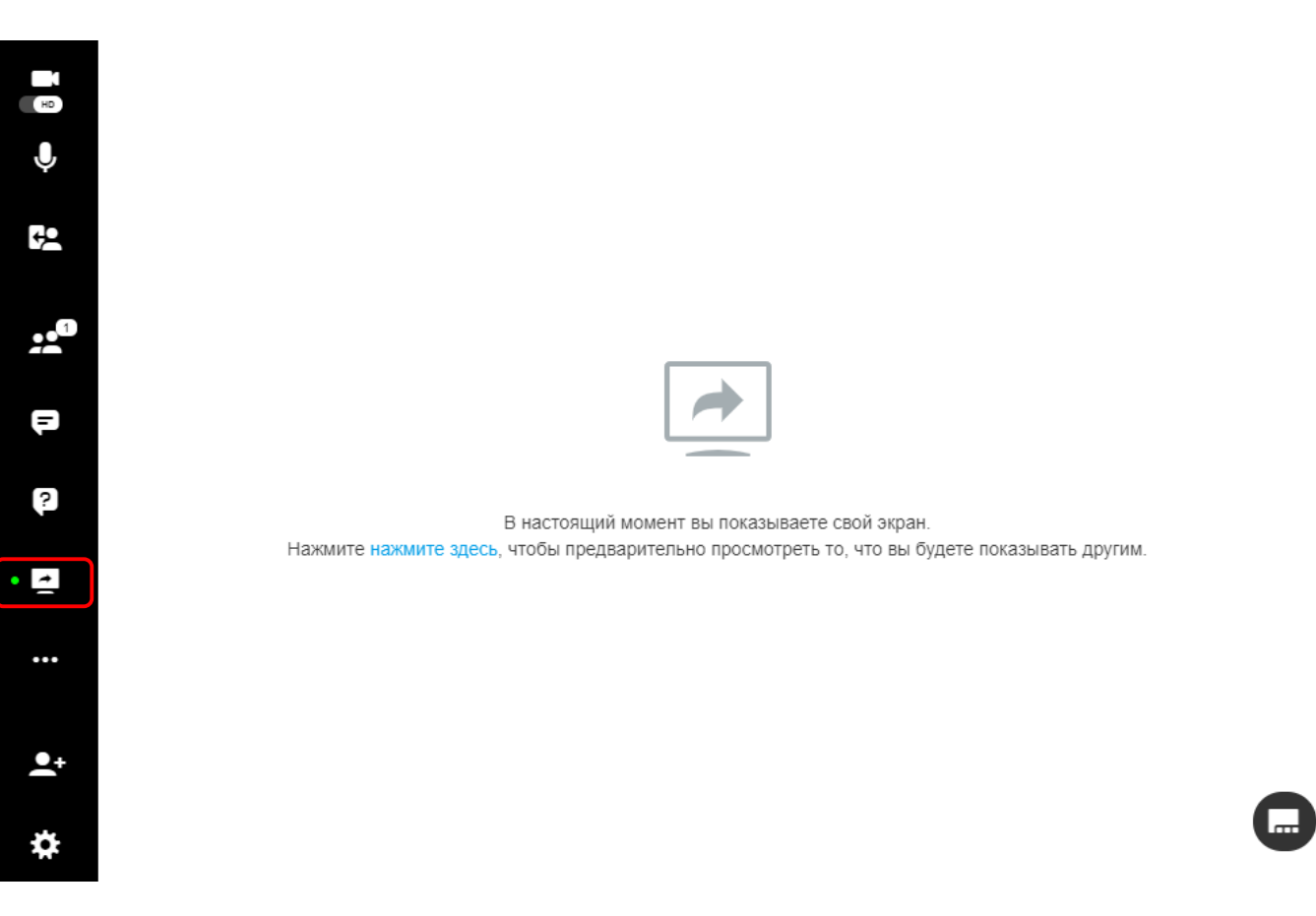

#### **Завершение демонстрации экрана**

Для завершения демонстрации экрана просто снова нажмите на кнопку **Демонстрация экрана** в левом меню комнаты.

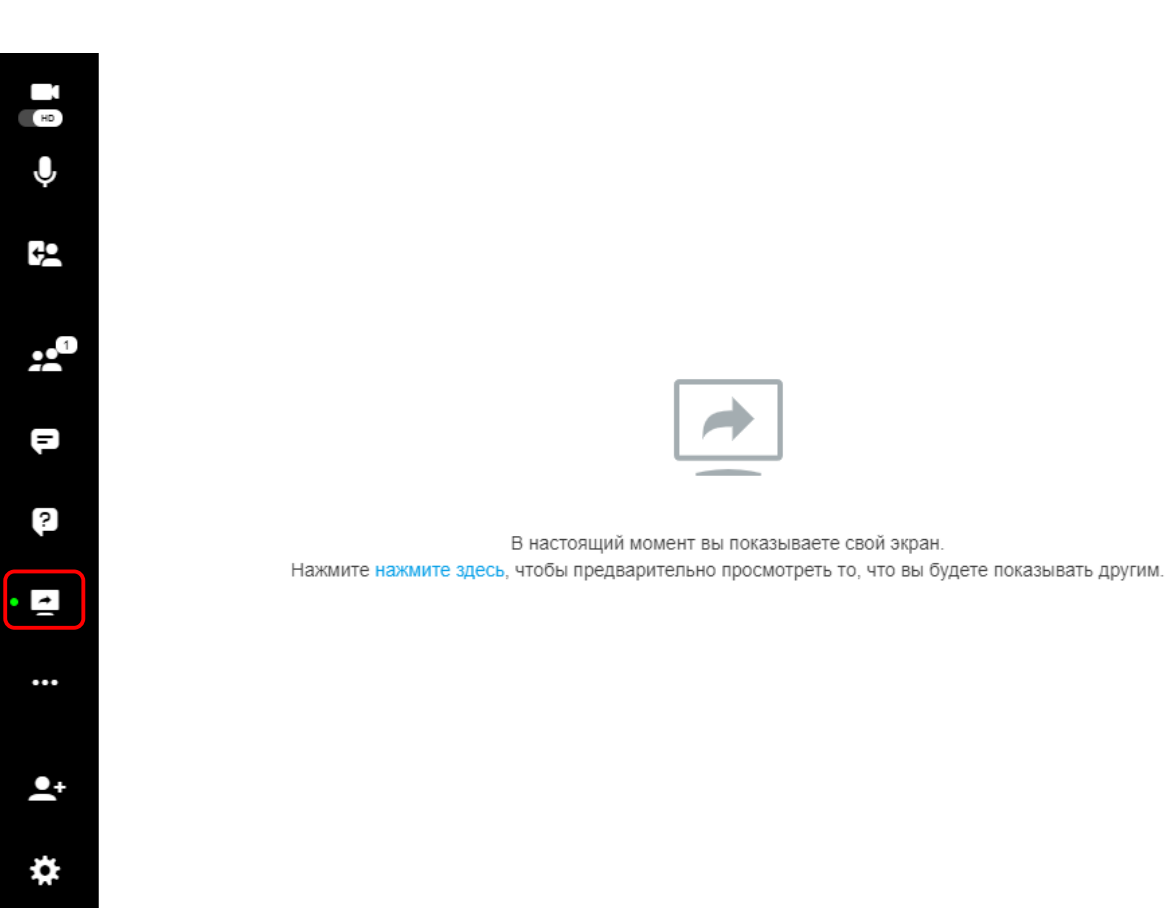

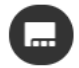

Либо, когда вы выполняете демонстрацию окна приложения или всего экрана, нажмите на синюю кнопку **Закрыть доступ** в нижней части экрана:

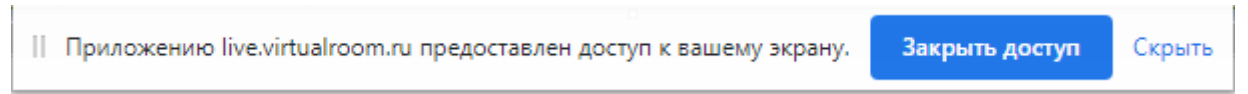

При демонстрации вкладки браузера Chrome, кнопка остановки трансляции расположена в левом верхнем углу экрана:

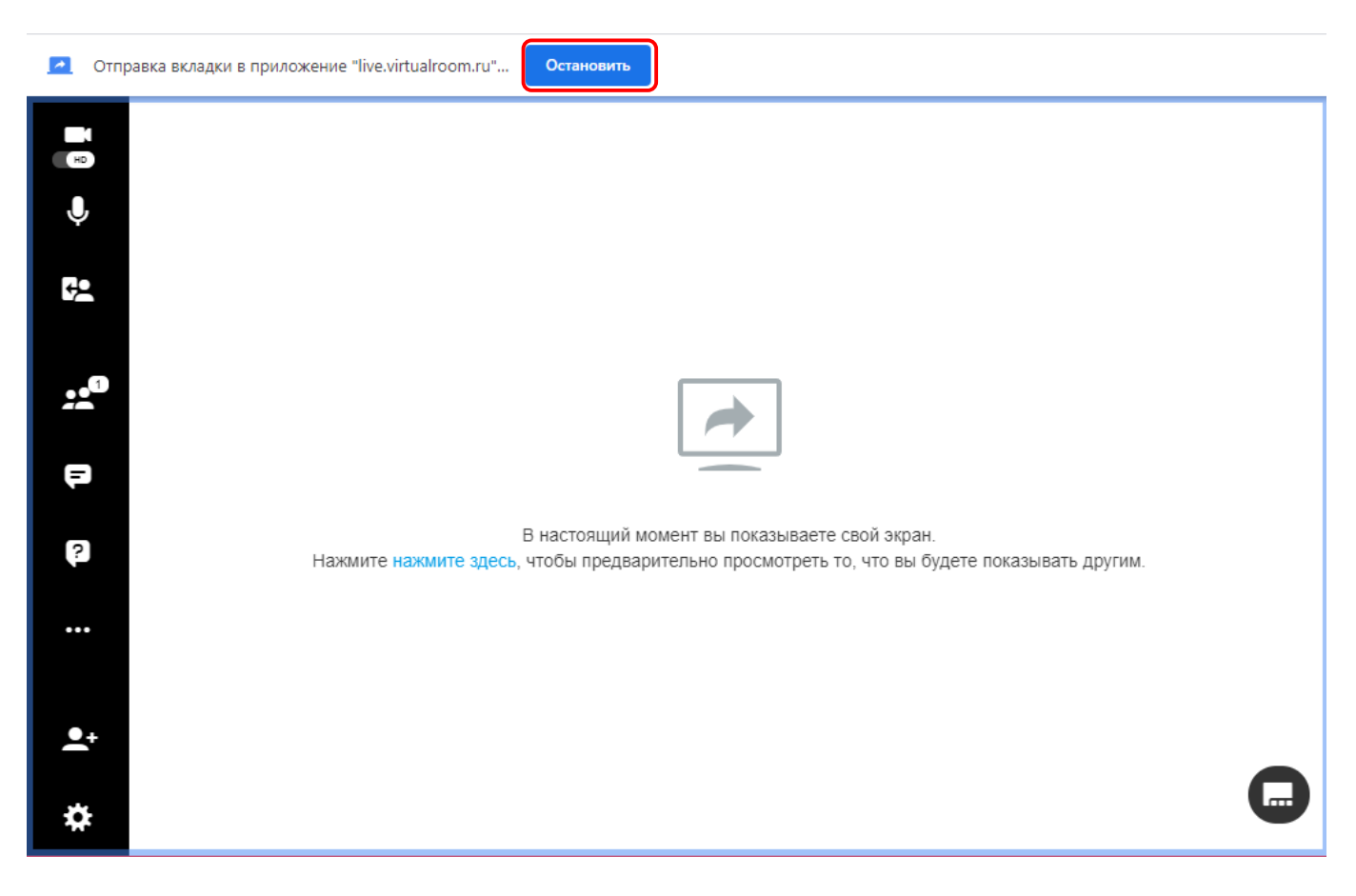

### **2.4.4.1. Предпросмотр демонстрации экрана**

Эта функция позволяет пользователям предварительно просмотреть выбранный режим отображения. Для включения предпросмотра нажмите на операцию, как показано на рисунке ниже.

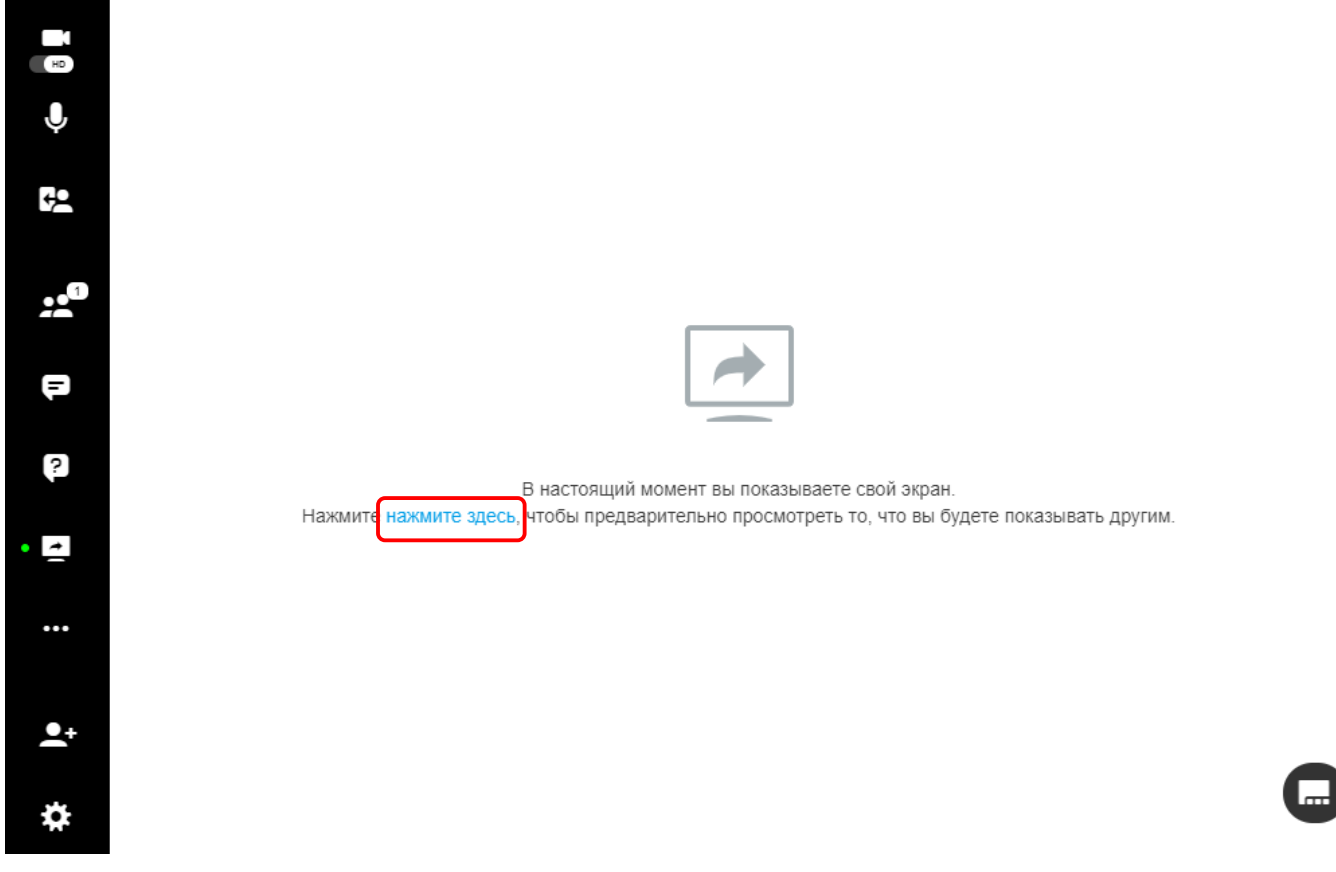

Для выключения предпросмотра нажмите на операцию, как показано на рисунке ниже.

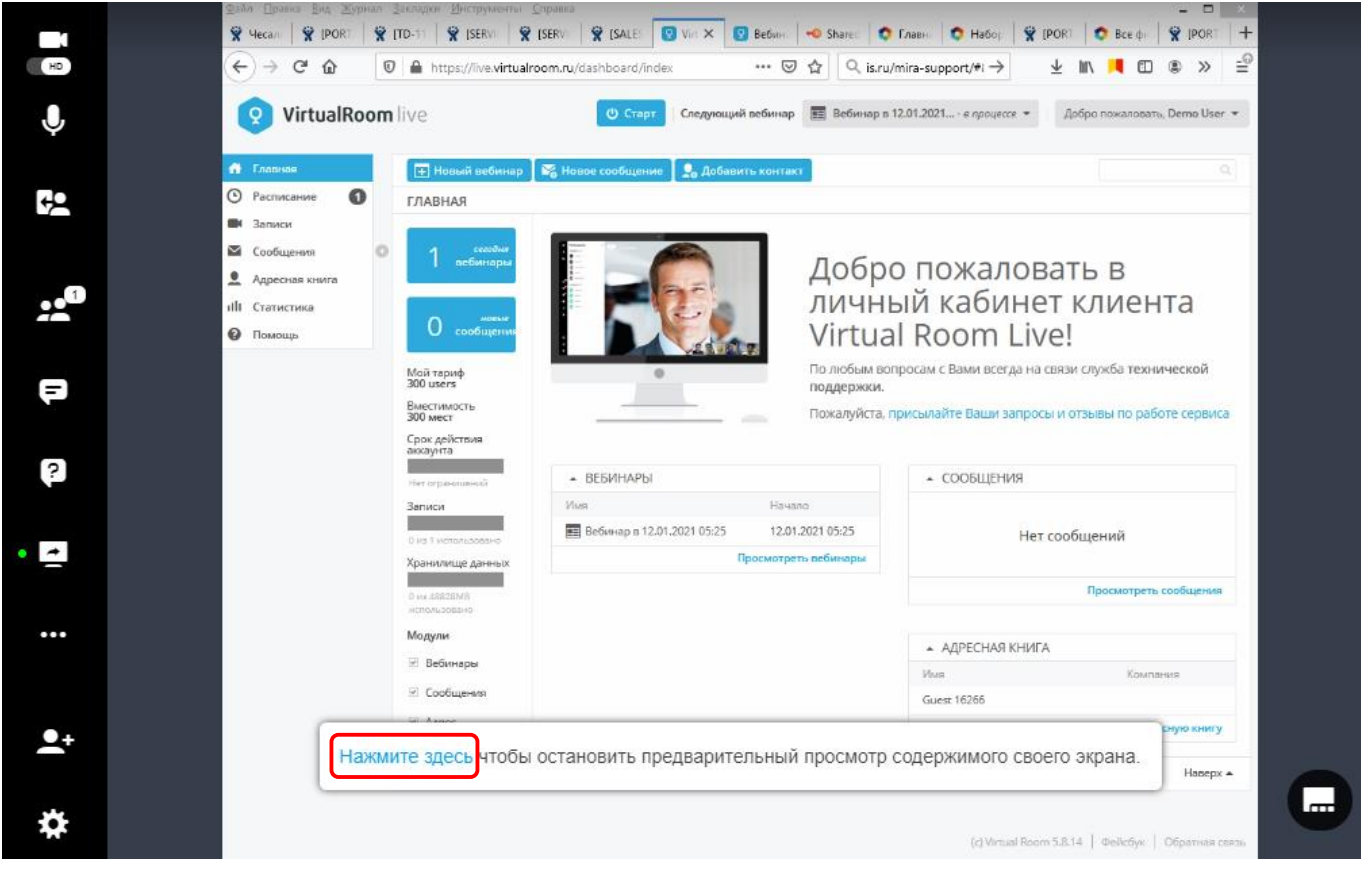

*При предварительном просмотре окна или экрана целиком можно создать эффект тоннеля, когда в предварительный просмотр попадает экран с предварительным просмотром.*

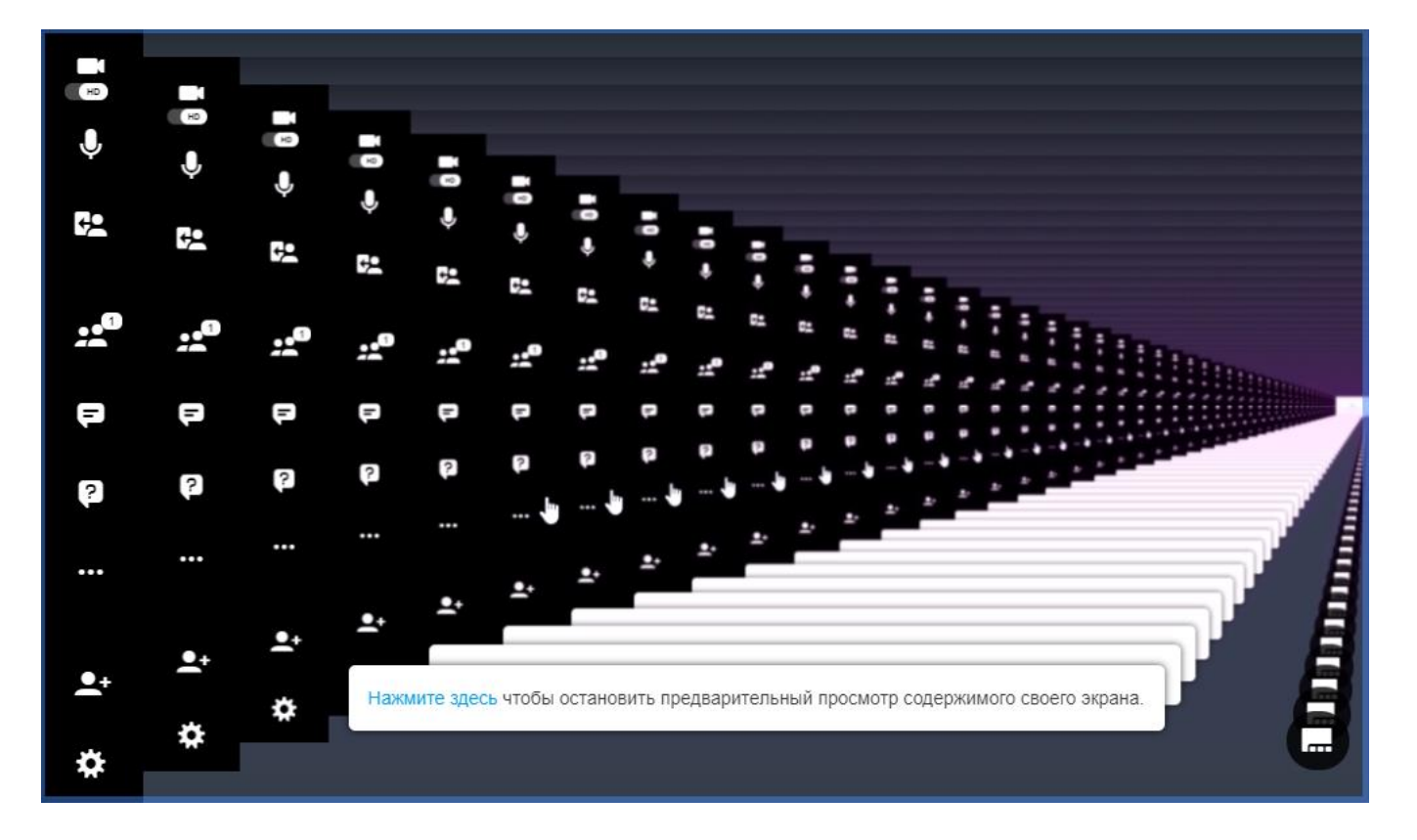

### **2.4.4.2. Трансляция аудиопотока при демонстрации экрана**

При демонстрации экрана пользователи могут делиться аудио с демонстрируемой вкладки или рабочего стола.

*Функция трансляции аудио при демонстрации экрана доступна только в браузере Google Chrome.*

Для этого включите флажок **Общий доступ к аудио** при открытии доступа к экрану.

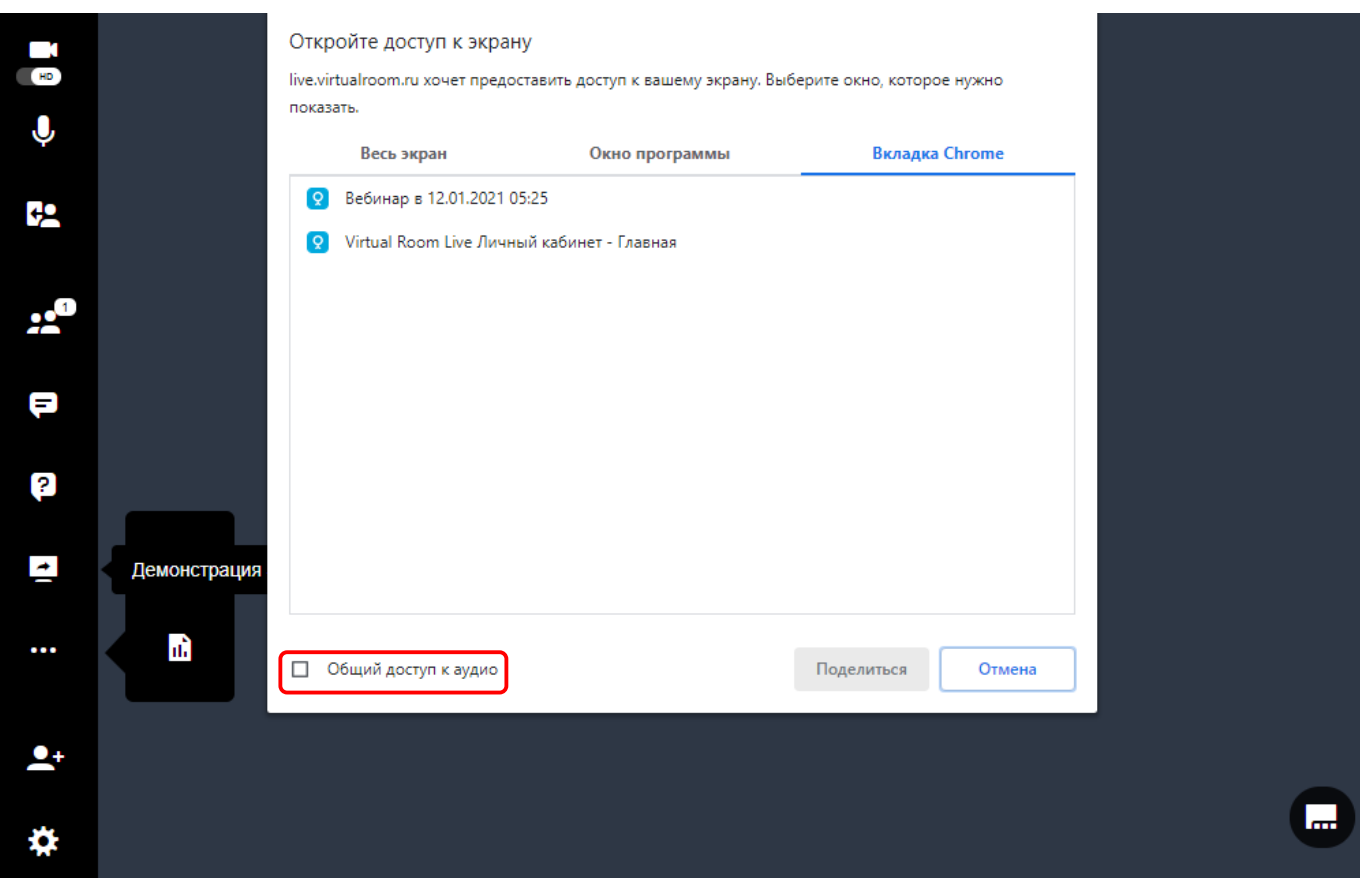

*Windows поддерживает трансляцию аудио при использовании режима демонстрации экрана целиком или вкладки Chrome. Mac поддерживает трансляцию аудио только при демонстрации вкладки Chrome.*

При трансляции звука возможна задержка звукового сопровождения. Чтобы этого избежать:

1. Используйте гарнитуру – так ваши слушатели будут слышать аудиопоток при демонстрации экрана;

2. Выключите микрофон во время демонстрации экрана.

# **2.4.5. Лекционная доска**

#### **Лекционная доска необходима для комментирования документов или обмена идеями со слушателями.**

Для доступа к лекционной доске нажмите на кнопку **Лекционная доска** в левом меню комнаты.

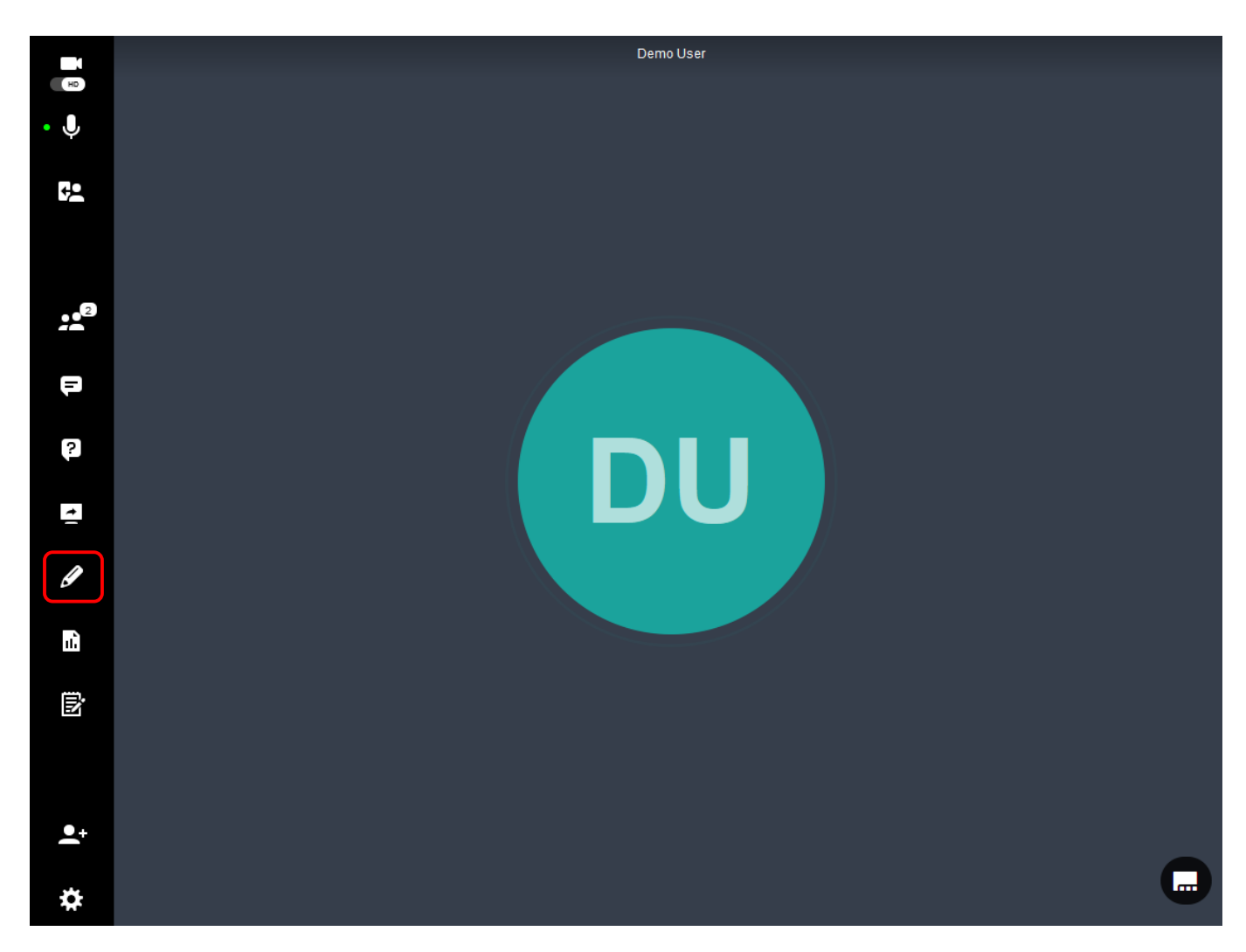

**Докладчики** имеют в своем распоряжении ряд инструментов, с помощью которых можно делать пометки на лекционной доске. Они расположены с правой стороны окна.

Если вы наведете курсор на эти инструменты, вы увидите описание каждого из них.

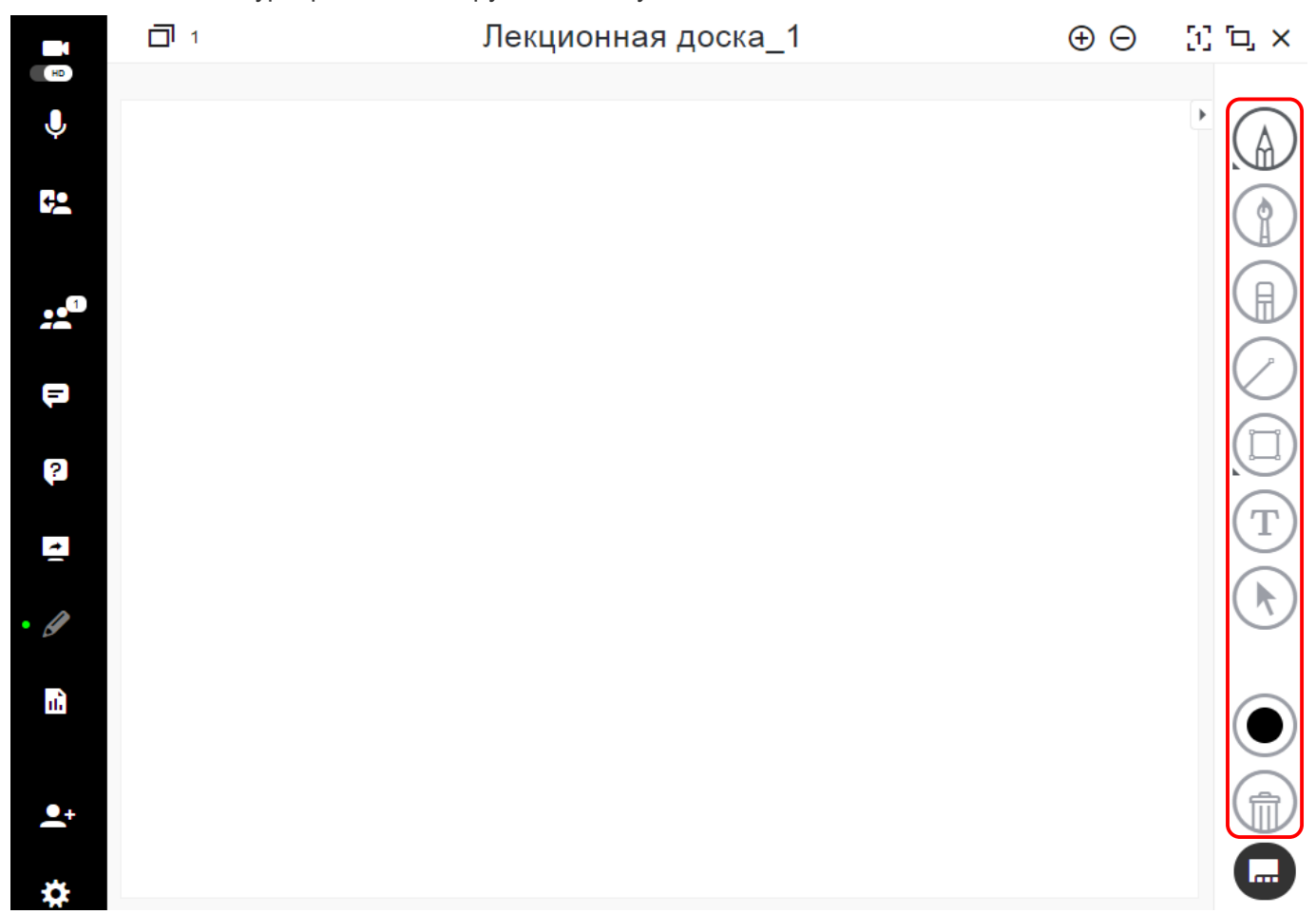

**1. Маркер и ручка:** используйте эти инструменты, если хотите прокомментировать документ. Маркер оставляет более широкую линию, чем ручка.

**2. Кисть:** с помощью этого инструмента можно делать мазки произвольной формы.

**3. Ластик:** используйте этот инструмент, чтобы стереть запись на доске.

**4. Линия:** используйте этот инструмент для рисования прямых линий на лекционной доске.

**5. Фигуры:** используйте для рисования фигур – круга, прямоугольника.

**6. Текст:** используется для внесения текстовых комментариев в документ.

**7. Инструмент выбора:** позволяет перемещать, менять масштаб или размер элементов лекционной доски.

**9. Выбор цвета:** этот инструмент используется для выбора цветового оформления каждого элемента лекционной доски. В зависимости от выбранного объекта, доступно изменение цвета заливки.

**10. Удалить:** с помощью этой функции вы удалите **ВСЕ** элементы лекционной доски.

При использовании лекционной доски или показе документов вы получаете доступ к различным полезным функциям.

В правом верхнем углу находится меню:

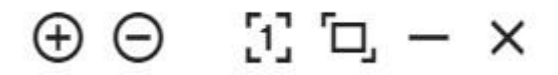

 $\bigoplus$  – позволяет увеличить изображение.

– позволяет уменьшить изображение.

 $\begin{bmatrix} 1 \\ 1 \end{bmatrix}$  – позволяет подогнать изображение под размер экрана.

 $\mathbb{Z}_{\square_{-a}$ ктивирует полноэкранный режим.

 $-$  – максимально уменьшает изображение / лекционную доску.

 $X$  – закрывает изображение / лекционную доску.

# **2.4.6. Библиотека контента**

Библиотека контента представляет собой пространство, где находятся документы и другие медиафайлы, которые вы планируете представить слушателям в ходе встречи. Библиотека поддерживает разные типы файлов, включая все форматы Office, а также MP4 и многие форматы изображений.

Для открытия библиотеки нажмите на кнопку **Библиотека контента** в левом меню комнаты.

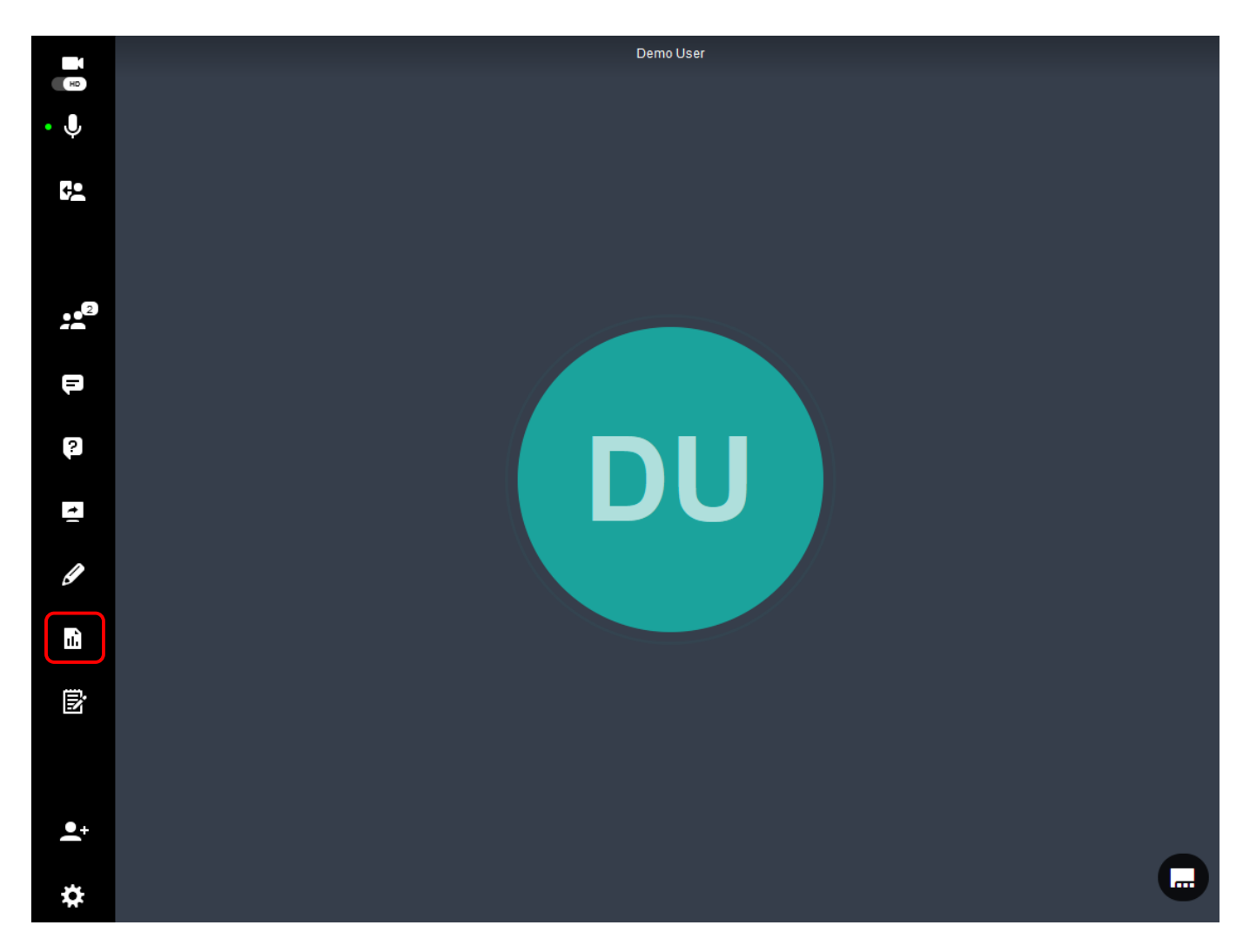

**В разделах ниже представлена информация о том, как:**

• Загрузка файлов [в библиотеку контента.](#page-71-0)

- [Добавление файла по URL.](#page-73-0)
- Добавление [веб-приложения](#page-75-0) из URL.
- [Обмен контентом со слушателями.](#page-75-1)
- [Предпросмотр файлов в библиотеке контента.](#page-77-0)
- [Создание папок](#page-79-0) для медиафайлов.
- [Воспроизведение видео YouTube](#page-80-0) во время сеанса.
- [Применение фильтра и упорядочивание файлов библиотеки контента.](#page-82-0)

#### **В разделе [Опросы](#page-83-0) представлена информация о том, как:**

- Настраивать опрос.
- Просматривать параметры опроса.
- Организовывать опросы.
- Делиться результатами опроса со слушателями.

### <span id="page-71-0"></span>**2.4.6.1. Загрузка файлов в библиотеку контента**

Чтобы загрузить документ в библиотеку контента во время встречи, выполните следующие действия:

- Нажмите на кнопку **+** Создать новую
- В ниспадающем списке выберите вариант **Загрузить файл**.
- Выберите нужный файл в диалоговом окне браузера и нажмите кнопку **Открыть**.

Файл будет преобразован для использования во время встречи.
Дождитесь окончания процесса преобразования, нажмите на зеленую кнопку **Выполнено**. После этого файл появится в библиотеке контента.

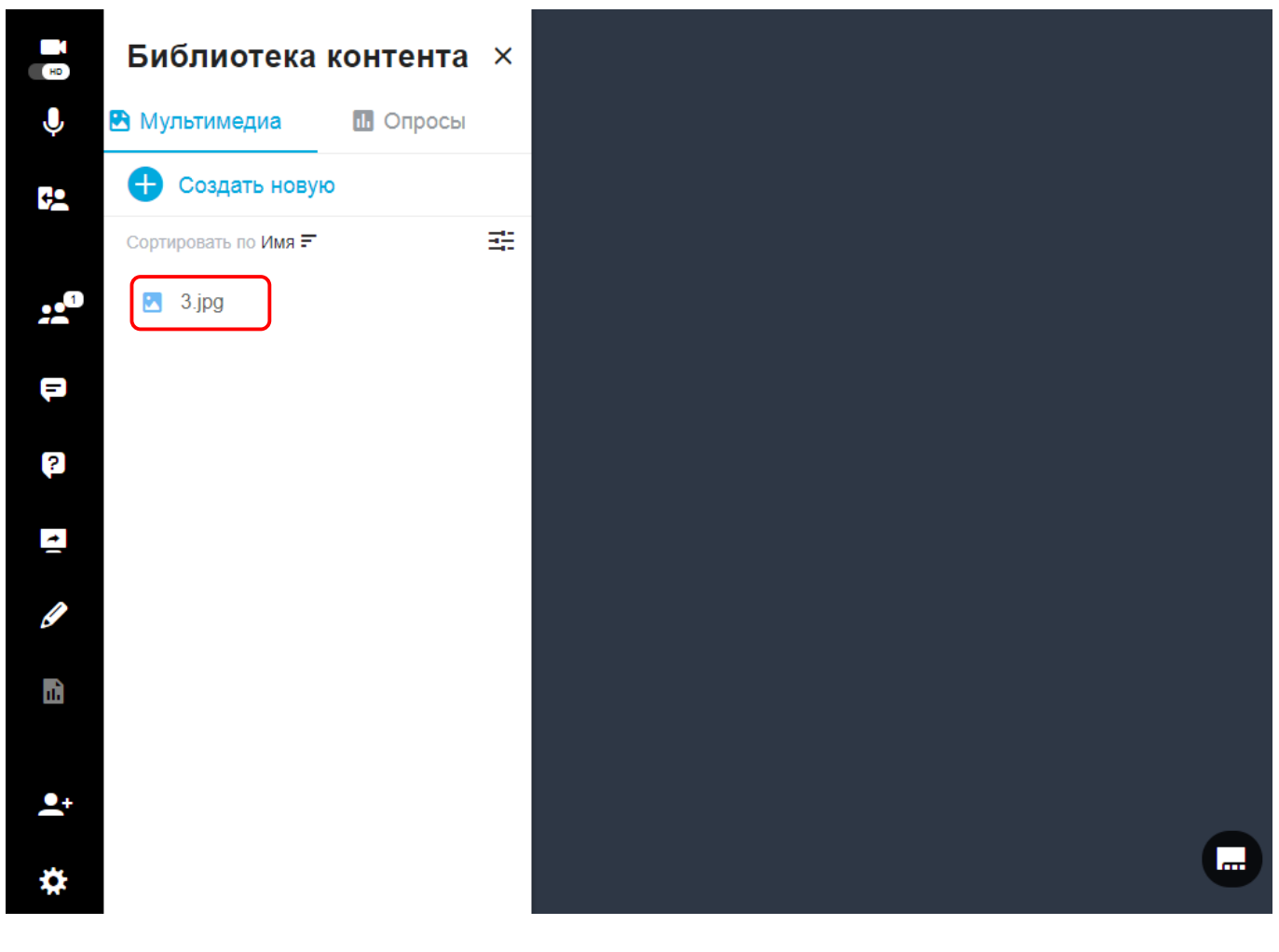

# **2.4.6.2. Добавление файла по URL**

Делитесь файлами непосредственно с веб-ресурса, не загружая документ в VirtualRoom Live.

Примечание: Веб-ресурс должен предусматривать открытый доступ (без необходимости ввода пароля для входа). Поддерживаемые типы файлов: mp4, mp3, png, jpg, jpeg.

Чтобы добавить файл по URL в библиотеку контента, выполните следующие действия:

- Нажмите на кнопку **+** Создать новую
- В ниспадающем списке выберите вариант **Добавить файл по URL-ссылке**.
- Вставьте URL-ссылку в диалоговое окно и нажмите кнопку **Добавить**.

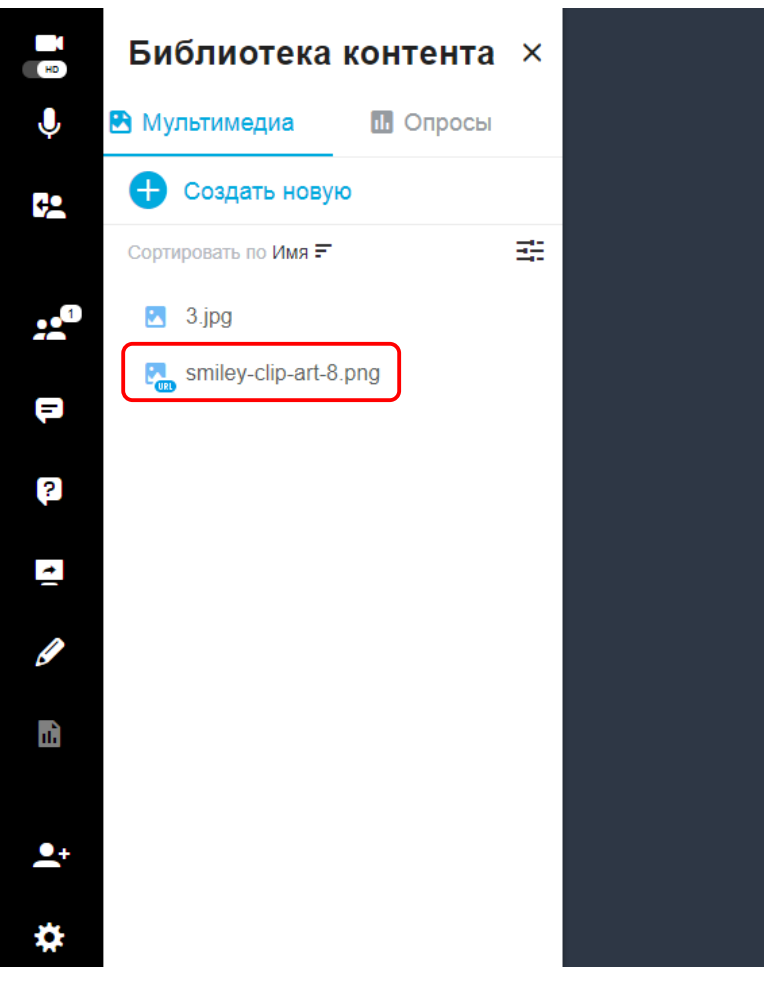

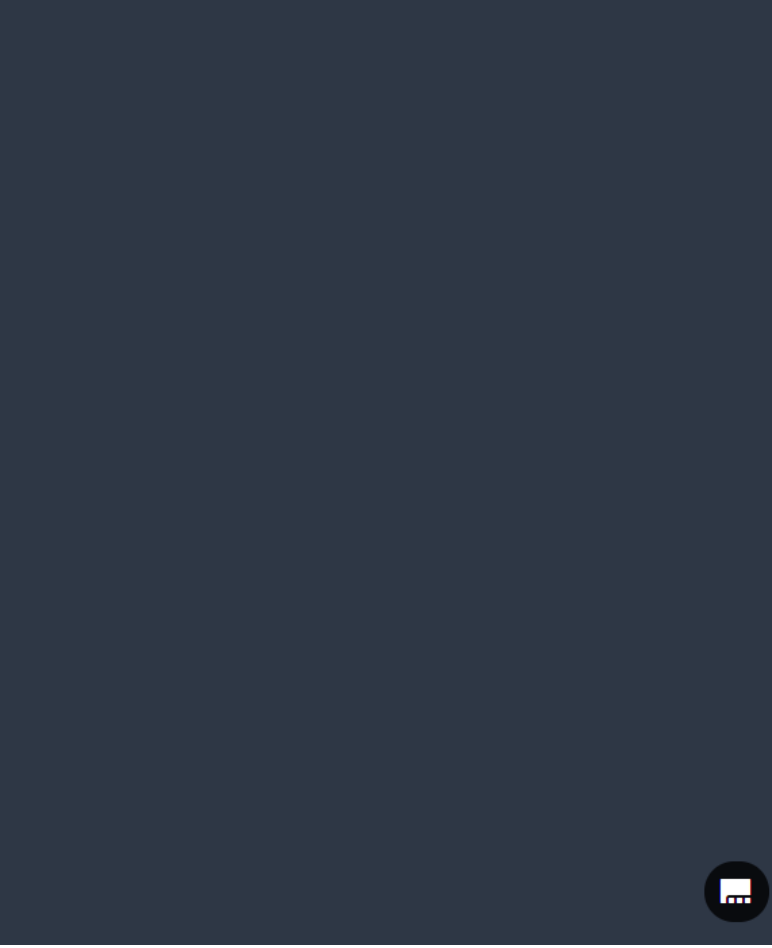

## **2.4.6.3. Добавление веб-приложения из URL**

Добавьте веб-приложения (Google Docs, Sheets и пр.) и передавайте их непосредственно в программе VirtualRoom Live, не предоставляя доступ к своему экрану.

Чтобы добавить приложение, выполните следующие действия:

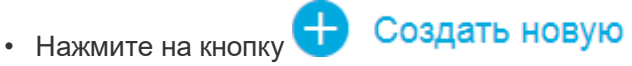

- В ниспадающем списке выберите вариант **Добавить веб-приложение**.
- В открывшемся окне введите название веб-приложения, вставьте соответствующую ссылку и нажмите кнопку **Добавить**.

Веб-приложение появится в списке библиотеки контента. Чтобы открыть веб-приложение, два раза нажмите на его название.

### **2.4.6.4. Обмен контентом со слушателями**

Когда файл подготовлен и помещен в библиотеку контента, его можно легко и удобно представить слушателям – для этого найдите файл и нажмите на него два раза.

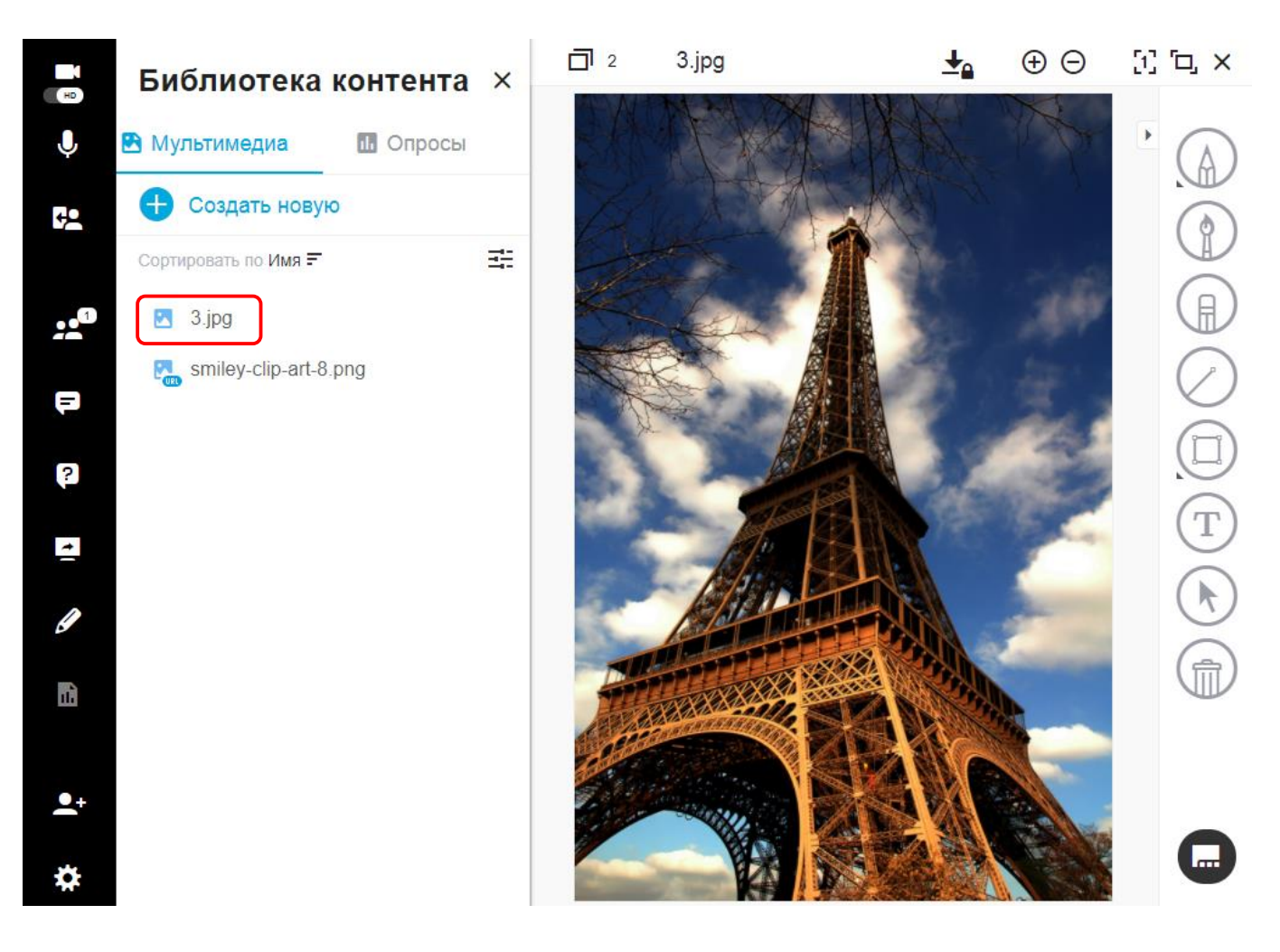

*Если вы хотите закрыть документ, нажмите на крестик в правом верхнем углу области просмотра.*

## **2.4.6.5. Предпросмотр файлов в библиотеке контента**

Для более удобного поиска нужного контента в библиотеке, имеется возможность предпросмотра файлов.

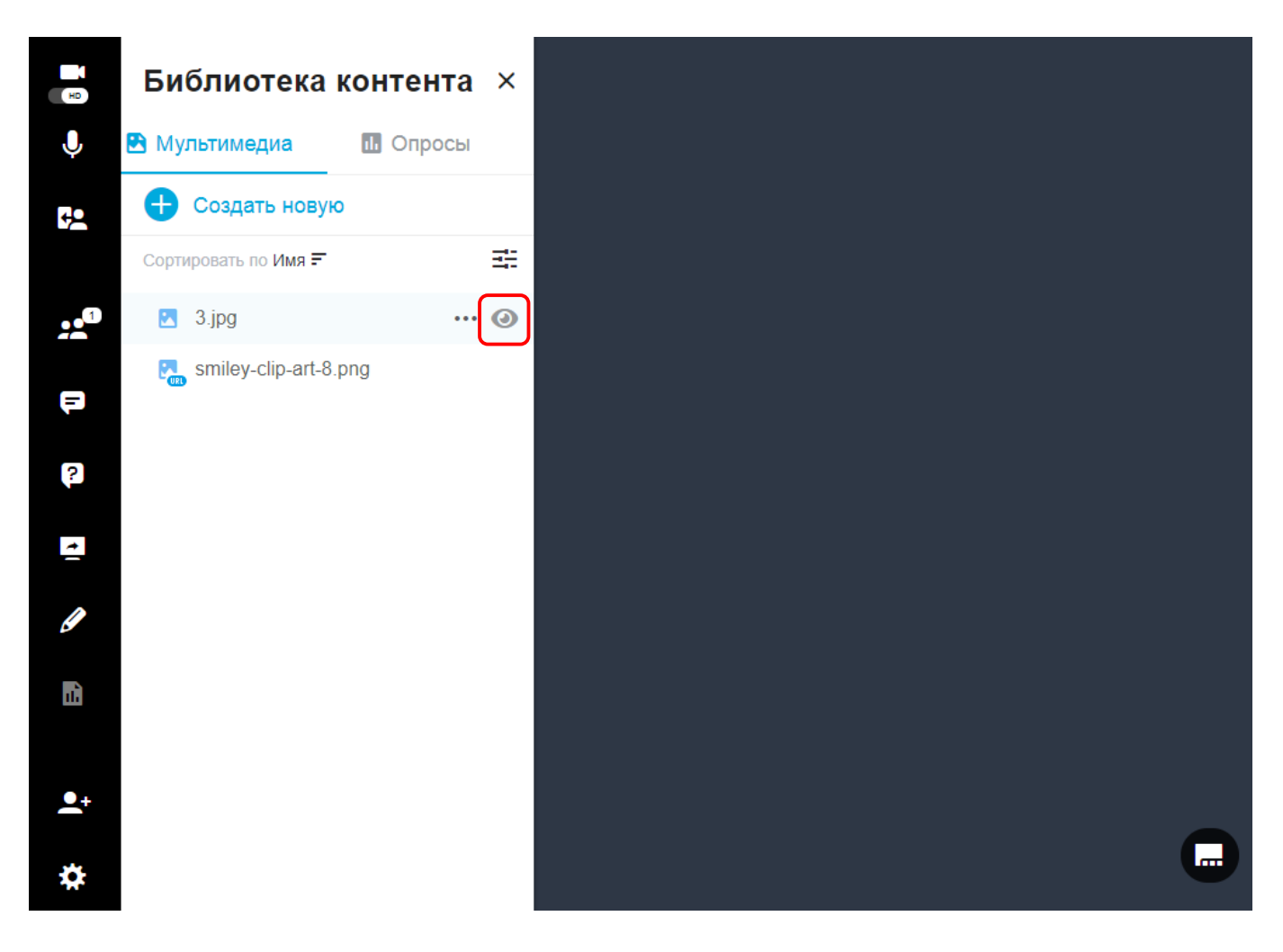

- При наведении курсора на файл рядом с названием вы увидите значок глаза.
- Нажав на этот значок, вы сможете открыть файл для предварительного просмотра.
- Если файл содержит несколько страниц, будут доступны стрелки, с помощью которых вы сможете перемещаться по документу для предпросмотра.
- Если нажать на зеленую кнопку в области предпросмотра, то файл откроется для показа слушателям.

## **2.4.6.6. Создание папок для медиафайлов**

Оптимальный способ сортировать и упорядочивать файлы – создавать папки в библиотеке.

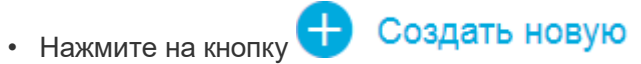

- В ниспадающем списке выберите вариант **Новая папка**.
- В открывшемся окне введите название папки.
- После создания новой папки, вы можете ее переместить, переименовать или удалить для этого наведите курсор на название папки и нажмите на появившийся значок многоточия.

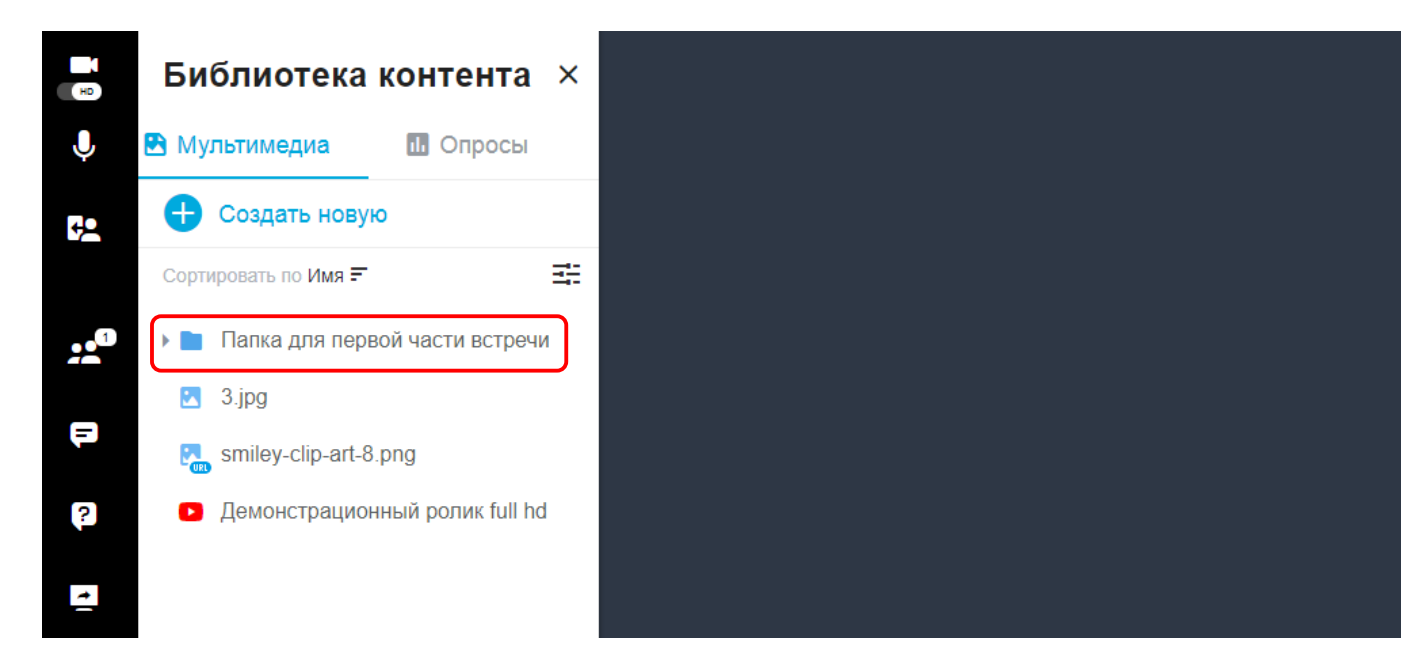

# **2.4.6.7. Воспроизведение видео YouTube во время сеанса**

Чтобы загрузить видео YouTube в библиотеку контента во время встречи, выполните следующие действия:

- Нажмите на кнопку **+** Создать новую
- В ниспадающем списке выберите вариант **Добавить видео с YouTube**.
- Вставьте ссылку на YouTube в диалоговое окно и нажмите кнопку **Добавить**.

• Для воспроизведения видеоролика во время встречи дважды нажмите на его название, а затем на кнопку **Play** в открывшемся справа видео.

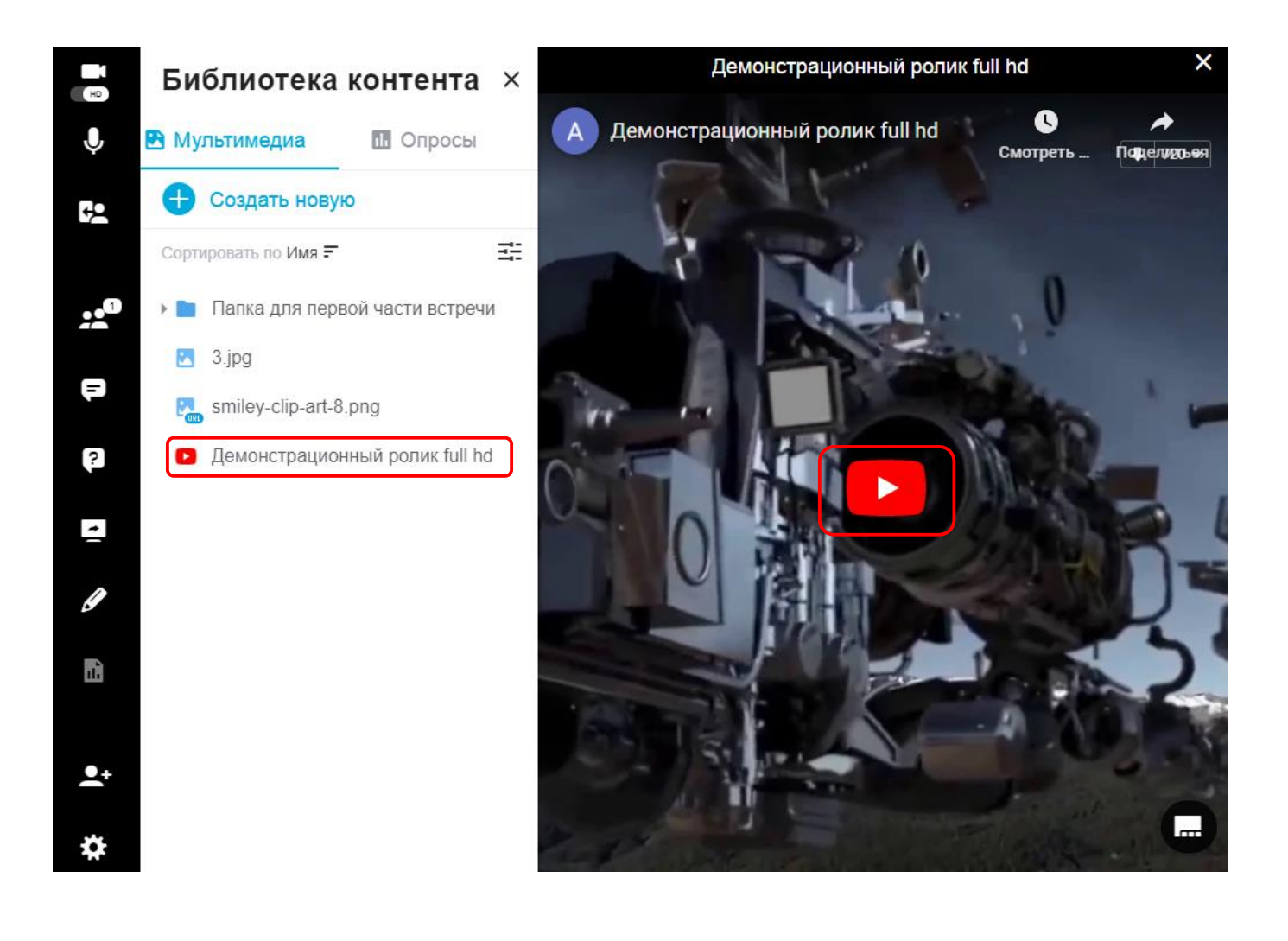

# **2.4.6.8. Применение фильтра и упорядочивание файлов библиотеки контента**

#### **Фильтрация**

Вы можете отфильтровать файлы по типу: документ, изображение, видео и аудио.

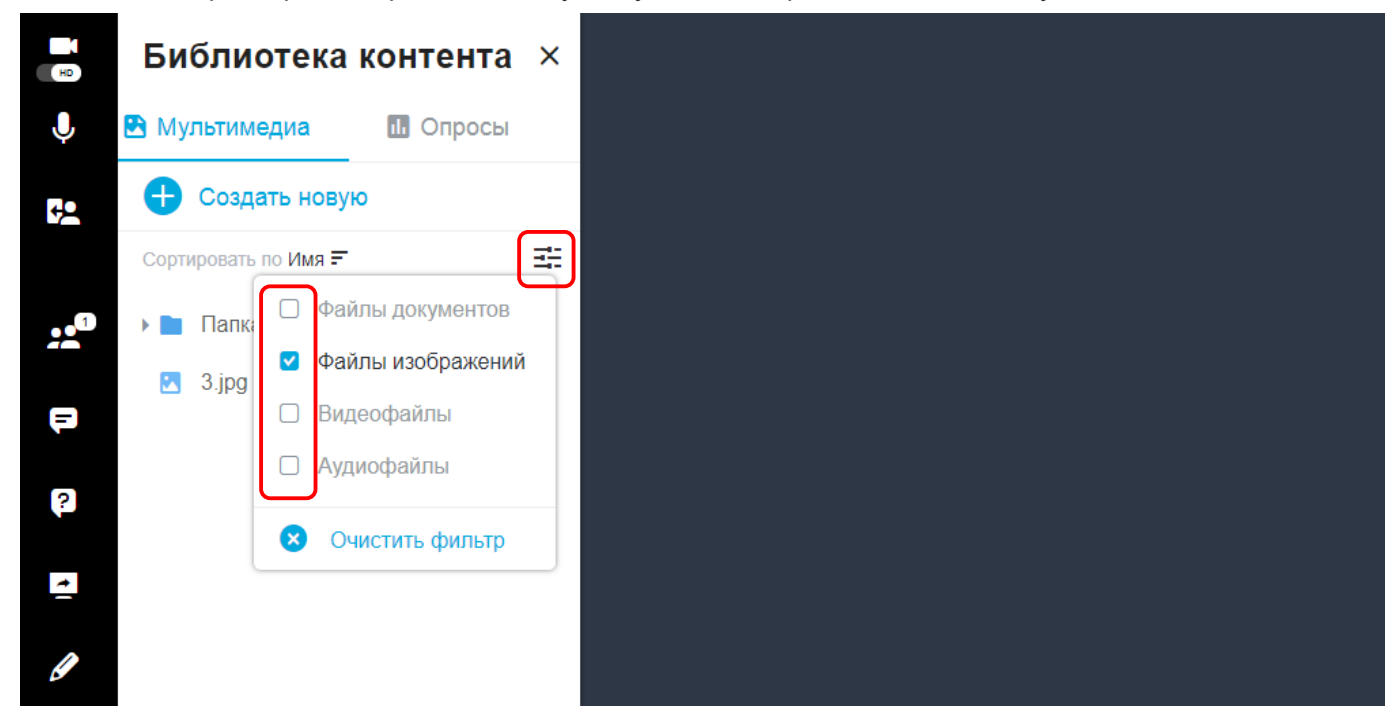

### **Сортировка**

Доступна сортировка файлов по возрастанию и по убыванию.

Нажатие на название сортировки раскрывает список доступных свойств файла, по которым может быть осуществлена данная сортировка, а нажатие на значок сортировки приводит к изменению направления сортировки.

Сортировка может быть выполнена по имени, размеру файлов, дате изменения и по типу расширения.

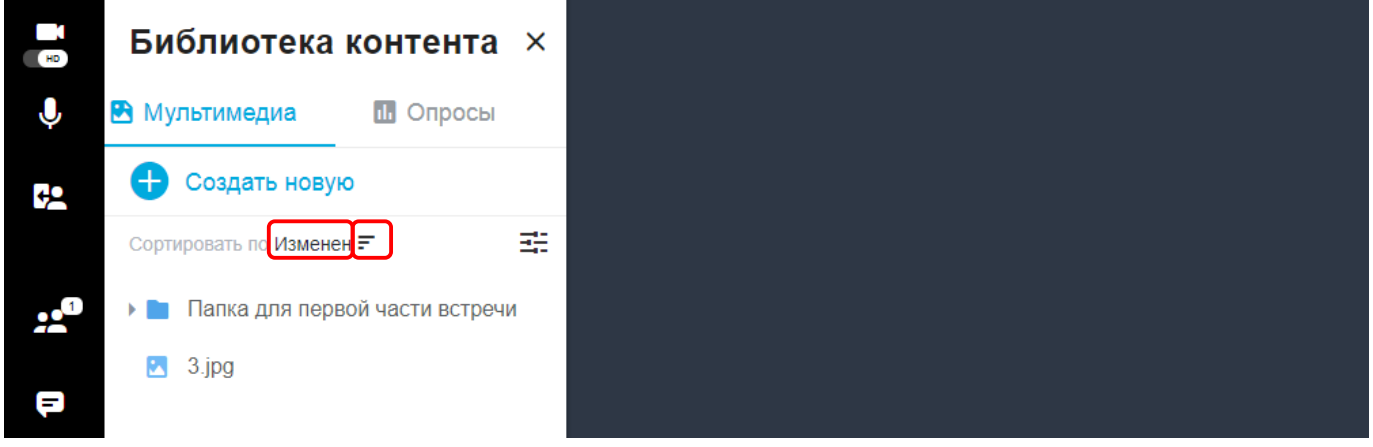

### **2.4.6.9. Опросы**

**Управлять опросами можно в библиотеке контента.**

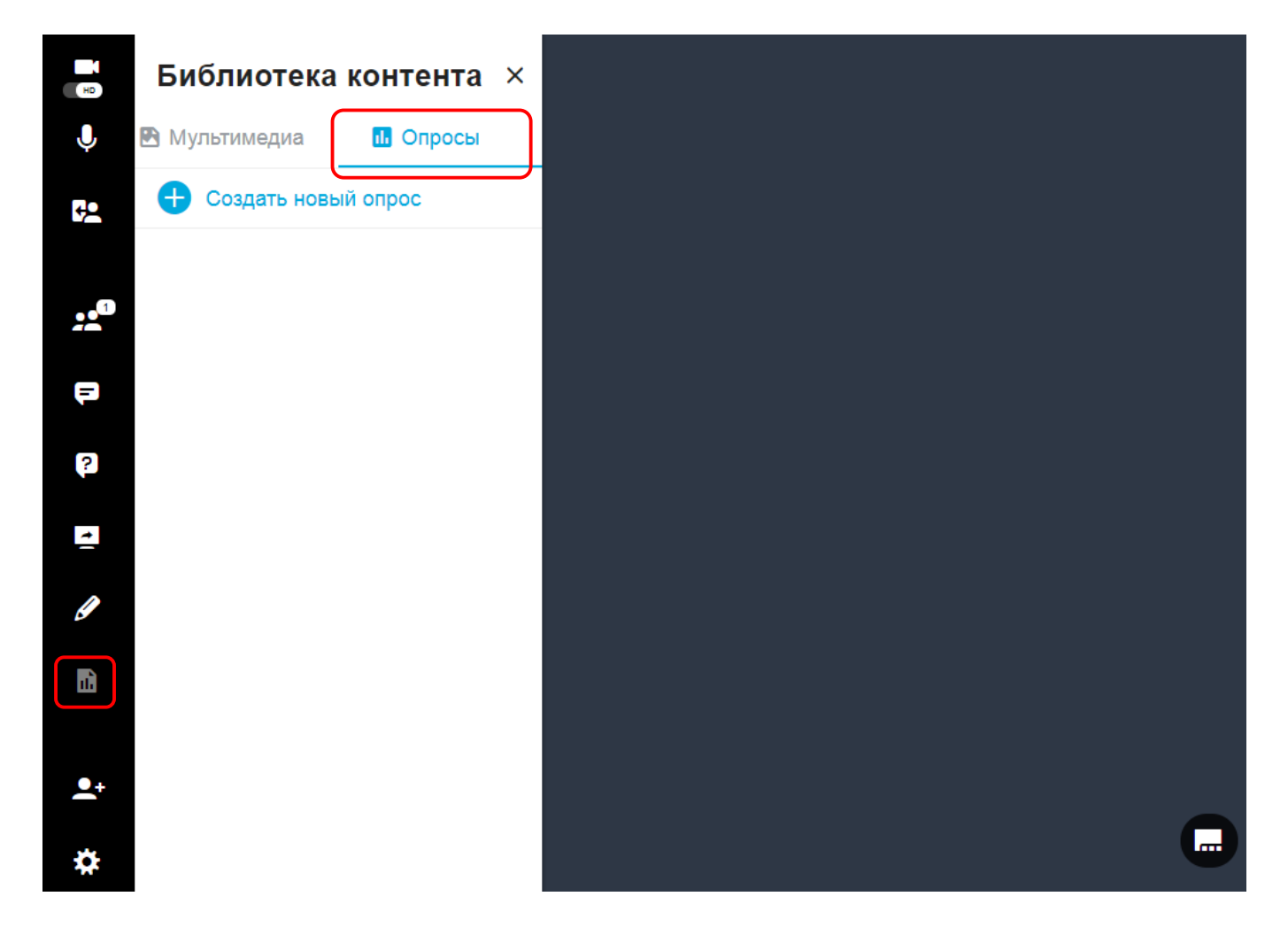

**Выполните следующие действия, чтобы организовать простой опрос:**

**1.** Нажмите на кнопку **Библиотека контента** в левом меню комнаты.

**2.** Перейдите на вкладку **Опросы**.

**3.** Нажмите на кнопку .

- **4.** В текстовом поле **Добавить вопрос** введите текст вопроса.
- **5.** Нажмите на кнопку **Добавить вариант ответа** и введите в появившемся текстовом поле текст варианта ответа.
- **6.** Добавляйте столько вариантов ответов, сколько вам необходимо, с помощью кнопки **Добавить вариант ответа**.
- **7.** Если допускается несколько вариантов ответа на данный вопрос, то включите флажок **Несколько**

**ответов**.

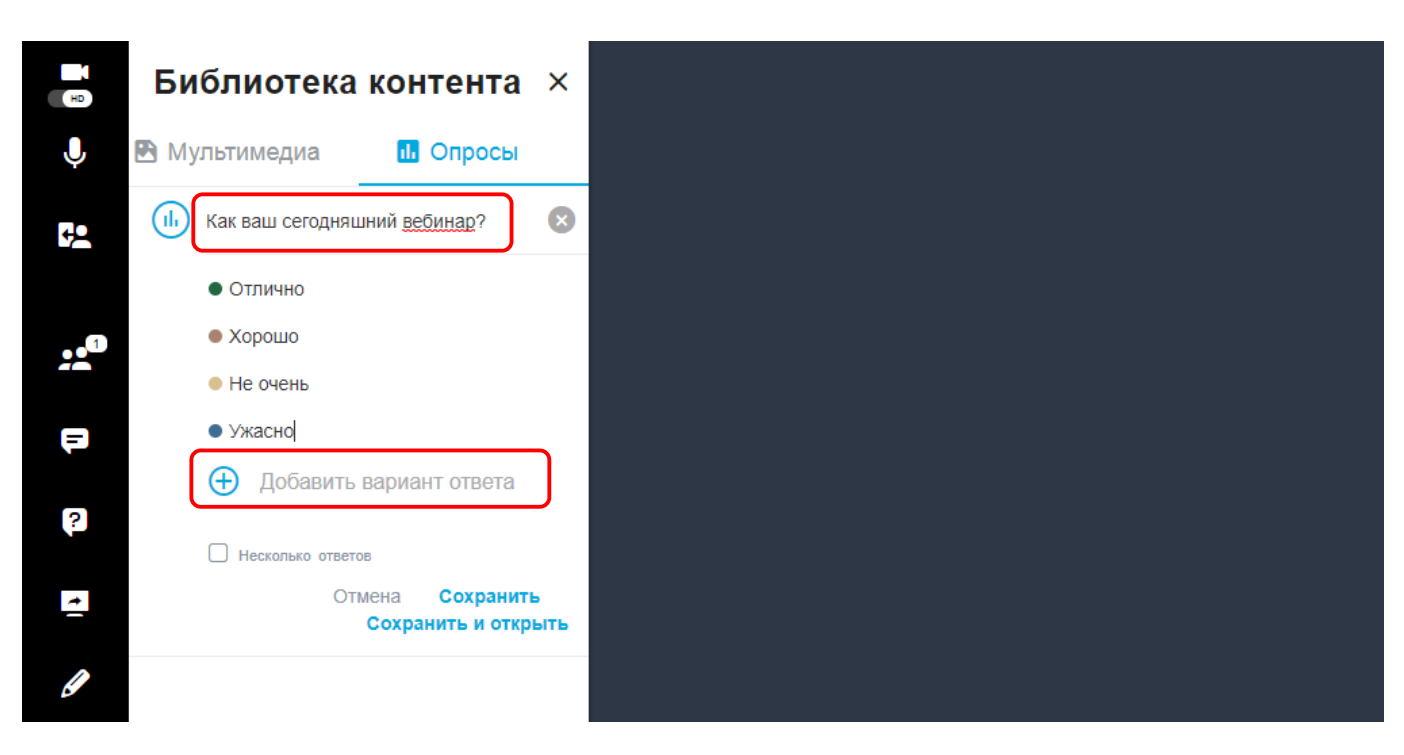

После настройки опроса нажмите **Сохранить** или **Сохранить и открыть**.

**Сохранить:** опрос будет сохранен в библиотеке контента и будет доступен для дальнейшего использования – его можно будет использовать в разных вебинарах.

**Сохранить и открыть:** опрос также будет сохранен в библиотеке контента и станет доступен для прохождения.

Как только опрос будет открыт, слушатели смогут принимать в нем участие.

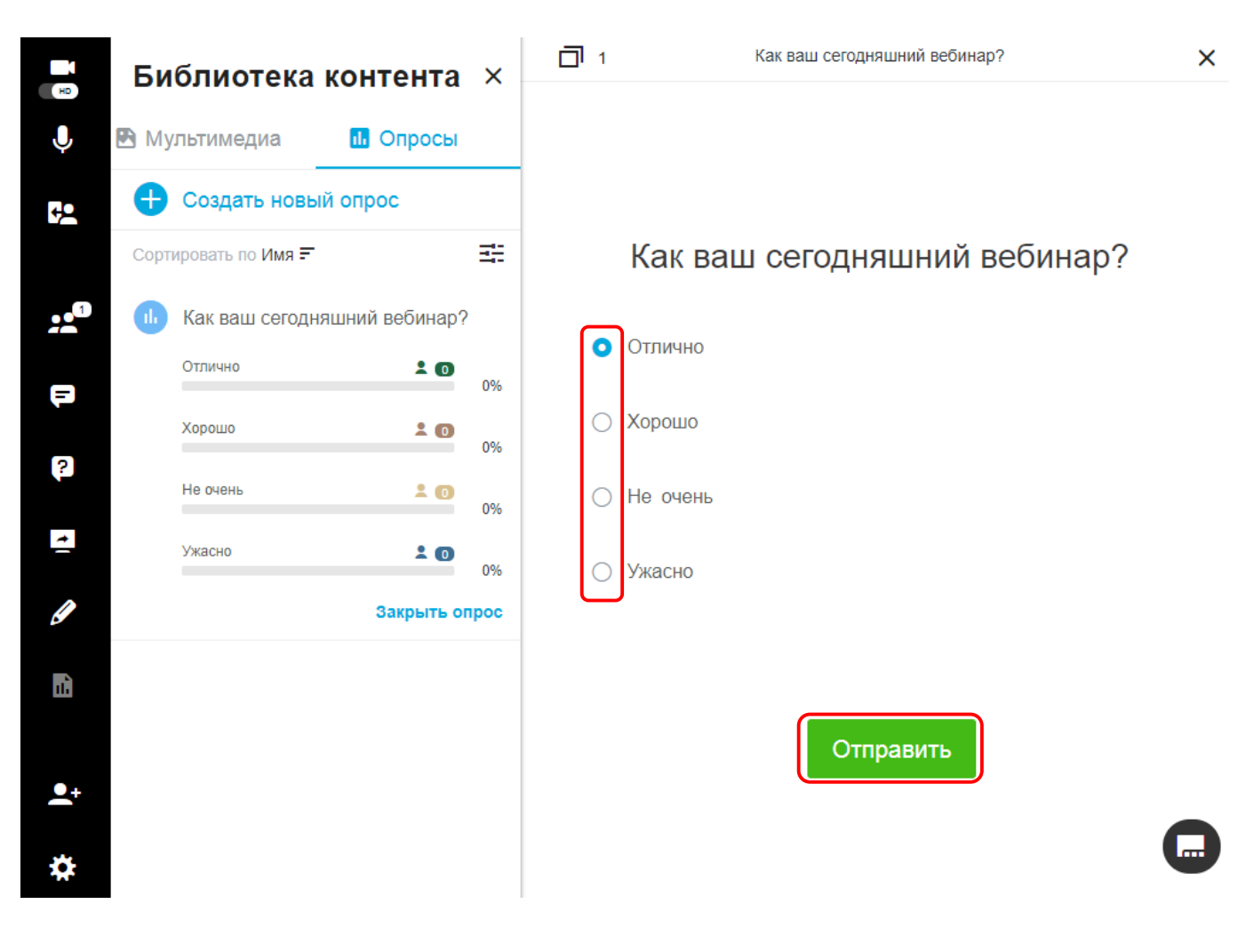

*Необходимо сообщить слушателям, что они должны выбрать вариант ответа и нажать на кнопку Отправить.*

#### **Докладчики** могут следить за ходом голосования в **Библиотеке контента**.

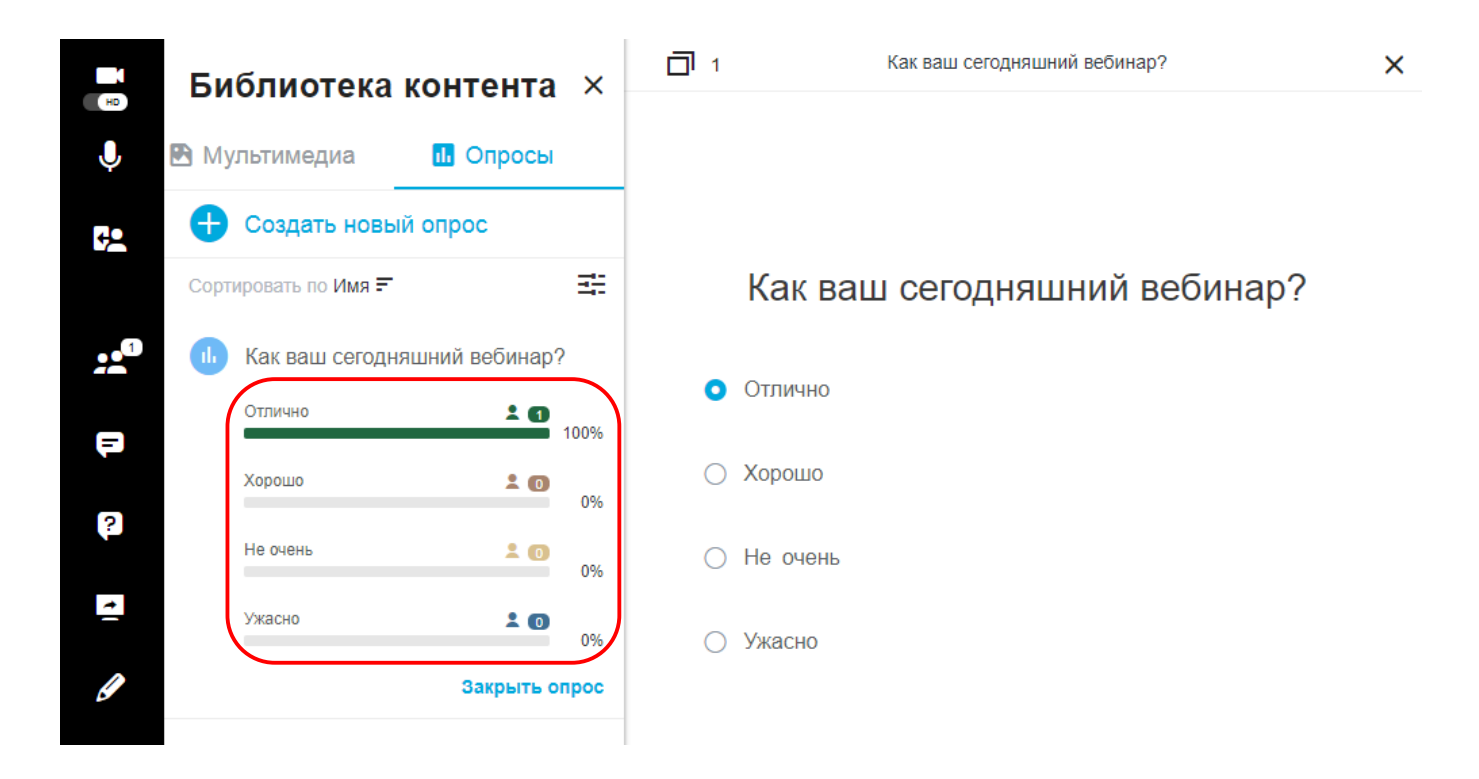

**Докладчики** могут остановить голосование и закрыть опрос. Нажмите на кнопку **Закрыть опрос**.

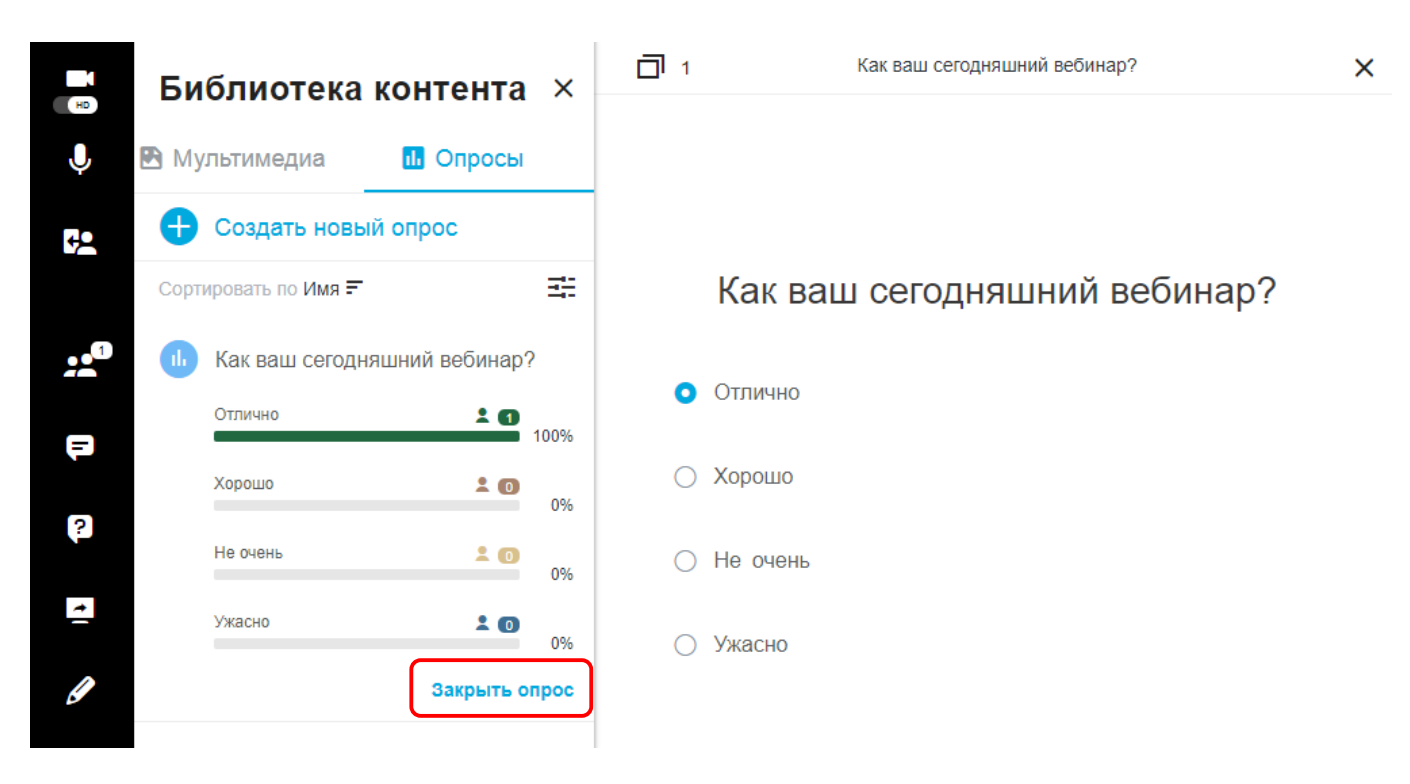

После закрытия опроса будут доступны некоторые функции, для доступа к которым нужно навести курсором на название опроса и нажать на появившееся многоточие.

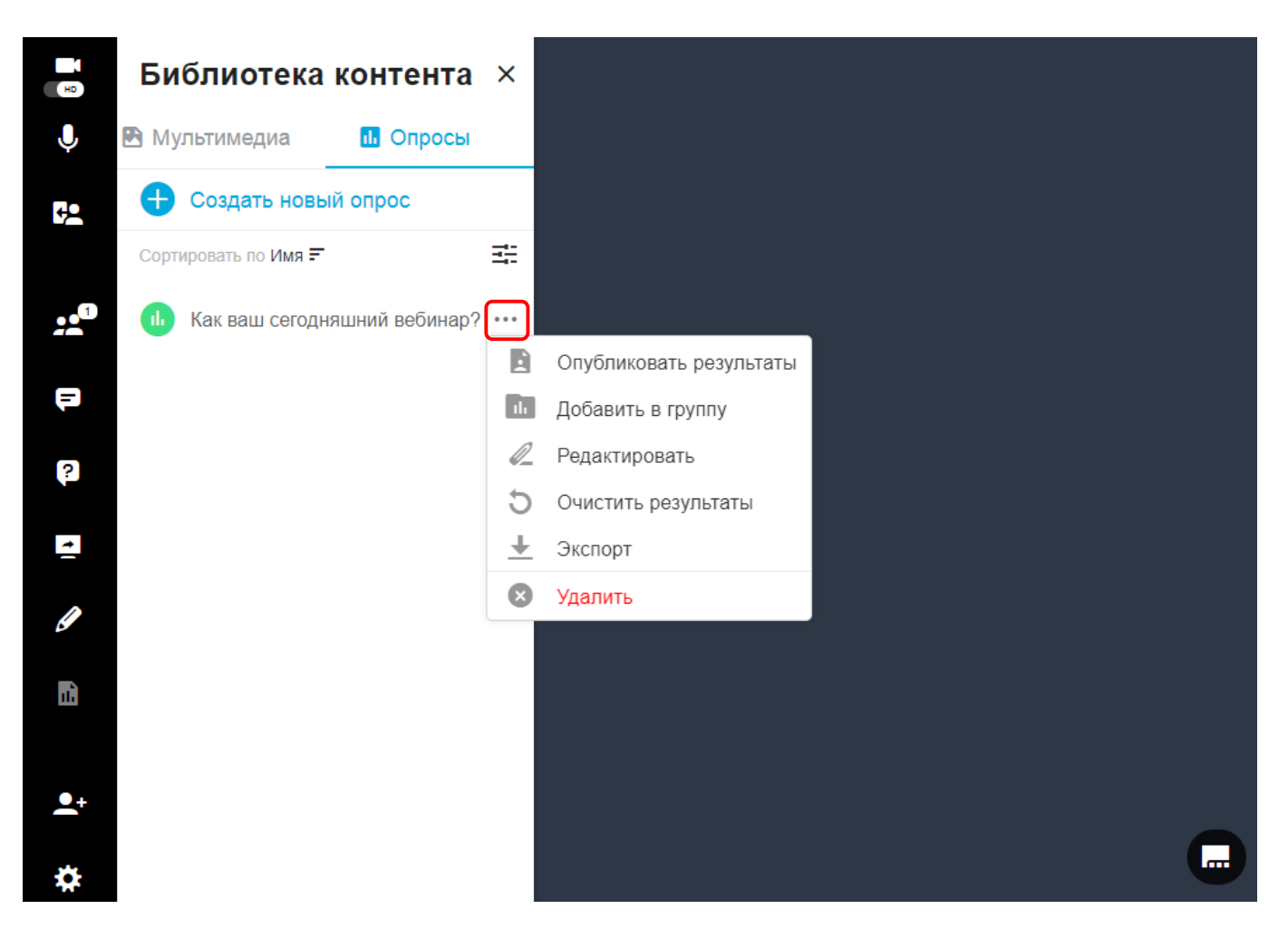

- **Опубликовать результаты:** с помощью этой функции вы сможете отправить результаты опроса участникам встречи.
- **Добавить в группу:** с помощью этой функции можно создавать папки и группировать опросы.
- **Редактировать:** здесь вы можете отредактировать опрос. ПРИМЕЧАНИЕ. Вы должны очистить и открыть повторно опрос, если вы добавили в него новые параметры. Так участники смогут заново проголосовать.
- **Очистить результаты:** с помощью этой функции можно удалить все предыдущие голоса в опросе.
- **Экспорт:** с помощью этой функции вы можете экспортировать результаты опроса в формате *.txt*, *.pdf* или *.csv*.

**Удалить:** с помощью этой функции можно удалить опрос.

# **2.4.7. Зал ожидания**

В VirtualRoom Live доступна функция **Зал ожидания**, с помощью которой можно управлять входом в комнату. Если эта функция включена, участники будут задерживаться в зале ожидания, при этом на экране будет отображаться их список. В разделе **Участники** можно будет допустить участника на встречу или удалить его из списка.

#### **Включение зала ожидания**

Включить зал ожидания можно двумя способами:

• **В ходе создания нового вебинара или редактирования уже существующего**: после создания вебинара нажмите **Расширенные опции**, выберите вкладку **Доступ**, затем нажмите флажок **Включить зал ожидания**. Не забудьте нажать кнопку **Сохранить**. Зал ожидания автоматически включится в начале встречи. См. также [Изменение или удаление вебинара.](#page-149-0)

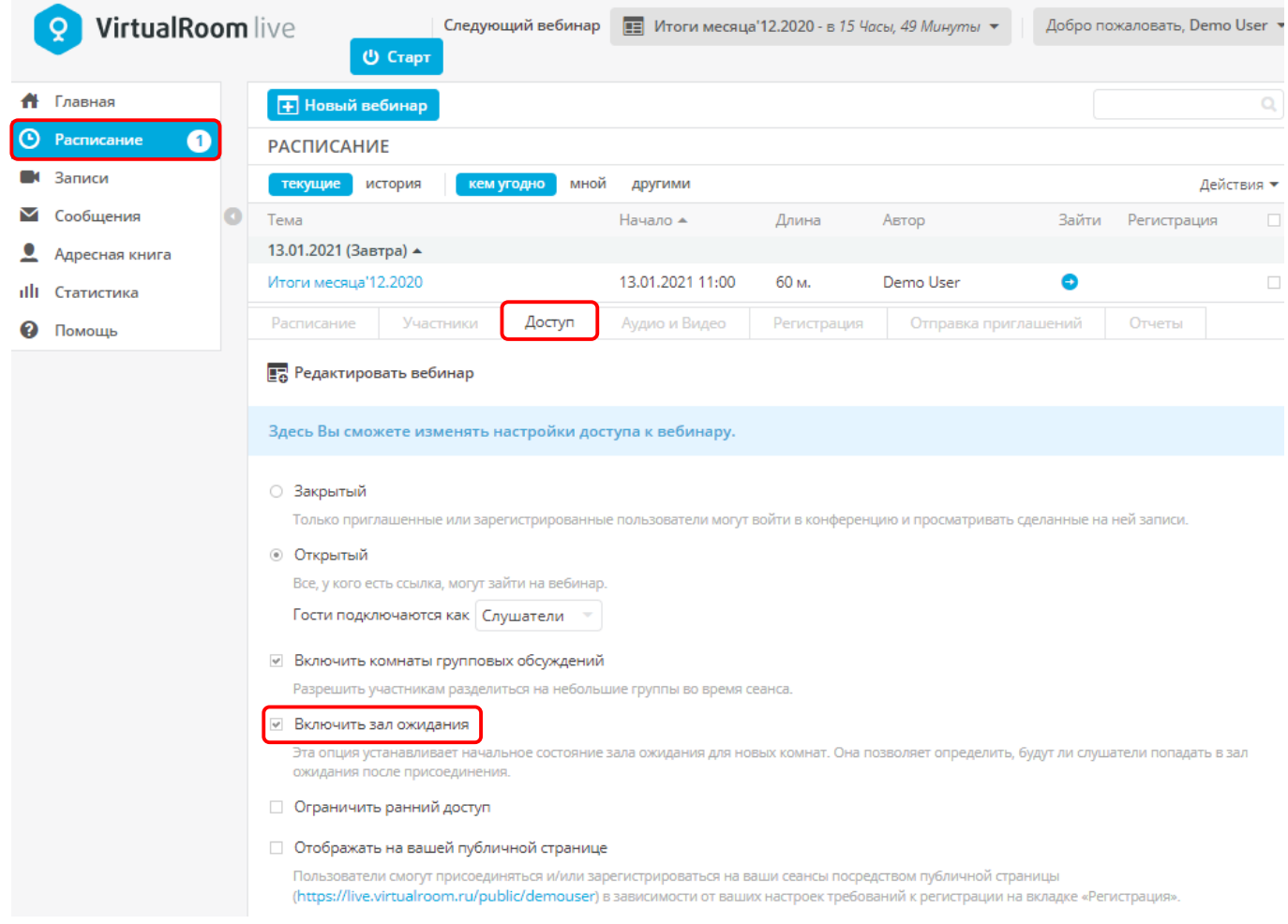

• **Во время вебинара** – если зал ожидания не был включен на этапе планирования, его можно включить в любой момент сеанса. Для этого нажмите на значок **Участники** в левом меню экрана, а затем **Заблокировать/разблокировать** в правом верхнем углу панели **Участники**.

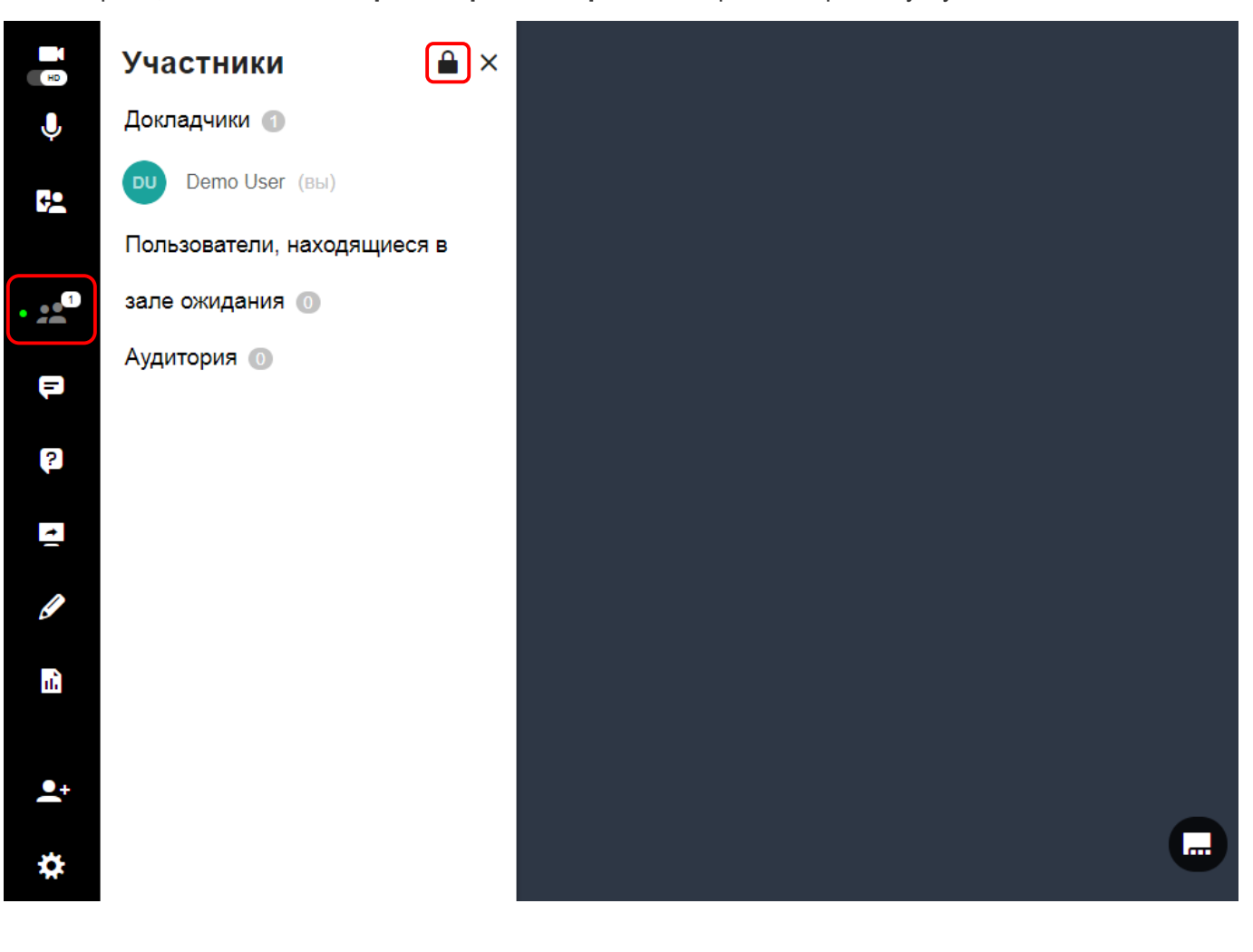

#### **Доступ к залу ожидания**

После входа в комнату нажмите на значок **Участники**. Зеленая точка рядом со значком указывает на то, что зал ожидания активен. Отобразится панель **Участники** со списком пользователей, находящихся в зале ожидания.

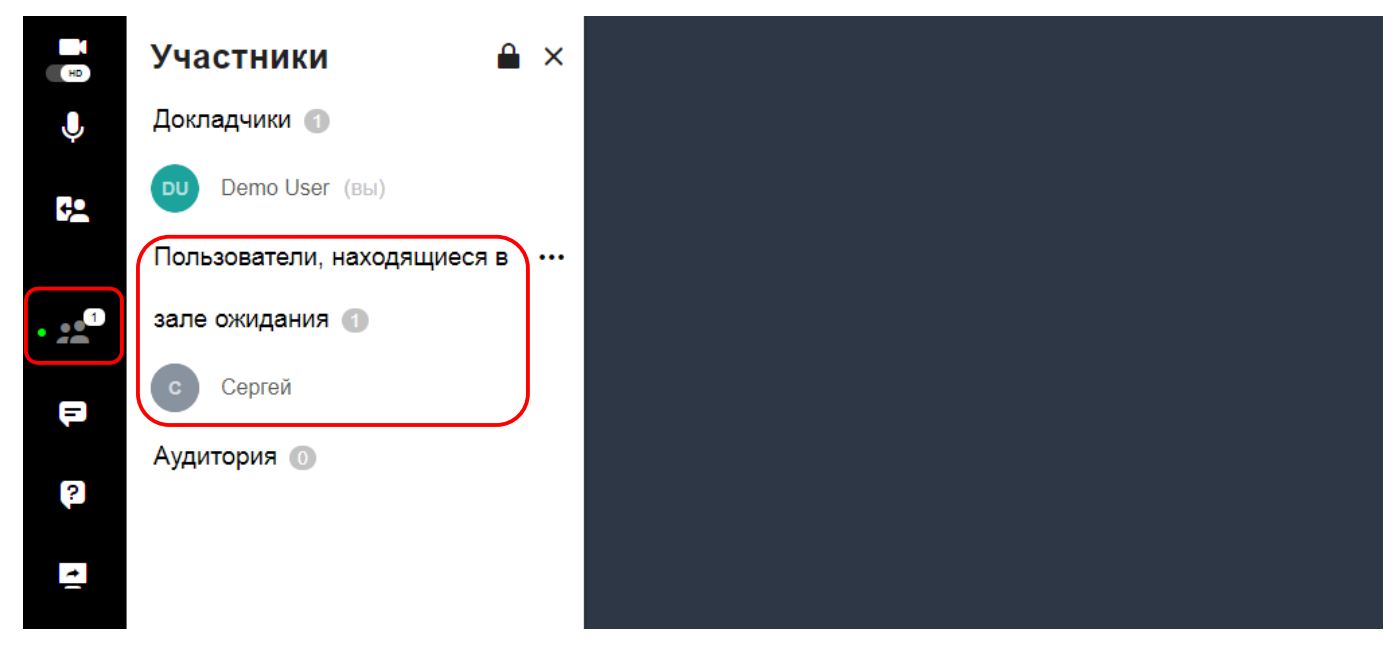

Участники в зале ожидания получат соответствующее уведомление при входе.

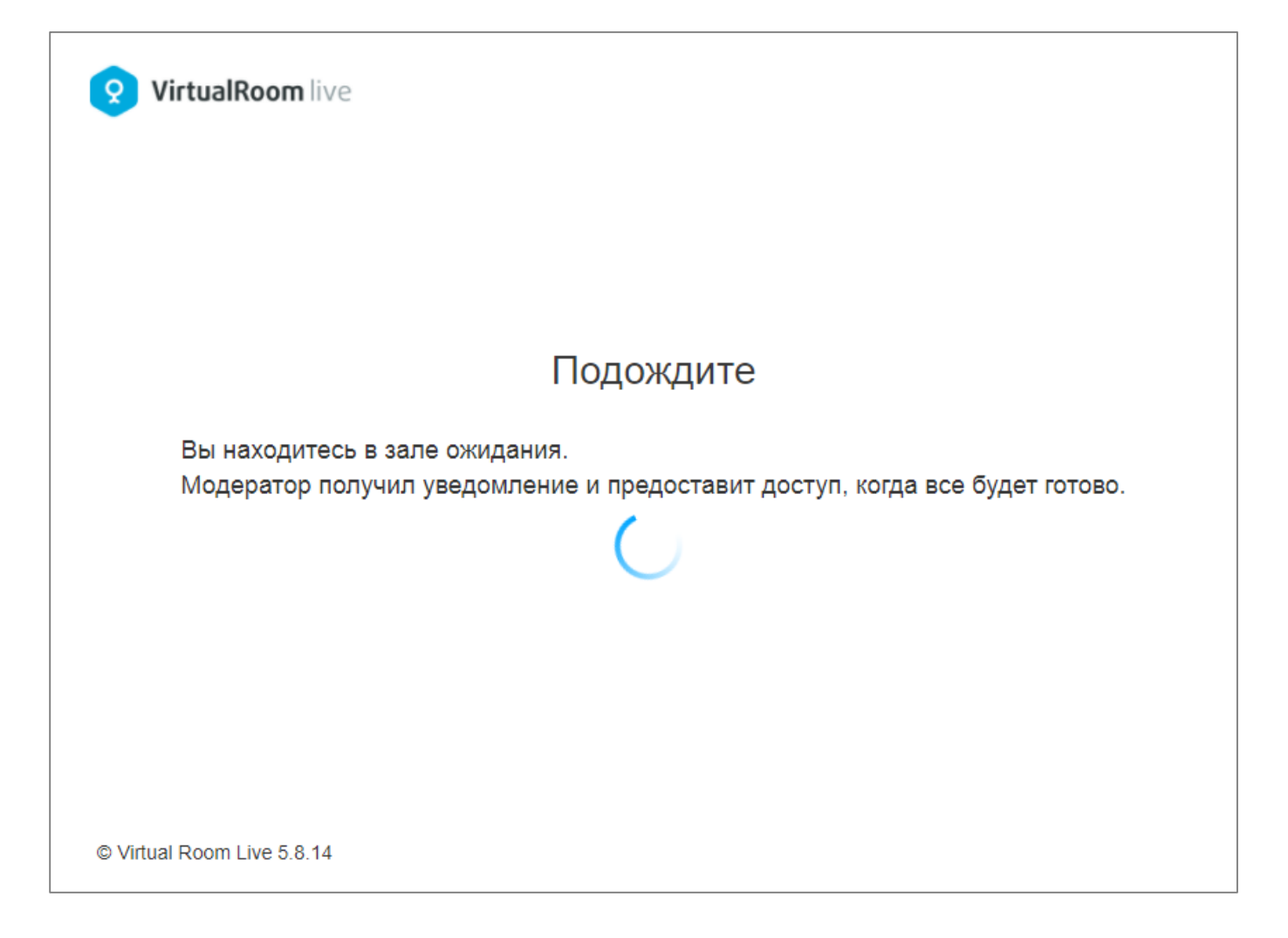

**Управление входом в комнату**

Если зал ожидания включен, в разделе **Пользователи, находящиеся в зале ожидания** на панели **Участники** будет отображаться список имен ожидающих участников. Здесь можно **Допустить в комнату, Удалить участника** или **Допустить всех пользователей в комнату**.

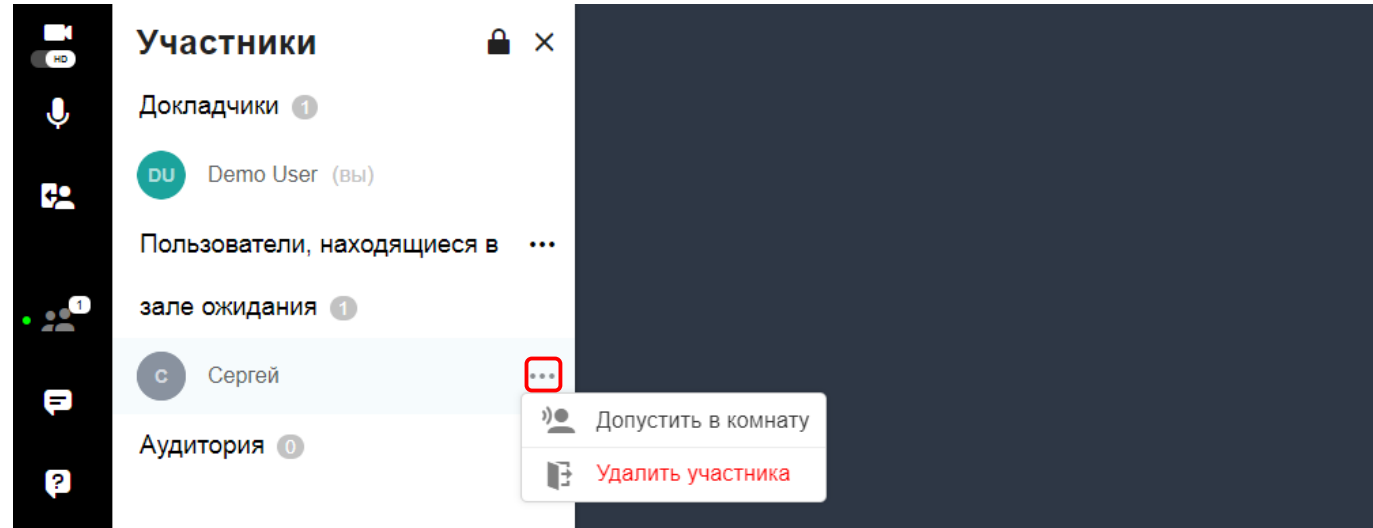

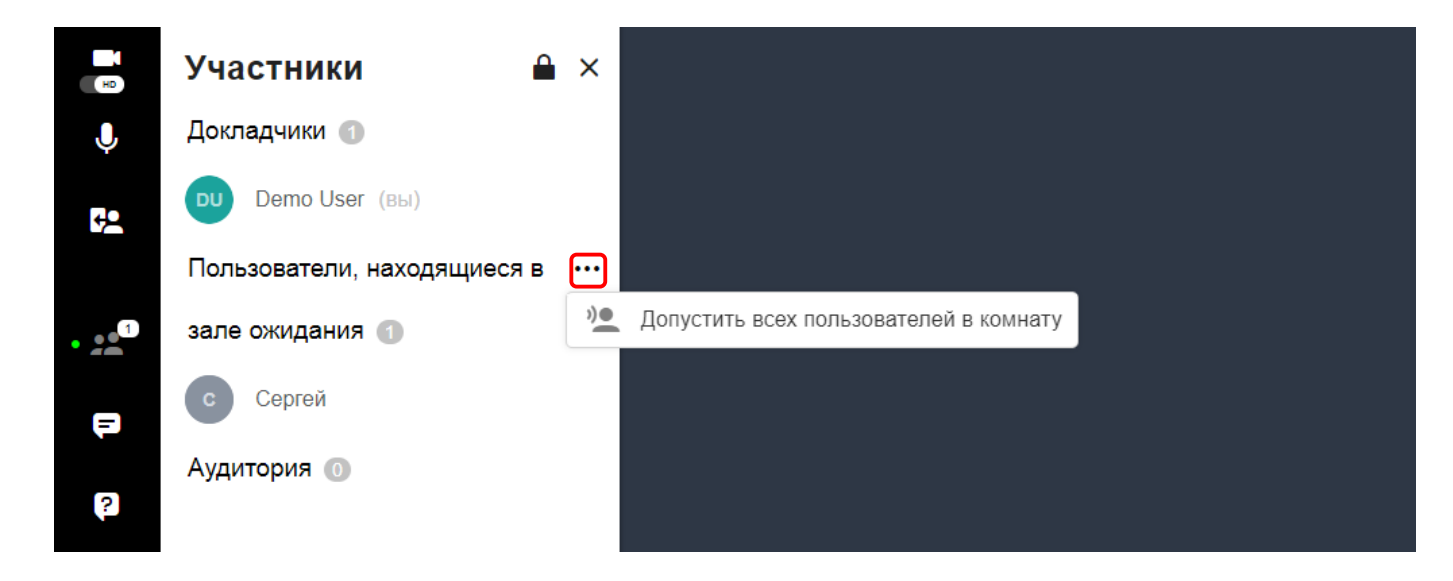

Зал ожидания можно выключить в любое время. Все участники получат доступ к встрече. Для этого нажмите на значок **Заблокировать/Разблокировать** в правом верхнем углу панели **Участники**.

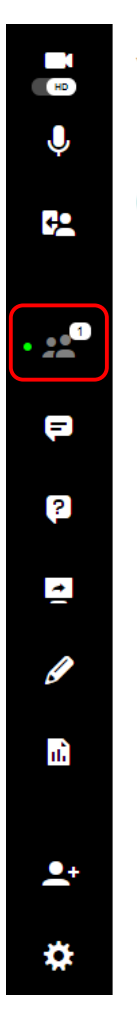

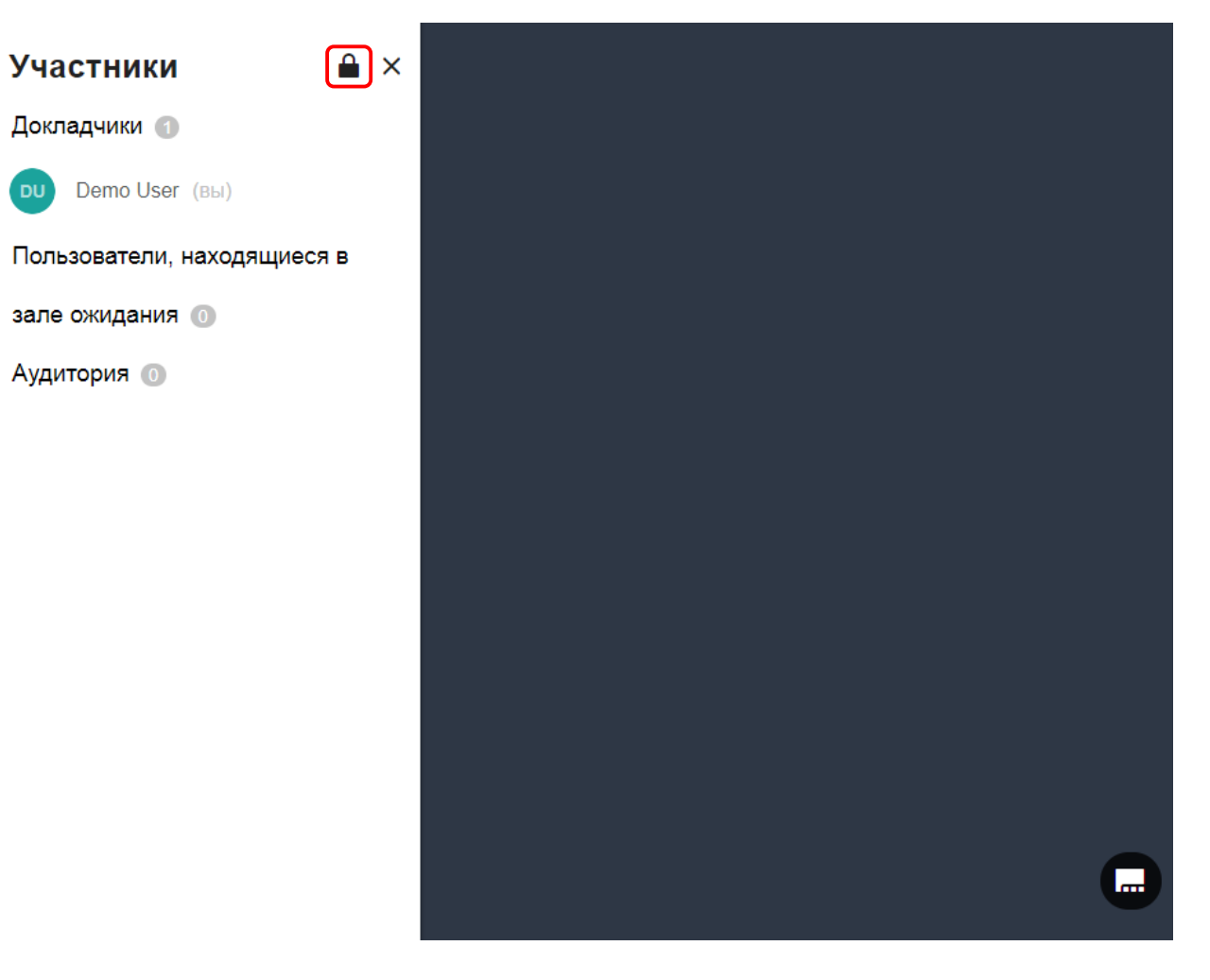

# **2.4.8. Комнаты групповых обсуждений**

В VirtualRoom Live доступна функция **Комнаты групповых обсуждений**, при помощи которой можно разделять слушателей на различные подгруппы, которые называются **Комнатами групповых обсуждений**. В этих комнатах пользователи могут заниматься совместной работой, пока вы не вернете их в основную комнату. Эта функция позволяет выделять участникам или студентам пространства для группового выполнения заданий, после чего они возвращаются в основную комнату.

#### **Включение комнат групповых обсуждений**

Комнаты обсуждений можно включить в процессе настройки нового вебинара или редактирования уже существующего. Нажмите **Расширенные опции**, выберите вкладку **Доступ**, затем нажмите флажок **Включить комнаты групповых обсуждений**. Не забудьте нажать кнопку **Сохранить**. См. также [Изменение или удаление вебинара.](#page-149-0)

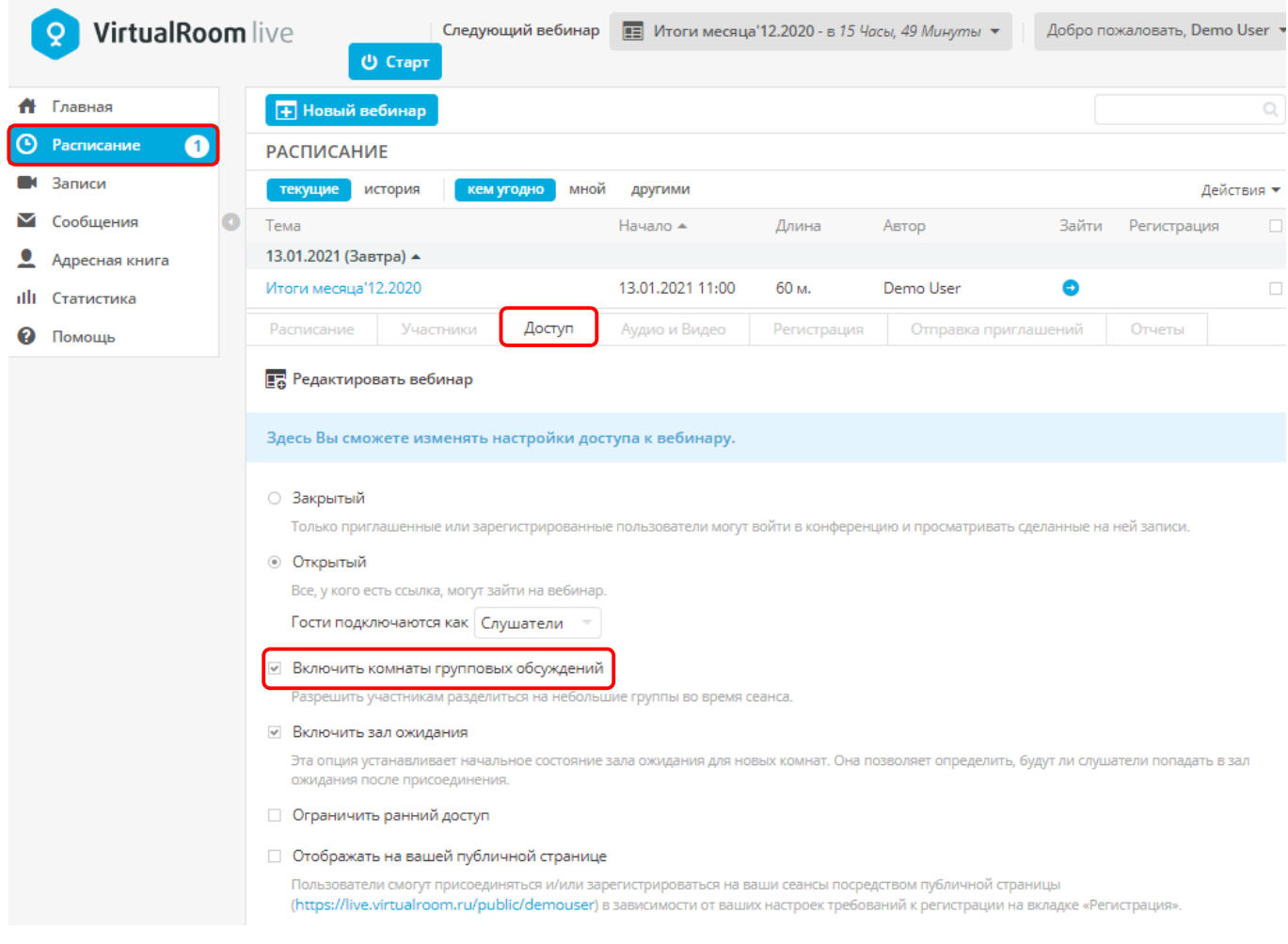

### **Создание комнат групповых обсуждений**

 $22$ 

После входа в комнату нажмите на значок **Комнаты обсуждений.** Отобразится панель **Комнаты групповых обсуждений**, нажмите **Создать комнаты групповых обсуждений.** Здесь можно указать количество комнат обсуждений и распределить участников. По завершении этого процесса все созданные комнаты обсуждений отобразятся на панели **Комнаты групповых обсуждений**, где можно **Переименовать, Удалить** или **Создать комнату групповых обсуждений**, а также **Добавить пользователей**.

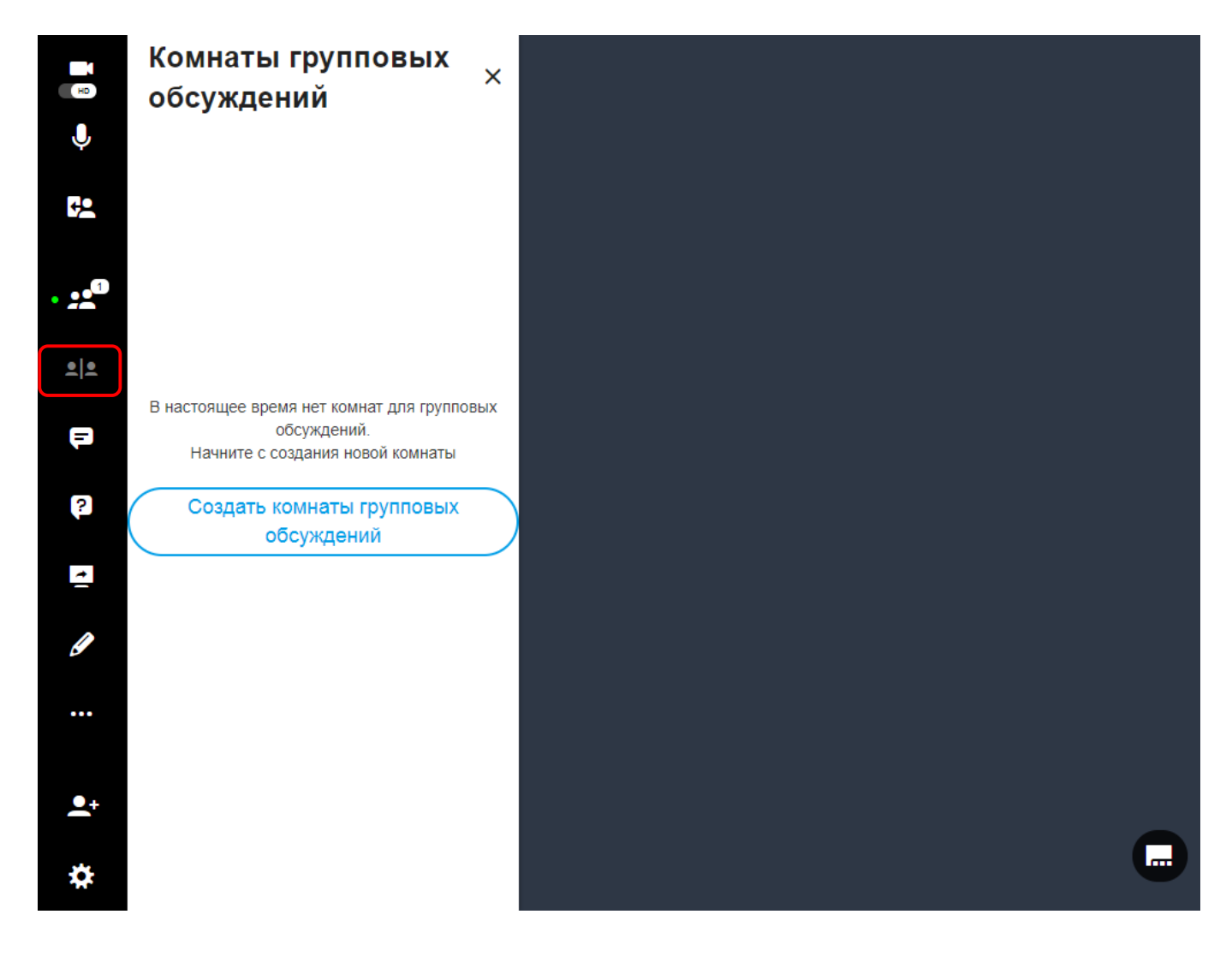

### **Начало группового обсуждения**

#### Нажмите **Начать групповое обсуждение**, чтобы разделить участников на группы.

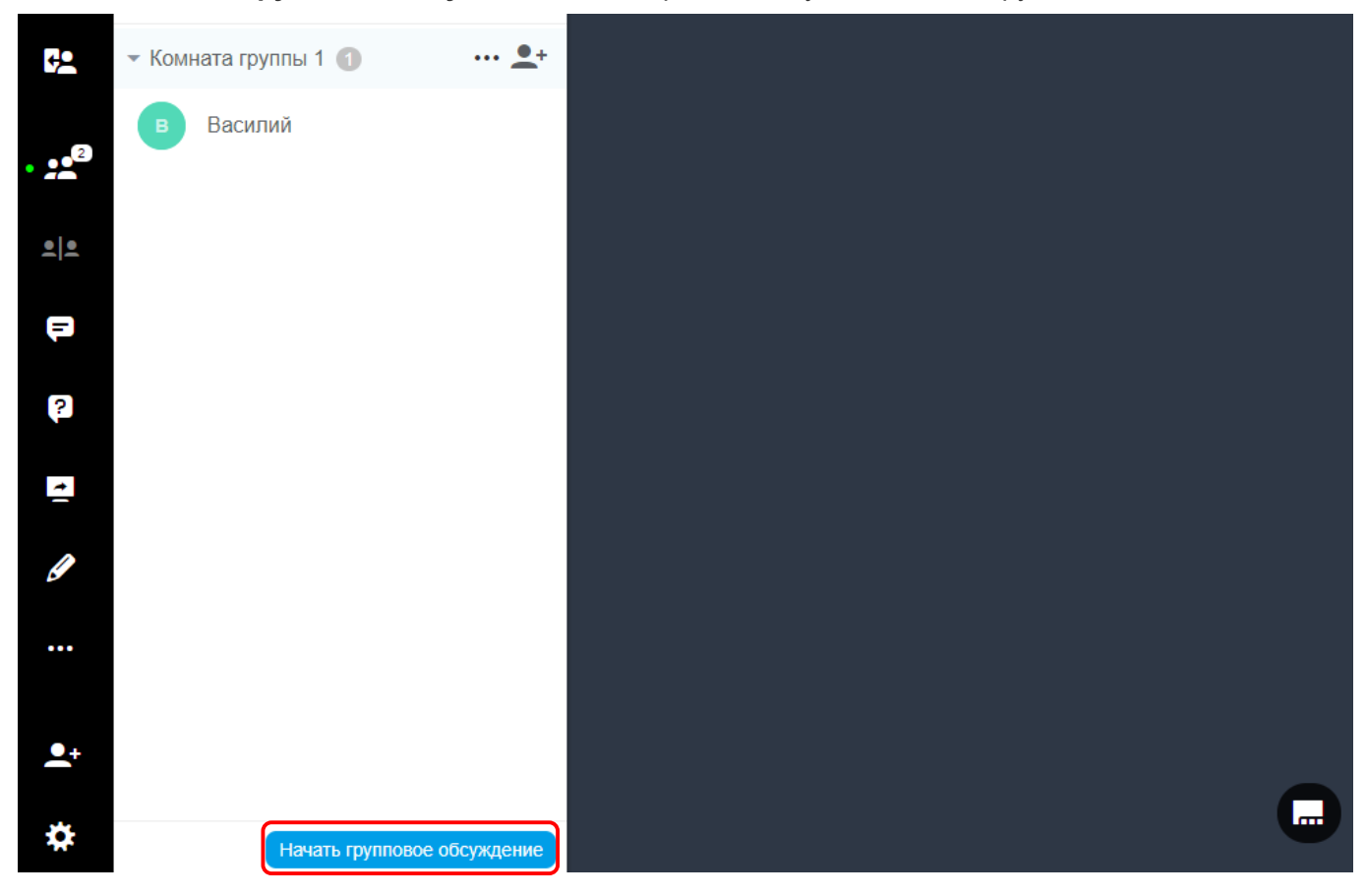

#### **В процессе обсуждения**

• **Передача сообщения** — во все комнаты обсуждений можно передать сообщение о завершении групповой деятельности или иное важное сообщение.

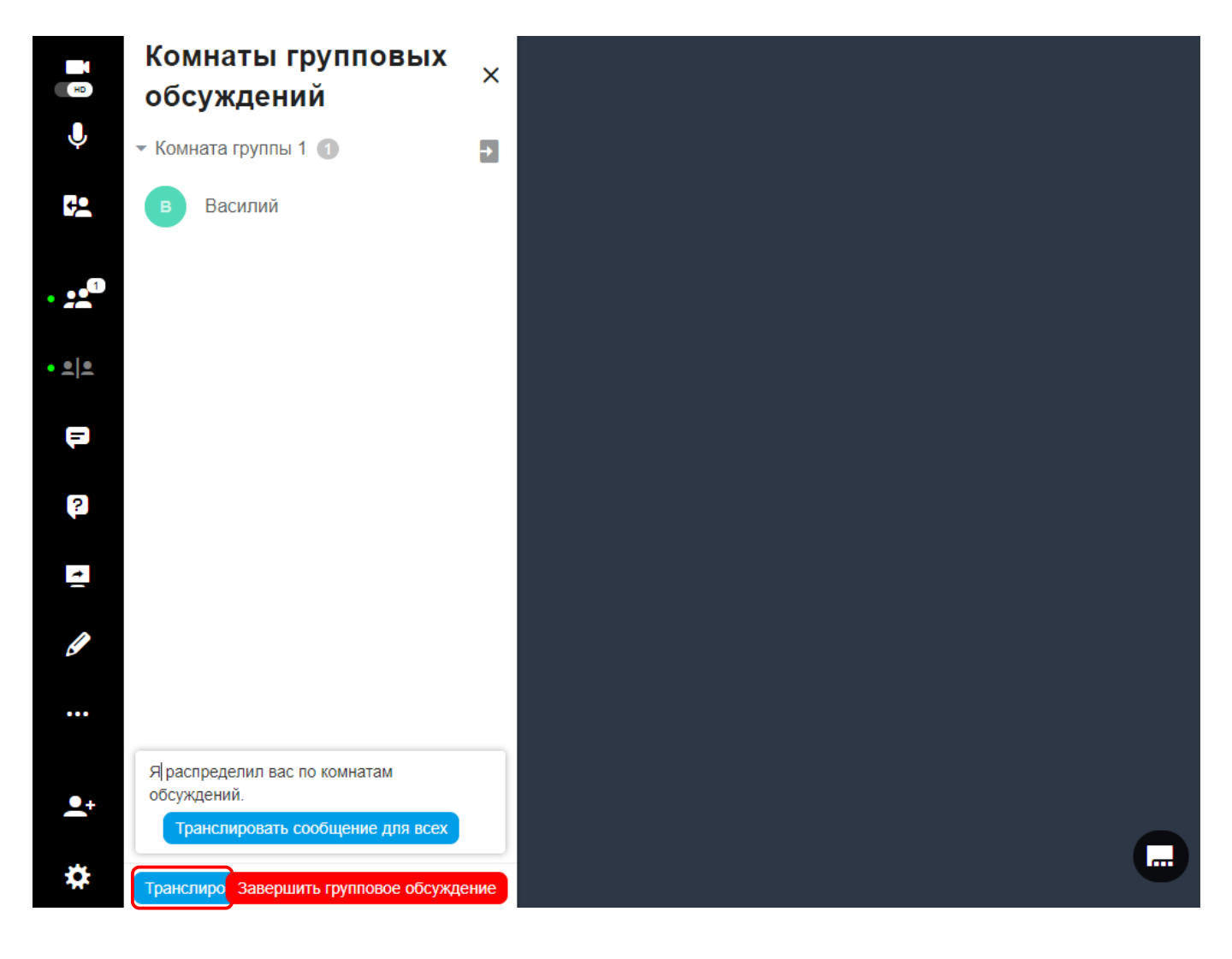

• **Присоединение к комнате групповых обсуждений** – в любой момент времени можно войти в любую комнату групповых обсуждений. Для этого нажмите на значок стрелочки рядом с названием интересующей вас комнаты и в ниспадающем списке выберите действие **Войти в комнату групповых обсуждений**.

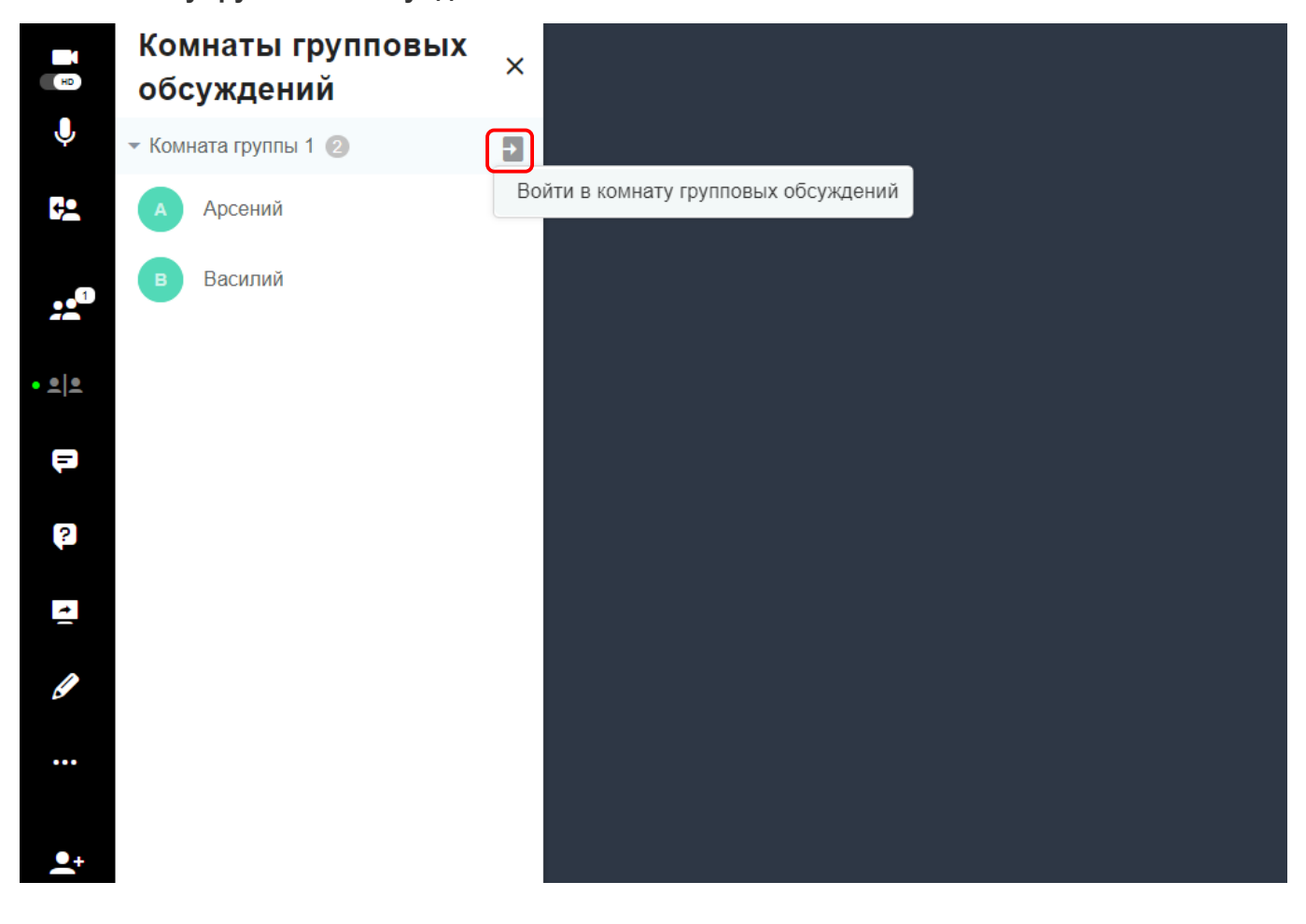

#### *Участники могут обратиться за помощью. Для этого необходимо направить докладчику приглашение присоединиться к обсуждению.*

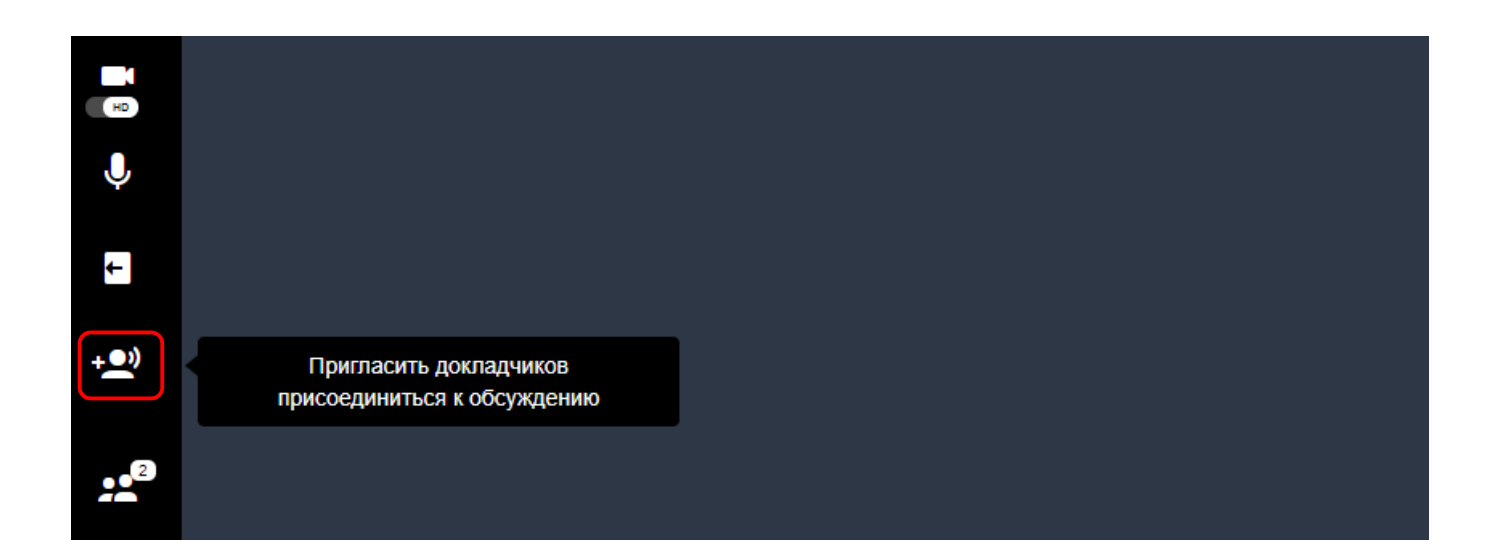

• **Участник нуждается в помощи** — в случае отправки приглашения участником комнаты обсуждений, вы получите уведомление. Также рядом со значком комнаты обсуждений, откуда поступило приглашение, отобразится красная точка. Нажав на комнату, помеченную красной точкой, вы сможете **Войти в комнату групповых обсуждений** или **Отклонить приглашение присоединиться**.

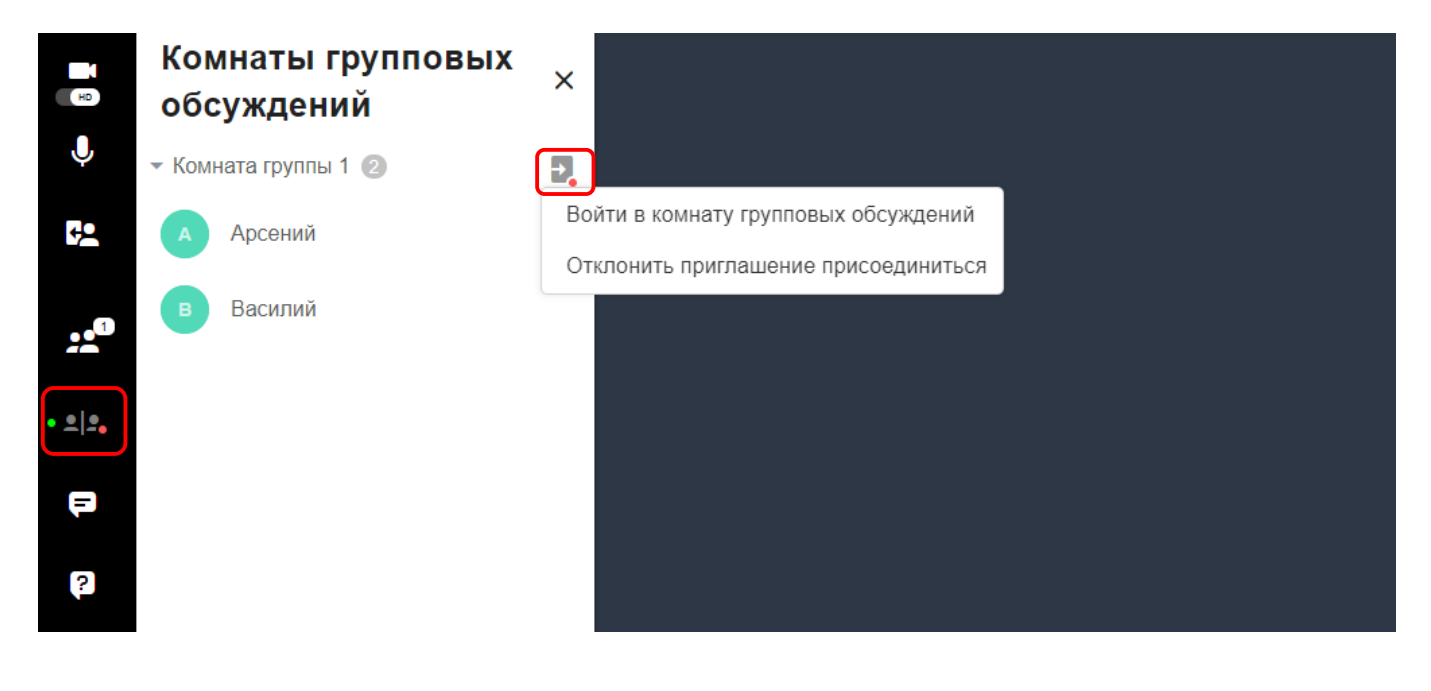

• **В комнате обсуждений** – при нахождении в комнате обсуждений вы получите уведомление о входе нового пользователя в основную комнату. В этом случае вы сможете вернуться в основную комнату и переместить пользователя в комнату обсуждений.
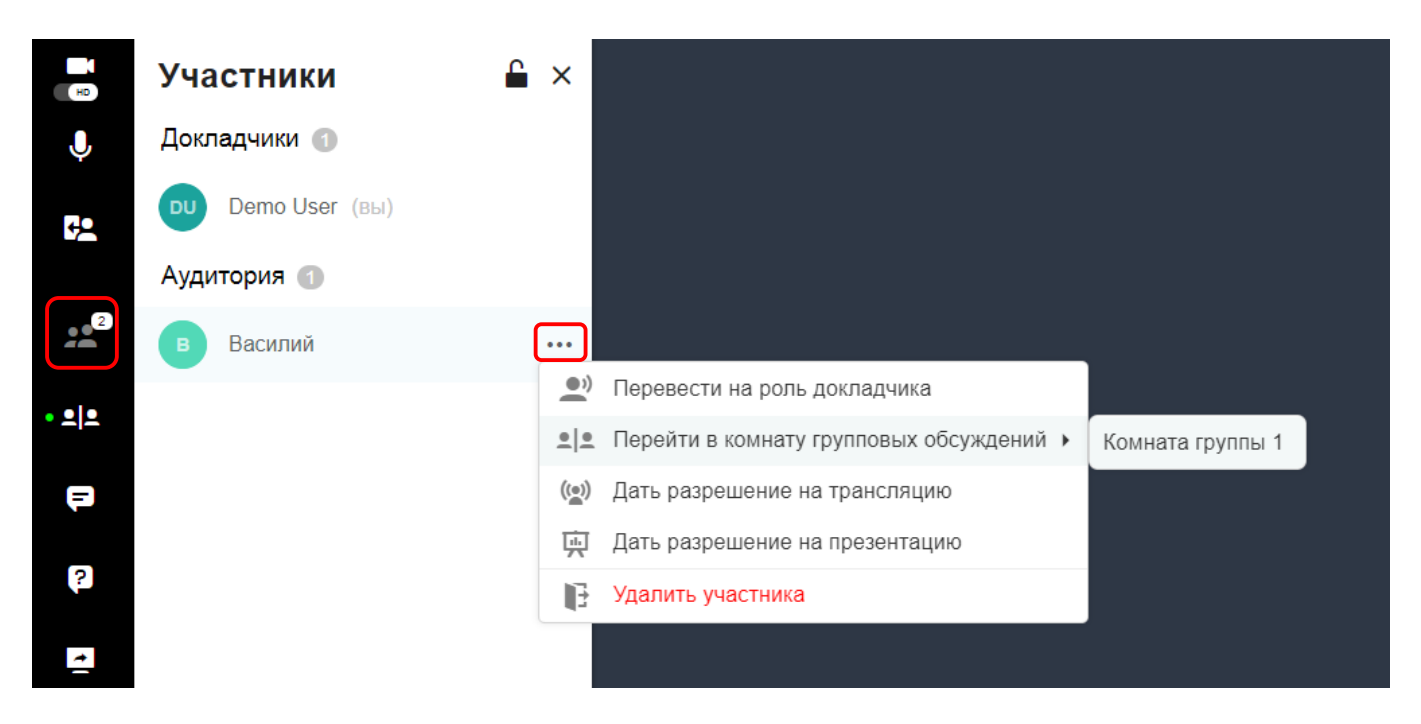

• **Выход из комнаты обсуждений** – комнату обсуждений можно покинуть в любое время. Для этого нажмите кнопку **Покинуть комнату групповых обсуждений**.

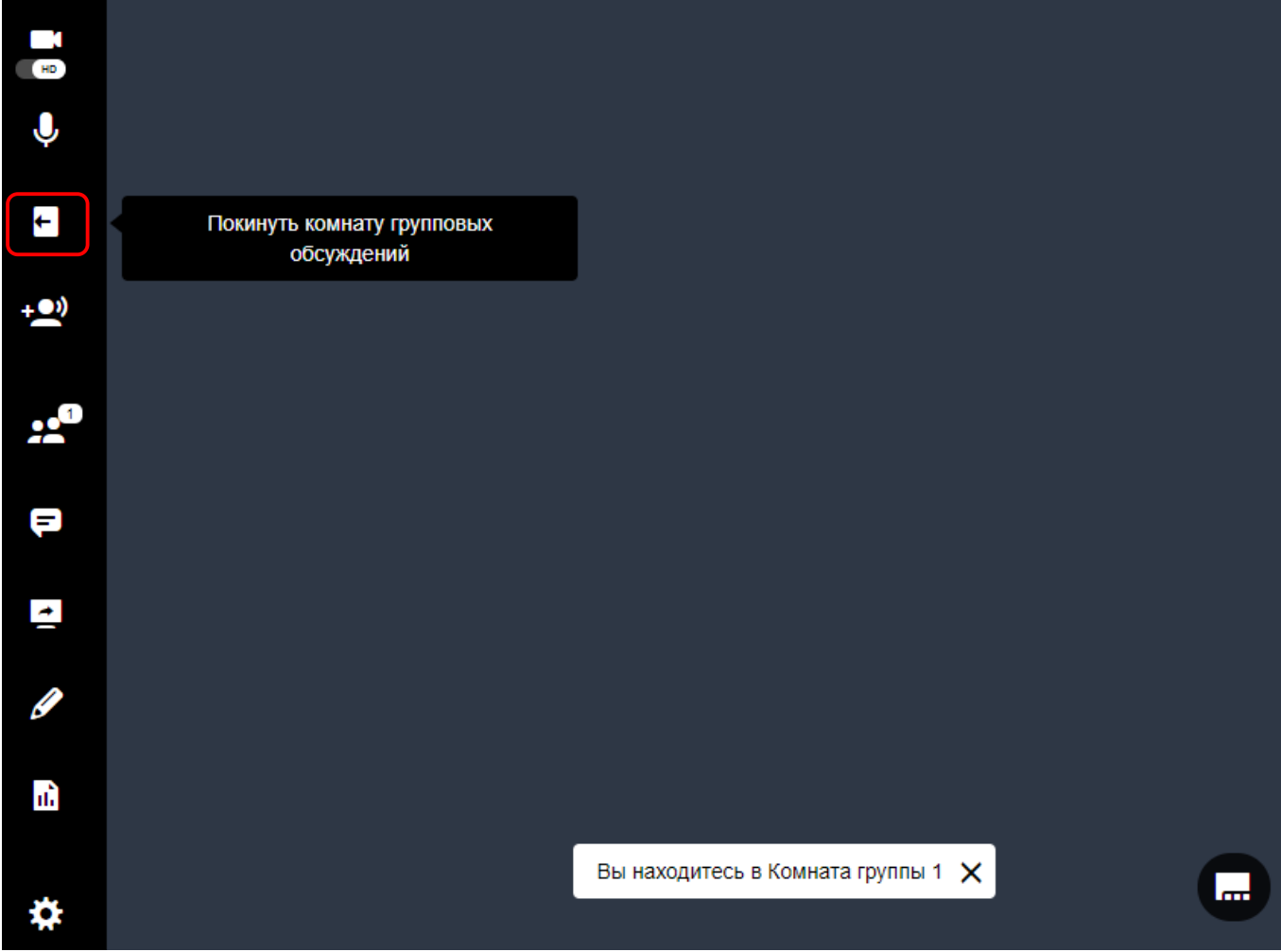

### **Включение комнат групповых обсуждений**

Чтобы вернуть участников в основную комнату, нажмите кнопку **Завершить групповое обсуждение**.

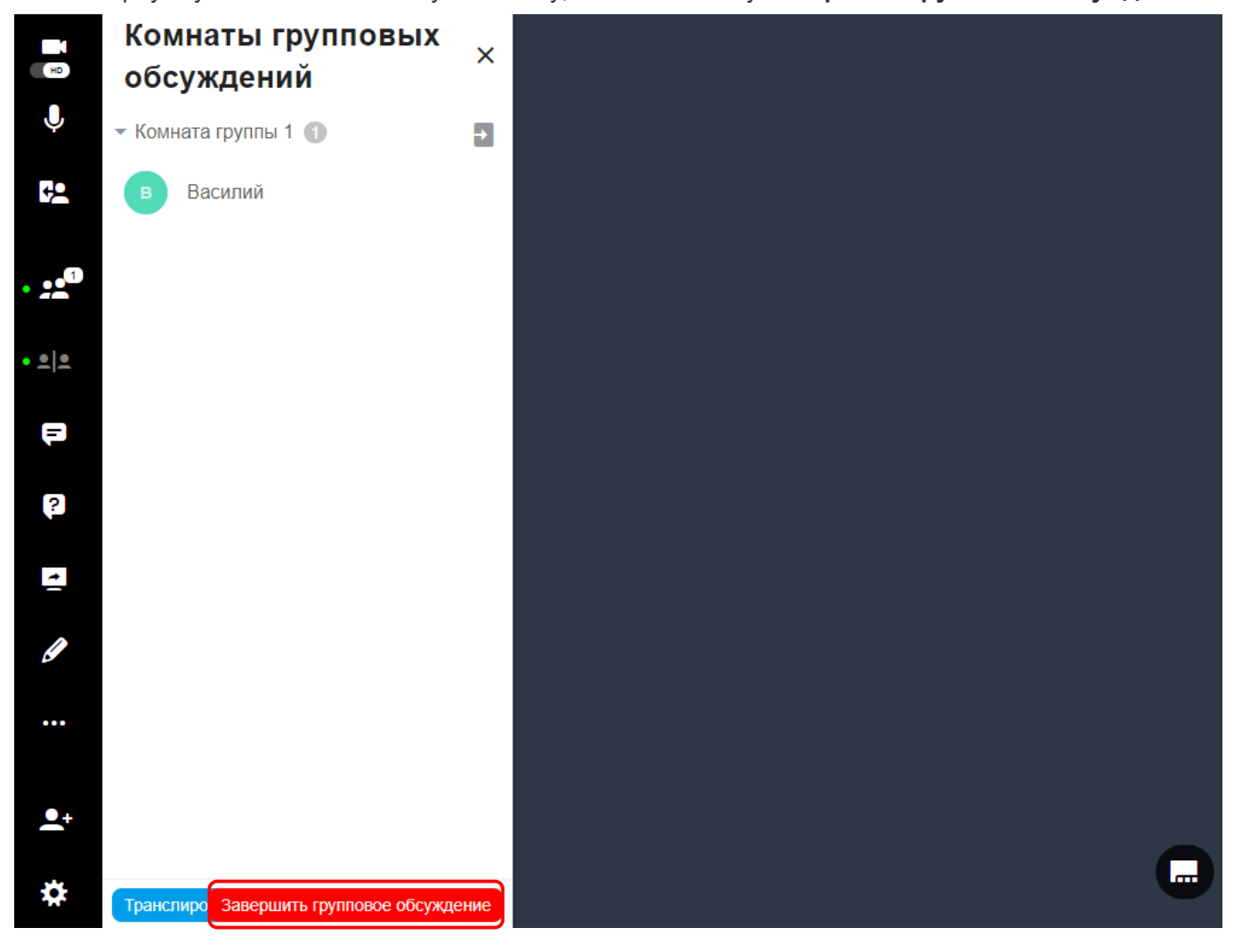

# **2.4.9. Настройки**

В разделе **Настройки** комнаты можно назначать различные разрешения для слушателей, изменять настройки видео и аудио, а также просматривать иную техническую информацию. См. также разделы [Настройки встречи и устройств](#page-10-0) и [Другие настройки.](#page-13-0)

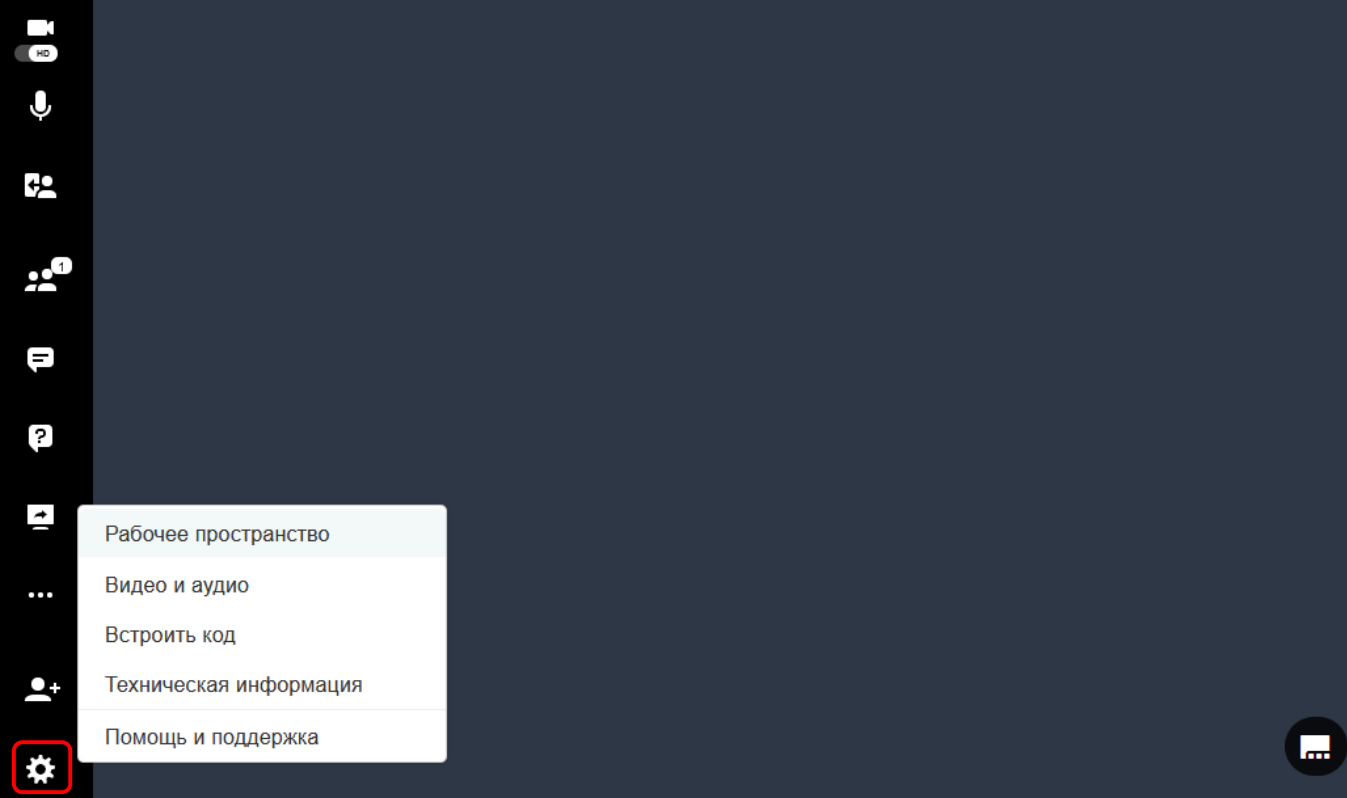

• **Рабочее пространство**

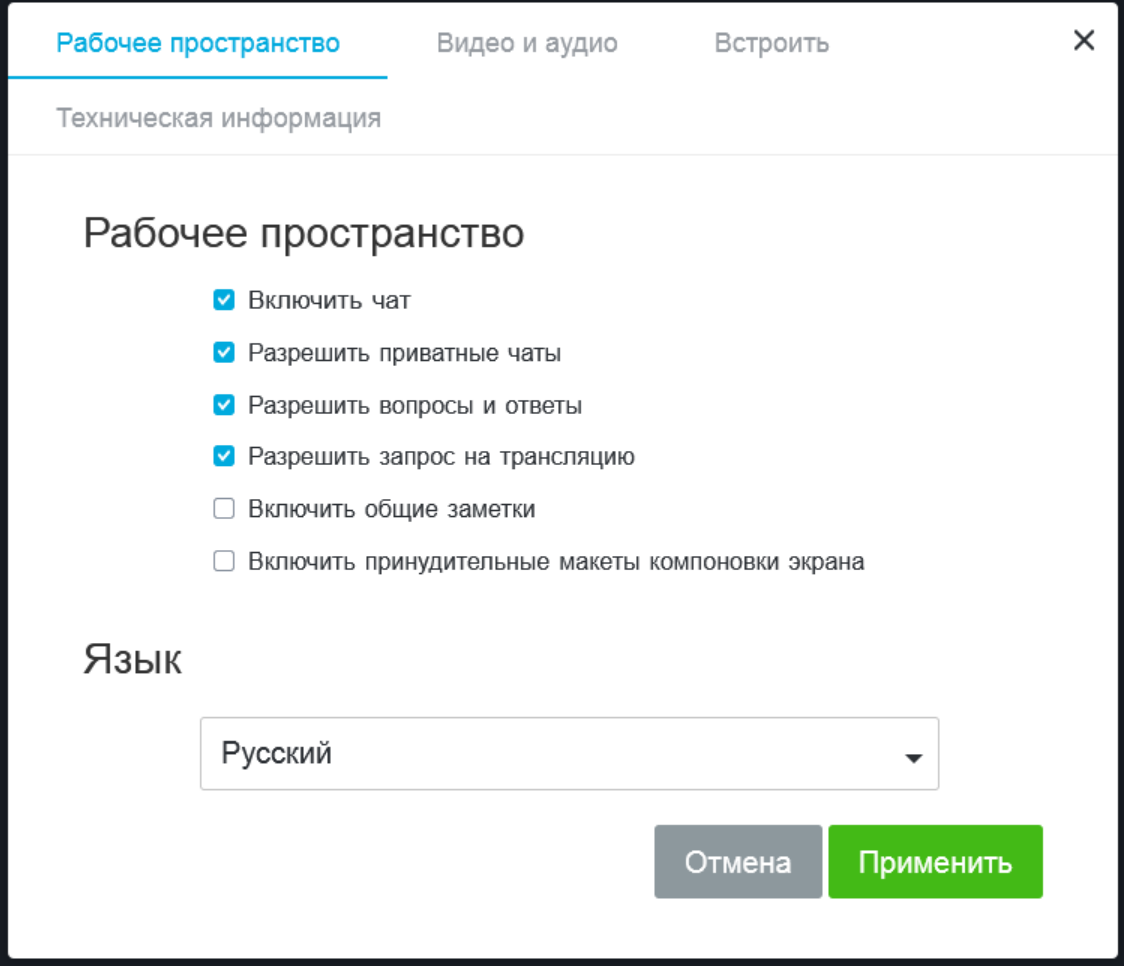

• **Встроить код**

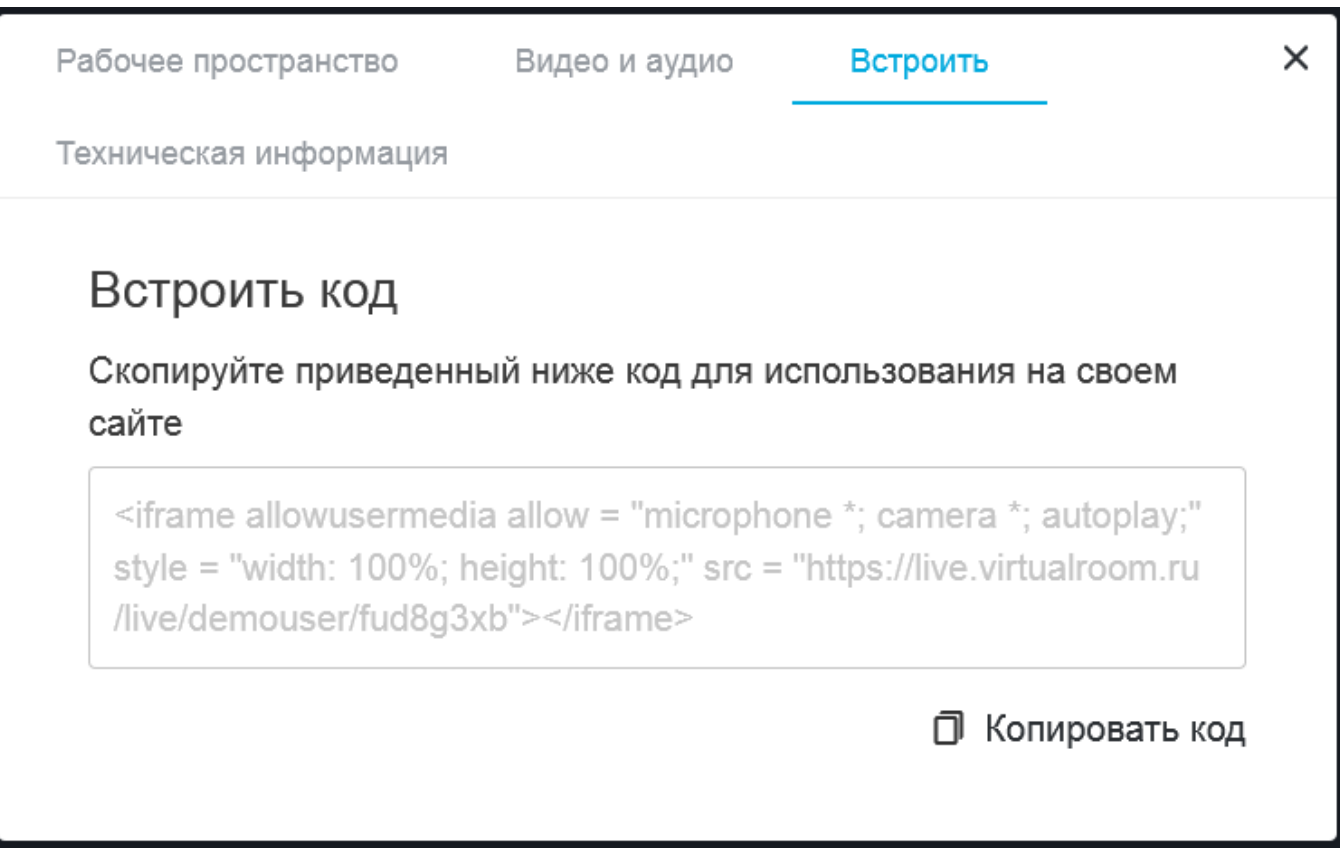

• **Техническая информация**

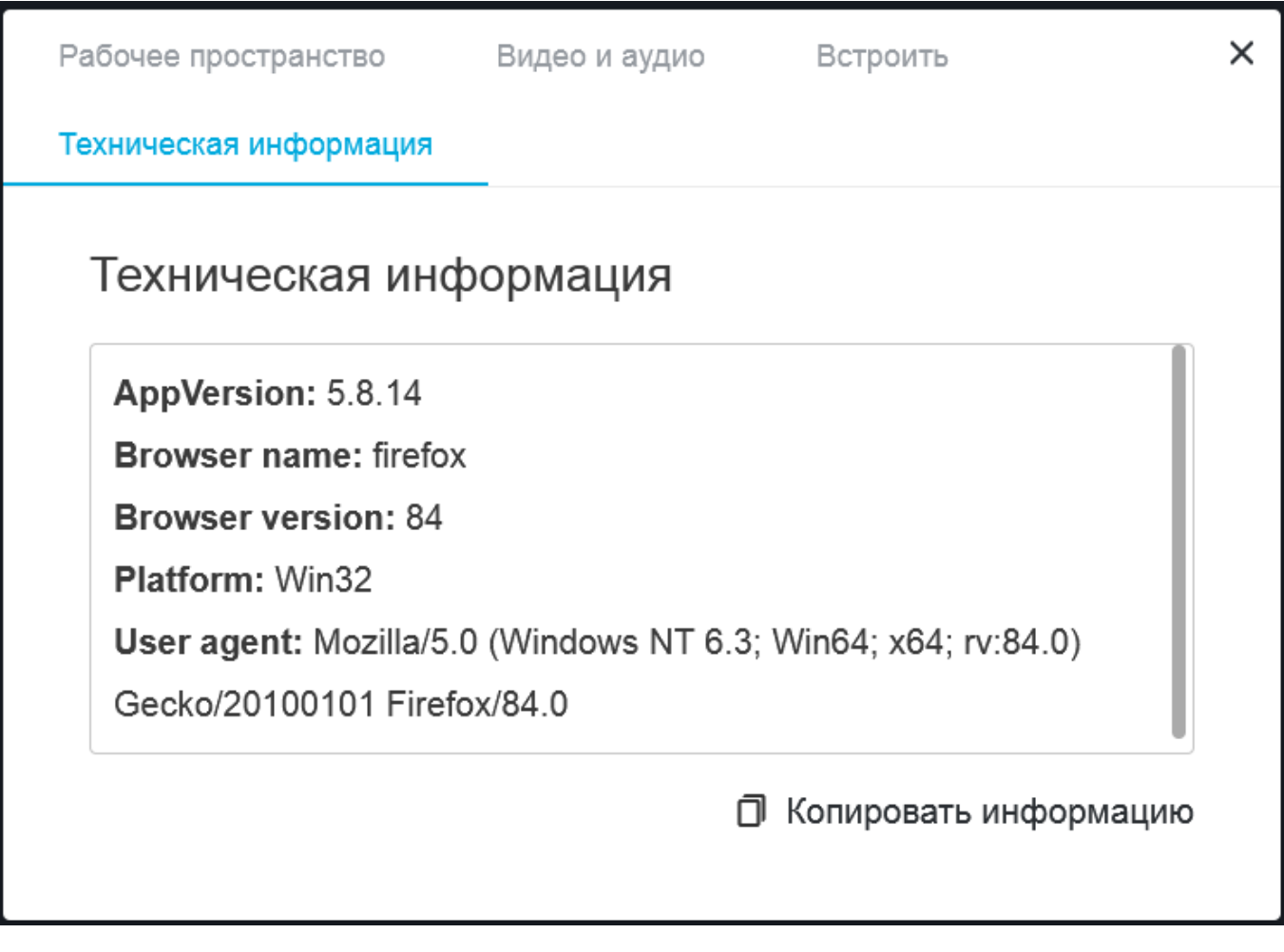

• **Помощь и поддержка**: открывает портал [поддержки.](http://support.mirapolis.ru/mira-support/#&doaction=Go&type=MVRLive)

### <span id="page-115-0"></span>**2.4.9.1. Рабочее пространство**

На вкладке **Рабочее пространство** раздела **Настройки** можно включить или выключить разрешения, предоставленные слушателям, а также изменить настройки языка.

### **Параметры, доступные на вкладке Рабочее пространство:**

- Включить чат
- Разрешить приватные чаты
- Разрешить вопросы и ответы
- Разрешить [запрос на трансляцию](#page-116-0)
- Включить общие заметки
- Включить принудительные макеты компоновки экрана

### <span id="page-116-0"></span>**2.4.9.1.1. Разрешить запрос на трансляцию**

На вкладке **Рабочее пространство** можно предоставить слушателям разрешение на ведение трансляции, по аналогии с поднятием руки.

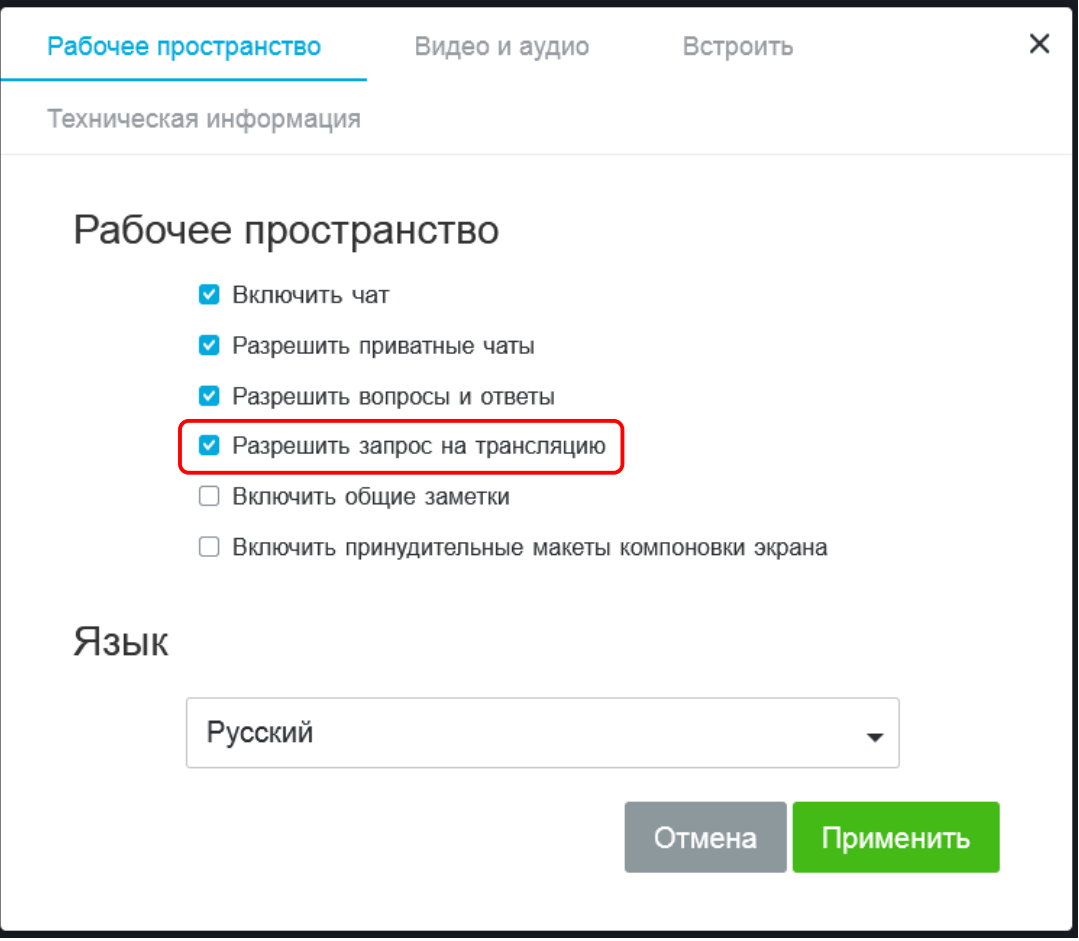

Благодаря этому слушатели, принимающие участие во встрече, могут запрашивать разрешение на потоковую трансляцию и демонстрацию презентаций.

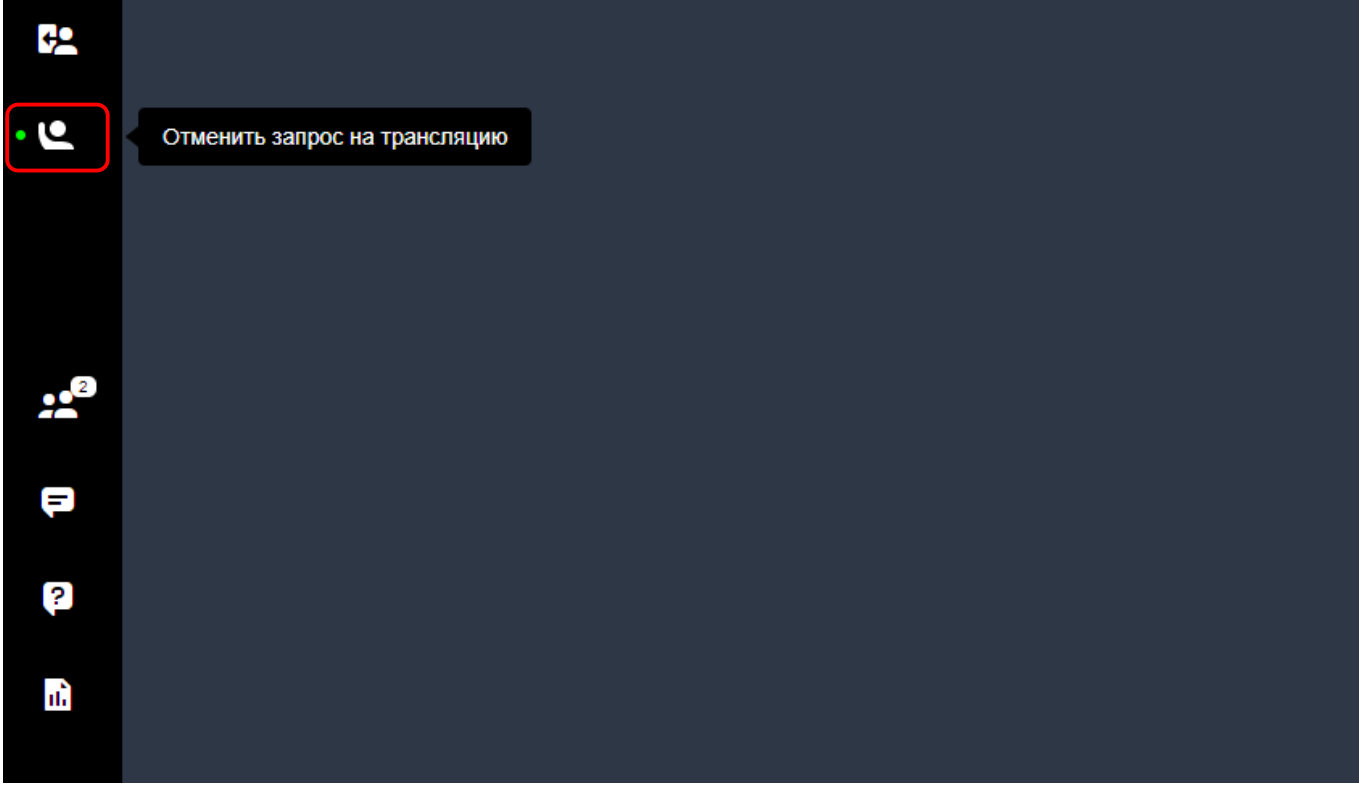

Докладчик сможет принять решение и предоставлении доступа к трансляции для других участников.

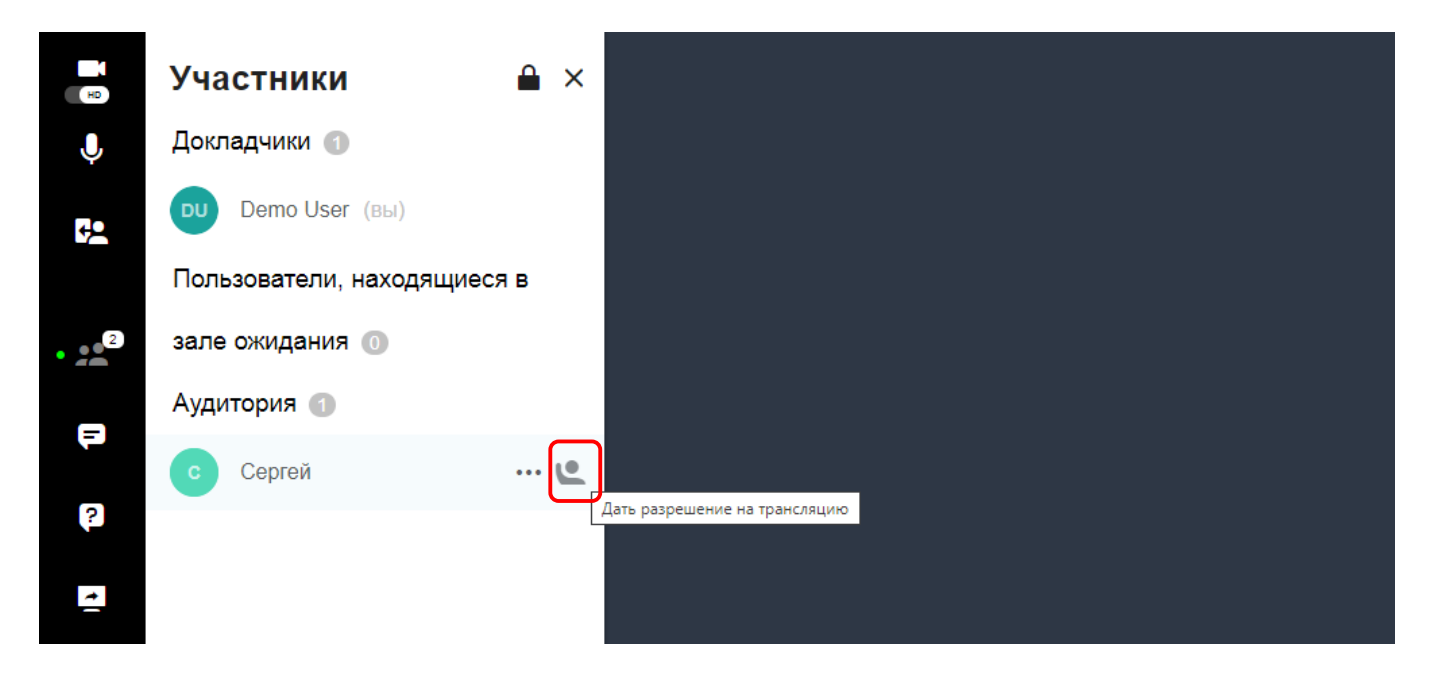

# **2.4.10.Режимы**

Участники могут выбрать один из предопределенных режимов отображения содержимого: полноэкранный, плиточный и миниатюра. Это особенно полезно во время проведения видеоконференций и онлайн-встреч, отдельные участники которых могут иметь свои предпочтения в удобстве просмотра.

> *Для применения единого режима отображения для своих слушателей в ходе вебинара, воспользуйтесь функцией макетов. См. также [Макеты.](#page-125-0)*

## **2.4.10.1. Доступные режимы**

• **Полный экран**. Это режим по умолчанию, в котором одновременно можно просматривать только один элемент. Между элементами можно переключиться в любой момент времени.

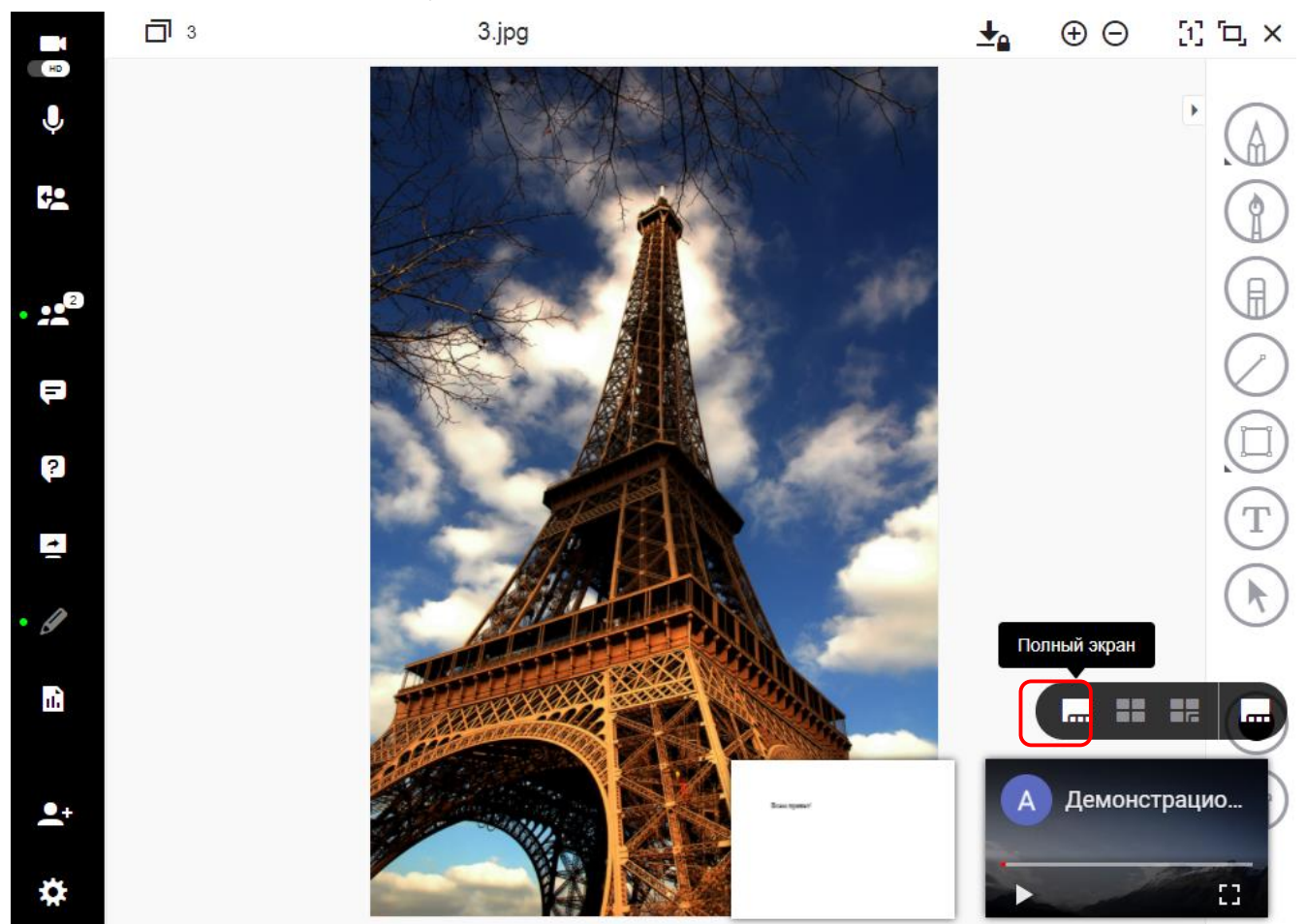

• **Плиточный режим**. В режиме плитки экран можно разделить для одновременного отображения нескольких элементов, включая ваше собственное видео.

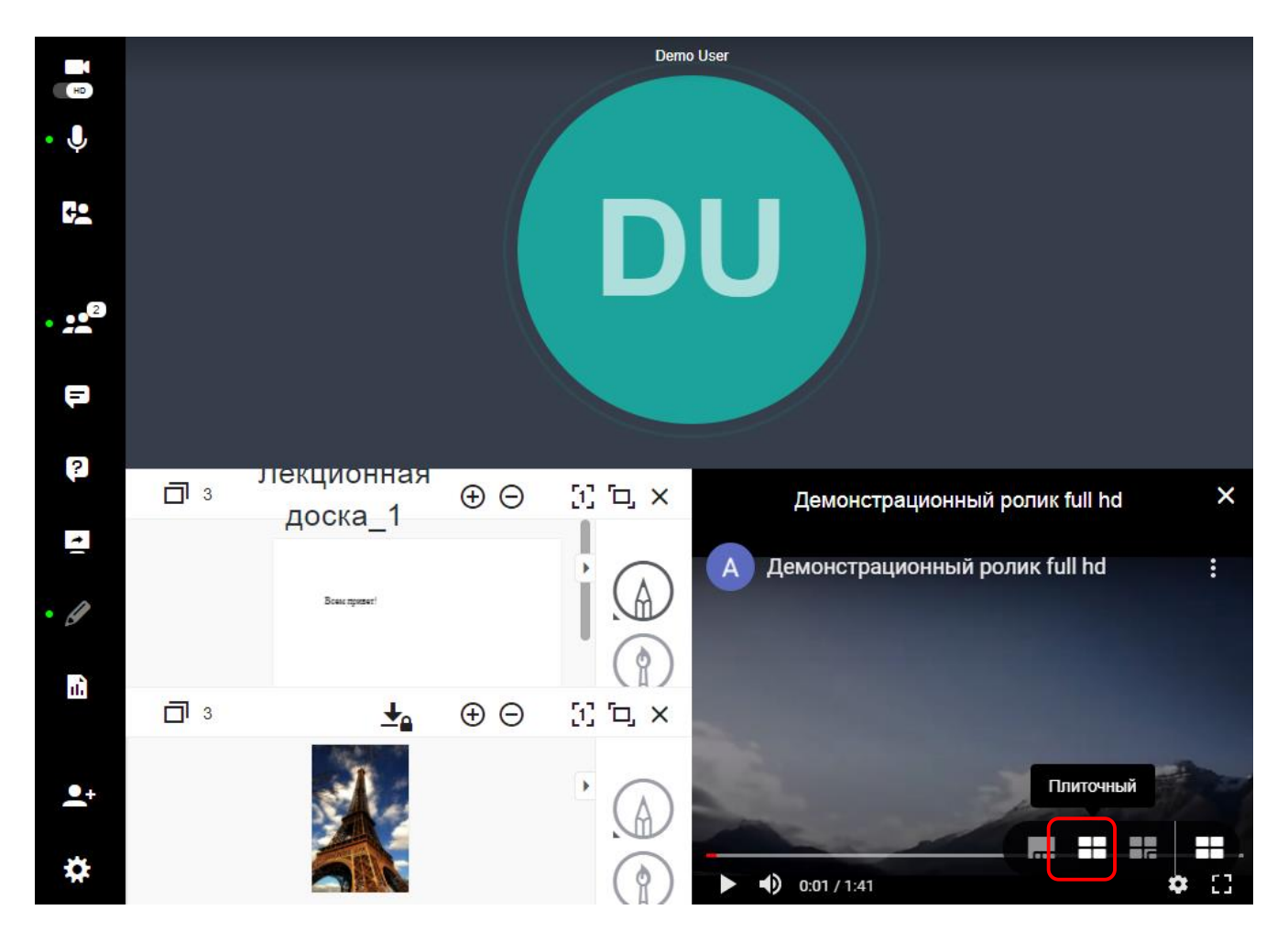

• **Режим Миниатюра**. Режим миниатуюры аналогичен режиму плитки за единственным исключением: ваше видео отображается в правом нижнем углу экрана.

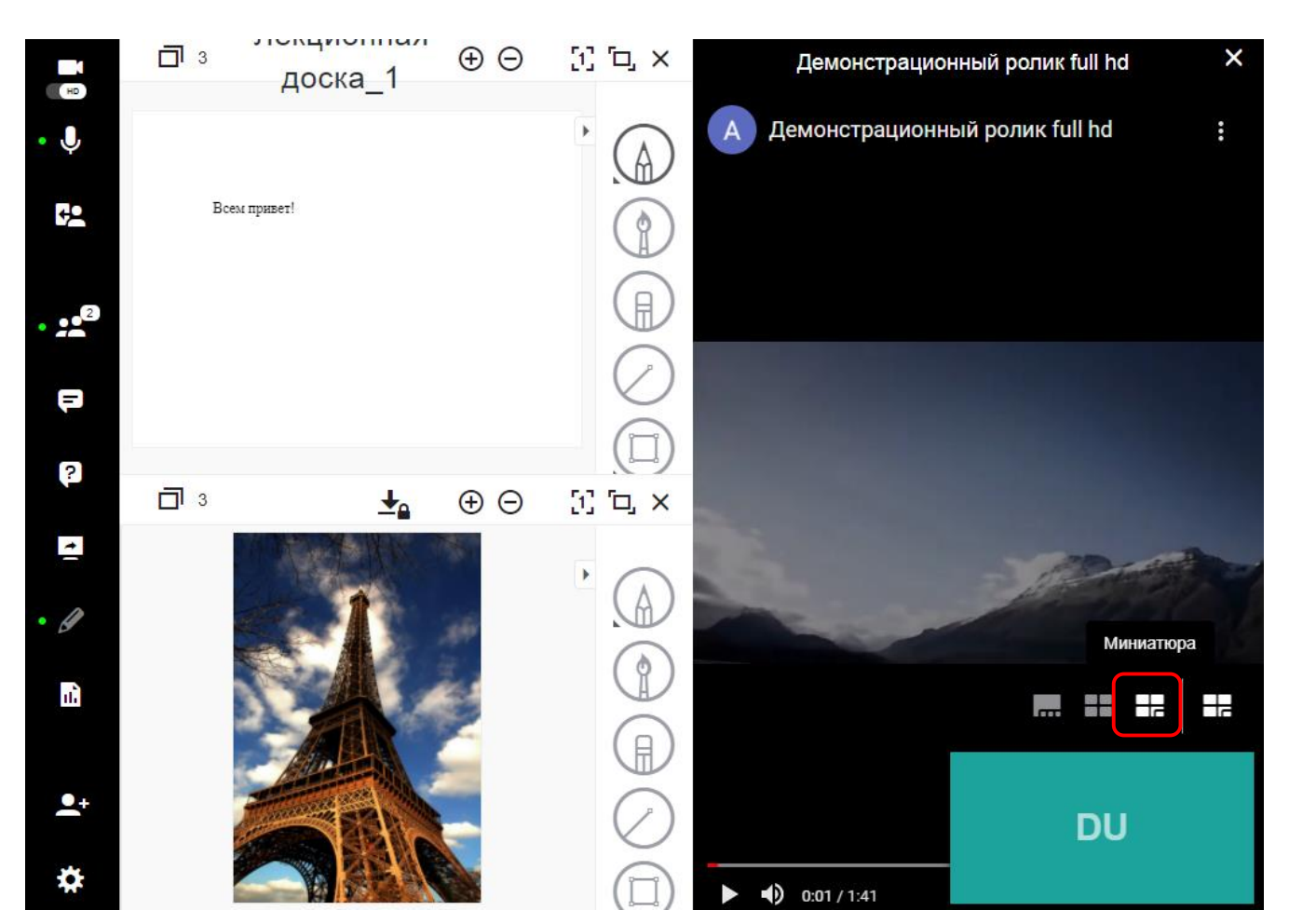

## **2.4.10.2. Переключение режимов**

Для переключения режима отображения наведите курсор на значок выбора режима, отображаемый в правом нижнем углу экрана, и выберите необходимый режим.

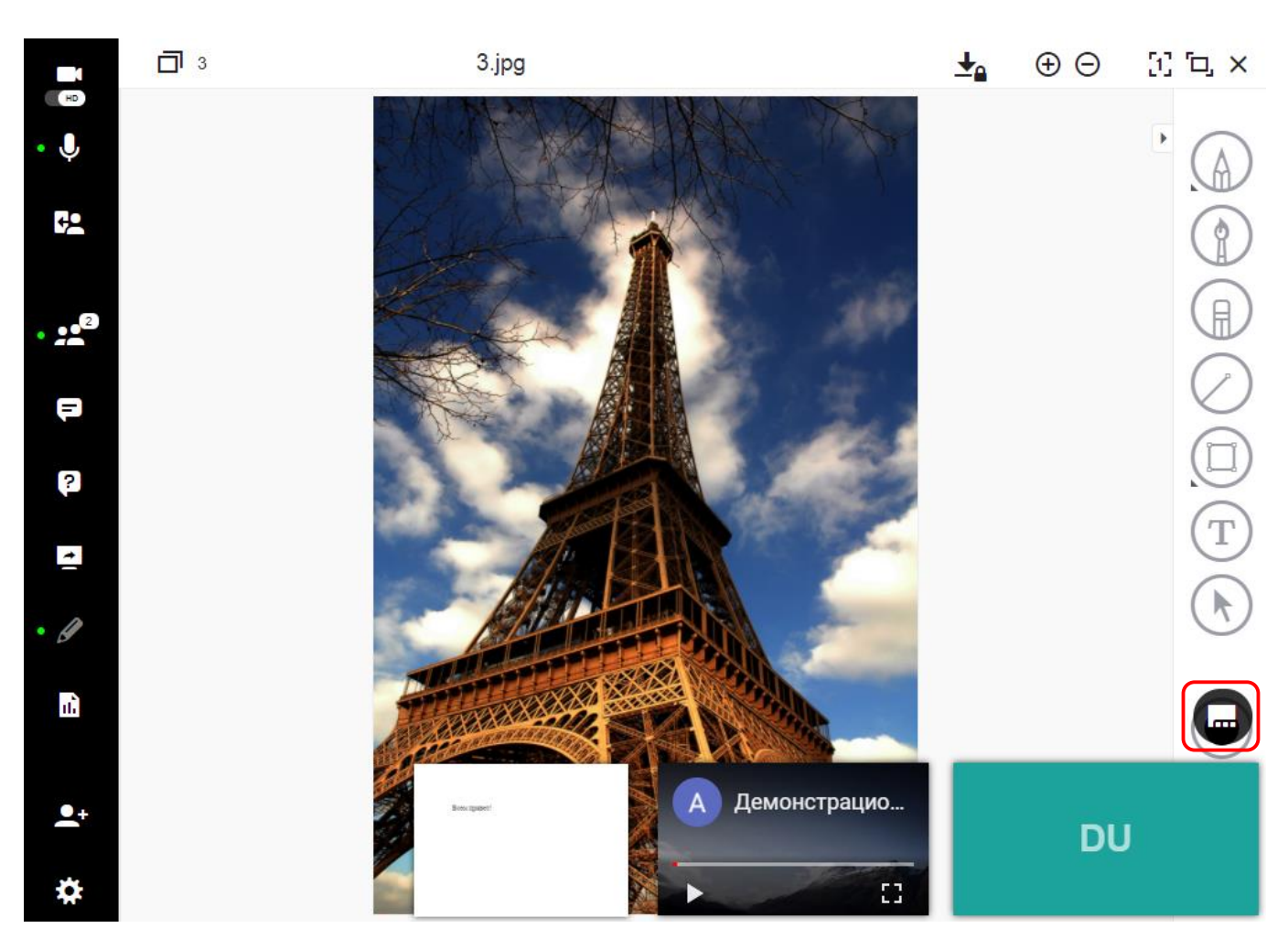

### **2.4.10.3. Изменение порядка и размера элементов**

В режимах плитки и миниатюры пользователи могут выполнять настройки для увеличения удобства просмотра.

### **Изменение порядка**

Для изменения порядка, наведите курсором на заголовочную строку элемента, который необходимо

переместить – отобразится значок , а курсор мыши изменит свой вид. Зажмите мышку и перенесите выбранный элемент в требуемое место.

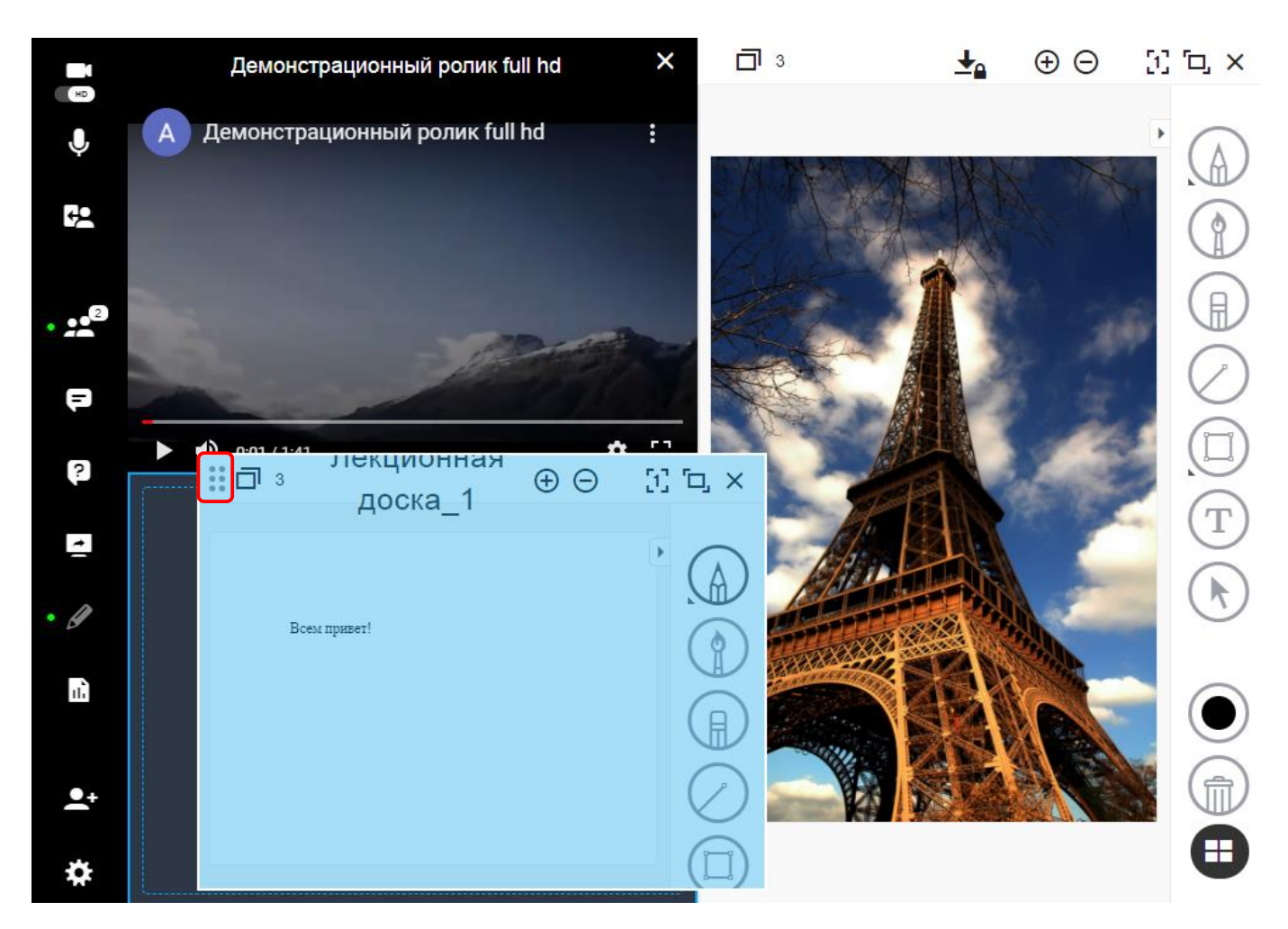

#### **Изменение размера**

Для изменения размера, наведите курсором на край элемента, который необходимо растянуть – курсор мыши изменит свой вид. Зажмите мышку и изменить размер элемента.

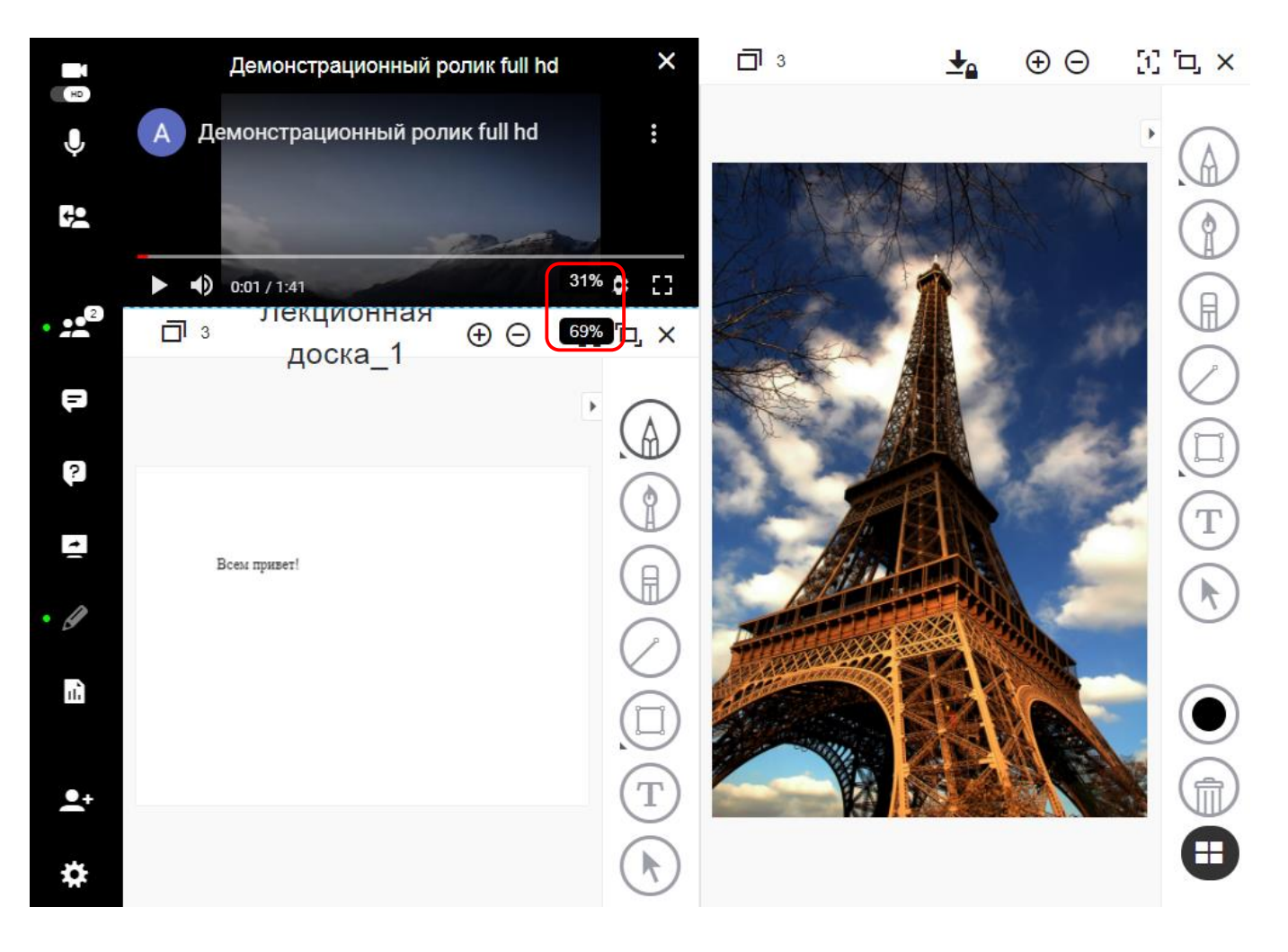

# <span id="page-125-0"></span>**2.4.11. Макеты**

Для разделения экрана и применения пользовательских макетов для всех слушателей достаточно нескольких щелчков.

Если функция макетов была включена, то вы получаете полный доступ к управлению просмотром вашего содержимого слушателями.

*При включенном режиме принудительного макета компоновки слушатели теряют возможность изменять режим отображения, значок выбора режимов скрывается.*

## <span id="page-125-1"></span>**2.4.11.1. Включение принудительных макетов**

Функция принудительных макетов включается в настройках рабочего пространства – параметр **Включить принудительные макеты компоновки экрана**. См. также Рабочее [пространство.](#page-115-0) Если этот параметр включен, в блоке переключения режимов будет отображаться значок режима

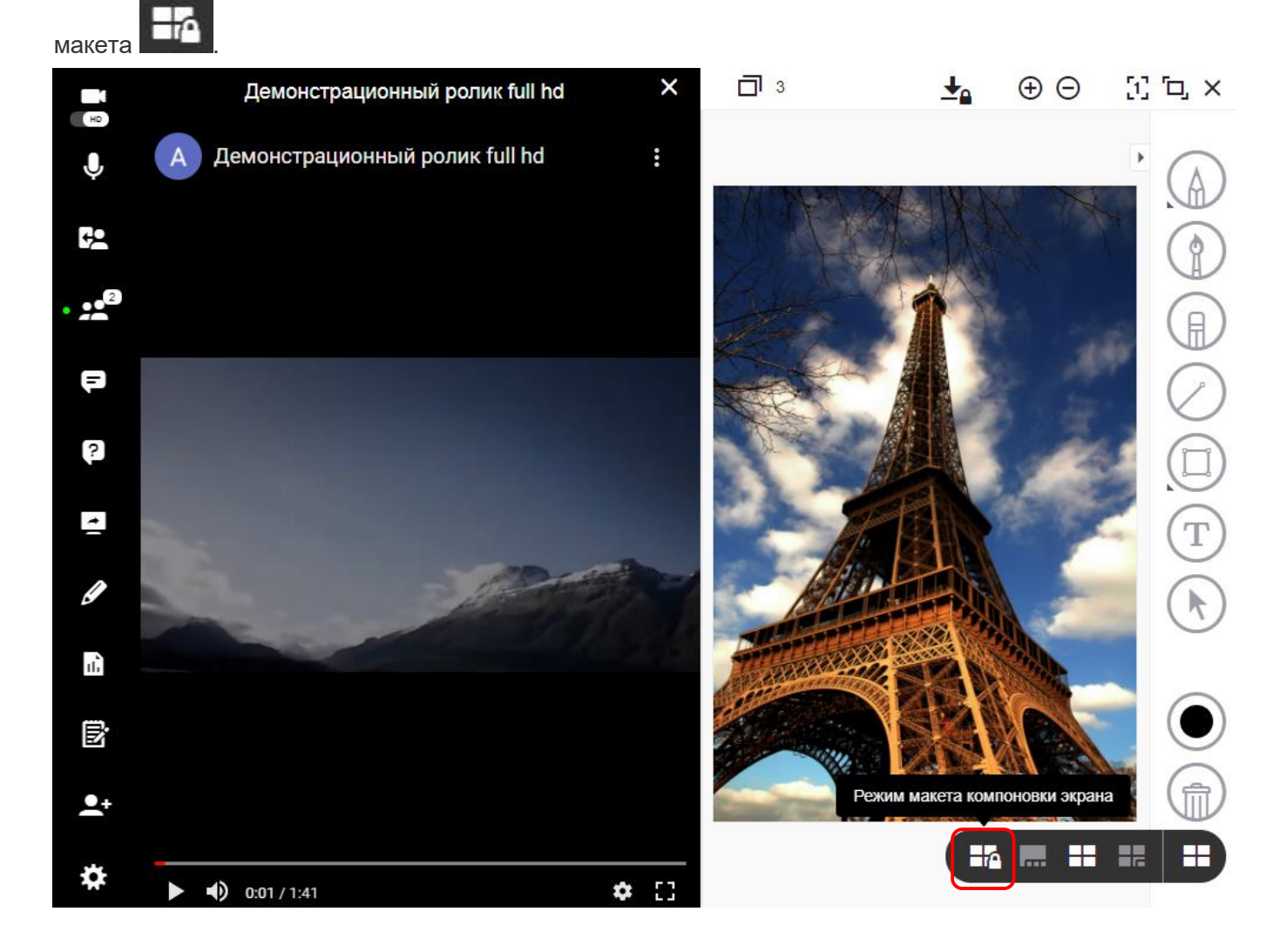

### **2.4.11.2. Применение макета и управление им**

После добавления источников содержимого (таких как презентация, видео и т. д.) откройте режим

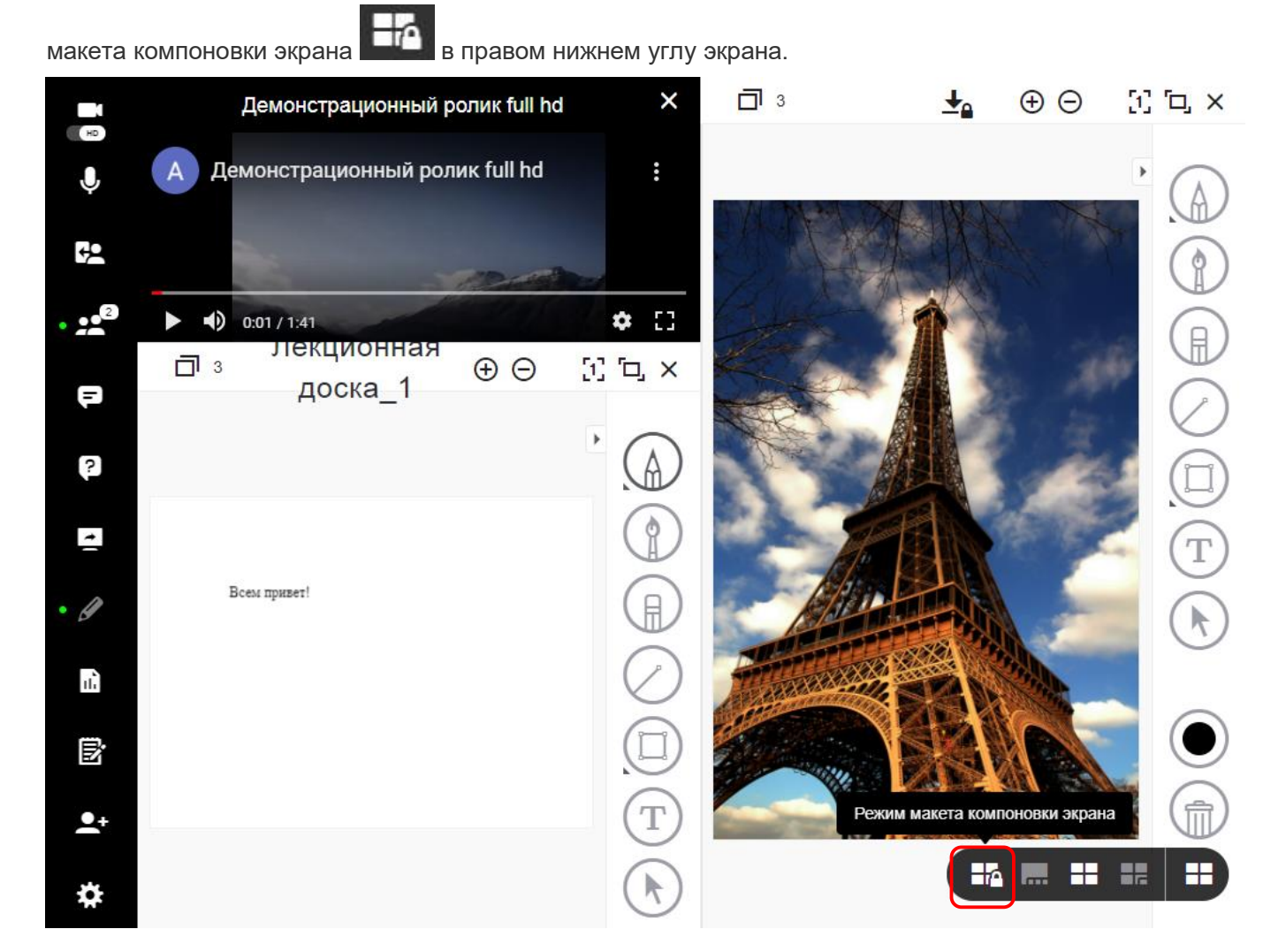

При включенном режиме макета компоновки экрана докладчик сможет раскрыть разделы левого меню, такие как **Вопросы и ответы**, **Участники**, **Библиотека контента** – они зафиксируются в левой части экрана друг под другом и будут отображаться в едином месте слушателям. При этом у них появится значок замка.

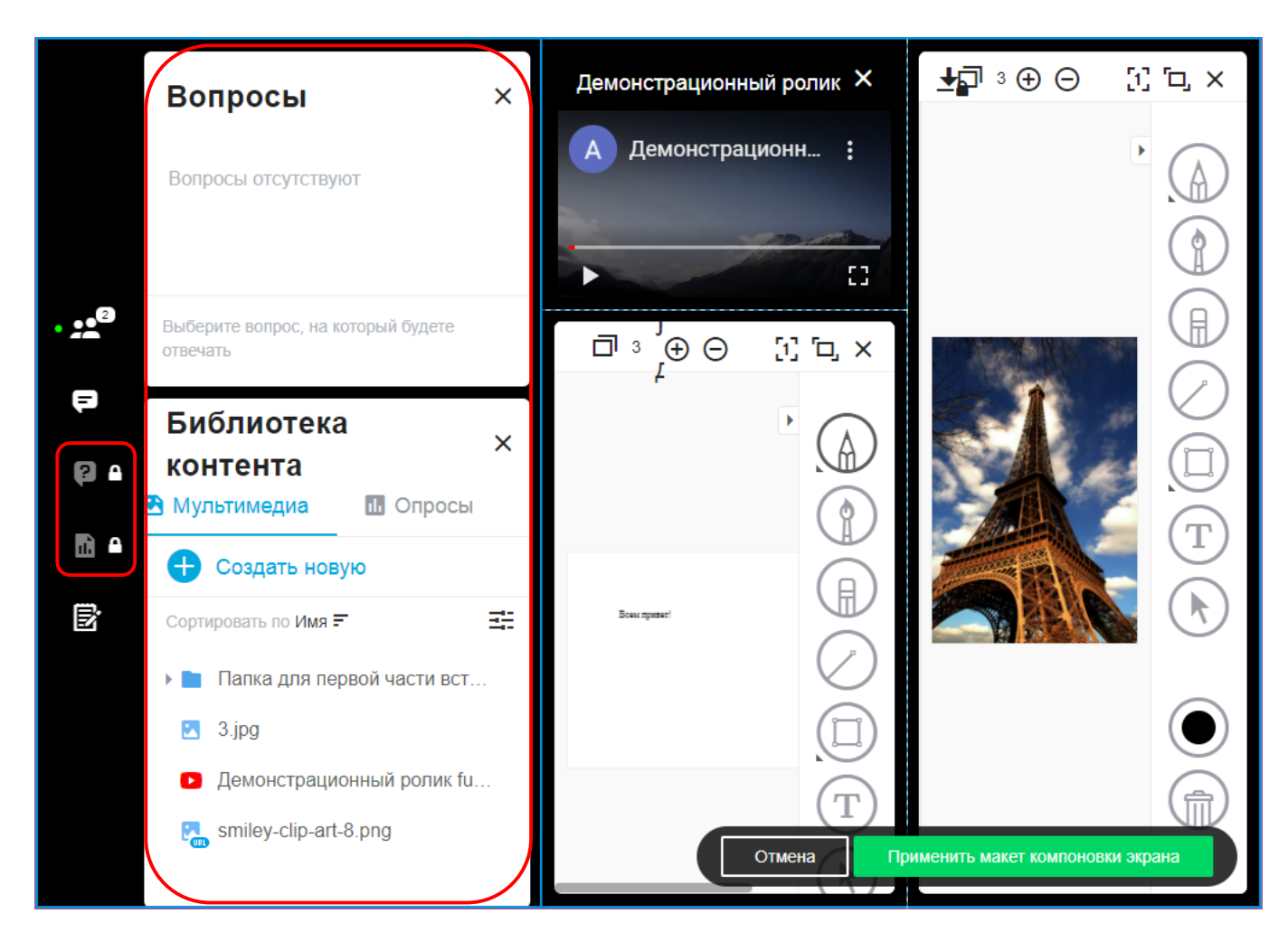

Размер и порядок всех элементов на экране можно изменять.

### **Изменение порядка**

Для изменения порядка, наведите курсором на заголовочную строку элемента, который необходимо

переместить – отобразится значок **вестительством мыши изменит свой вид. Зажмите мышку и** перенесите выбранный элемент в требуемое место.

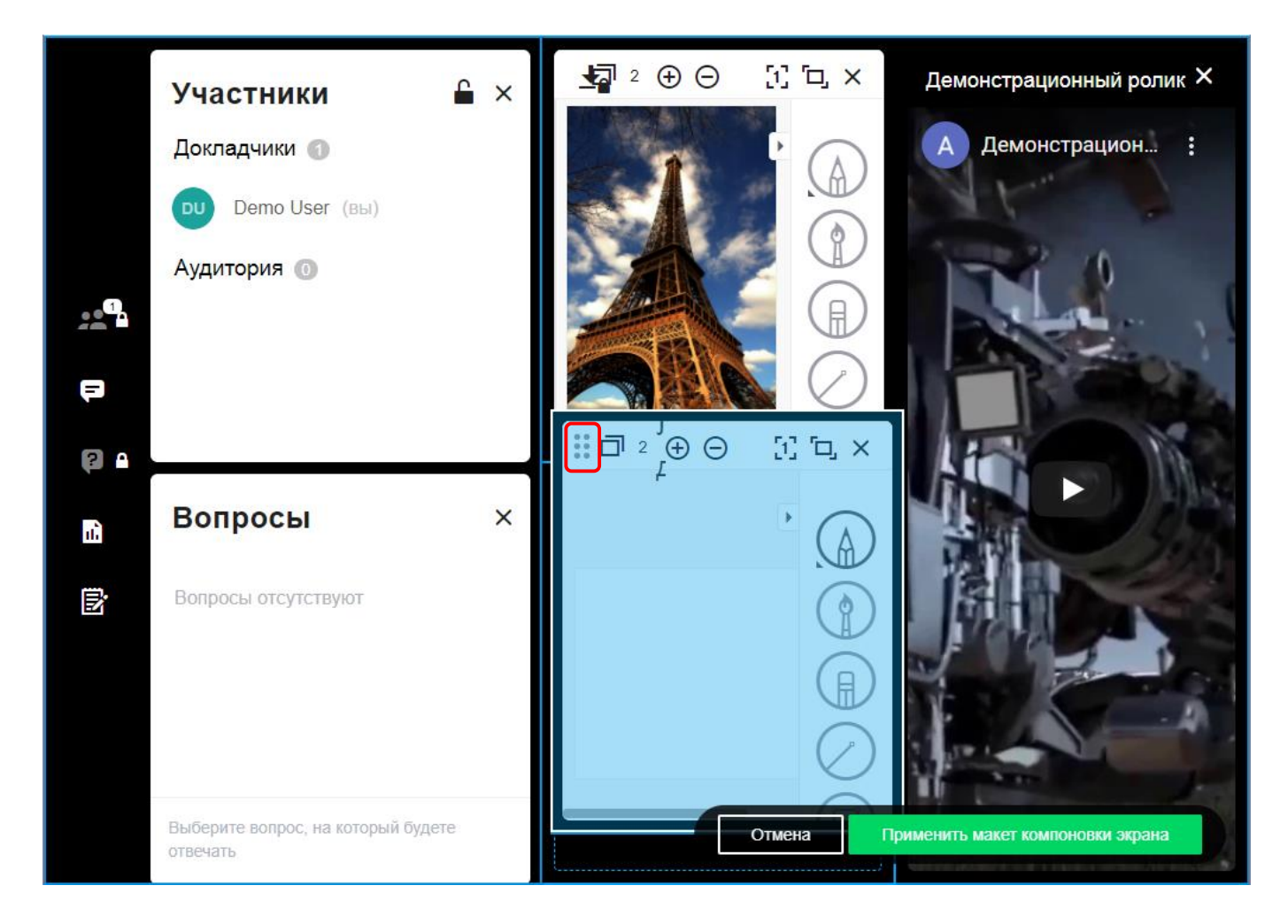

#### **Изменение размера**

Для изменения размера, наведите курсором на край элемента, который необходимо растянуть – курсор мыши изменит свой вид. Зажмите мышку и изменить размер элемента.

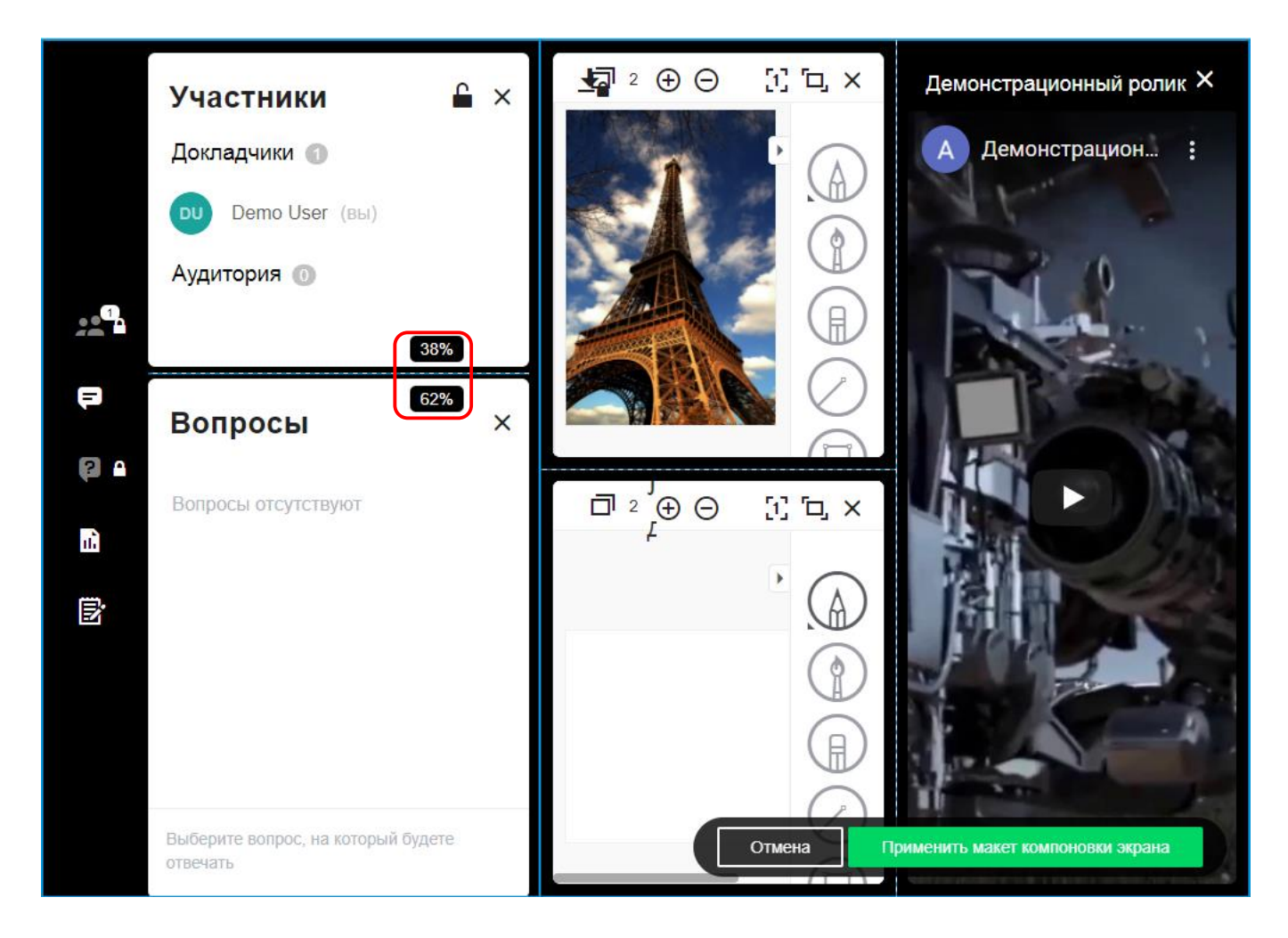

#### **Применение макета**

Чтобы применить макет, нажмите зеленую кнопку **Применить макет компоновки экрана**. После применения вашего макета участники потеряют возможность изменять свои макеты. Для отмены применения макета нажмите кнопку **Отмена**.

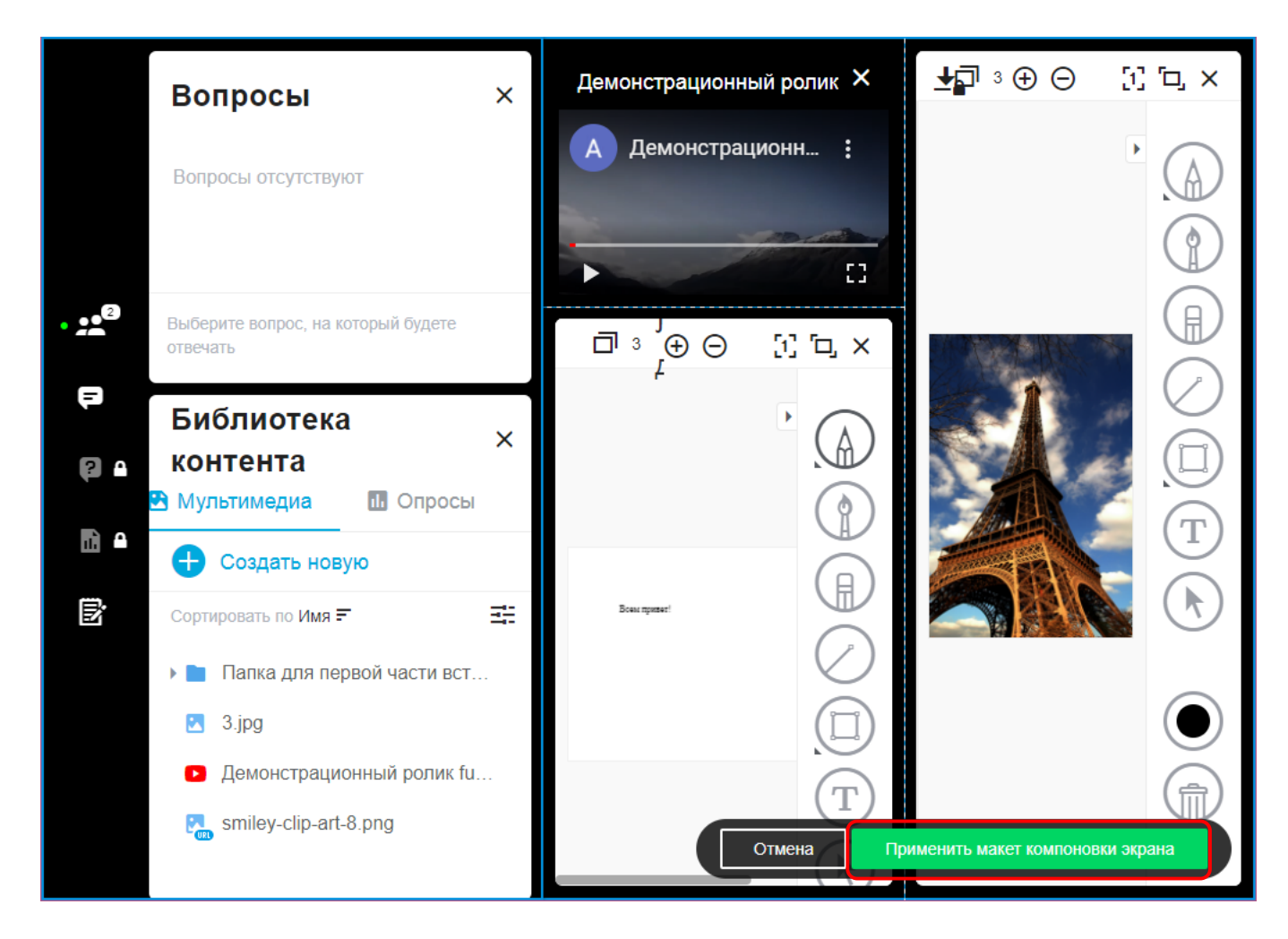

#### **Внесение изменений после применения макета**

Чтобы внести изменения в уже примененный макет, нажмите **Создать макет компоновки экрана**, внесите необходимые изменения и снова нажмите кнопку **Применить макет компоновки экрана**.

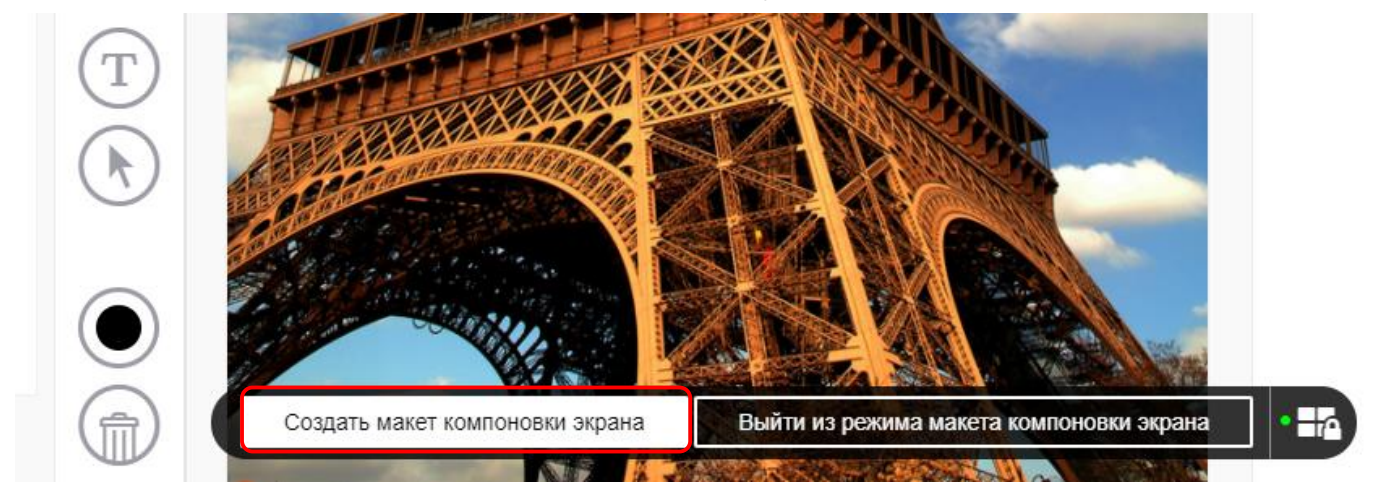

#### **Выход из режима макета компоновки экрана**

Выйти из режима макета можно в любой момент.

*При выходе из режима макета для всех пользователей остается примененным последний макет, который отображался на экране. Для всех пользователей становится доступной панель изменения режимов. Таким образом, все участники снова получают возможность управлять своими представлениями, изменять размер и порядок элементов или выбирать другой режим отображения.*

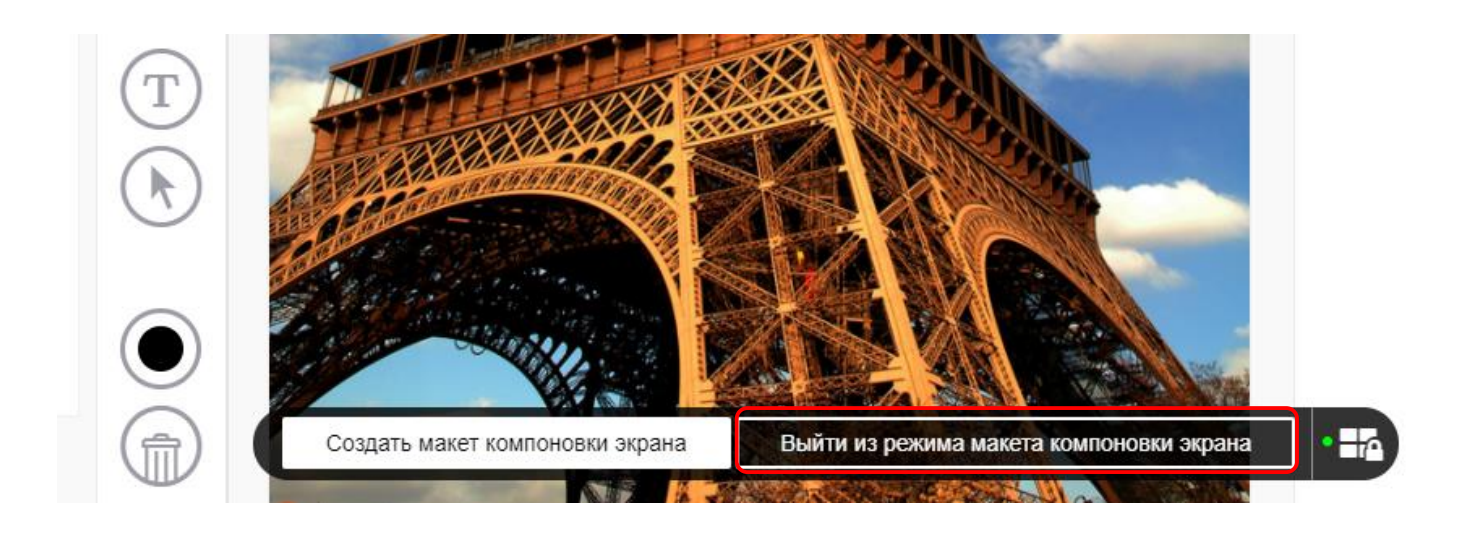

## **2.4.12. Общие заметки**

VirtualRoom Live поддерживает создание и обмен заметками.

Простая и эффективная функция общих заметок идеально подходит для протоколирования встречи, фиксации идей и совместной работы с текстами. Функцию общих заметок можно использовать для встреч один на один, видеоконференций, потоковых трансляций, веб-конференций и вебинаров. К текстам можно применять форматирование с простой разметкой (полужирный шрифт, курсив, зачеркивание) и добавлять смайлы. В любой момент можно удалить заметки и начать заново.

### **2.4.12.1. Включение общих заметок**

Функция общих заметок включается в настройках рабочего пространства – параметр **Включить общие заметки**. См. также Рабочее [пространство.](#page-115-0)

После включения, значок общих заметок нажмите отобразится в левом меню комнаты.

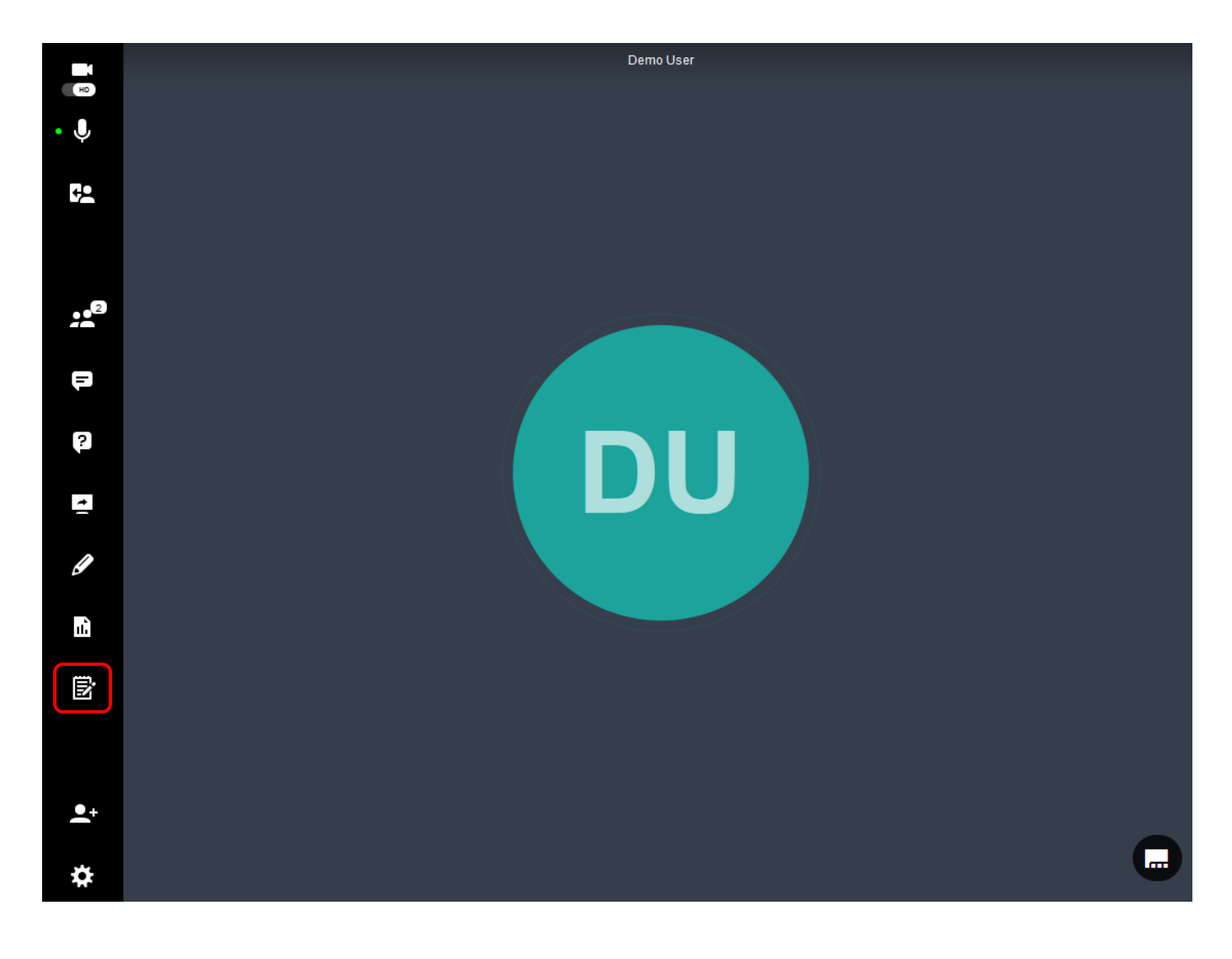

# **2.4.12.2. Работа с общими заметками**

### **Начало ввода**

Все готово к работе. Просто начните вводить текст в области общих заметок. Затем в течение 3 секунд ожидайте завершения автоматического сохранения обновлений.

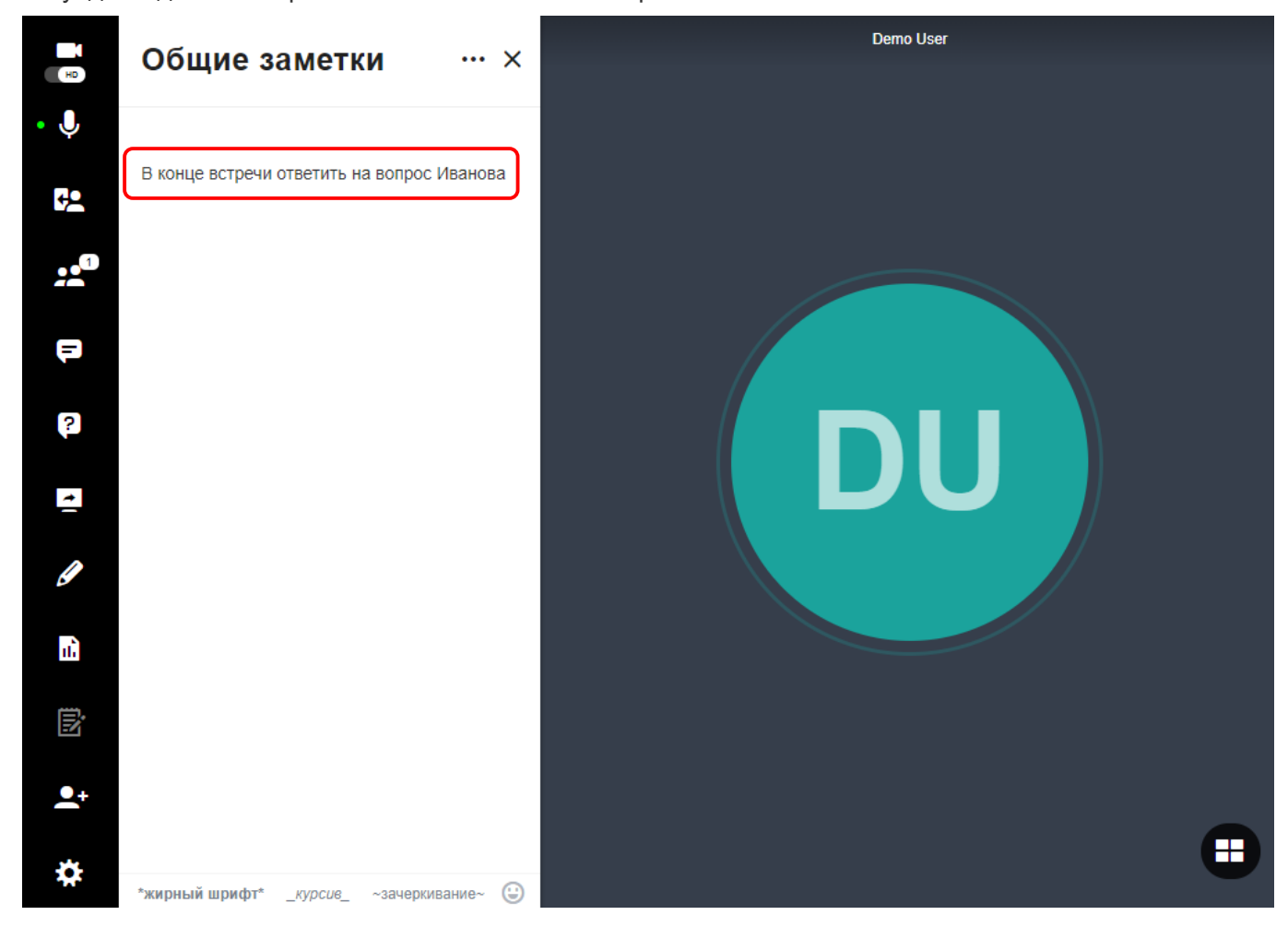

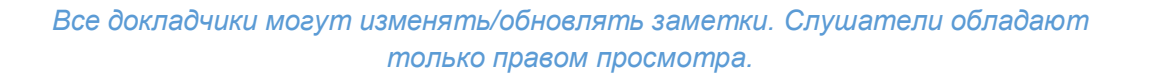

### **Форматирование и добавление смайлов**

При желании можно отформатировать текст и добавить смайлы. Для форматирования текст его необходимо сначала выделить, а затем выбрать предлагаемый в нижней части экрана вариант форматирования.

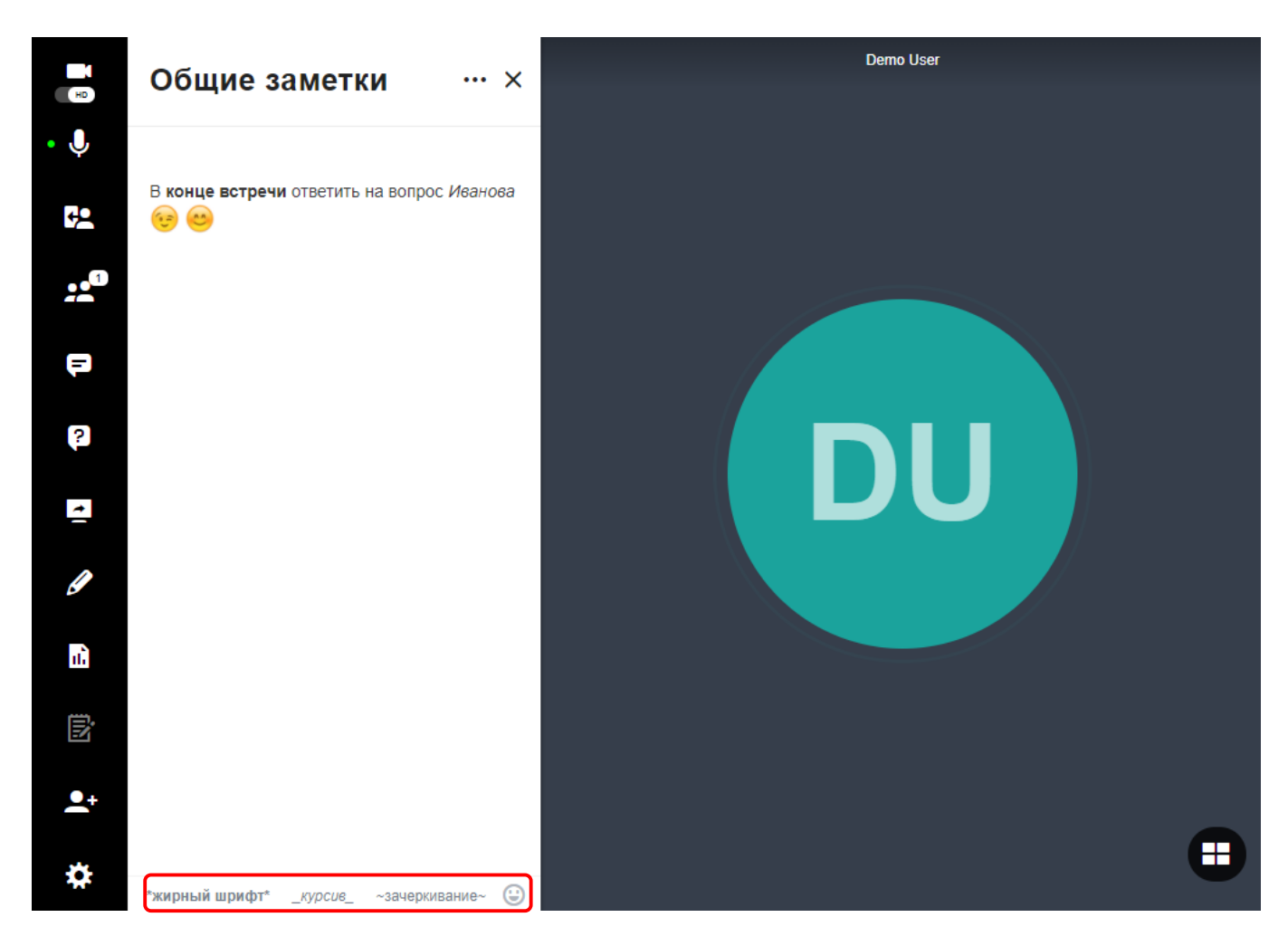

### **Просмотр заметок участниками**

Для просмотра заметок участникам потребуется открыть общие заметки.

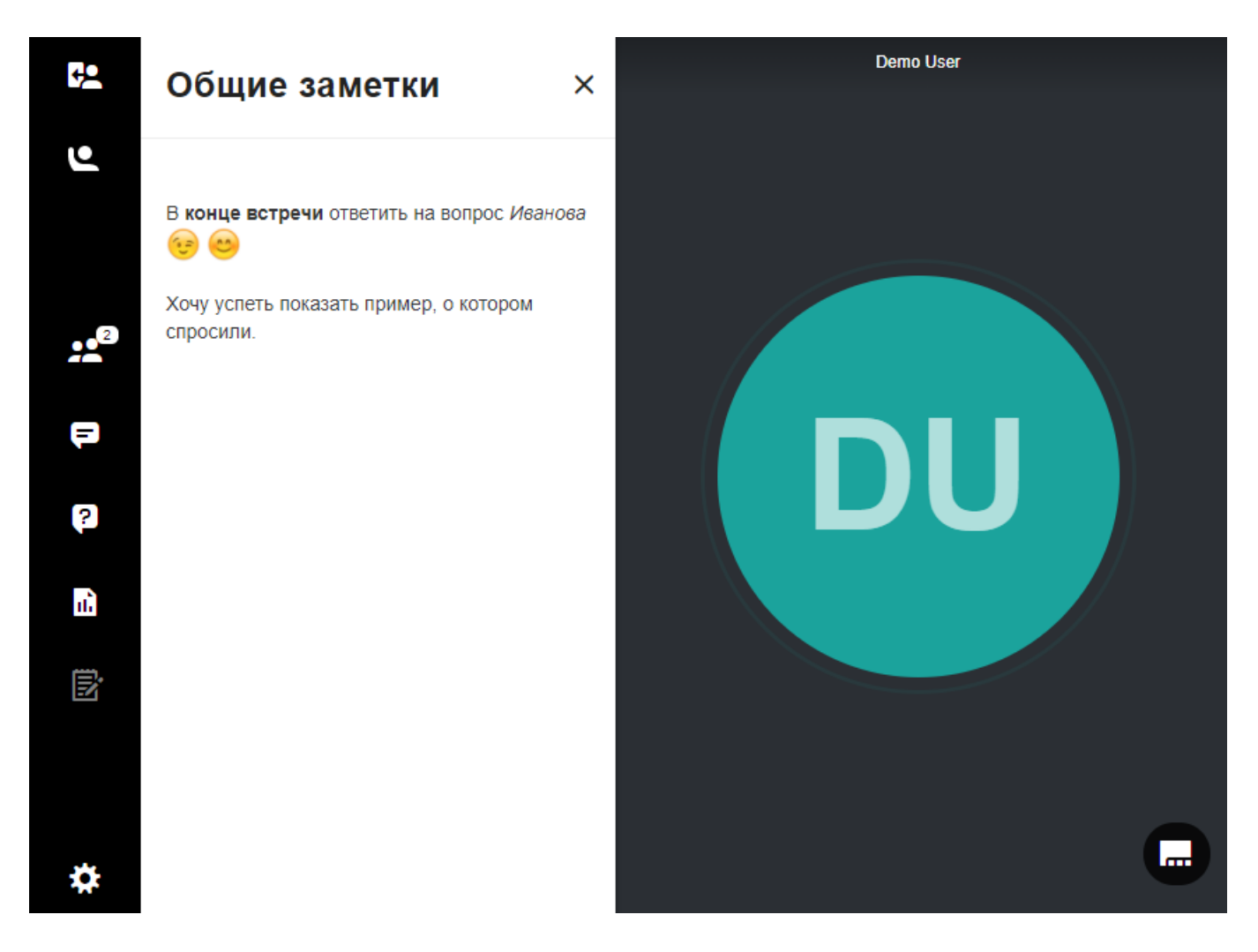

Если вы хотите, чтобы участники могли просматривать заметки без открытия раздела **Общие заметки**, определите принудительный макет. См. также [Включение принудительных](#page-125-1) макетов.

## **2.4.13. Выход из сеанса**

Для выхода нажмите на кнопку **Выйти/Завершить сеанс** в левом меню комнаты.

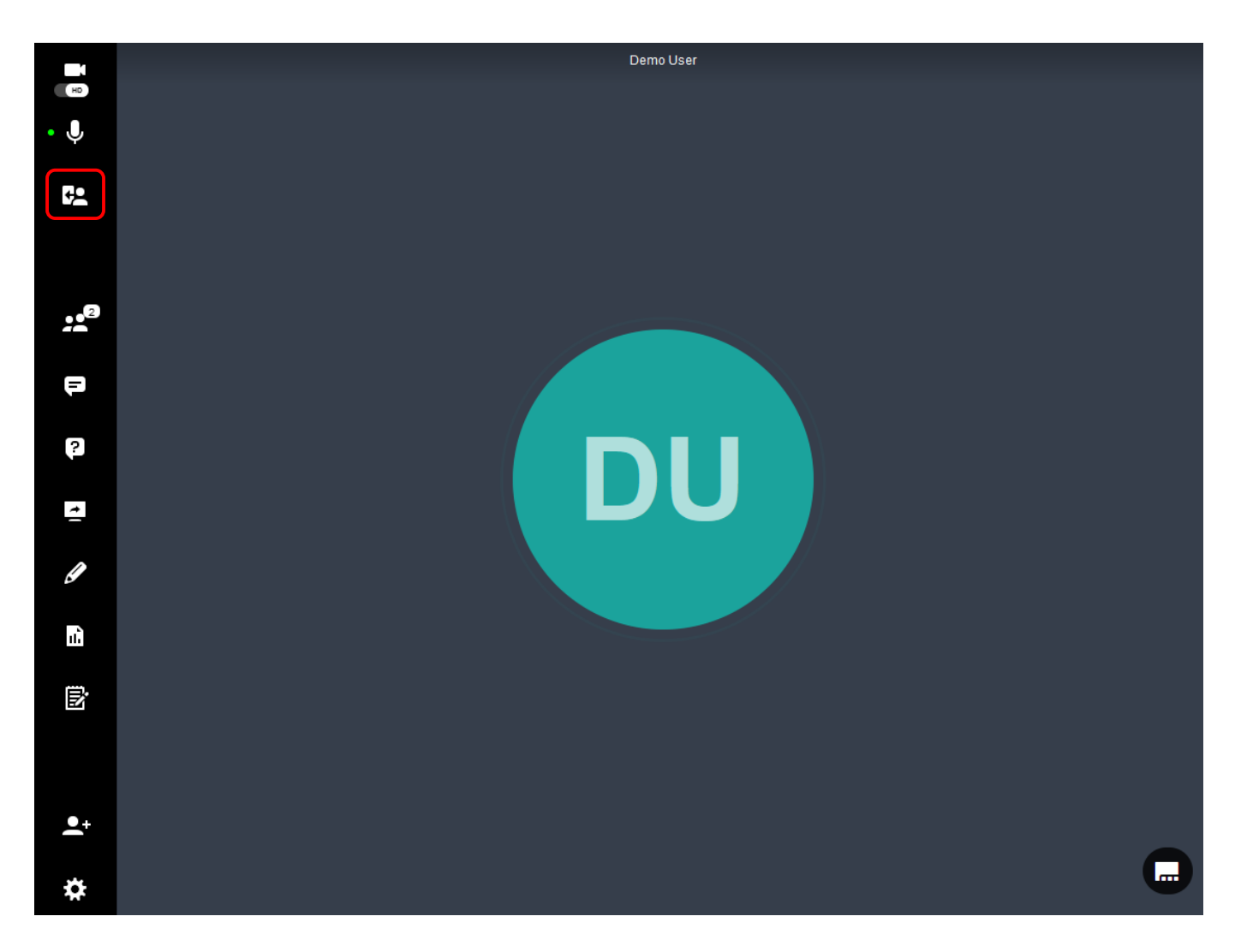

Отобразятся варианты действий **Отключить слушателей**, **Покинуть сеанс** и **Завершить сеанс.**

# **3. Руководство Участника**

Подключаетесь к встрече VirtualRoom Live? Ниже приведена вся необходимая вам информация о взаимодействии со средой VirtualRoom Live, а также о возможностях участника встречи.

- [Вход участника.](#page-138-0)
- [Настройки участника.](#page-138-1)
- [Демонстрация экрана.](#page-139-0)
- [Общение с другими пользователями.](#page-139-1)
- [Подача вопросов.](#page-140-0)
- [Выход из встречи.](#page-142-0)
- [Запрос на трансляцию.](#page-143-0)

# <span id="page-138-0"></span>**3.1.Вход участника**

### **Процесс входа в учетную запись в качестве участника очень прост.**

Просто перейдите на страницу входа VirtualRoom Live, введите адрес электронной почты и пароль.

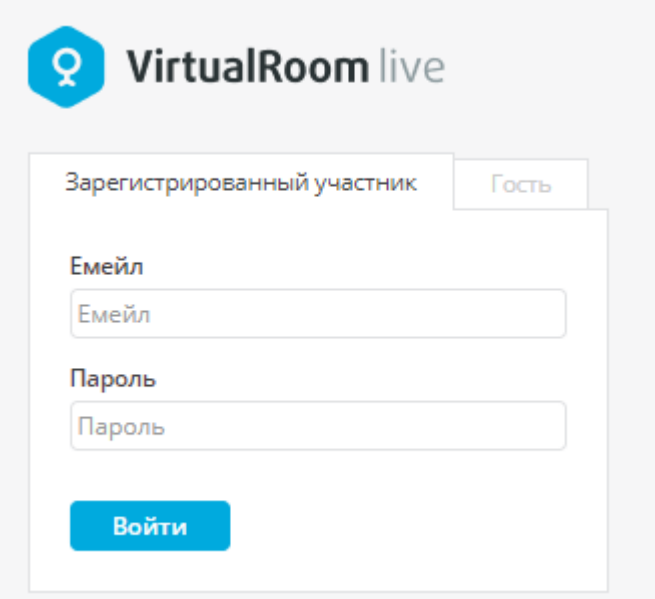

# <span id="page-138-1"></span>**3.2.Настройки участника**

Сведения об изменении настроек аудио и видео для встречи представлены в разделе Настройки [встречи и устройств.](#page-10-0)

# <span id="page-139-0"></span>**3.3.Демонстрация экрана**

Для демонстрации экрана участник должен получить разрешение выступающего, в противном случае он не сможет увидеть параметры демонстрации экрана на панели инструментов. См. также [Доступ](#page-40-0) к [лекционной доске и проведению](#page-40-0) презентации слушателем. Работа с демонстрацией экрана подробно описан в разделе [Демонстрация экрана.](#page-56-0)

# <span id="page-139-1"></span>**3.4.Общение с другими пользователями**

Чтобы пообщаться с другими пользователями, просто нажмите кнопку **Разговоры** на панели инструментов слева. Теперь вы можете выбрать отдельного собеседника или обратиться ко всем пользователям, находящимся в комнате.

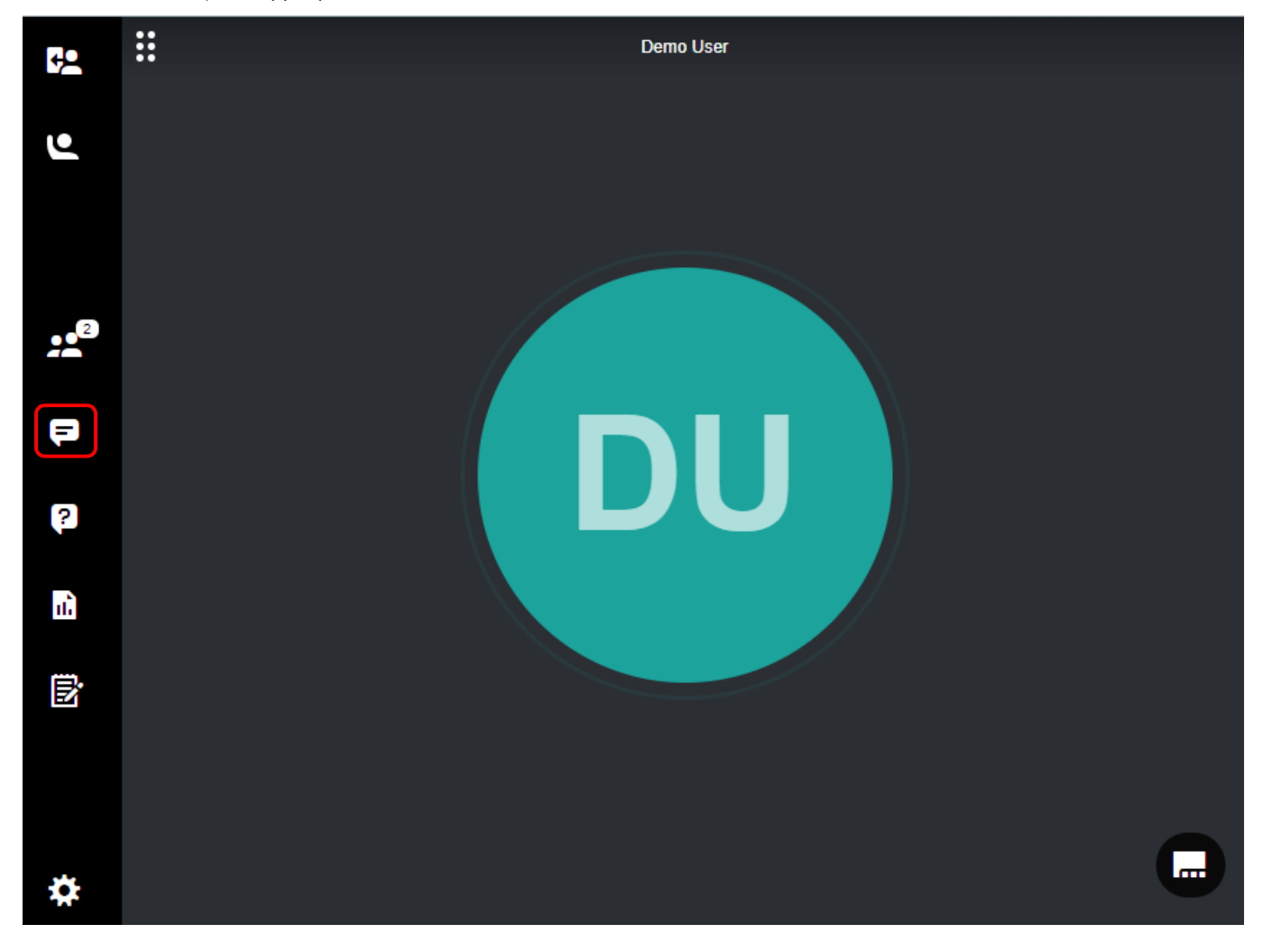

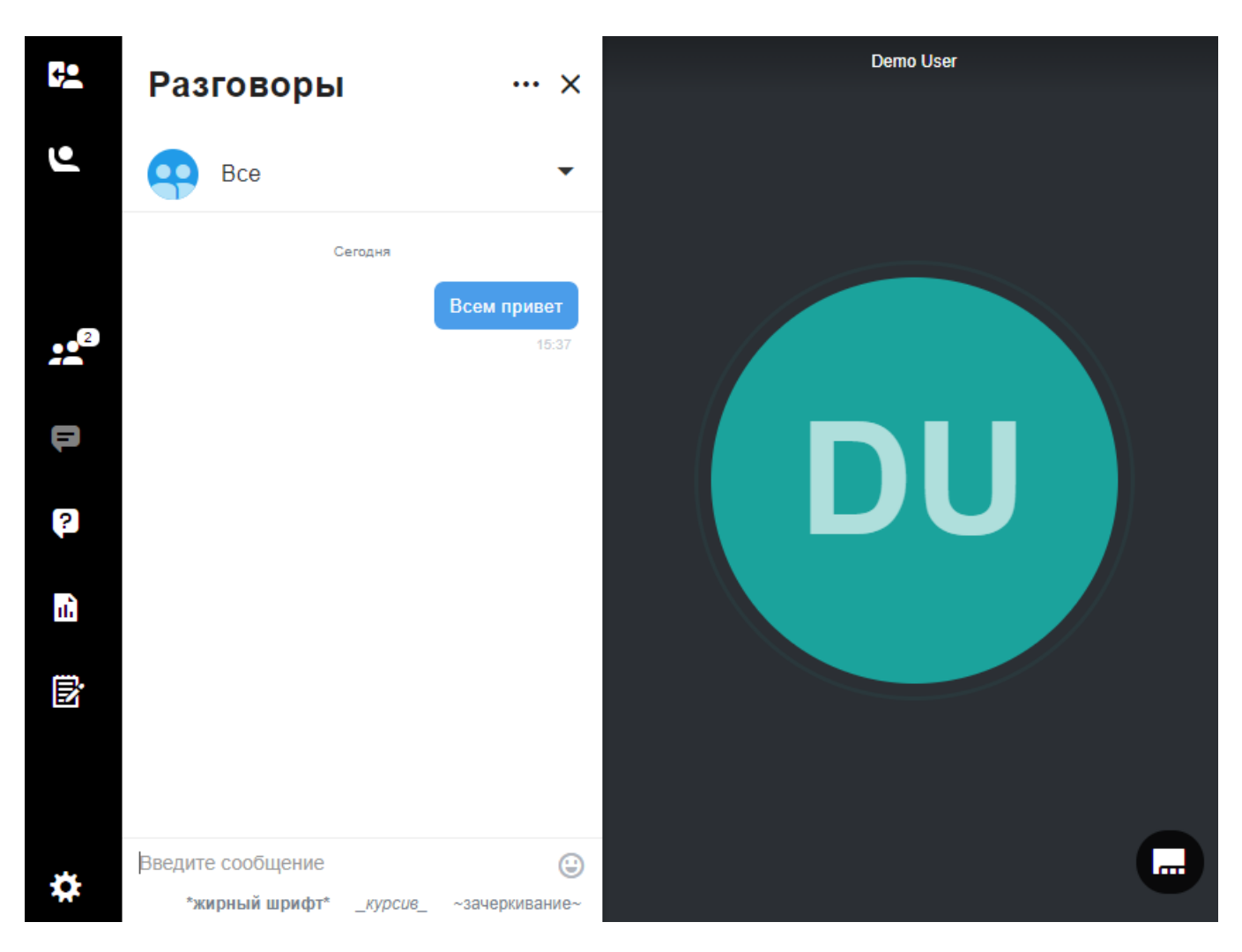

# <span id="page-140-0"></span>**3.5.Подача вопросов**

Чтобы задать вопрос в процессе встречи, нажмите кнопку **Вопросы и ответы** на панели инструментов слева.

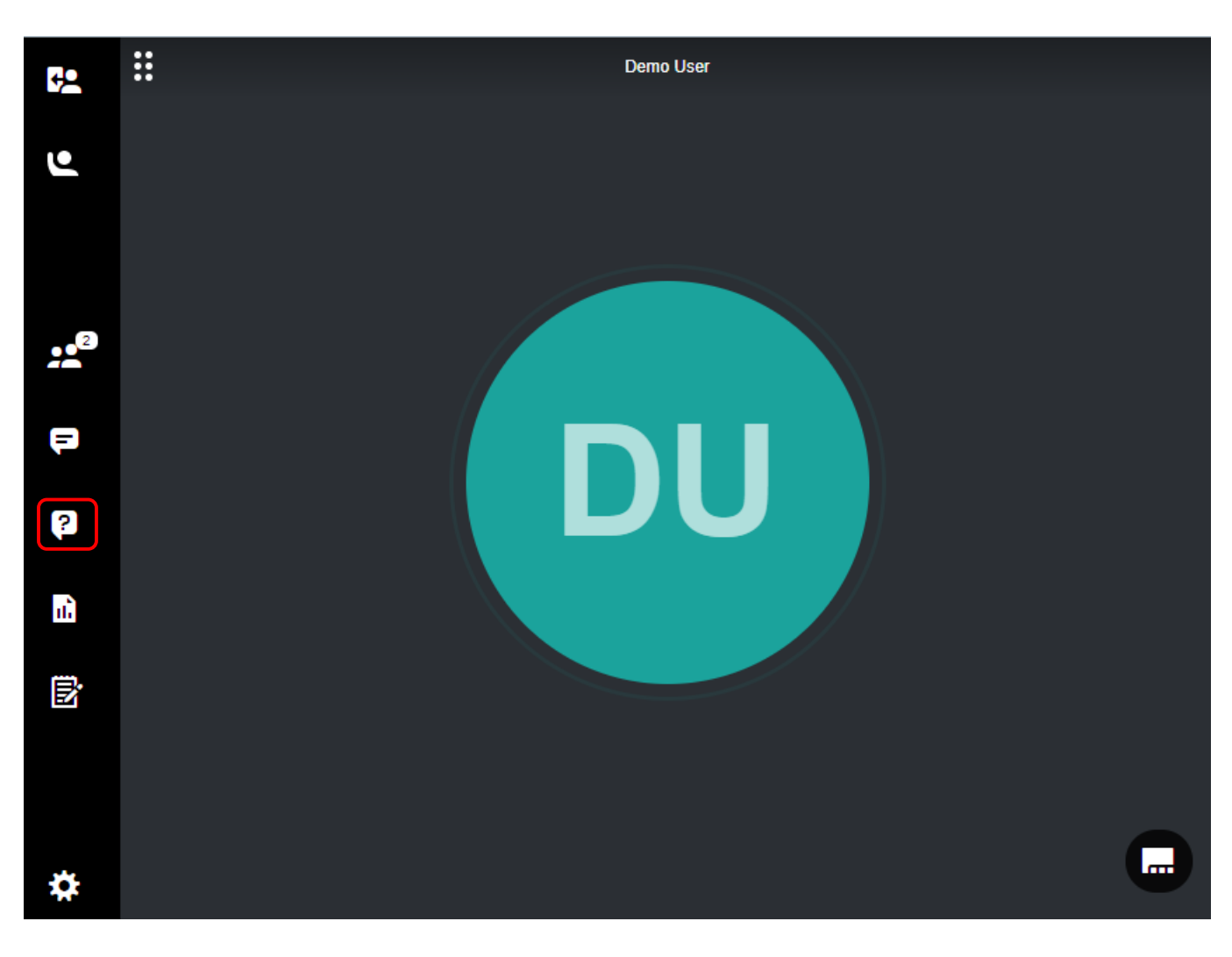

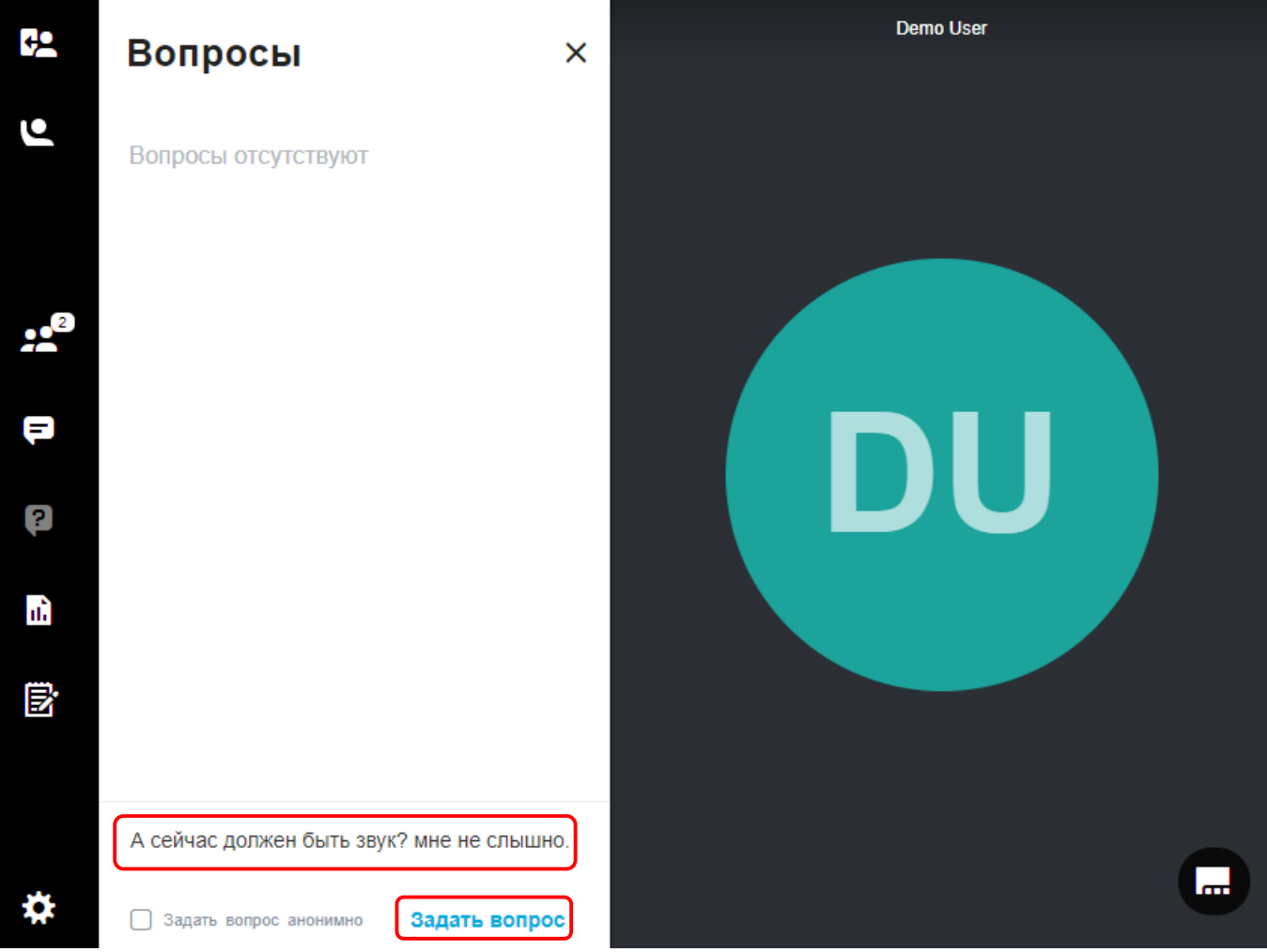

Введите текст вопроса и нажмите кнопку **Задать вопрос**, чтобы разместить свой вопрос. При желании вопрос можно задать анонимно – для этого нажмите на флажок **Задать вопрос анонимно**.

Для каждого вопроса доступен список операций: наведите курсором на текст вопроса, нажмите на появившееся многоточие. Откроется список доступных операций:

- **Отредактировать**. При необходимости внесите изменения в текст вопроса и нажмите кнопку **Сохранить**.
- **Удалить**. Удалите вопрос.

*Докладчик увидит размещенный вопрос и сможет ответить на него.*

## <span id="page-142-0"></span>**3.6.Выход из встречи**

Для выхода из сеанса встречи перейдите к кнопке **Покинуть сеанс** в левом верхнем углу экрана и нажмите **Покинуть сеанс**.

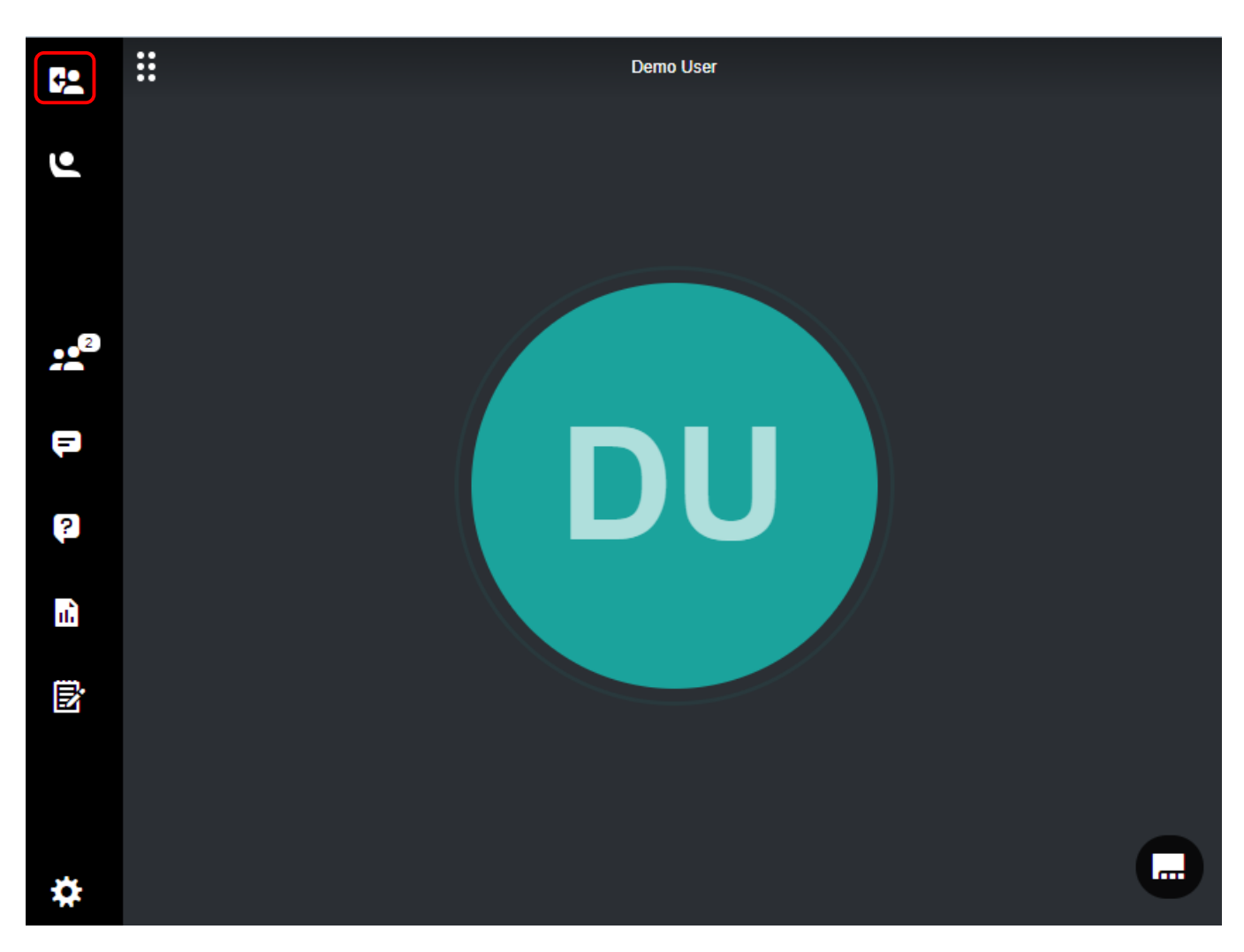

# <span id="page-143-0"></span>**3.7.Запрос на трансляцию**

### **Запрос на трансляцию (поднятие руки) в VirtualRoom Live**

- 1. С помощью функции запроса на трансляцию во встрече VirtualRoom Live можно оповестить докладчика о том, что вы хотите взять слово.
- 2. Нажмите на значок **Запрос на трансляцию** на панели инструментов. Выступающему будет отправлено уведомление о вашем намерении.
- 3. Кроме того, ваше имя переместится на первое место списка пользователей. Докладчик может выбрать момент, чтобы вызвать вас и включить трансляцию.
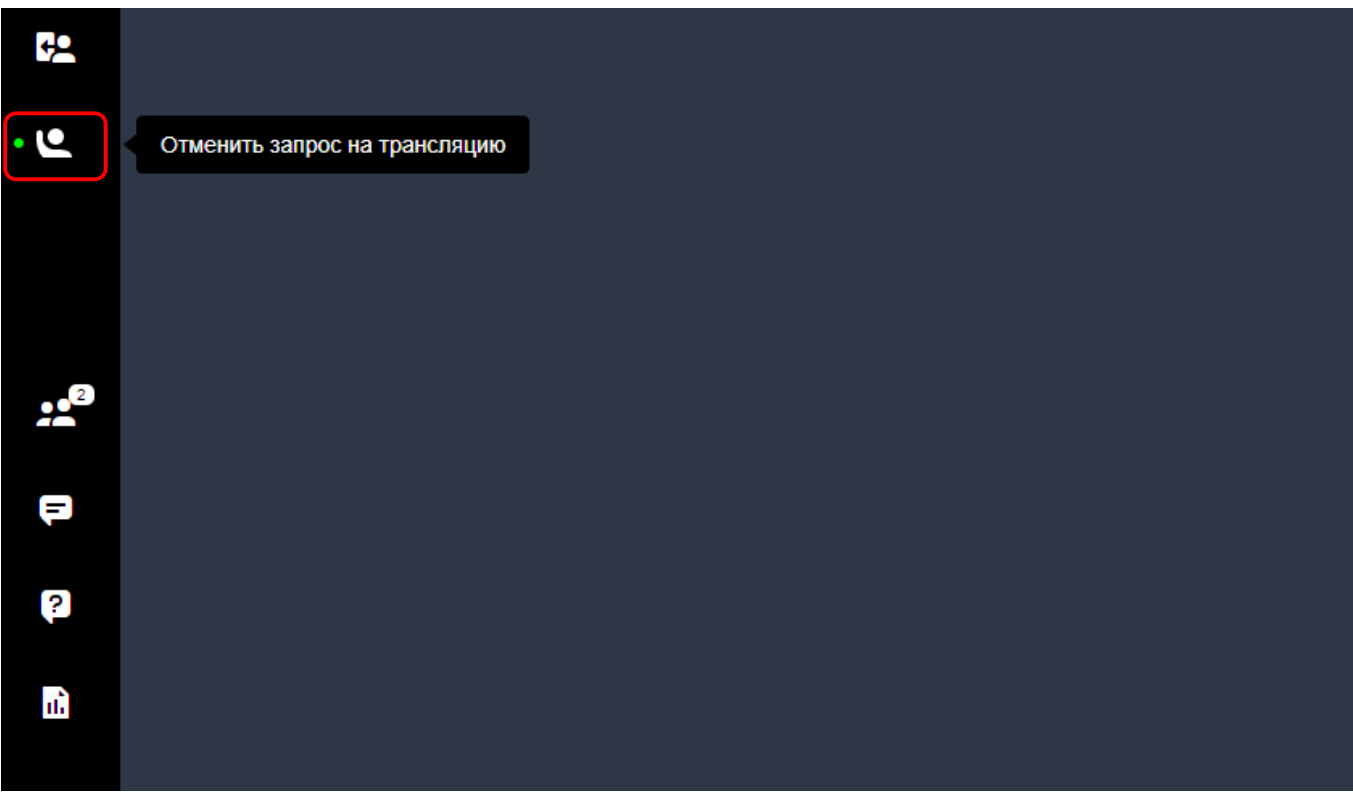

# **3.8.Подключение с помощью мобильного телефона**

Для подключения с мобильного устройства не требуются дополнительные загрузки. Просто скопируйте ссылку на вебинар и вставьте в браузер телефона.

• **Safari** на iPhone и iPad:

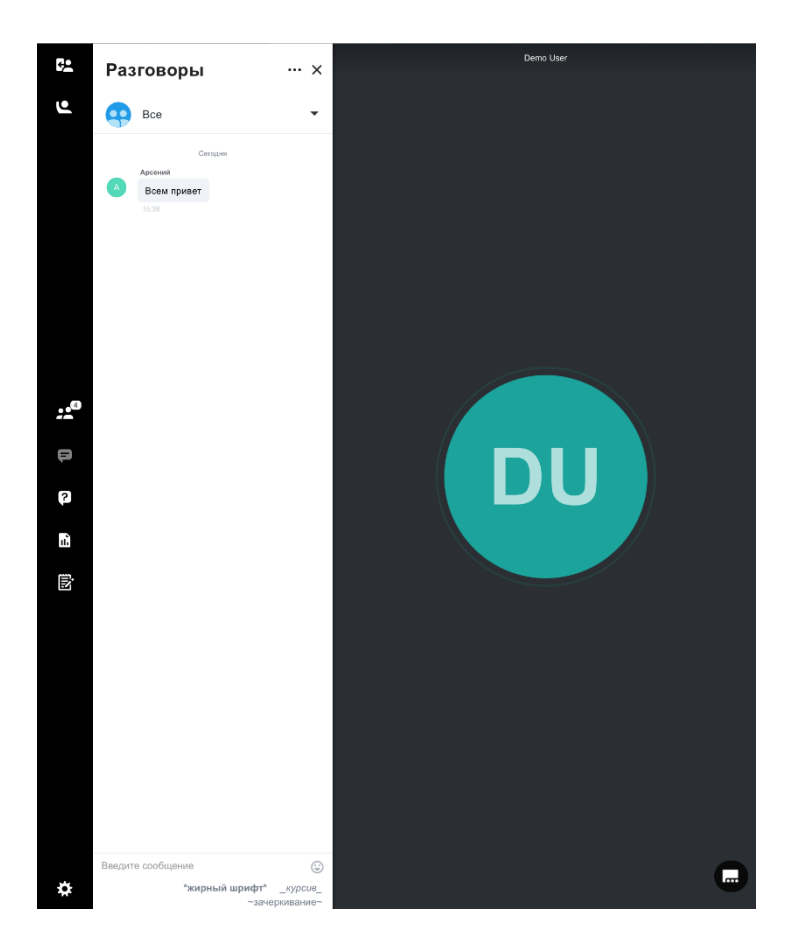

• **Google Chrome** на устройствах Android:

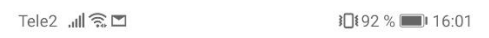

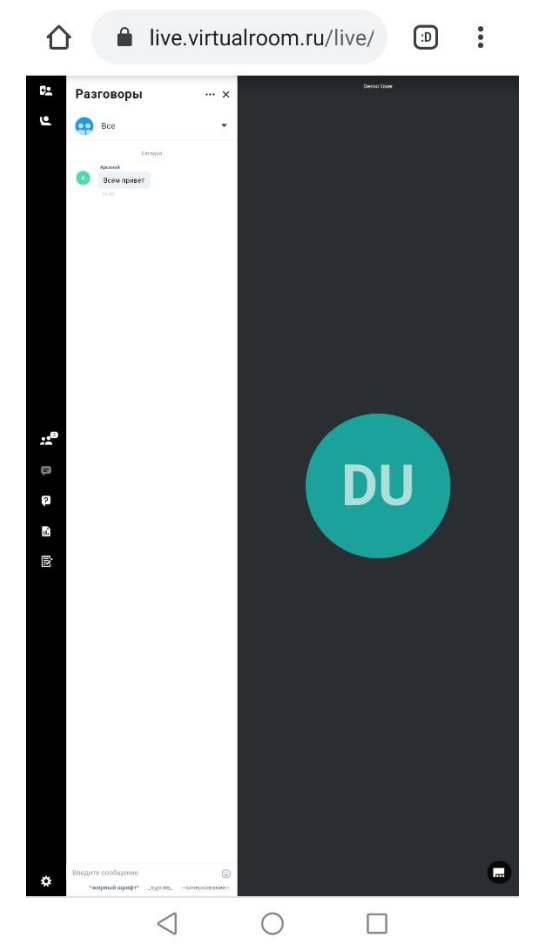

## **4. Планирование вебинаров**

Раздел **Расписание** центрального меню учетной записи обеспечивает эффективную организацию встреч. См. также [Центральное меню учетной записи.](#page-28-0)

#### **В следующих подразделах приведены описания всех функциональных элементов:**

- [Создание вебинара.](#page-147-0)
- [Изменение или удаление вебинара.](#page-149-0)
- [Фильтрация вебинаров.](#page-150-0)
- [Расширенные](#page-151-0) опции.
- [Публичные страницы.](#page-173-0)

# <span id="page-147-0"></span>**4.1.Создание вебинара**

#### **Для создания вебинара необходимо выполнить несколько простых действий.**

После входа в учетную запись перейдите на информационную панель и нажмите **Новый вебинар**. Здесь можно быстро создать и настроить встречу.

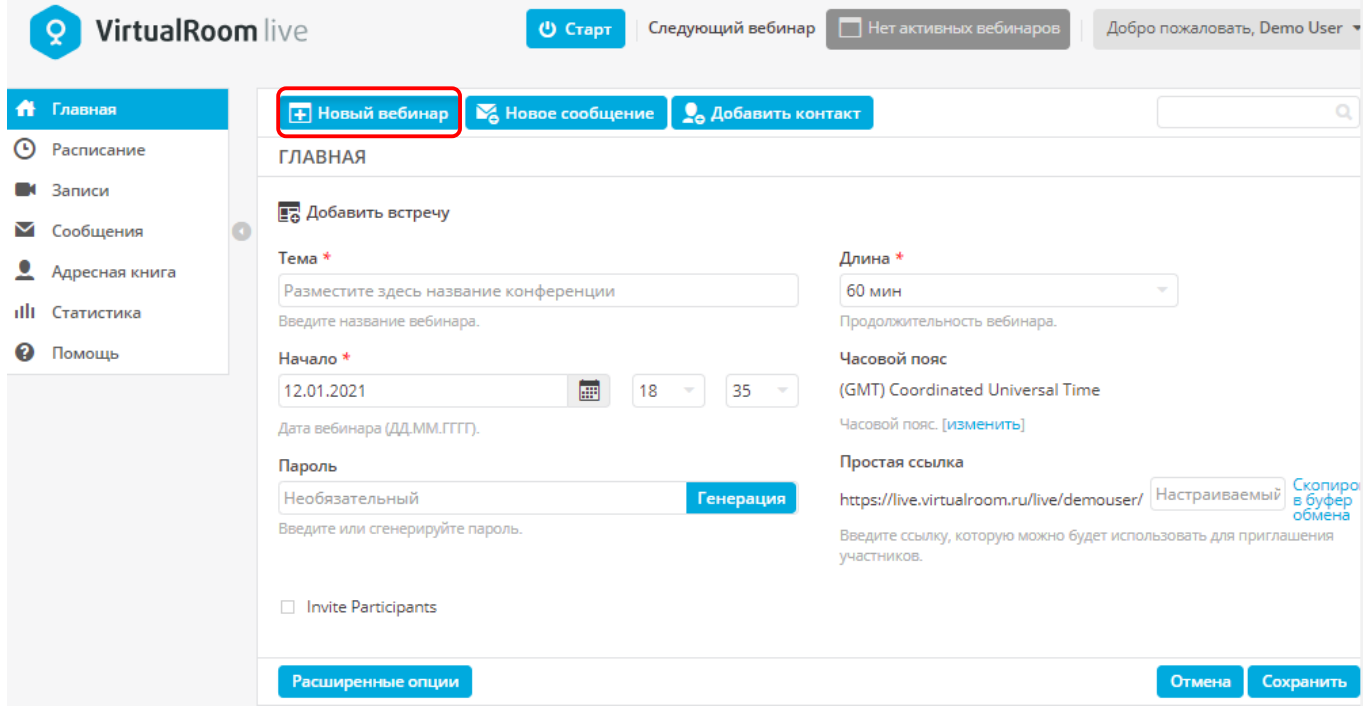

Ниже перечислены различные поля, доступные в процессе создания встречи.

- Чтобы создать встречу, необходимо заполнить обязательные поля. К числу обязательных полей относятся: **Тема**, **Начало** и **Длительность**.
- **Часовой пояс:** по умолчанию при планировании сеансов будет использоваться ваш часовой пояс. Если встречу планируется провести по времени другого часового пояса, его можно изменить, нажав операцию **Изменить**.
- **Пароль:** это необязательное поле. Для более эффективной защиты встреч можно создать пароль. Укажите любой пароль или нажмите кнопку **Генерация**, и пароль будет создан

автоматически. Предоставляя участнику URL-адрес встречи, не забудьте отправить ему и пароль.

- **Простая ссылка:** в этом поле можно указать название встречи. Доступ к этой встрече получат все участники, с которыми вы поделитесь ссылками. Если название не указано, система случайным образом создаст идентификатор встречи.
- **Пригласить участников:** доступен флажок приглашения участников на встречу. Включите флажок **Пригласить участников**, укажите имя, фамилию, адрес электронной почты, роль (слушатель или докладчик) и нажмите **Добавить**. Пользователи будут добавлены в соответствующий список и после создания встречи получат уведомления.

После внесения изменений не забудьте нажать кнопку **Сохранить** для создания нового вебинара. Сохраненный вами запланированный вебинар отобразится в разделе **Расписание**.

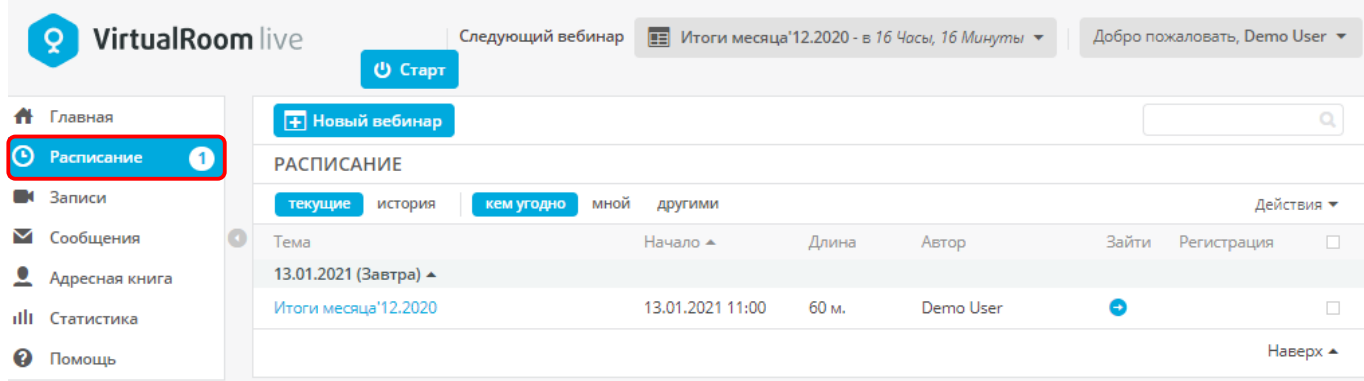

Также в ходе создания вебинара можно определить расширенные настройки. См. также [Расширенные](#page-151-0) опции.

# <span id="page-149-0"></span>**4.2.Изменение или удаление вебинара**

#### **Созданный ранее вебинар можно изменить.**

Перейдите в раздел **Расписание**, выберите вебинар, который необходимо изменить, наведите на него курсором мыши и нажмите значок карандаша (**Редактировать конференцию**).

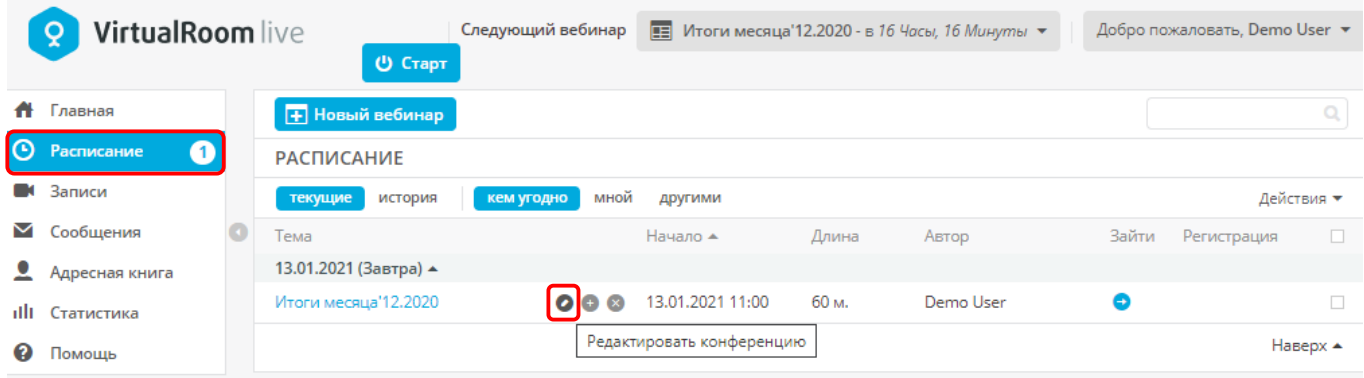

Здесь можно не только изменить название или дату встречи, но и добавить новых участников, а также отправить новые приглашения.

Для добавления нового участника выполните процедуру, аналогичную описанной в разделе по созданию вебинара. См. также [Создание вебинара.](#page-147-0) Добавив всех новых участников, нажмите **Сохранить**. Отобразится окно с запросом отправки приглашений новым участникам.

После внесения изменений не забудьте нажать кнопку **Сохранить** в правом нижнем углу.

Сведения о порядке изменения приглашений см. в разделе Настройка сообщений электронной почты [с приглашениями.](#page-171-0)

Также в ходе редактирования вебинара можно определить расширенные настройки. См. также [Расширенные](#page-151-0) опции.

#### **Удаление встречи**

Перейдите в раздел **Расписание**, выберите вебинар, который необходимо удалить, наведите на него курсором мыши и нажмите значок крестика (**Удалить конференцию**). Отобразится запрос подтверждения. Нажмите **ОК**, чтобы подтвердить удаление вебинара.

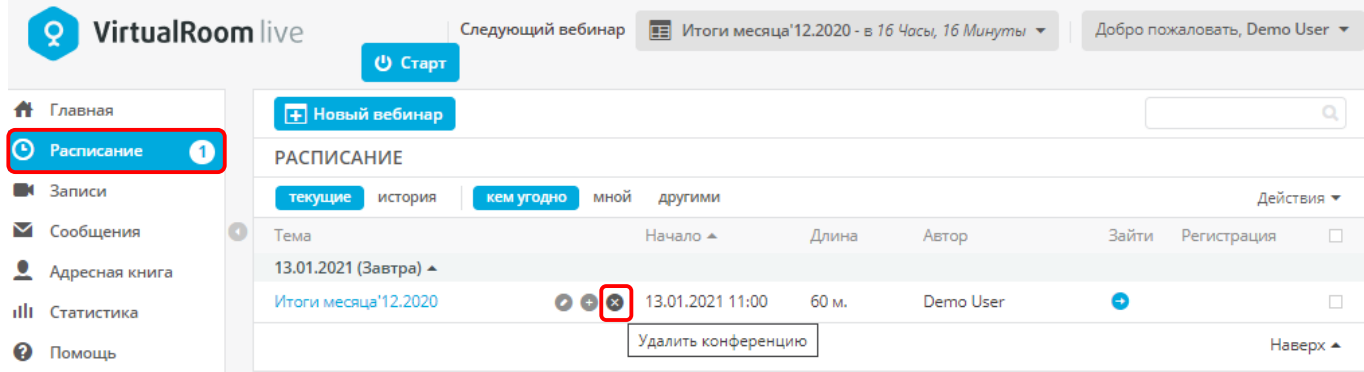

# <span id="page-150-0"></span>**4.3.Фильтрация вебинаров**

В разделе **Расписание** можно просмотреть все вебинары, которые вы запланировали или в которых вы приняли участие.

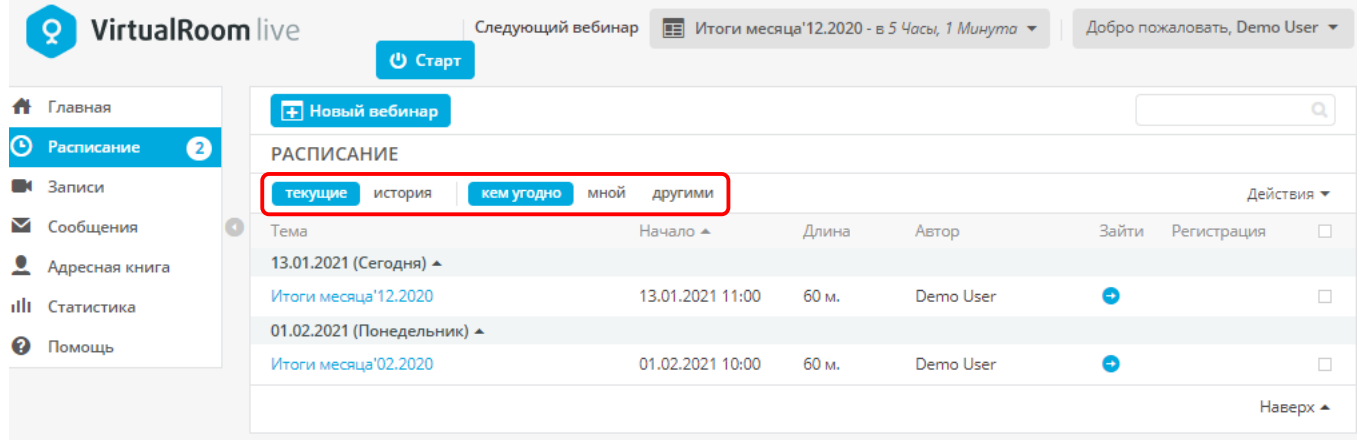

Можно выполнить фильтрацию по текущим или прошедшим вебинарам, а также по пользователям, создавшим встречи.

- **Текущие**: встречи, запланированные на сегодня, и будущие встречи.
- **История**: встречи, в которых вы уже приняли участие.

**Вложенный фильтр:** встреча запланирована:

- **любым участником**: вами и любым другим участником.
- **мной**: только вами.
- **другими участниками**: другими участниками.

# <span id="page-151-0"></span>**4.4.Расширенные опции**

После создания вебинара нажмите **Расширенные опции** в левом нижнем углу, чтобы выполнить дополнительные настройки.

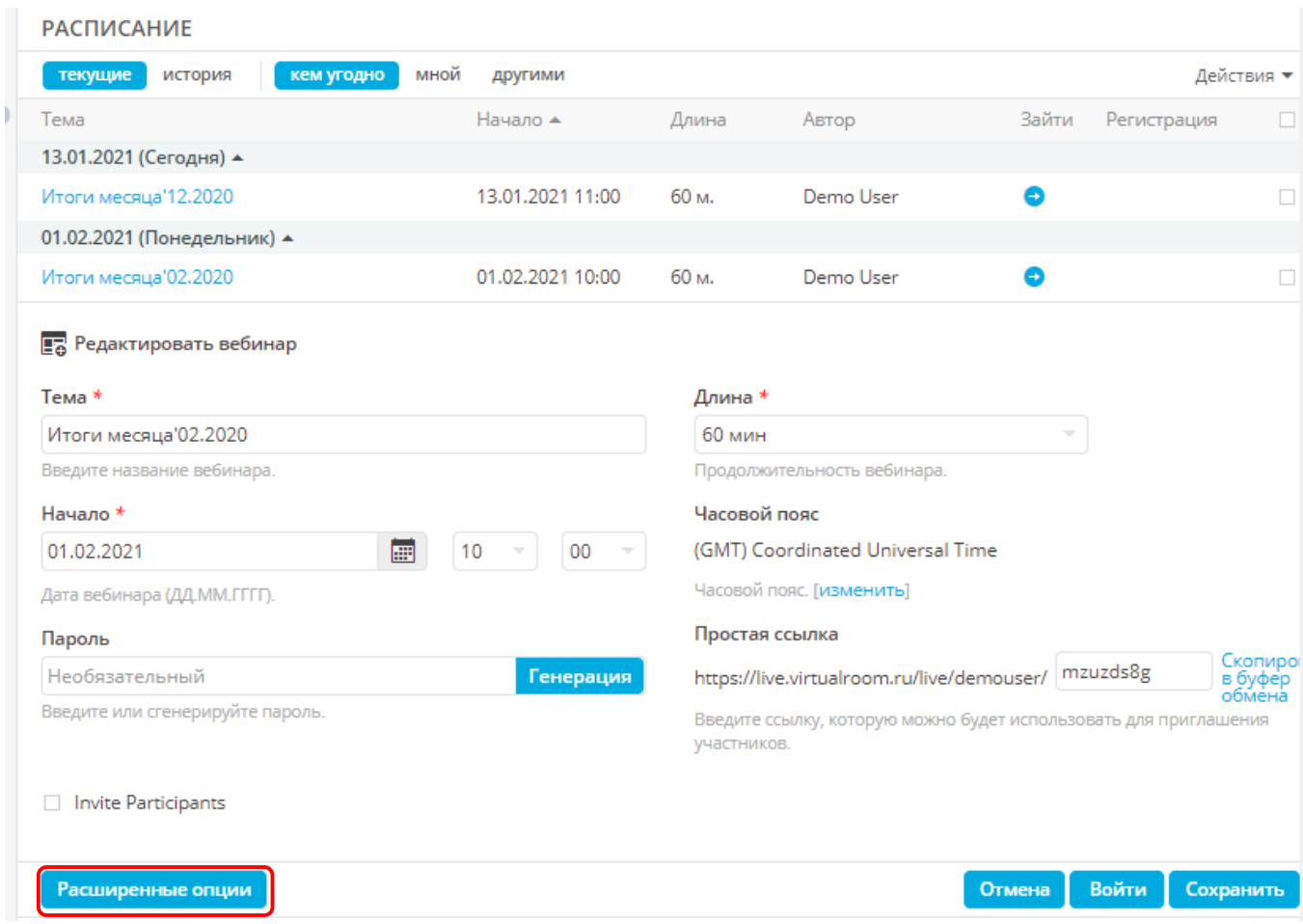

Здесь можно настраивать процедуру регистрации, сообщения электронной почты с приглашениями, различные параметры аудио и видео, а также составлять более подробные расписания и управлять доступом.

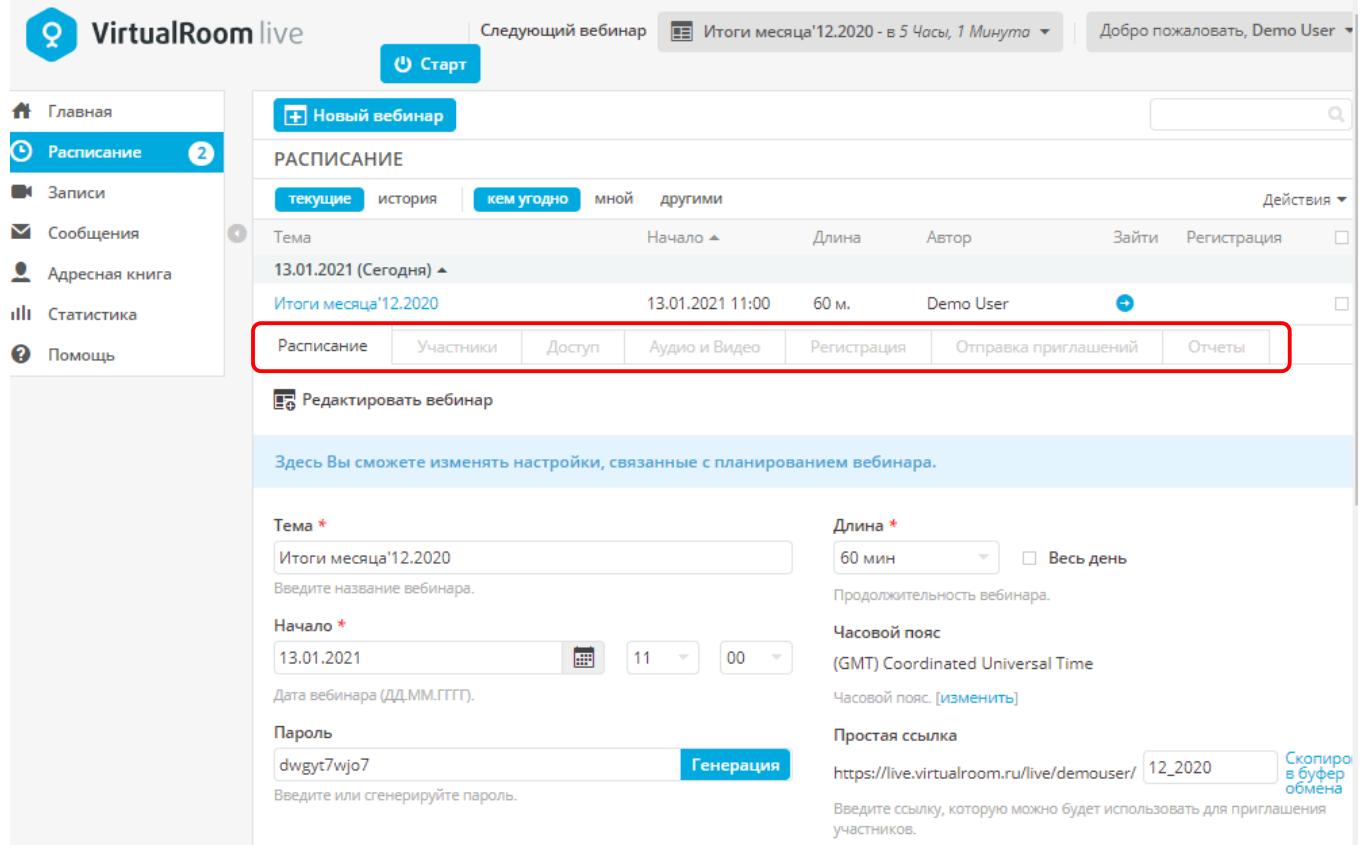

- **Расписание:** выберите расширенные опции на вкладке **Расписание**, чтобы добавить описание встречи, указания, пользовательские данные и план встречи. Все эти сведения можно включить в сообщение электронной почты с приглашением. См. также [Настройка сообщений](#page-171-0)  [электронной почты с приглашениями.](#page-171-0)
- **Участники:** на этой вкладке можно добавлять и удалять участников, как описано в разделе **Создание вебинара**. См. также [Создание вебинара.](#page-147-0)
- **Доступ:** здесь можно управлять доступом и просмотром. Дополнительные сведения см. в разделе [Доступ.](#page-163-0)
- **Аудио и Видео**: здесь можно выполнить настройки аудио- и видеотрансляций.
- **Регистрация:** здесь, при необходимости, можно настроить регистрацию участников встречи.
- **Отправка приглашений:** здесь можно управлять приглашениями, напоминаниями и последующими сообщениями электронной почты для встреч.
- **Отчеты:** здесь можно составить отчеты. См. также [Отчеты.](#page-172-0)

## **4.4.1. Расписание**

Это первая вкладка, которая отображается в расширенных опциях. Здесь можно добавить дополнительную информацию о встрече.

Также на этой вкладке можно файл календаря к письму приглашения. Дополнительные сведения см. в статьях ниже.

- [Импорт списка гостей из файла CSV.](#page-156-0)
- [Использование файлов календарей в сообщениях](#page-157-0) электронной почты с приглашениями.

## <span id="page-154-0"></span>**4.4.1.1. Повторяющиеся вебинары**

Планируйте повторяющиеся вебинары на период до 6 месяцев.

После выполнения настроек вебинара:

- 1. Установите флажок **Повторяющаяся встреча**
- 2. Выберите, следует ли повторно использовать ту же ссылку или создавать новую для каждого сеанса.
- 3. Выберите периодичность сеансов.
- 4. Установите дату окончания (конкретную дату или количество сеансов).
- 5. По желанию можно отобразить этот повторяющейся сеанс на публичной странице. См. также [Публичные страницы для повторяющихся сеансов.](#page-174-0)
- 6. Нажмите **Сохранить** (**Добавить к расписанию**).

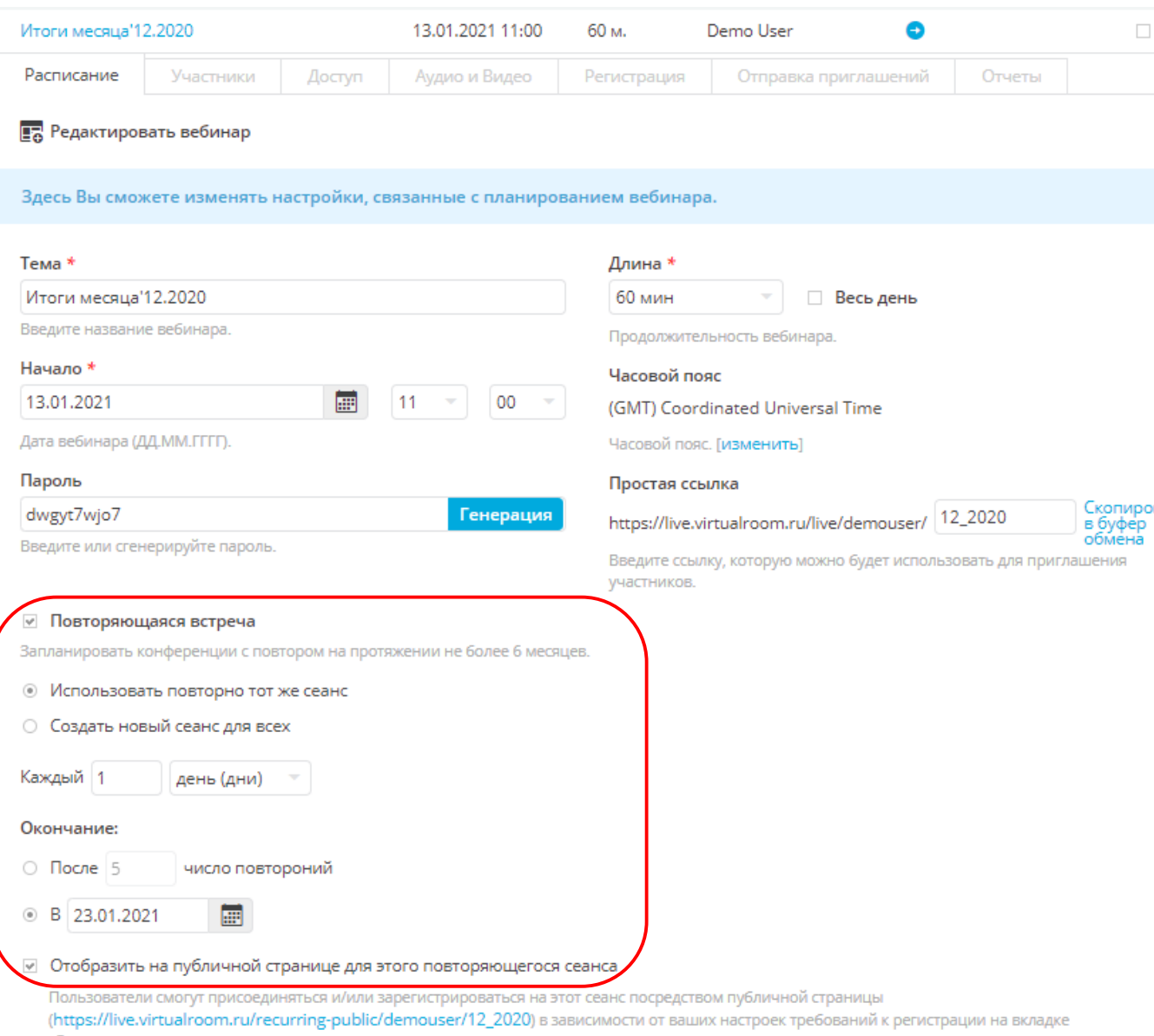

.<br>«Регистрация».

## <span id="page-156-0"></span>**4.4.1.2. Импорт списка гостей из файла CSV**

Если у вас уже есть список участников встречи, можно импортировать его, а не добавлять участников вручную.

*Список должен иметь формат .csv и следующий вид: имя, фамилия, адрес электронной почты, роль (1 = докладчик, 2 = слушатель), включая заголовки. Список можно создать с помощью Excel или любой платформы баз данных. Введите данные в указанном формате и сохраните список как файл .csv.*

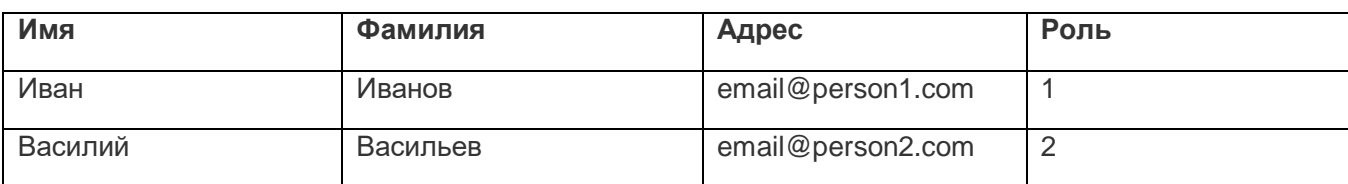

Пример данных файла формата CSV (значения разделяются запятой):

имя,фамилия,адрес,роль

Иван,Иванов,email@person1.com,1

Василий,Васильев,email@person2.com,2

Чтобы прикрепить файл .csv, в ходе создания или редактирования встречи перейдите к расширенным опциям и откройте вкладку **Участники**.

В нижней части экрана нажмите кнопку **Обзор** и выберите файл .csv. Затем нажмите кнопку **Загрузить**.

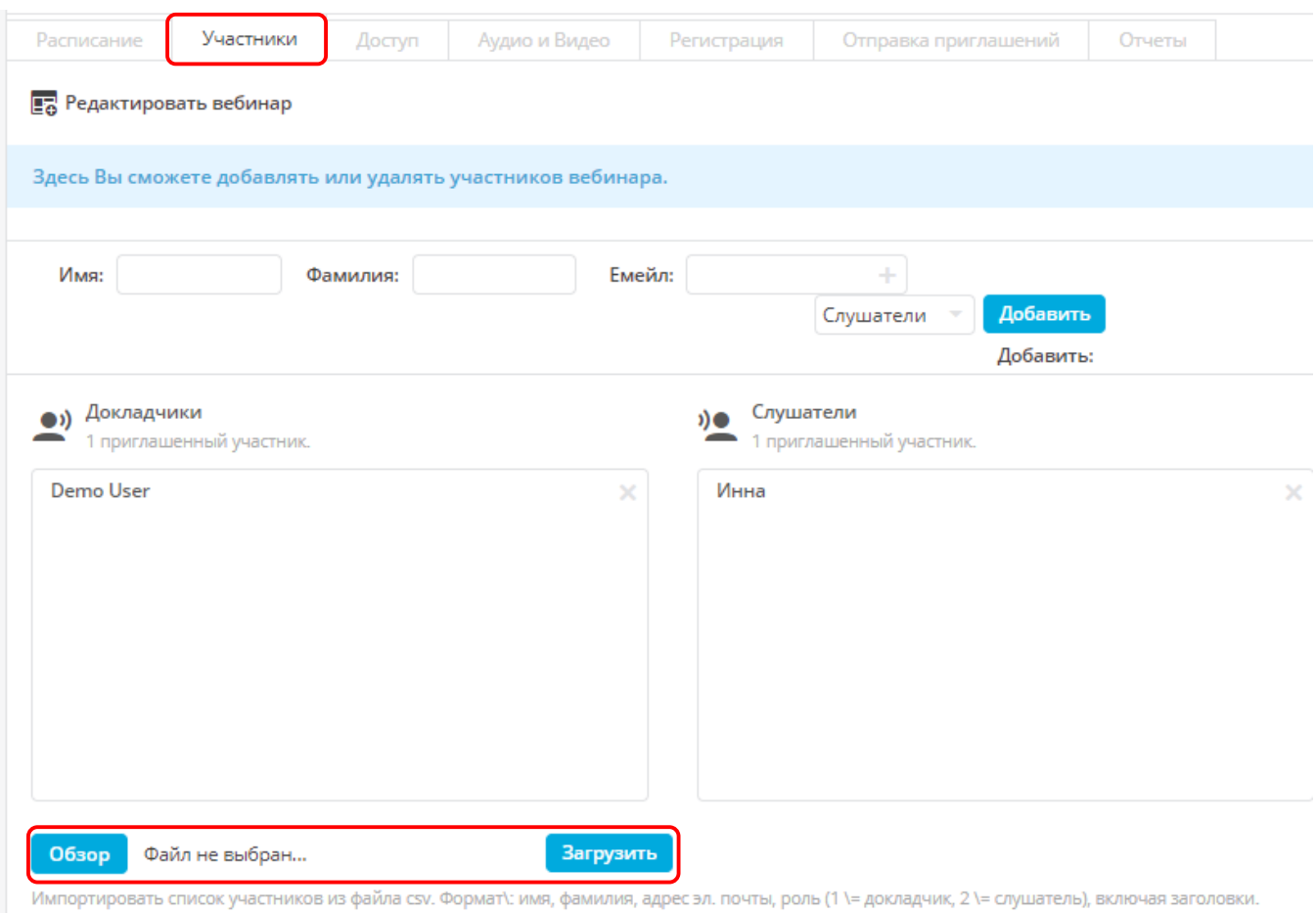

После внесения изменений не забудьте нажать кнопку **Сохранить** (**Добавить к расписанию**).

## <span id="page-157-0"></span>**4.4.1.3. Использование файлов календарей в сообщениях электронной почты с приглашениями**

В процессе создания текста приглашения на электронную почту, к нему можно прикрепить файл .ics (календарь).

*Файлы календарей (.ics) упрощают импорт участниками данных о дате/времени встречи в такие приложения как Outlook и Gmail, а также добавление в календари смартфонов.*

Чтобы прикрепить файл .ics, в ходе создания или изменения вебинара перейдите к расширенным опциям и откройте вкладку **Расписание**.

В нижней части экрана, после поля **Агенда**, можно включить флажок **Добавить ссылку на файл календаря к письму приглашения**.

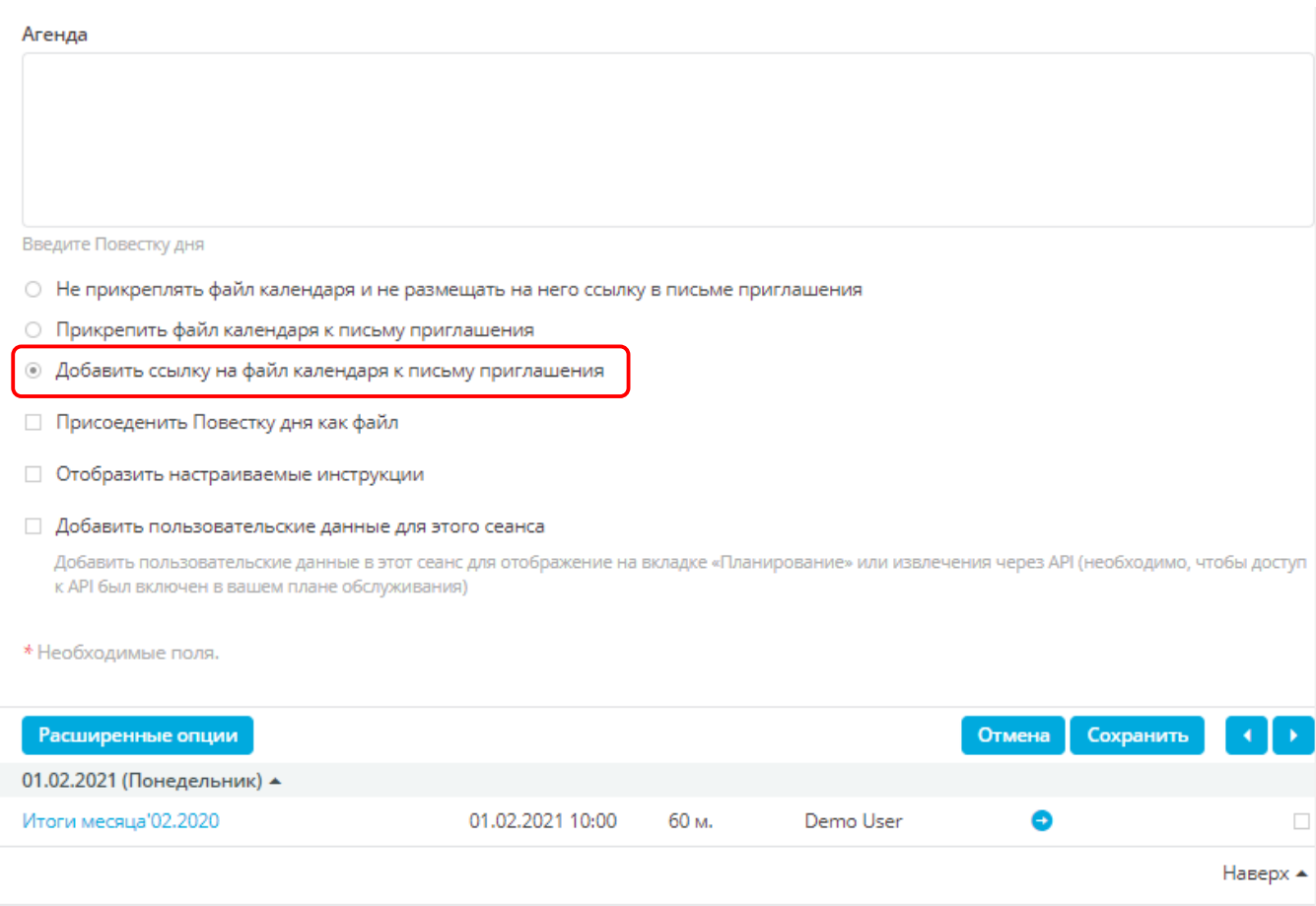

После внесения изменений не забудьте нажать кнопку **Сохранить** (**Добавить к расписанию**).

## **4.4.2. Участники**

Основной объем функций вкладки **Участники** уже описан в разделе [Создание вебинара.](#page-147-0)

Однако для более эффективного планирования встречи можно использовать дополнительные функции участников.

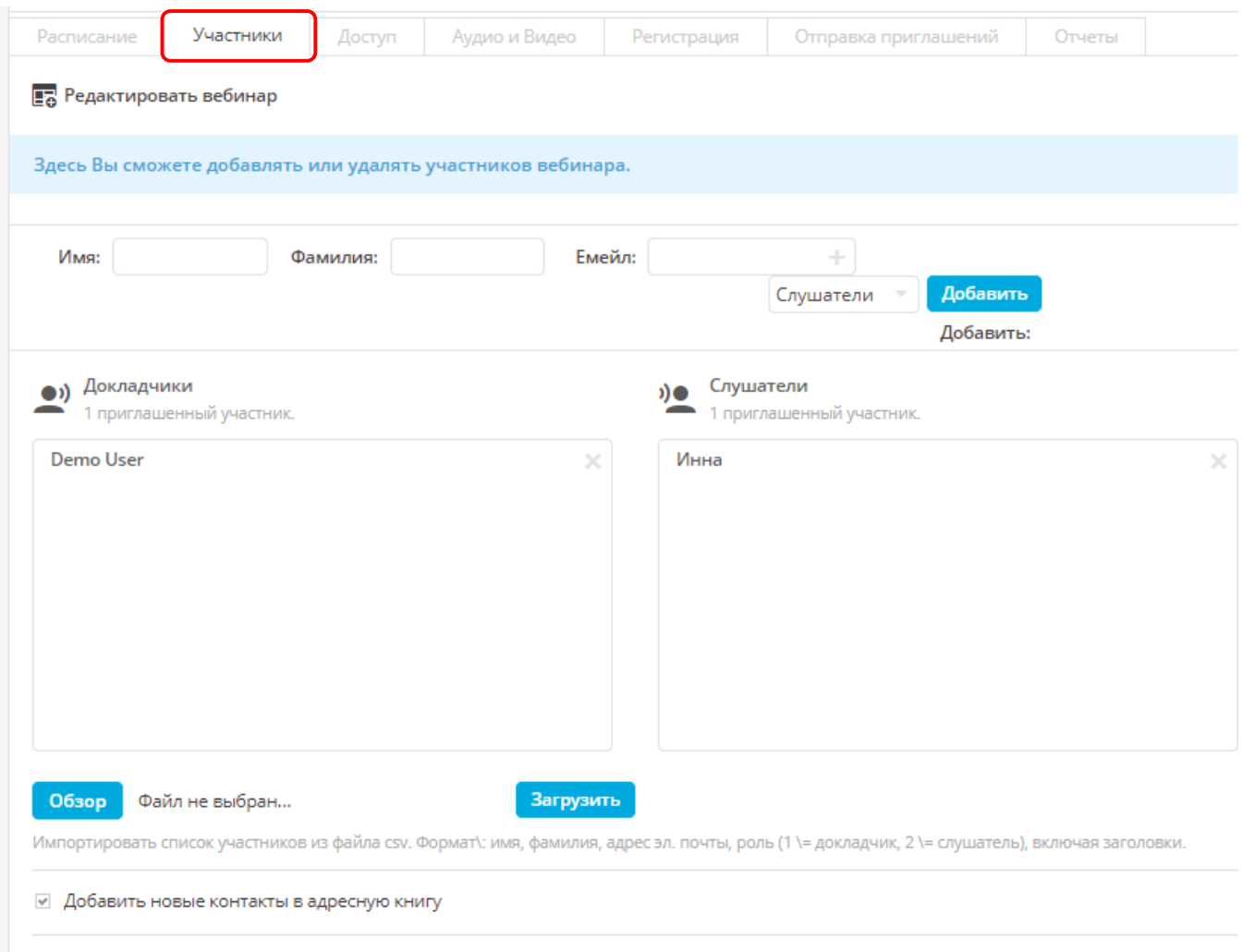

#### □ Скрыть количество пользователей

Не показывать участникам и наблюдателям, сколько пользователей участвует. Для модераторов их количество отображается всегда.

#### **На вкладке Участники доступны следующие действия:**

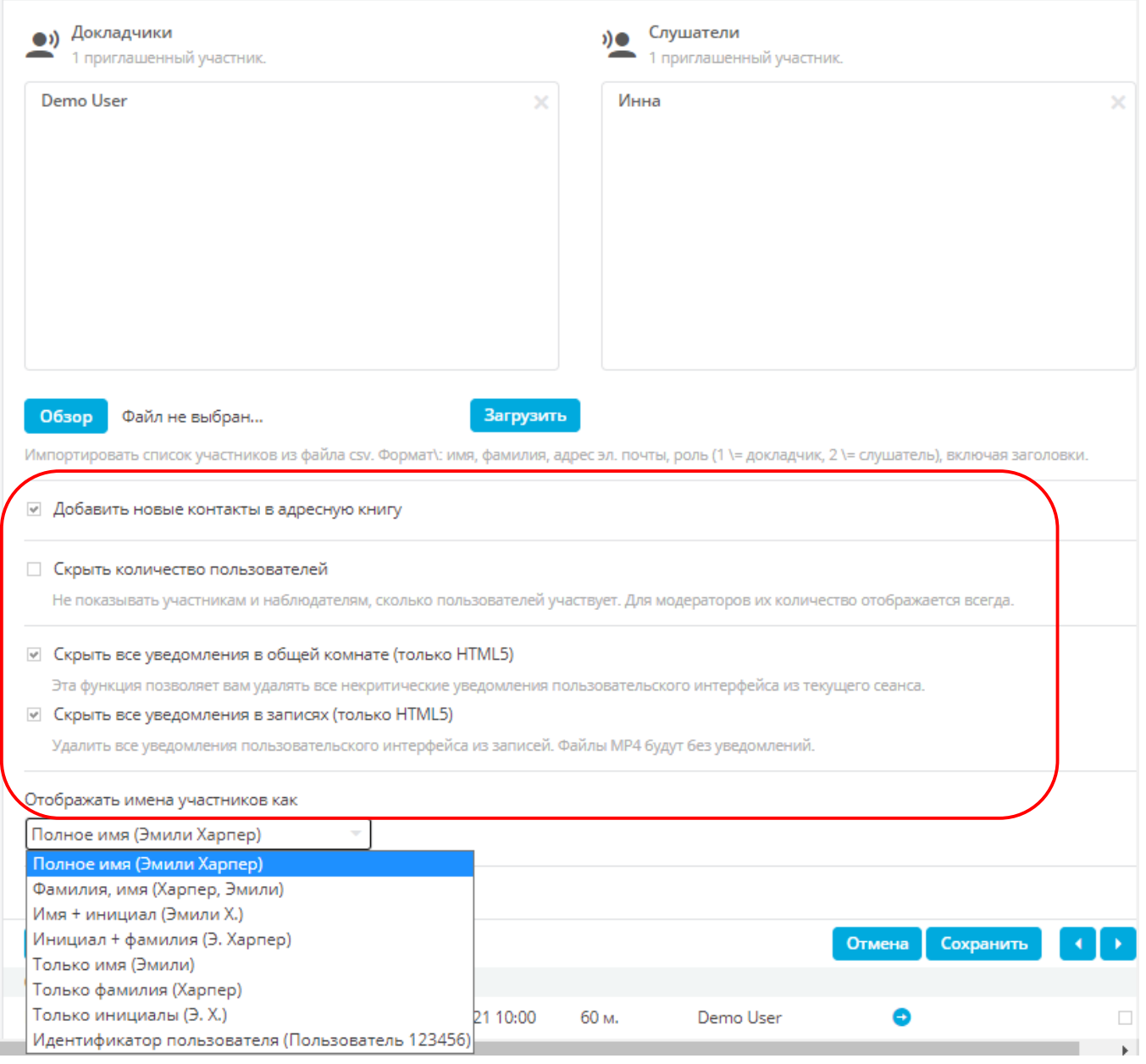

1. Укажите имя и фамилию пользователя, адрес электронной почты, затем присвойте роль **Докладчик** или **Слушатель**. Также пользователей можно добавить путем загрузки файла csv. См. также [Импорт списка гостей из файла CSV.](#page-156-0)

- 2. Новые контакты можно добавить в адресную книгу VirtualRoom Live.
- 3. Количество пользователей можно скрыть, чтобы участники и наблюдатели не могли видеть количество посетителей. См. также Сокрытие [количества пользователей.](#page-161-0)
- 4. В раскрывающемся меню можно выбрать формат отображения имен участников, находящихся в комнате.

#### <span id="page-161-0"></span>**4.4.2.1. Сокрытие количества пользователей**

По умолчанию на панели участников отображаются количество и имена участников сеанса.

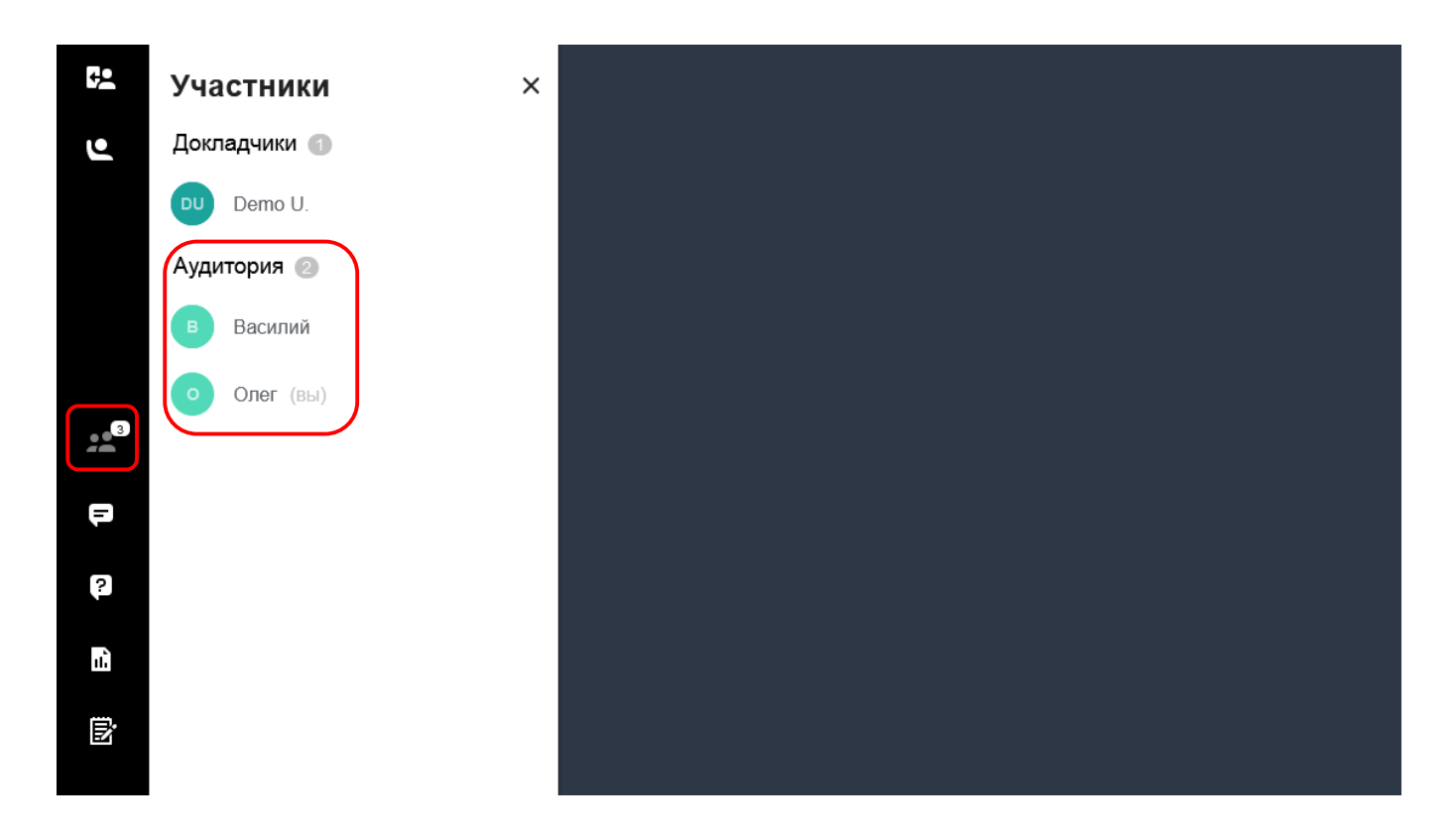

Чтобы скрыть количество и имена участников сеанса:

- 1. Перейдите к редактированию запланированной встречи.
- 2. Нажмите **Расширенные опции**.
- 3. Откройте вкладку **Участники**.
- 4. Выполните прокрутку к нижней части экрана и установите флажок **Скрыть количество пользователей**.
- 5. Нажмите кнопку **Сохранить**.

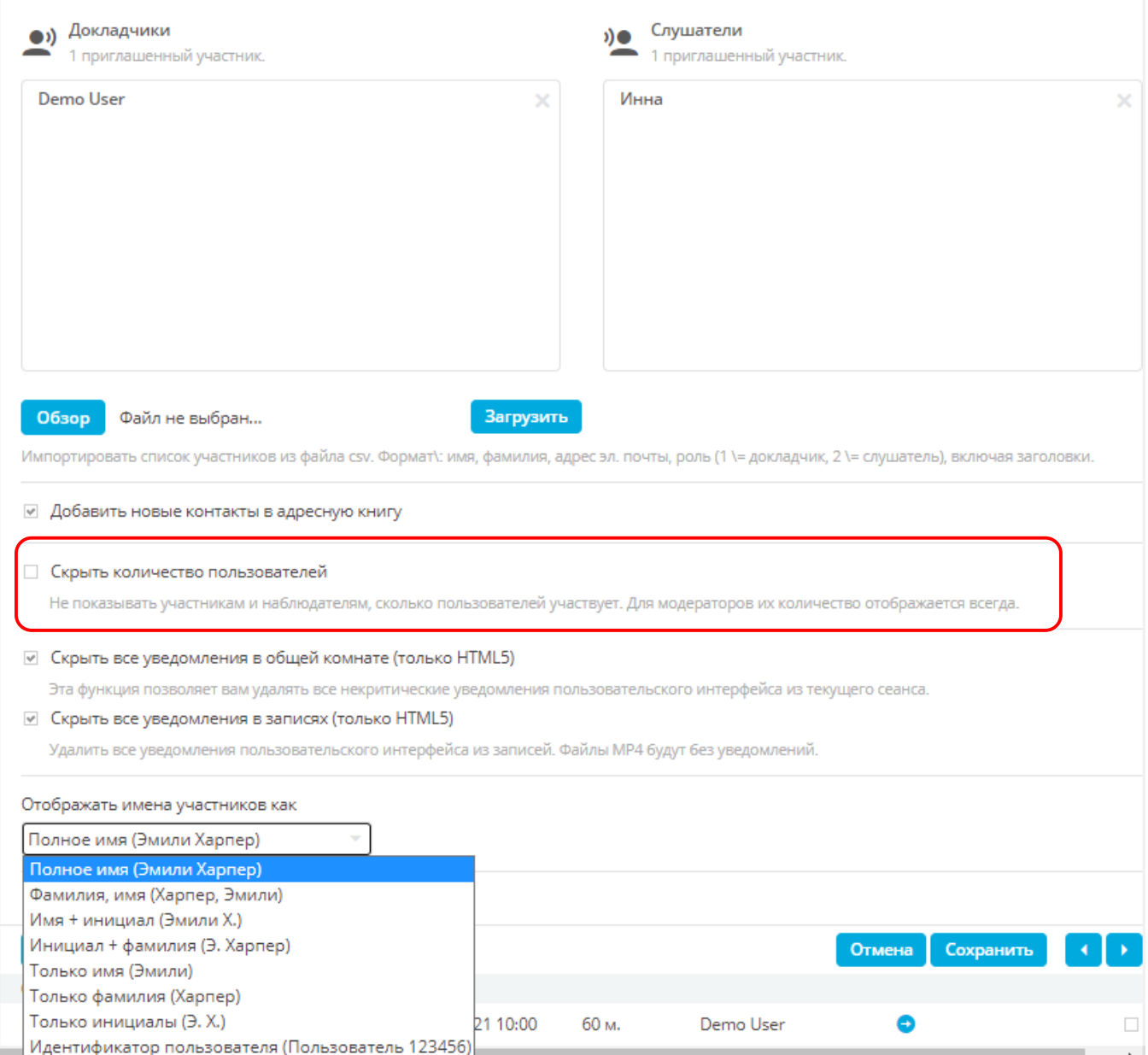

Теперь слушатели не будут видеть количество и имена участников сеанса.

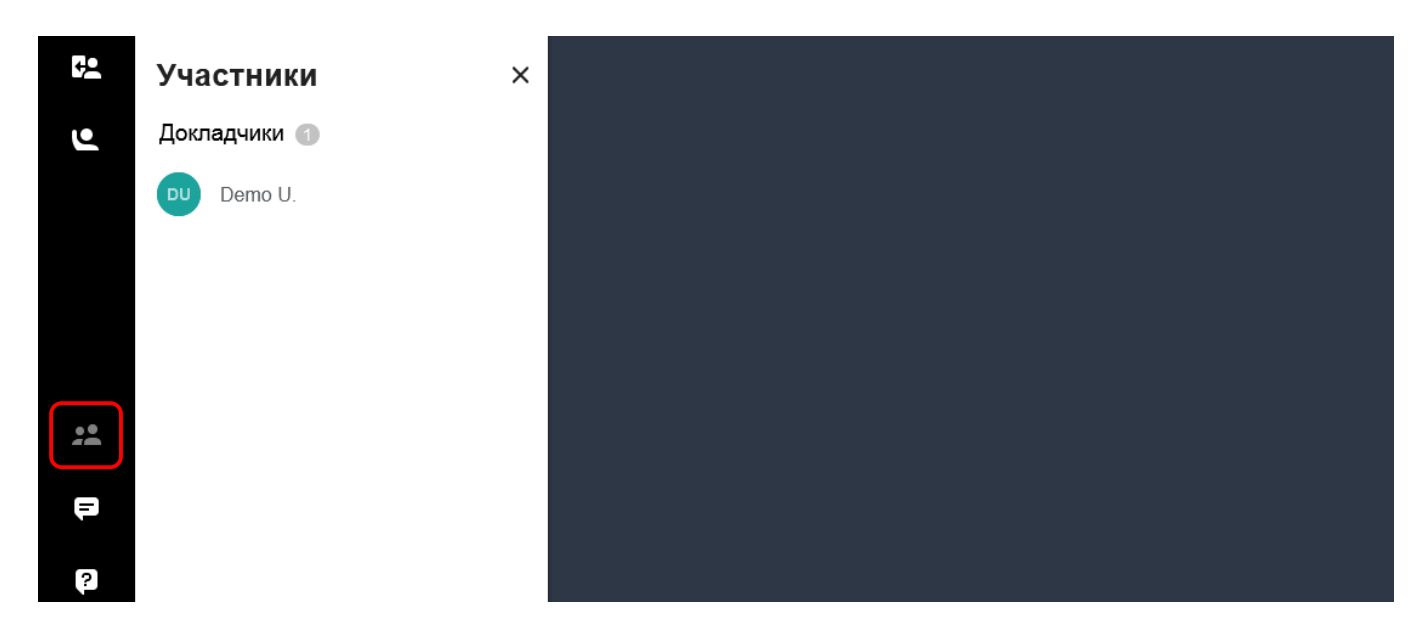

# <span id="page-163-0"></span>**4.4.3. Доступ**

После создания вебинара можно настроить или изменить тип доступа к нему.

Для этого перейдите в расширенные опции и выберите вкладку **Доступ**.

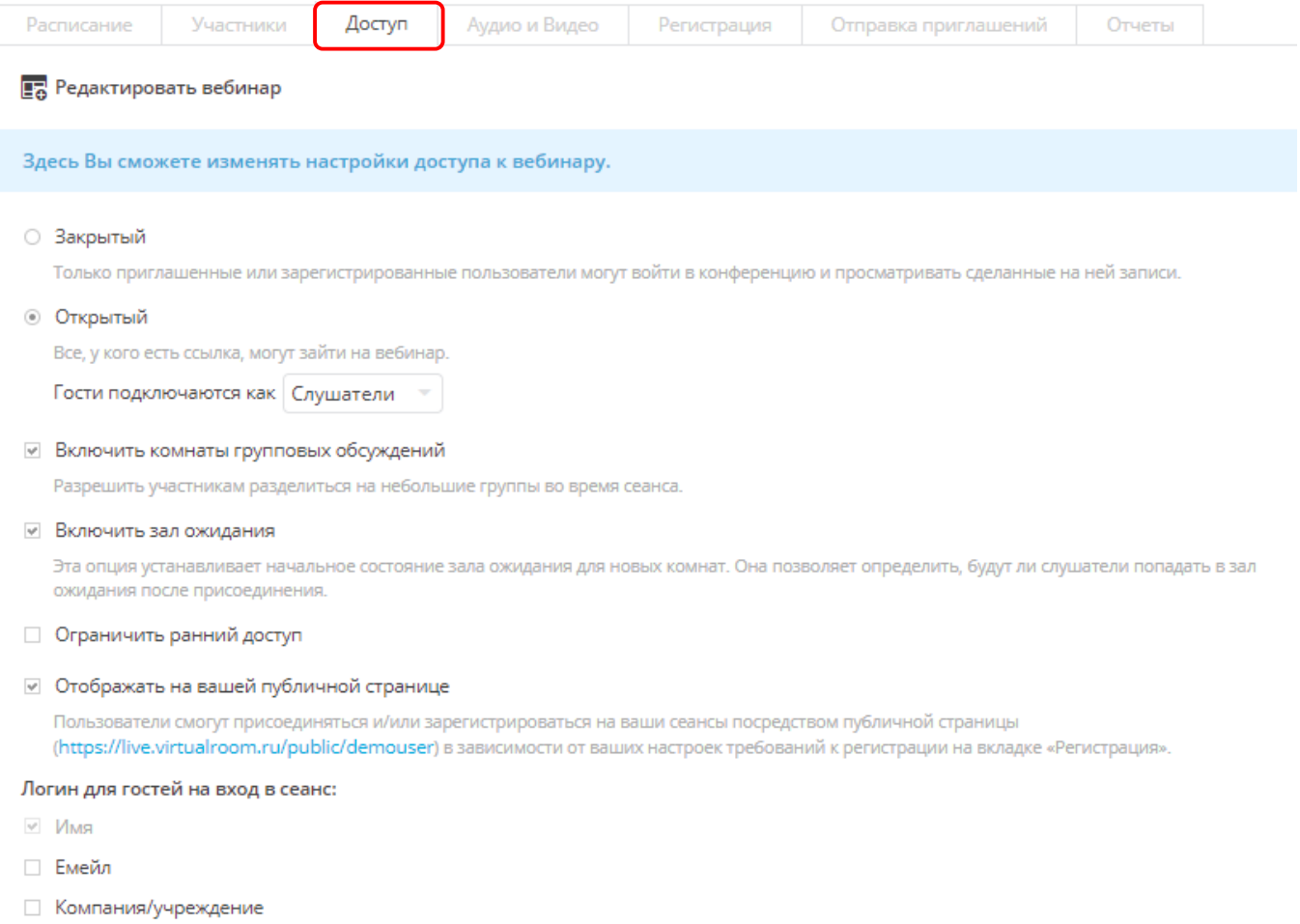

Вебинар может быть закрытым или открытым.

- **Закрытый:** если выбран этот параметр, принять участие во встрече могут только приглашенные пользователи.
- **Открытый**: если выбран этот параметр, выполнить вход могут все пользователи, получившие URL-адрес. Можно настроить вход пользователей в качестве слушателей или докладчиков.
- 1. **Ограничить ранний доступ:** с помощью этого параметра можно установить время открытия раннего доступа к вебинару.

2. **Отображать на вашей публичной странице:** если выбран этот параметр, встреча будет размещена на вашей публичной странице. См. также [Публичные страницы.](#page-173-0)

Для сохранения внесенных изменений не забудьте нажать кнопку **Сохранить**.

## **4.4.4. Аудио и видео**

**На этой вкладке можно настроить параметры аудио- и видеотрансляций.**

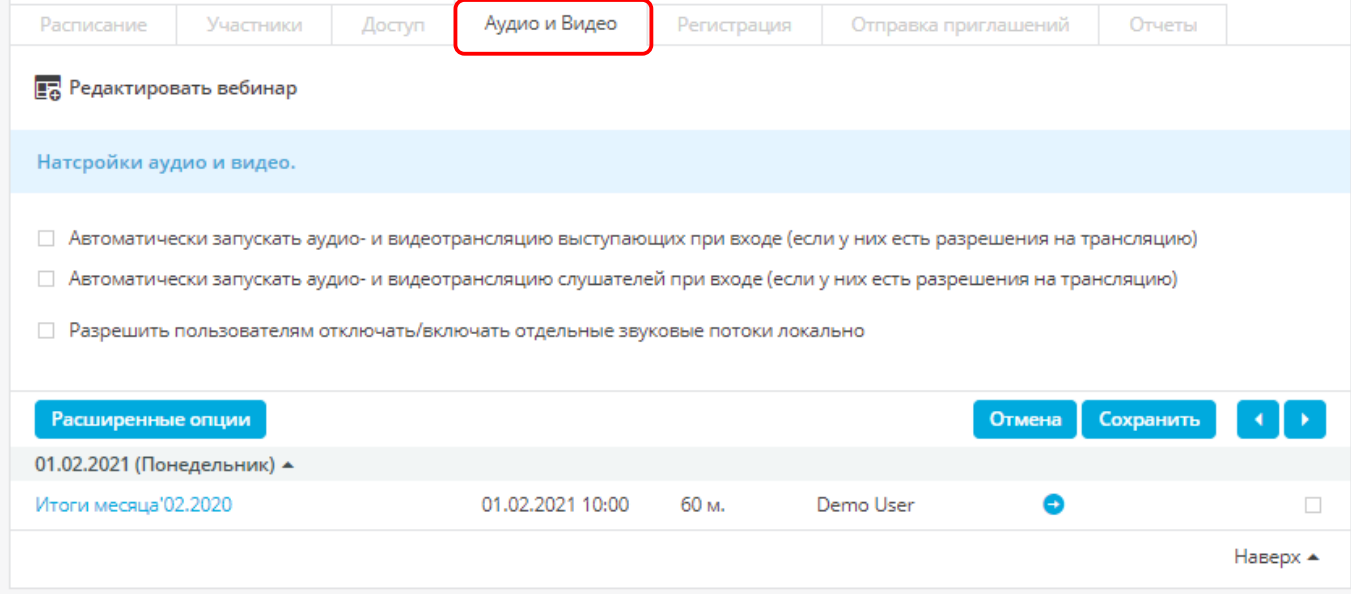

- **Автоматически запускать аудио- и видеотрансляцию выступающих при входе (если у них есть разрешения на трансляцию):** если выбран этот параметр, то у докладчиков будет автоматически запускаться аудио- и видеотрансляции при входе в комнату.
- **Автоматически запускать аудио- и видеотрансляцию слушателей при входе (если у них есть разрешения на трансляцию):** если выбран этот параметр, то у слушателей будет автоматически запускаться аудио- и видеотрансляции при входе в комнату.
- **Разрешить пользователям отключать/включать отдельные звуковые потоки локально:** если выбран этот параметр, то пользователи смогут локально отключать/включать отдельные звуковые потоки

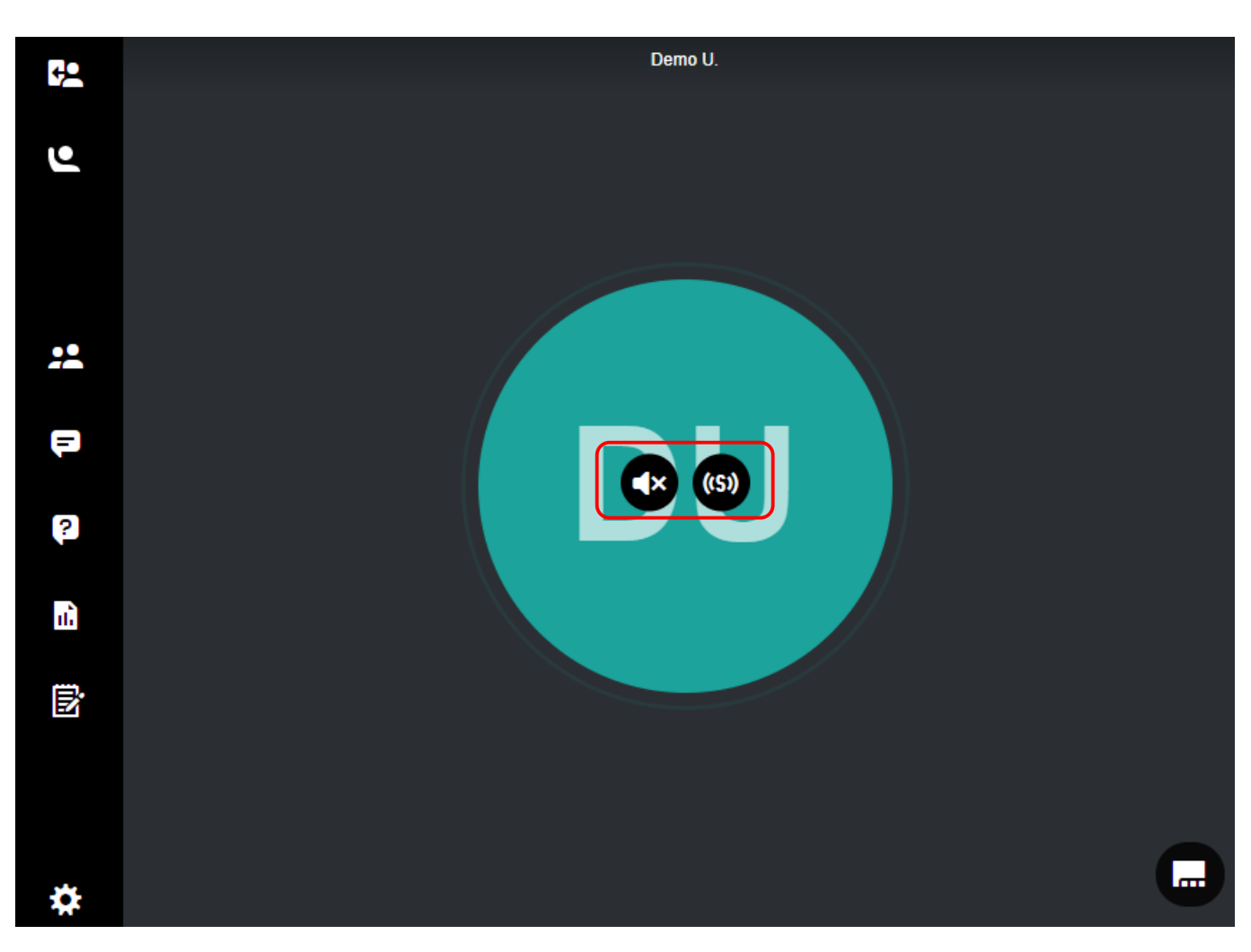

## **4.4.5. Регистрация**

#### **При настройке мероприятия можно подключить процедуру регистрации.**

Для доступа к этим настройкам перейдите в расширенные опции при настройке вебинара и выберите вкладку **Регистрация**.

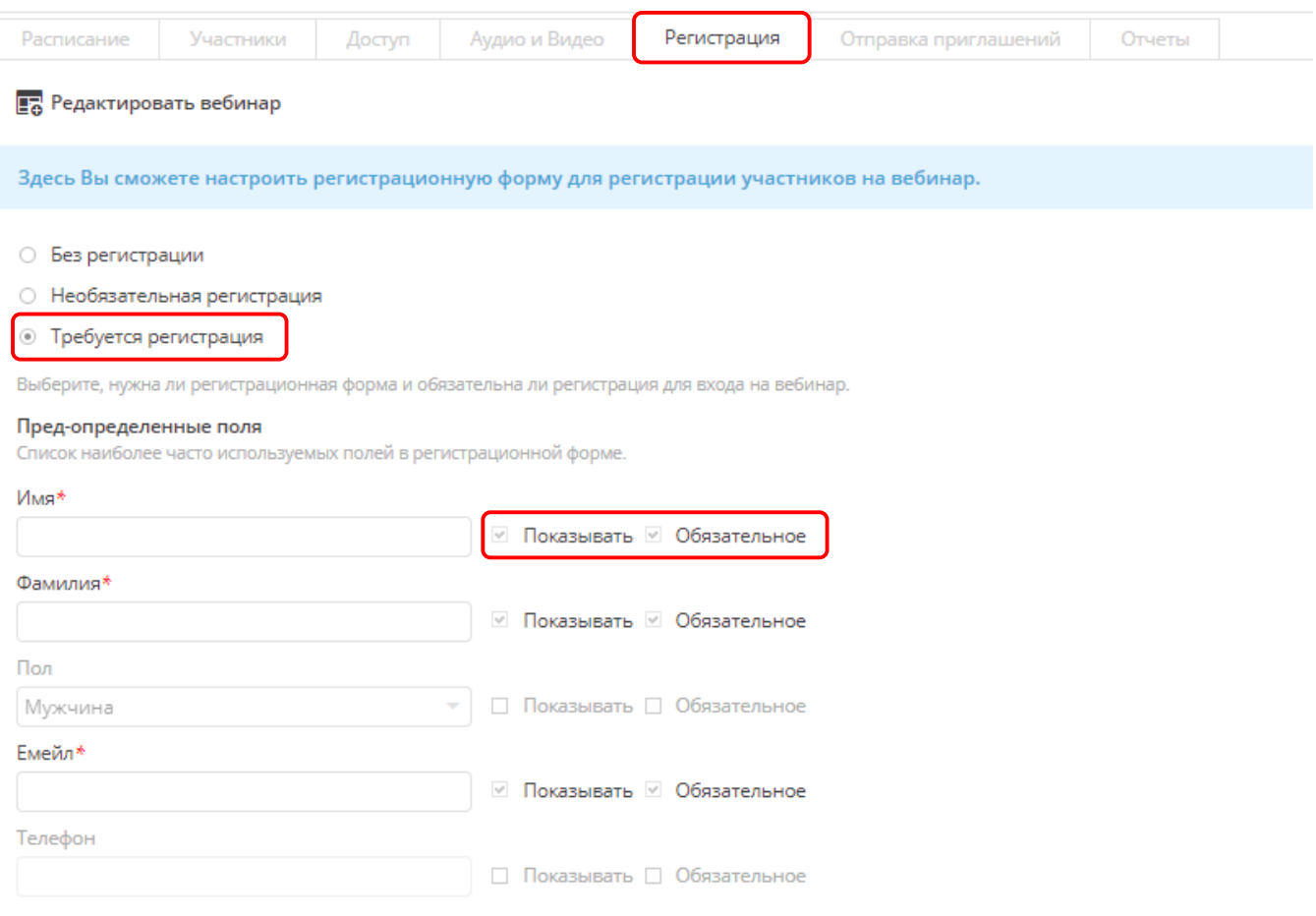

- Регистрацию можно сделать обязательной, необязательной или не включать ее (по умолчанию регистрация выключена).
- Доступен список предопределенных часто используемых полей в регистрационной форме. Чтобы использовать их, установите флажки справа от необходимых полей. Если установлен флажок **Показать**, поле будет отображаться в форме регистрации. Чтобы сделать поле обязательным, установите флажок **Обязательное**.

**Рассмотрим некоторые параметры подробнее.**

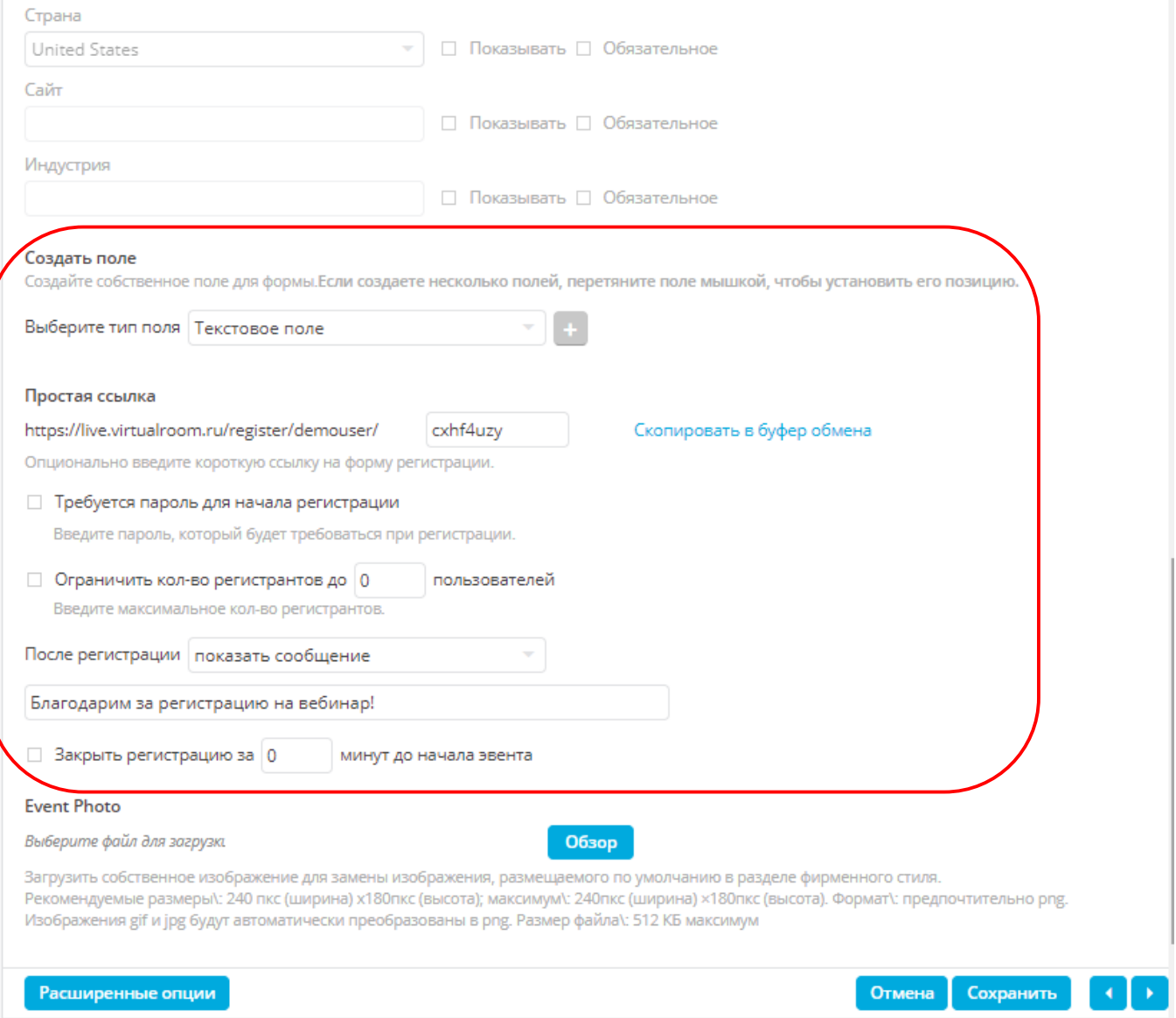

- **1. Пользовательские поля:** можно создать пользовательские поля и определить, будут ли они обязательными для заполнения в процессе регистрации.
- **2. Простая ссылка:** можно создать собственный URL-адрес для регистрации, а не использовать символы, созданные случайным образом. С помощью данной ссылки VirtualRoom Live идентифицирует страницу регистрации вашего мероприятия.
- **3. Требовать пароль для начала регистрации:** при необходимости можно настроить требование пароля для завершения регистрации.
- **4. Ограничить количество регистрантов:** можно установить максимальное количество регистрирующихся для участия в мероприятии.
- **5. После регистрации показать сообщение:** можно изменить сообщение, отображающееся для пользователей, завершивших регистрацию, или настроить перенаправление на указанную веб-страницу.
- **6. Срок регистрации:** можно указать срок, по прошествии которого регистрация для участия в вашем мероприятии будет закрыта.

## **4.4.6. Отправка приглашений**

**Эта вкладка служит для настройки приглашений.**

*Сведения о порядке настройки сообщений электронной почты с приглашениями приведены в разделе [Настройка сообщений электронной почты с](#page-171-0)  [приглашениями](#page-171-0).*

После создания сообщения электронной почты с приглашением можно также отправить посетителям и отсутствовавшим на встрече пользователям напоминания или последующие сообщения, а также добавить к ним персонализированные изображения верхнего и (или) нижнего колонтитула.

Кроме того, по электронной почте можно отправить самому себе список ссылок для присоединения всех приглашенных.

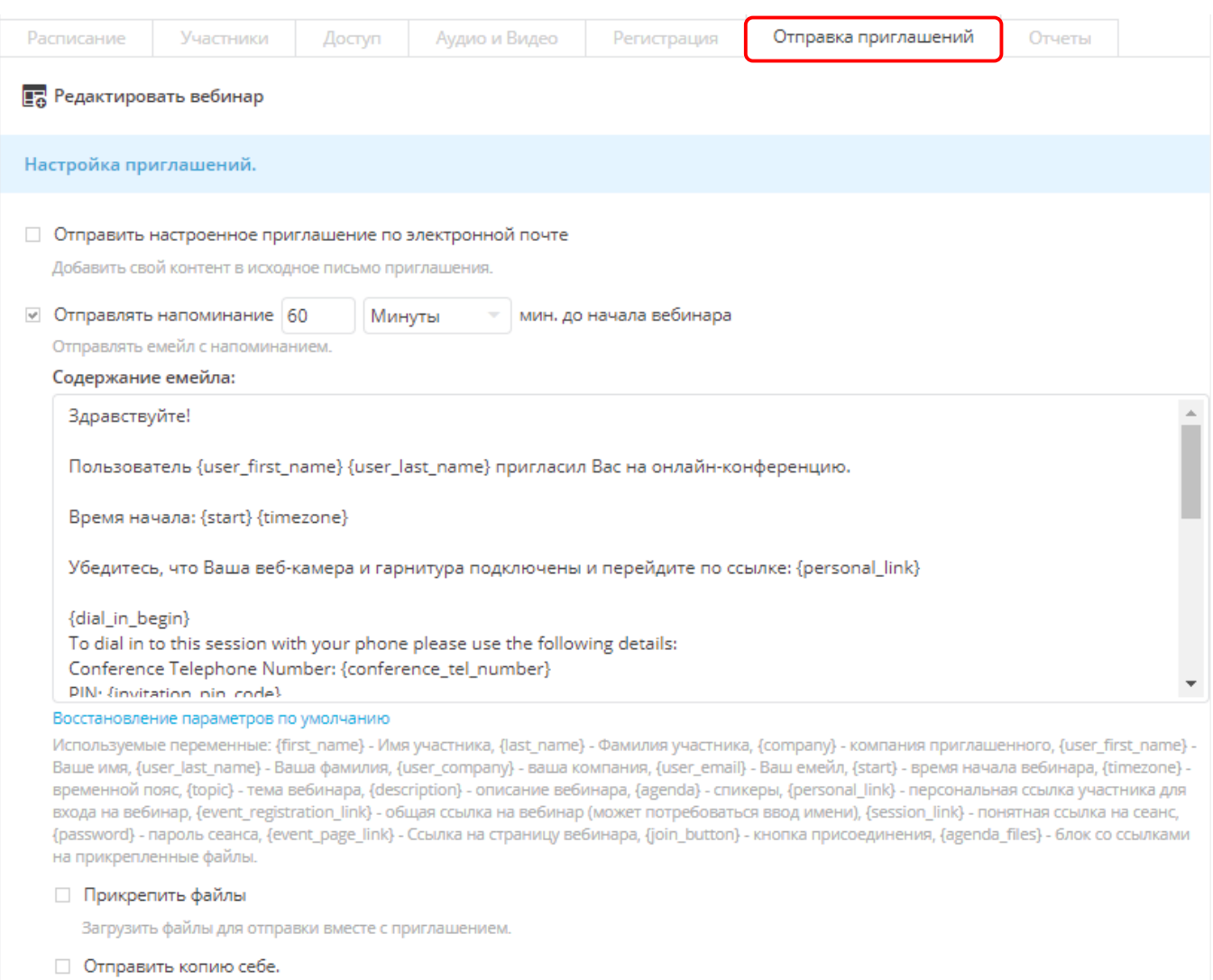

Копия сообщения будет отправлена на Ваш email адрес

Для сохранения внесенных изменений не забудьте нажать кнопку **Сохранить**.

### <span id="page-171-0"></span>**4.4.6.1. Настройка сообщений электронной почты с приглашениями**

Для настройки сообщений электронной почты с приглашениями, которые будут отправлены гостям, нажмите вкладку **Отправка приглашений** и установите флажок **Отправить настроенное приглашение по электронной почте**.

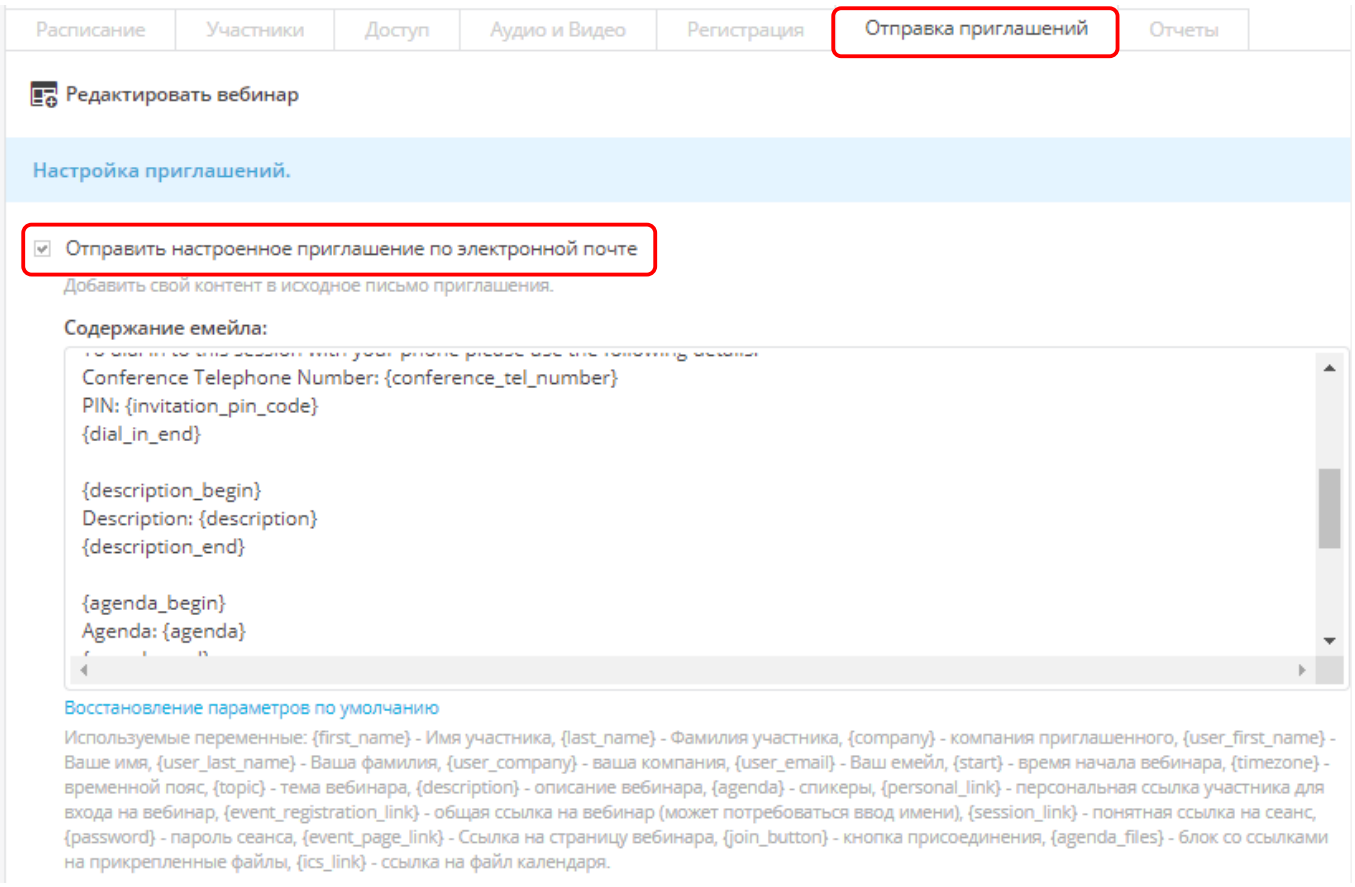

При выборе этого параметра будет отображаться текстовое поле со встроенным редактором. Здесь можно изменить текст шаблона сообщения электронной почты для отправки пользователям, приглашенным на встречу.

В это текстовое поле можно добавлять переменные, например, **{start}** и **{finish}** (переменные времени начала и завершения мероприятия соответственно). Список доступных переменных отображается под полем.

Кроме того, можно настроить отправку первого и второго напоминаний о вебинаре, выбрать время их отправки, а также аналогичным образом изменить текст этих сообщений.

К сообщениям электронной почты с приглашениями и напоминаниями можно прикреплять файлы и отправлять их копии на ваш адрес электронной почты.

## <span id="page-172-0"></span>**4.4.7. Отчеты**

Для доступа к отчетам перейдите в расширенные опции при настройке вебинара и выберите вкладку **Отчеты**.

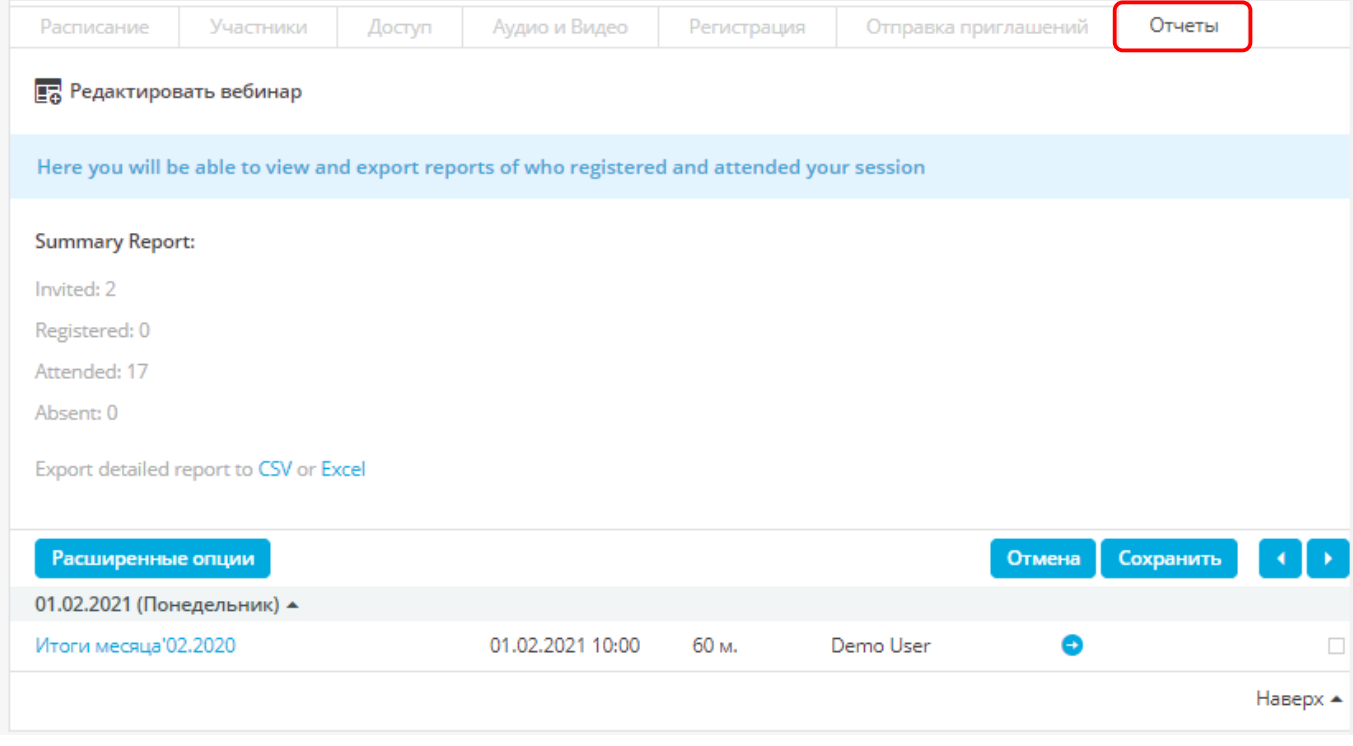

Здесь можно просмотреть количество участников по следующим категориях: **Приглашенные, Зарегистрированные, Посетившие** или **Отсутствующие**.

*Данные можно экспортировать в формате Excel или CSV.*

# <span id="page-173-0"></span>**4.5.Публичные страницы**

На публичной странице любой участник, получивший URL-адрес данной страницы, сможет получить доступ к размещенным встречам.

Для просмотра адреса публичной страницы нажмите **Добро пожаловать**/**Настройки аккаунта**.

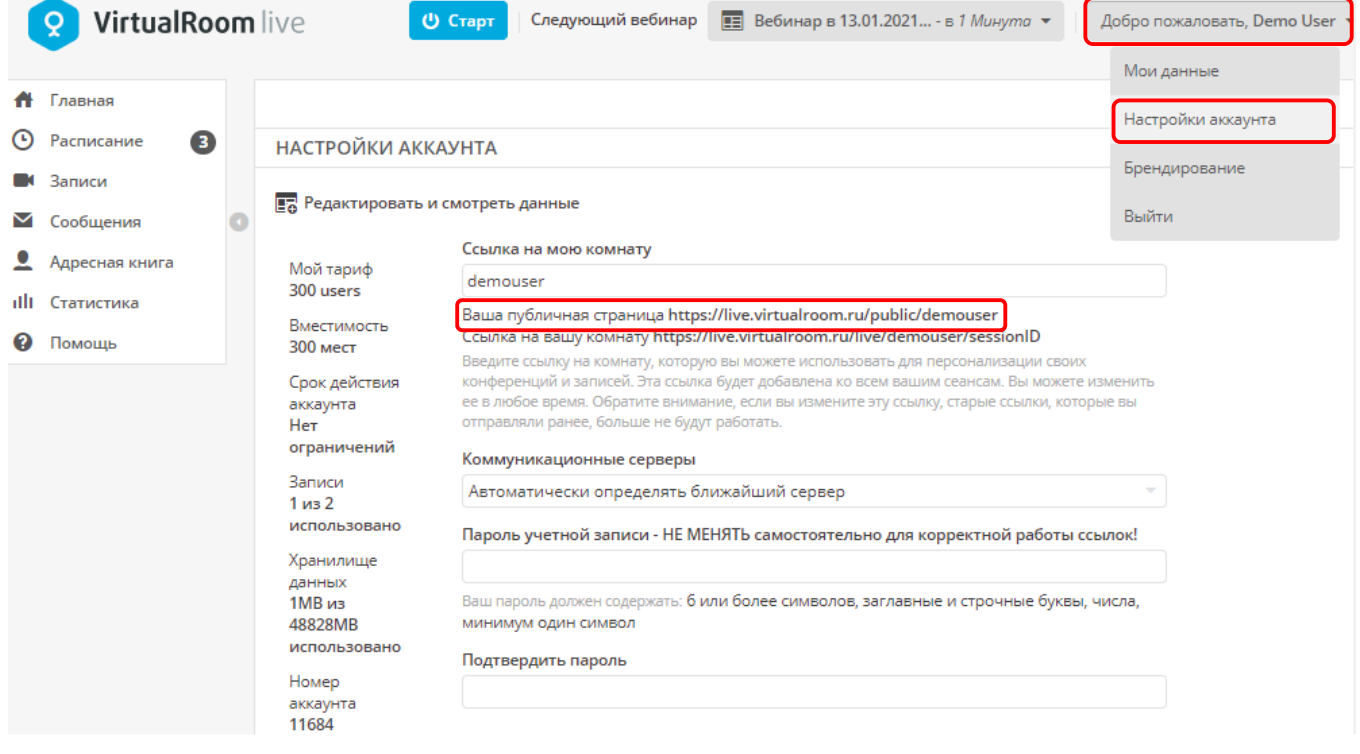

## <span id="page-174-0"></span>**4.5.1. Публичные страницы для повторяющихся сеансов**

#### **Q** VirtualRoom live

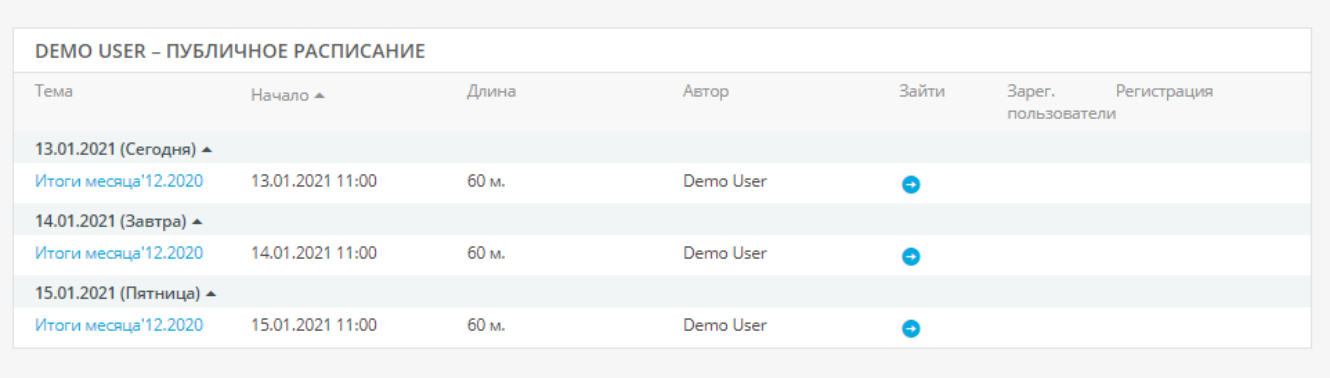

Отобразите все повторяющиеся сеансы на публичной странице, где пользователи могут просмотреть расписание и присоединиться/зарегистрироваться для участия в сеансе.

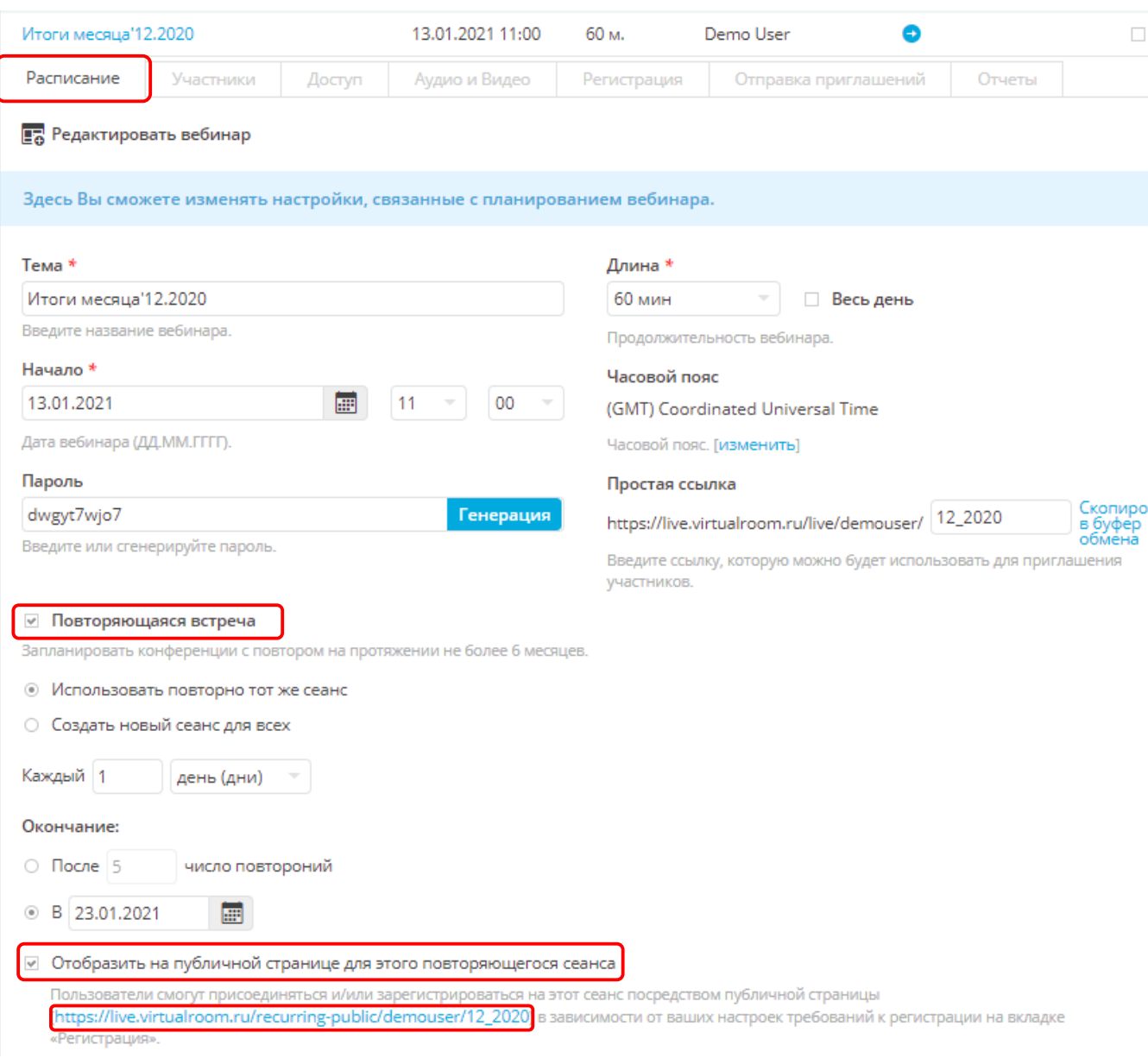

Для этого в ходе создания или редактирования повторяющегося вебинара выполните следующие действия (см. также [Повторяющиеся вебинары\)](#page-154-0):

- 1. Включите флажок **Отобразить на публичной странице для этого повторяющейся сеанса**.
- 2. Скопируйте URL-адрес публичной страницы для этого сеанса. Это ссылка, которую можно переслать участникам.

3. Нажмите **Сохранить** (**Добавить к расписанию**).

# **5. Запись вебинаров**

**VirtualRoom Live поддерживает запись вебинаров для дальнейшего просмотра или размещения в Интернете.**

- [Запись вебинара.](#page-178-0)
- [Доступ к записям.](#page-179-0)
- [Редактирование информации о записи.](#page-180-0)

# <span id="page-178-0"></span>**5.1.Запись вебинара**

#### **Для записи вебинара выполните следующие действия:**

Для включения записи просто нажмите кнопку **Запись** в левом меню.

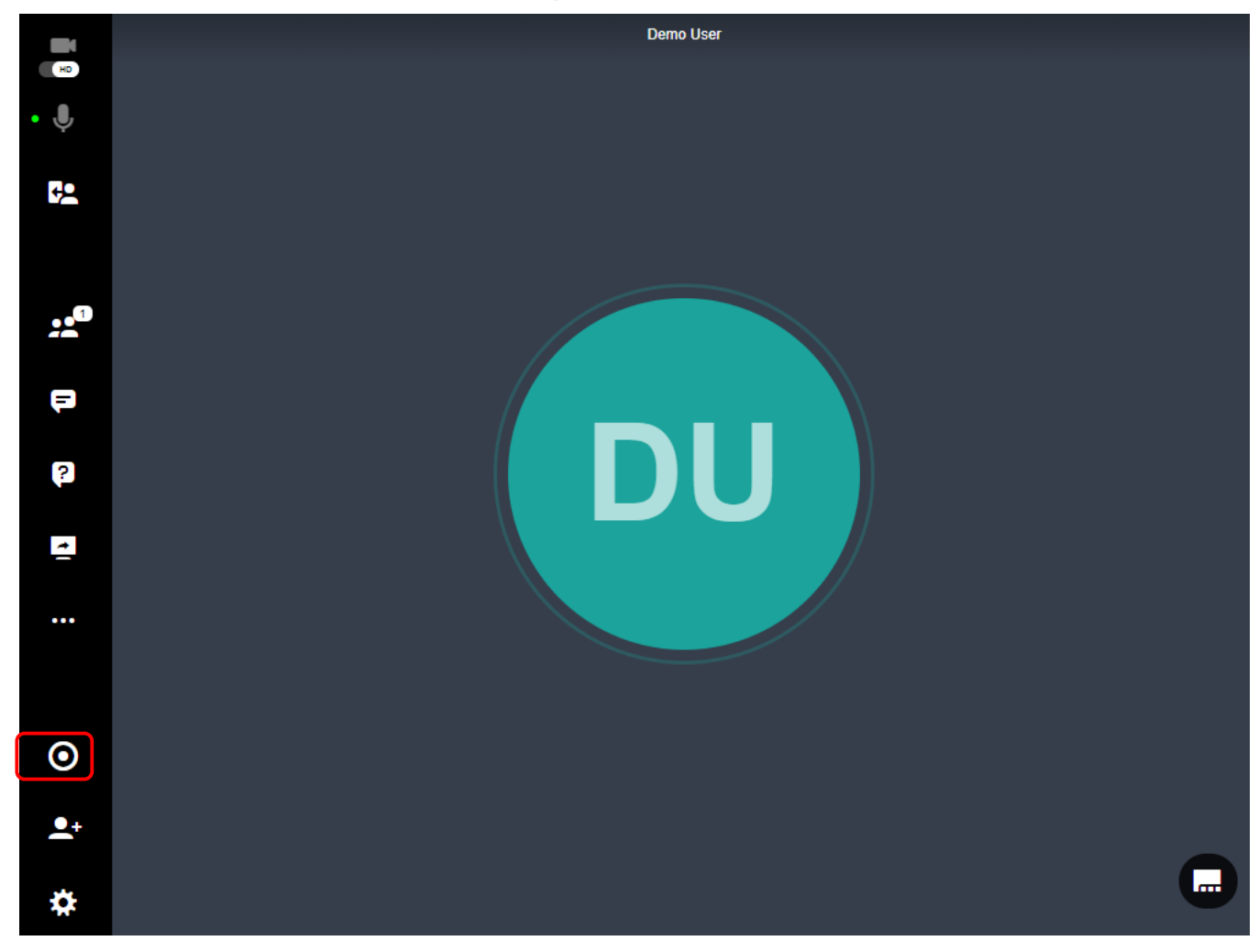

После включения записи цвет значка изменится на красный, и в верхней части экрана появится значок **REC**.

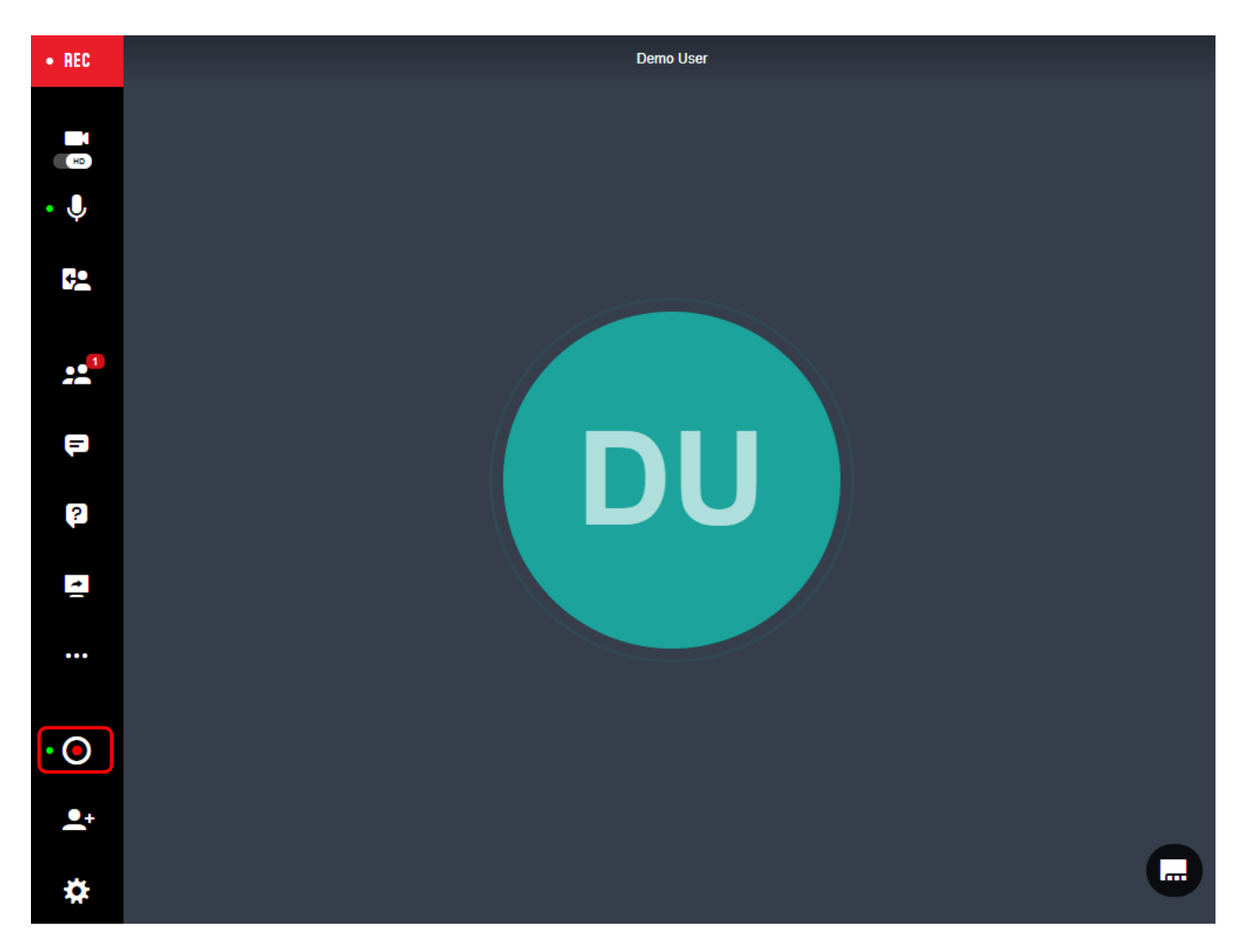

Для остановки записи повторно нажмите на значок **Запись**.

# <span id="page-179-0"></span>**5.2.Доступ к записям**

Для доступа к записям перейдите в центральное меню учетной записи и откройте вкладку **Записи**.

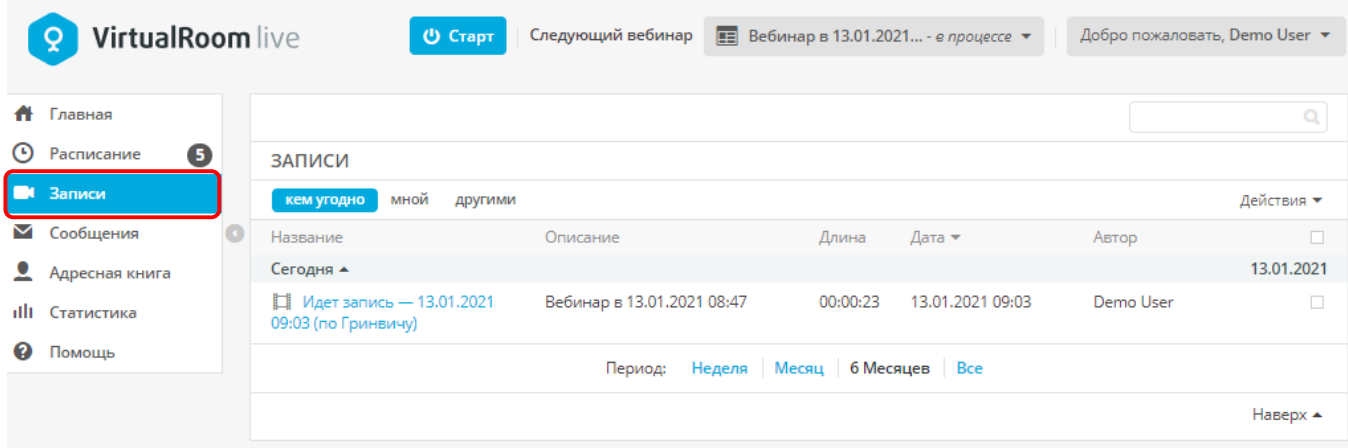

Нажмите на название записи для ее просмотра.
Также можно **Загрузить запись** в формате .mp4, **Скопировать URL-адрес**, **Редактировать запись** и **Удалить** ее. Каждому действию соответствует значок рядом с заголовком записи, появляющийся при наведении на строку с записью.

# **5.3.Редактирование информации о записи**

**В разделе Записи можно изменить заголовок и описание записи.**

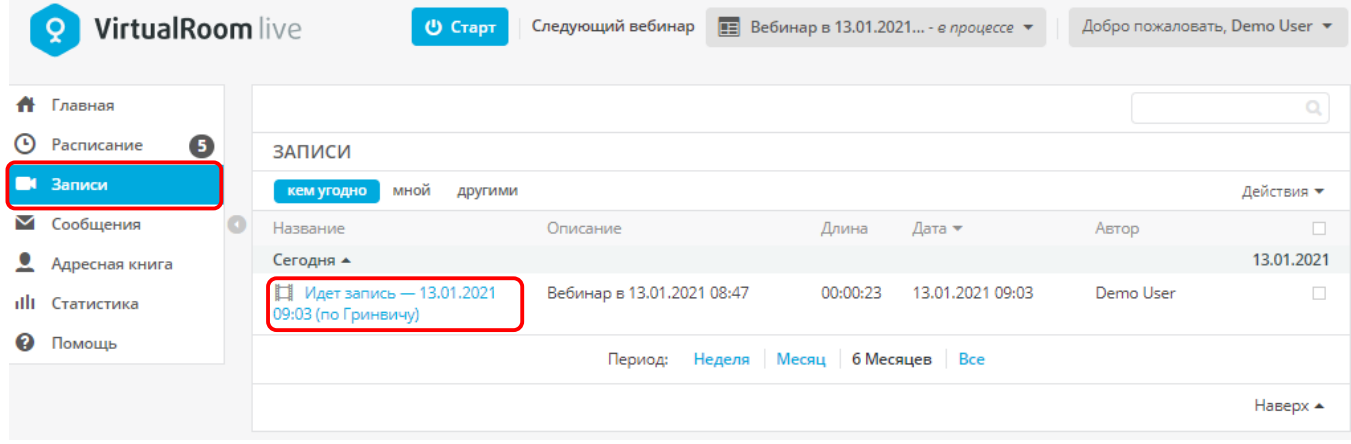

- Наведите курсором мыши на строку записи, которую необходимо изменить. Отобразятся значки действий.
- Нажмите **Редактировать запись**. Отобразятся поля заголовка и описания записанной встречи.
- Внесите требуемые изменения и нажмите кнопку **Сохранить**.

## **6. Устранение неполадок**

## **6.1.Красные отметки X на камере и микрофоне**

Красные отметки X на камере и микрофоне указывают на то, что при первом использовании VirtualRoom Live в настройках браузера не был включен доступ к микрофону и камере.

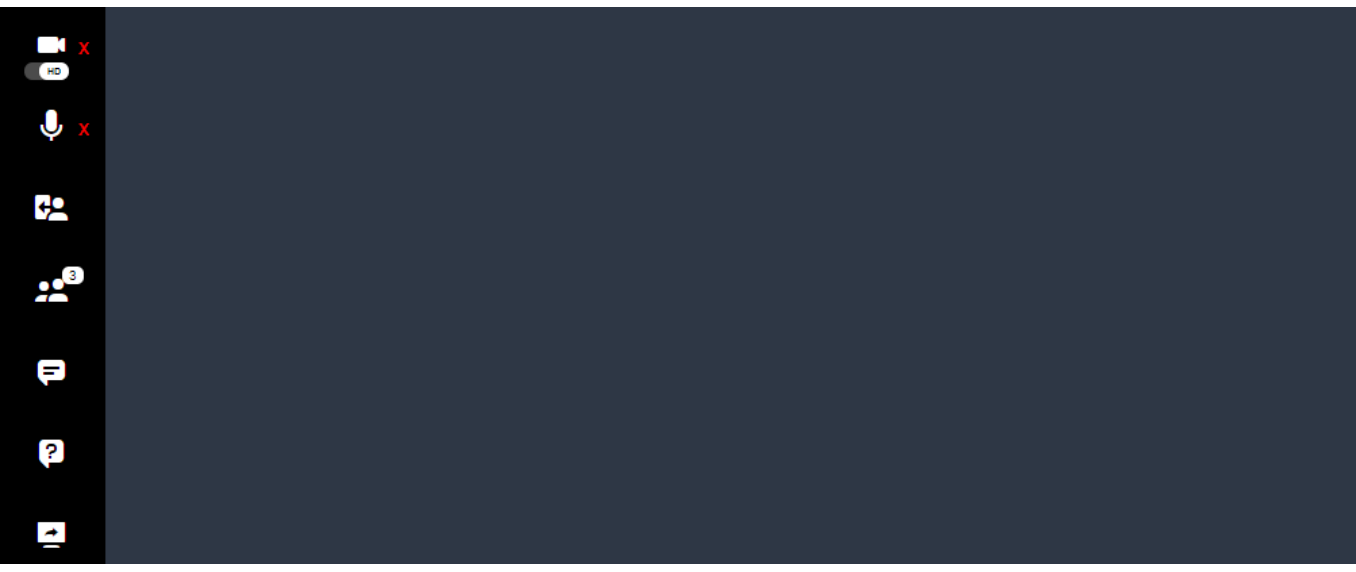

Ниже приведены указания по быстрому устранению этой проблемы в разных браузерах Google Chrome и Safari.

#### **6.1.1. Google Chrome**

1. Наведите курсор в правую часть адресной строки Google Chrome и нажмите на значок камеры

■ □ ☆

2. Отобразится диалоговое окно, в котором необходимо выбрать вариант для предоставления доступа.

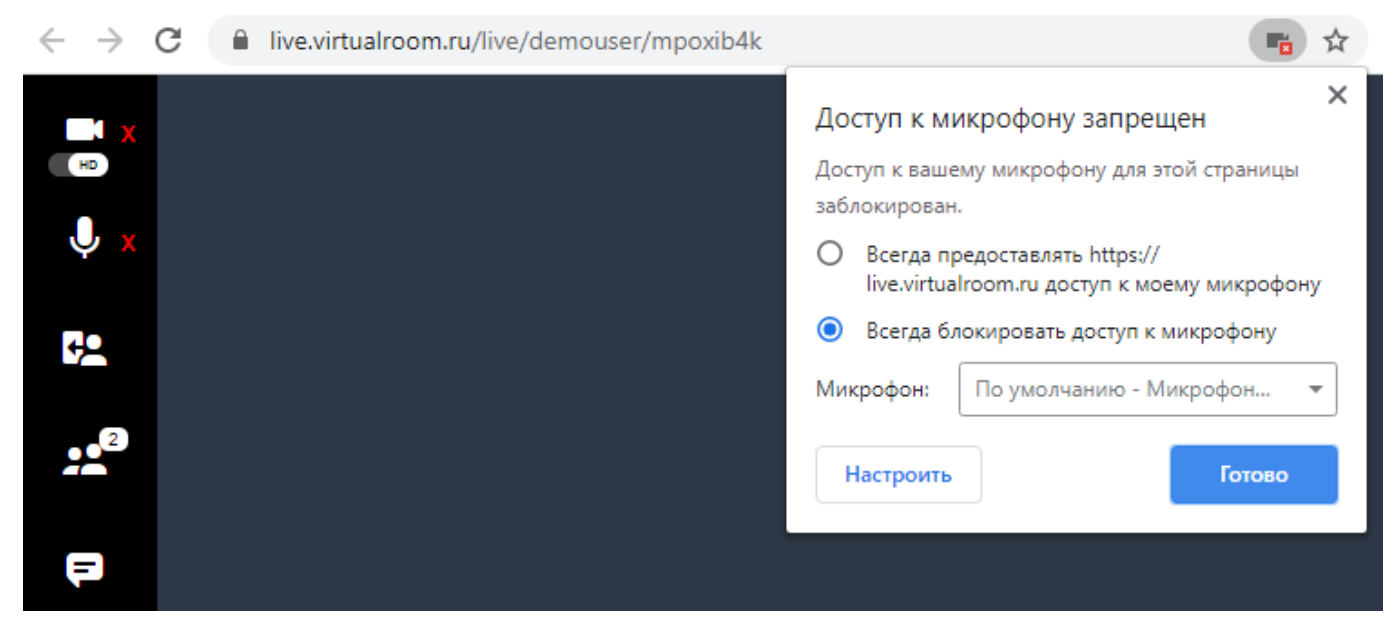

3. Перезагрузите страницу VirtualRoom Live.

Для просмотра дополнительной информации на страницах поддержки Chrome нажмите [здесь.](https://support.google.com/chrome/answer/2693767?co=GENIE.Platform%3DDesktop&hl=en)

#### **6.1.2. Safari (iPad)**

1. В адресной строке нажмите в начале на символы **аА**. Откроется ниспадающий список настроек.

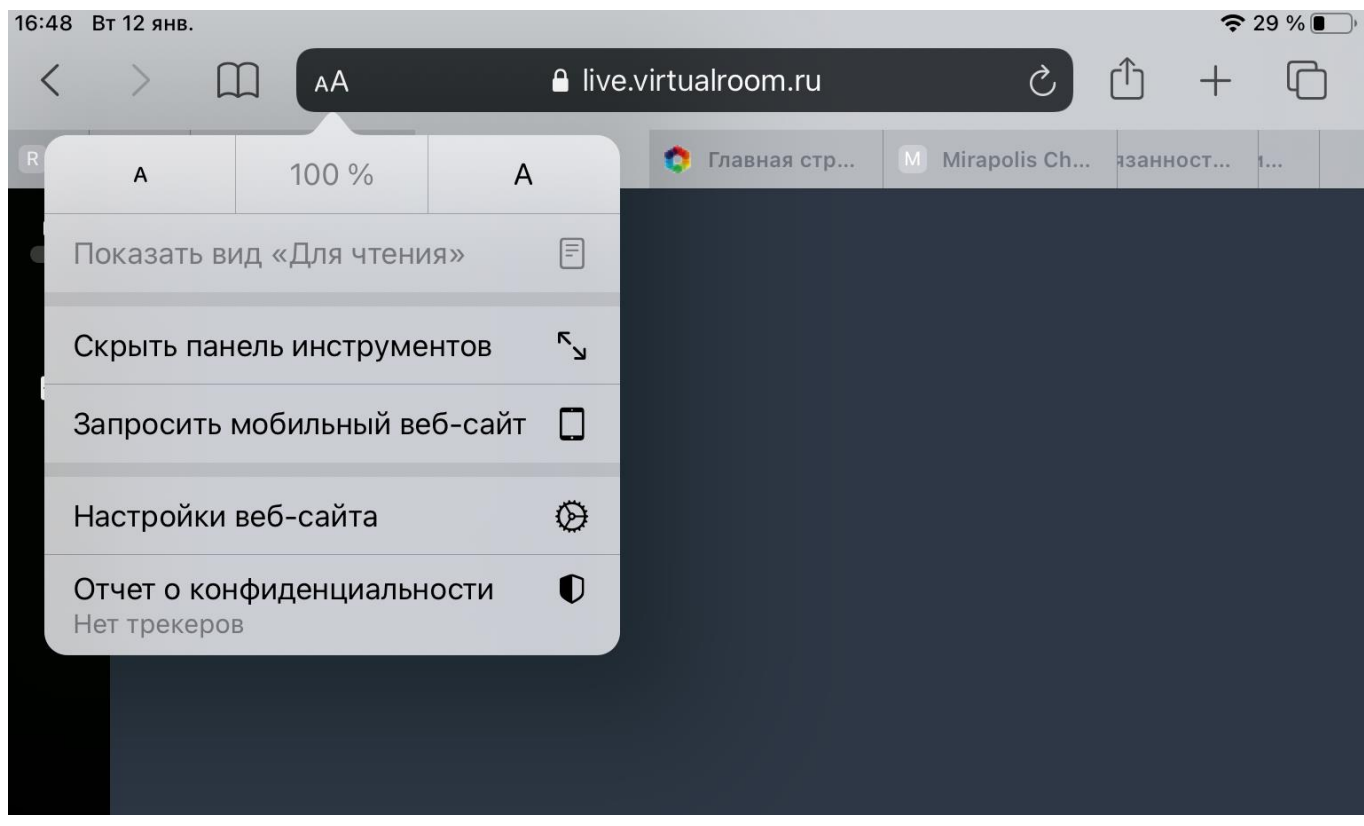

- 2. В списке выберите вариант **Настройки веб-сайта**.
- 3. В открывшемся окне выдайте разрешение доступа к камере и микрофону.

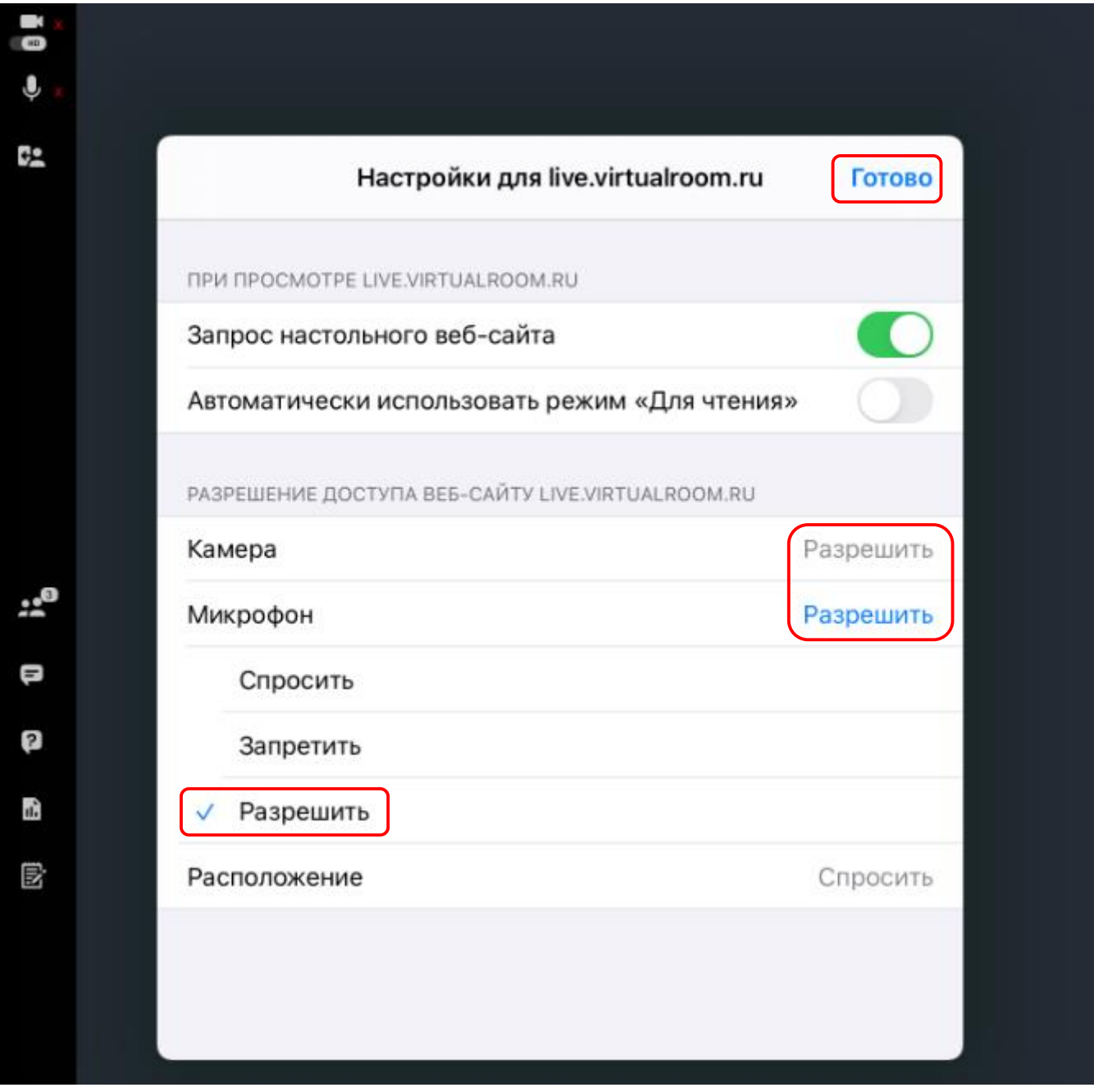

Для просмотра дополнительной информации на страницах поддержки Apple нажмите [здесь.](https://support.apple.com/en-ca/guide/safari/ibrwe2159f50/mac)